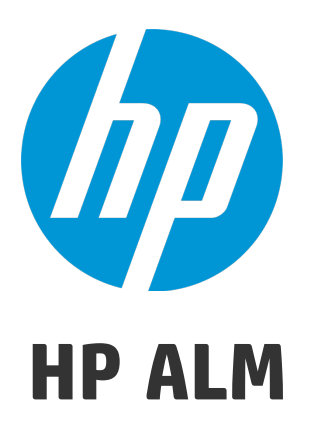

Software Version: 12.20

**Tutorial** 

Document Release Date: December 2014 Software Release Date: December 2014

### Legal Notices

#### **Warranty**

The only warranties for HP products and services are set forth in the express warranty statements accompanying such products and services. Nothing herein should be construed as constituting an additional warranty. HP shall not be liable for technical or editorial errors or omissions contained herein.

The information contained herein is subject to change without notice.

### Restricted Rights Legend

Confidential computer software. Valid license from HP required for possession, use or copying. Consistent with FAR 12.211 and 12.212, Commercial Computer Software, Computer Software Documentation, and Technical Data for Commercial Items are licensed to the U.S. Government under vendor's standard commercial license.

### Copyright Notice

© Copyright 2002 - 2014 Hewlett-Packard Development Company, L.P.

### Trademark Notices

Adobe™ is a trademark of Adobe Systems Incorporated.

Microsoft® and Windows® are U.S. registered trademarks of Microsoft Corporation.

UNIX® is a registered trademark of The Open Group.

This product includes an interface of the 'zlib' general purpose compression library, which is Copyright © 1995-2002 Jean-loup Gailly and Mark Adler.

### Documentation Updates

The title page of this document contains the following identifying information:

- Software Version number, which indicates the software version.
- <sup>l</sup> Document Release Date, which changes each time the document is updated.
- Software Release Date, which indicates the release date of this version of the software.

To check for recent updates or to verify that you are using the most recent edition of a document, go to: **http://h20230.www2.hp.com/selfsolve/manuals**

This site requires that you register for an HP Passport and sign in. To register for an HP Passport ID, go to: **http://h20229.www2.hp.com/passport-registration.html**

Or click the **New users - please register** link on the HP Passport login page.

You will also receive updated or new editions if you subscribe to the appropriate product support service. Contact your HP sales representative for details.

### **Support**

Visit the HP Software Support Online web site at: **http://www.hp.com/go/hpsoftwaresupport**

This web site provides contact information and details about the products, services, and support that HP Software offers.

HP Software online support provides customer self-solve capabilities. It provides a fast and efficient way to access interactive technical support tools needed to manage your business. As a valued support customer, you can benefit by using the support web site to:

- Search for knowledge documents of interest Submit and track support cases and enhancement requests
- Download software patches
- 
- Manage support contracts • Look up HP support contacts
- Review information about available services
- Enter into discussions with other software customers
- Research and register for software training

Most of the support areas require that you register as an HP Passport user and sign in. Many also require a support contract. To register for an HP Passport ID, go to:

**http://h20229.www2.hp.com/passport-registration.html**

To find more information about access levels, go to:

**http://h20230.www2.hp.com/new\_access\_levels.jsp**

**HP Software Solutions Now** accesses the HPSW Solution and Integration Portal Web site. This site enables you to explore HP Product Solutions to meet your business needs, includes a full list of Integrations between HP Products, as well as a listing of ITIL Processes. The URL for this Web site is **http://h20230.www2.hp.com/sc/solutions/index.jsp**

# **Contents**

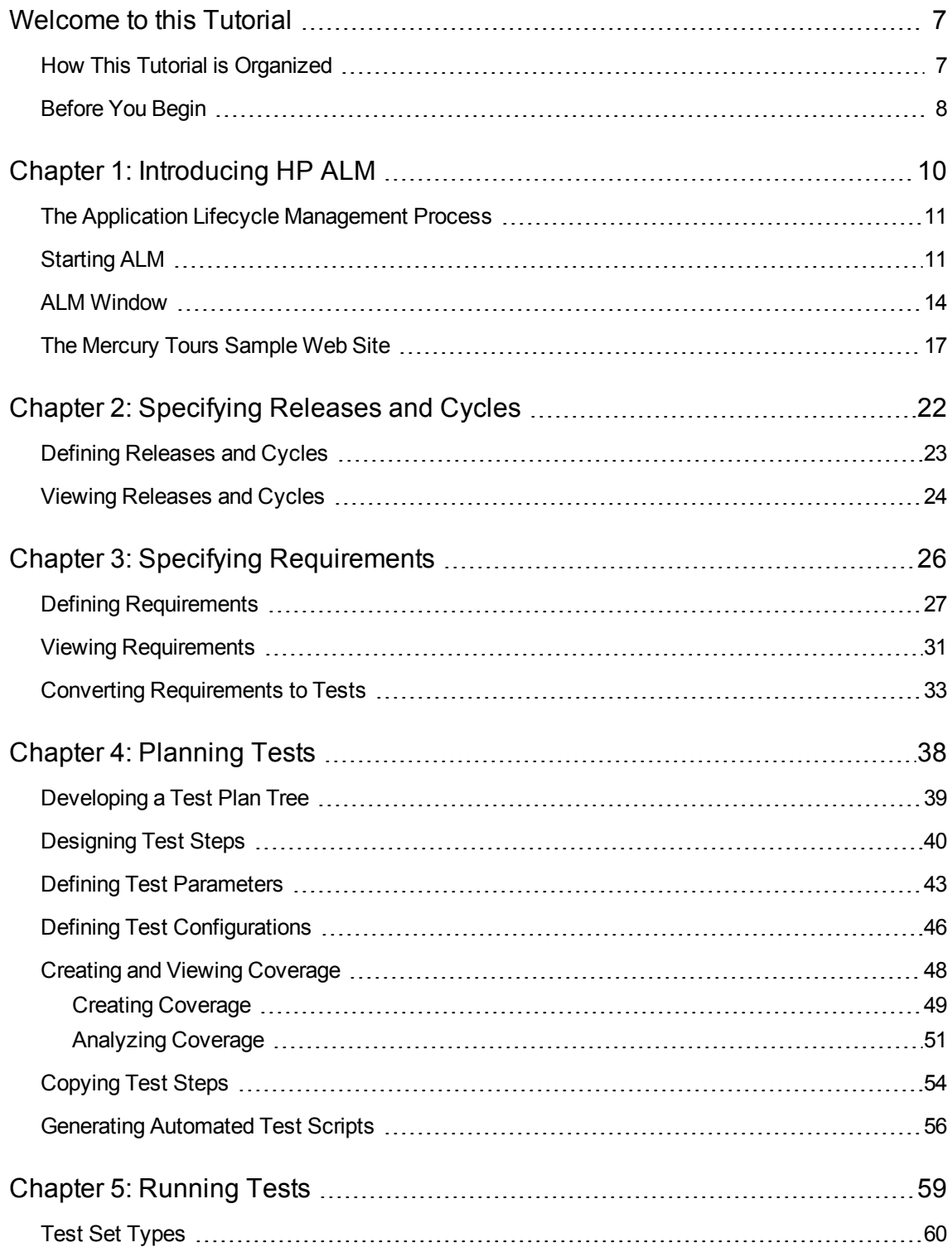

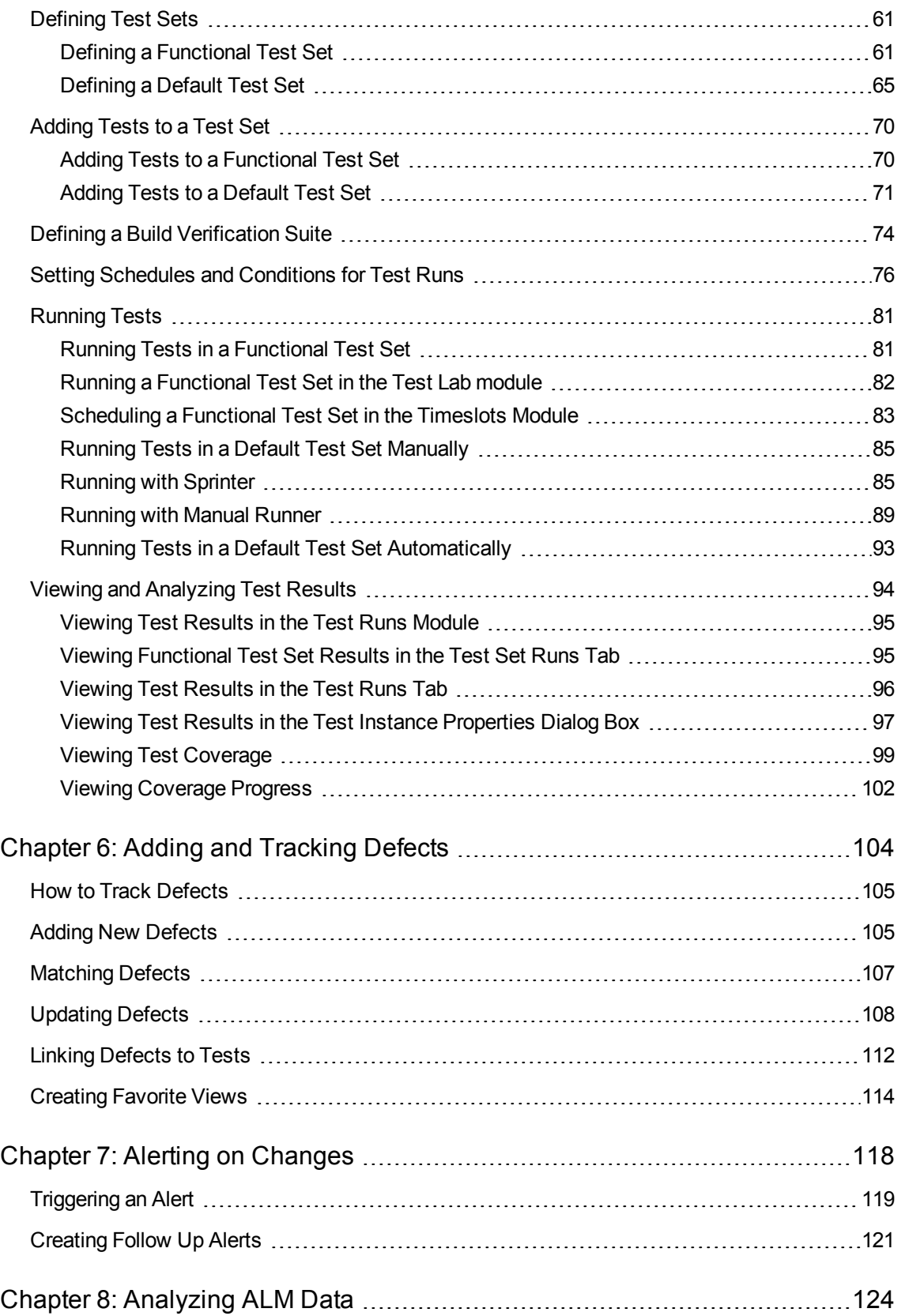

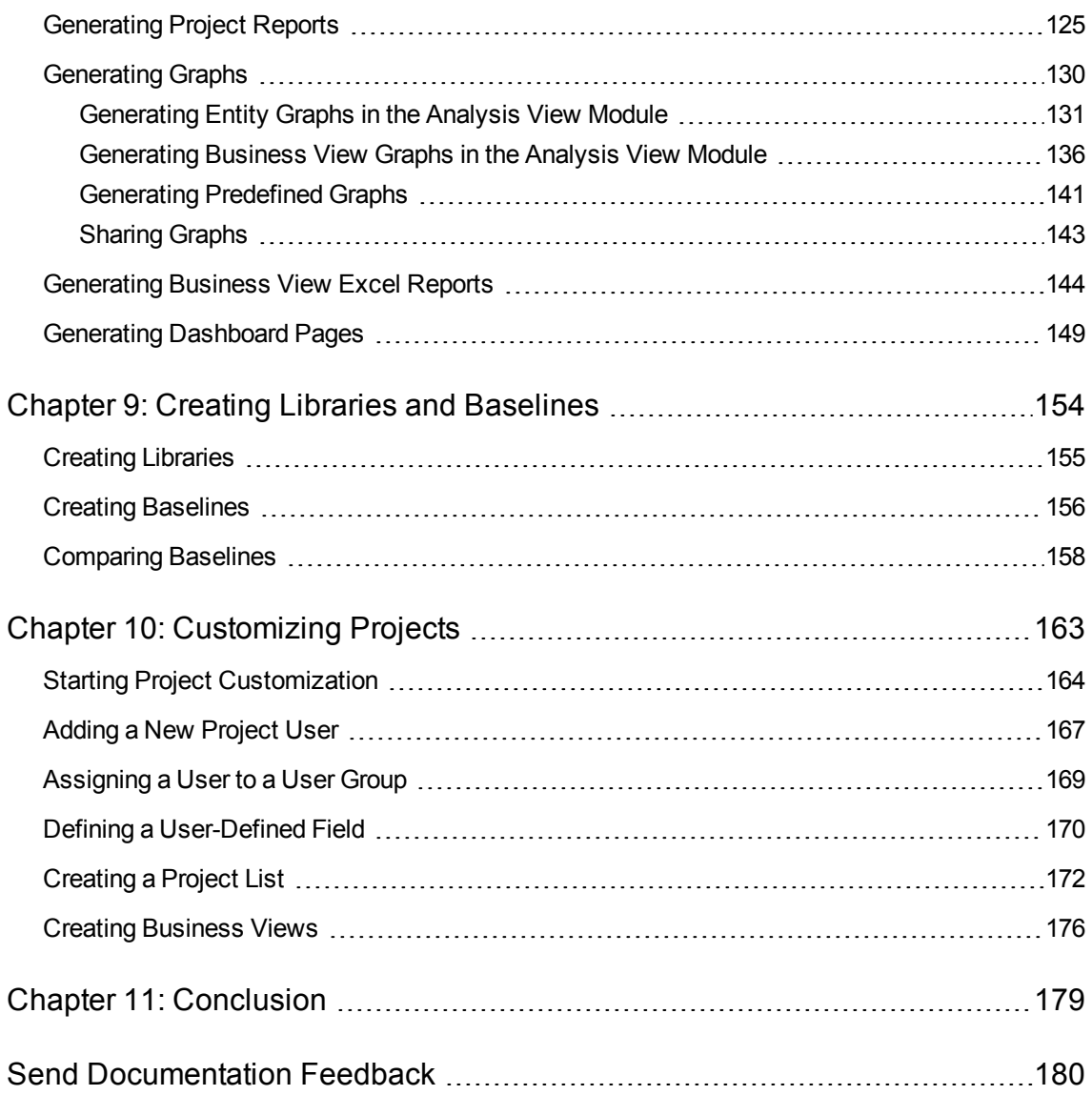

# <span id="page-6-0"></span>Welcome to this Tutorial

Welcome to HP Application Lifecycle Management (ALM). ALM empowers organizations to manage the core application lifecycle, from requirements through deployment, granting application teams the crucial visibility and collaboration needed for predictable, repeatable, and adaptable delivery of modern applications.

This tutorial is a self-paced guide that instructs you how to use the ALM application to organize and manage all phases of the application lifecycle. To successfully complete this tutorial, you should perform the tutorial in the order in which the information is presented.

**Note:** To learn how to work with the HP ALM Performance Center Edition, refer to *HP ALM Performance Center Quick Start*.

## <span id="page-6-1"></span>How This Tutorial is Organized

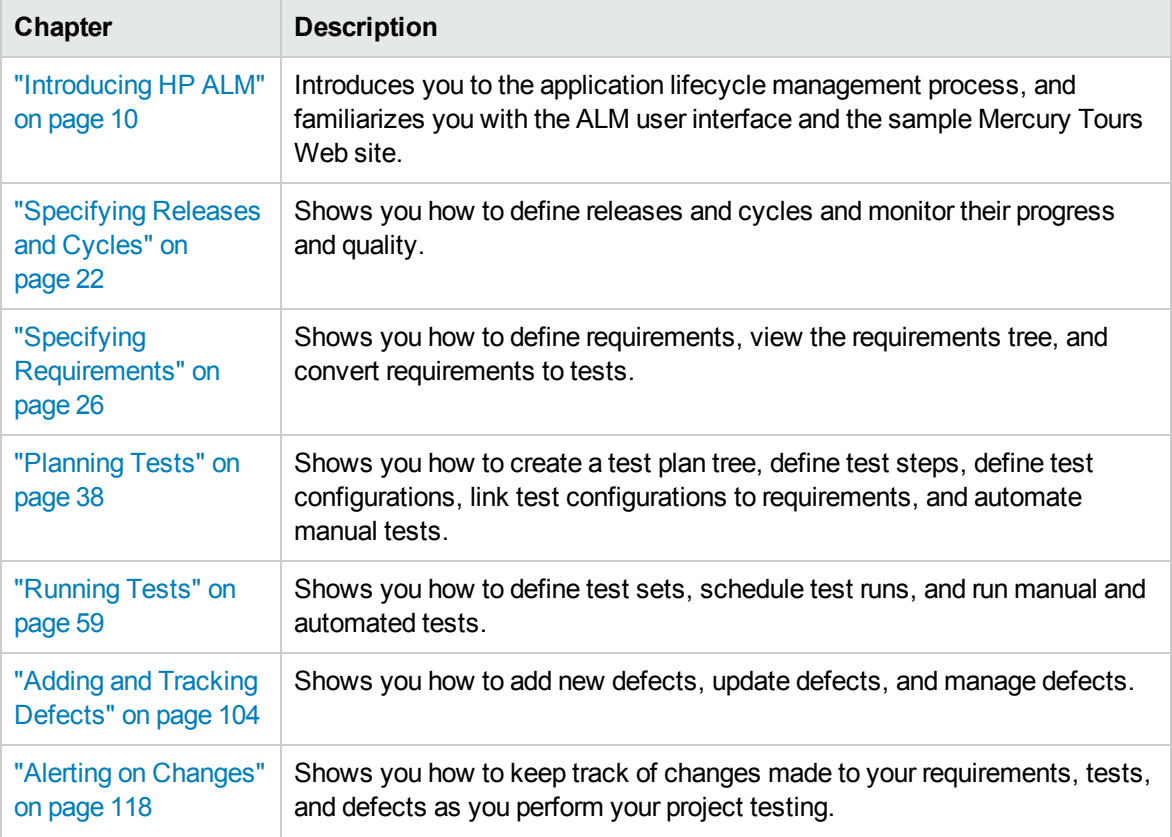

This tutorial contains the following lessons:

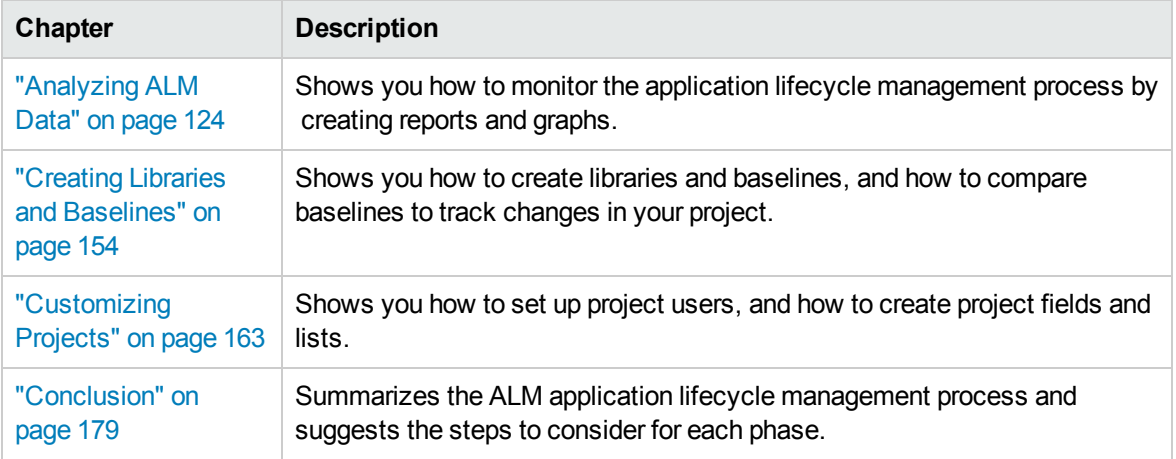

# <span id="page-7-0"></span>Before You Begin

To work with this tutorial, consider the following specifications:

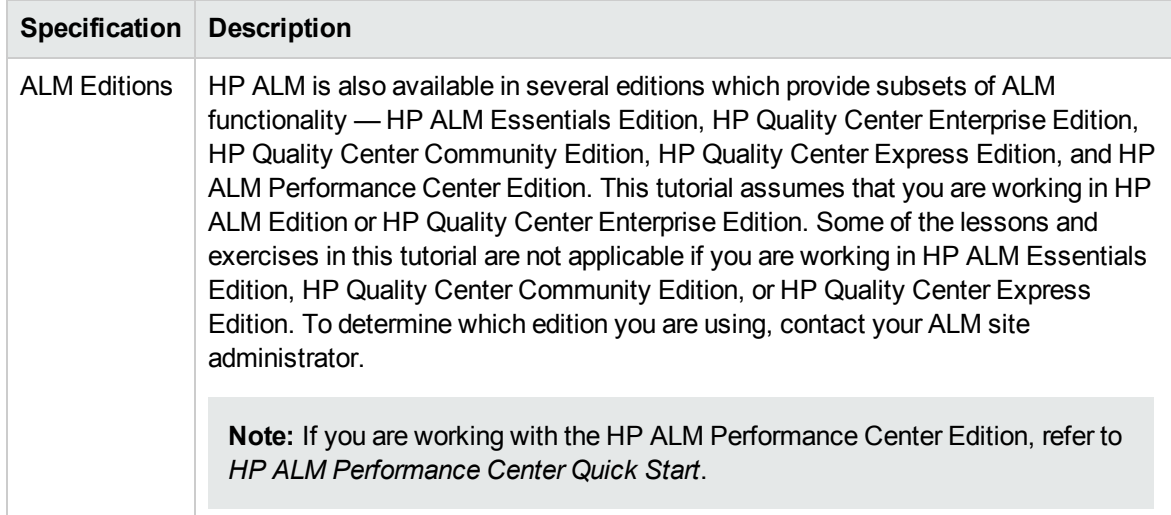

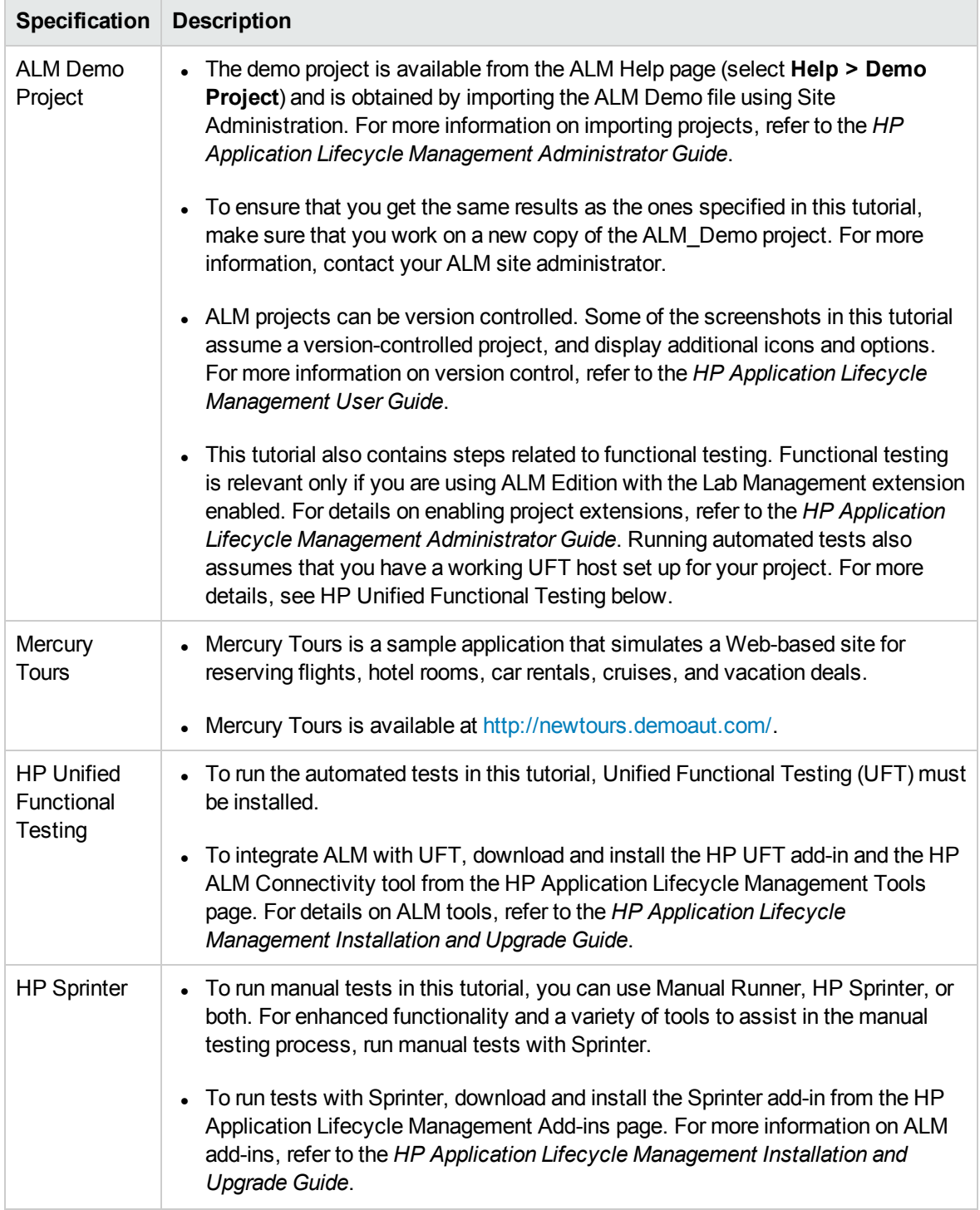

# <span id="page-9-0"></span>Chapter 1: Introducing HP ALM

ALM helps you organize and manage all phases of the application lifecycle management process, including defining releases, specifying requirements, planning tests, executing tests, and tracking defects.

In this lesson, you will learn about:

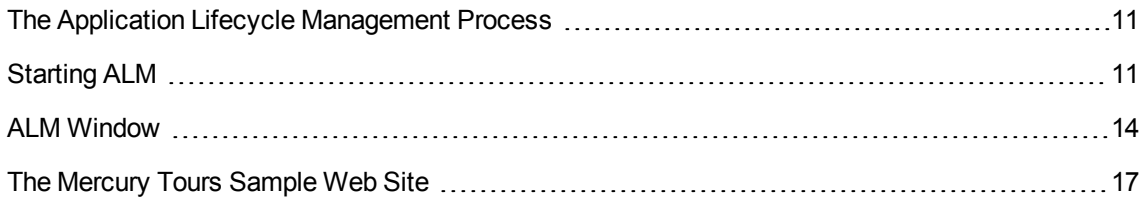

# <span id="page-10-0"></span>The Application Lifecycle Management Process

The application lifecycle management process with ALM includes the following phases:

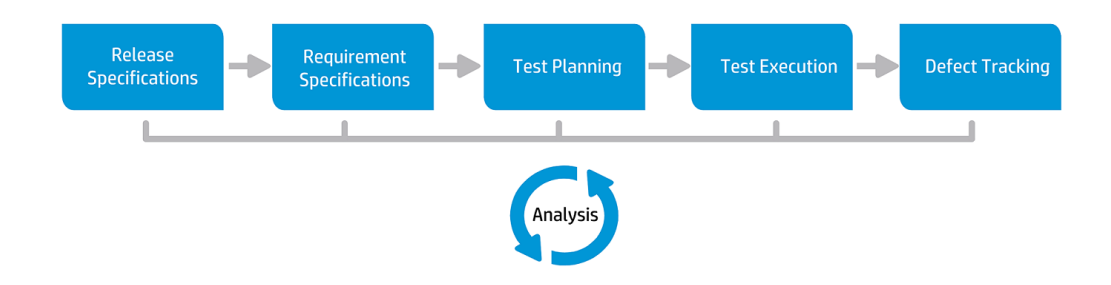

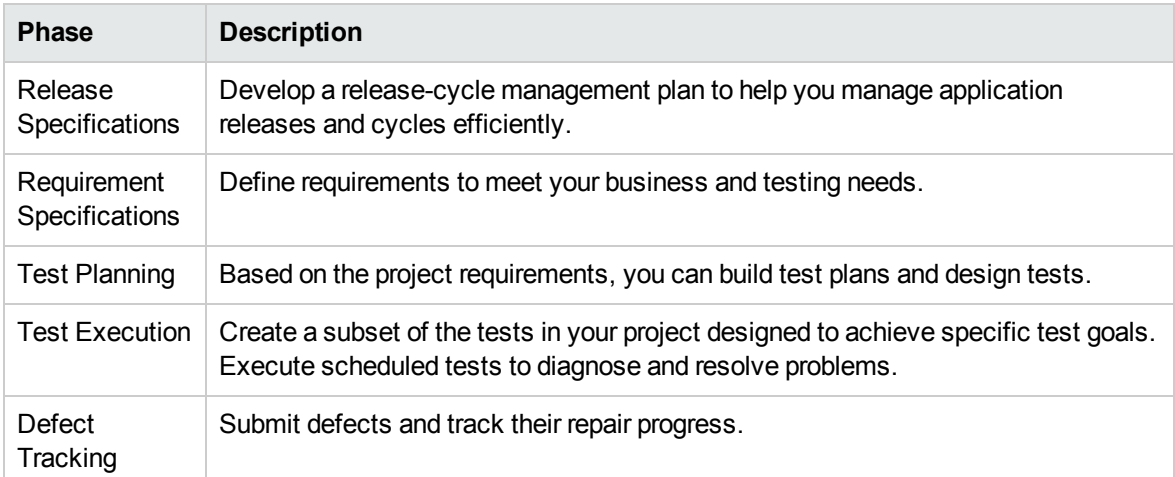

<span id="page-10-1"></span>Throughout the process, you can generate reports and graphs to assist you in "go/no-go" decisions about your application readiness.

## Starting ALM

Start ALM from your Web browser using the HP ALM URL.

#### **To start ALM:**

1. Verify tutorial prerequisites.

Before you begin the lessons in this tutorial, verify that you have the appropriate prerequisites. For more information, see ["Before](#page-7-0) You Begin" on page 8.

2. Open the Application Lifecycle Management Options window.

Open your Web browser and type your ALM URL:

http://<ALM server name>[<:port number>]/qcbin. Contact your system administrator if you do not have the correct path.

The HP Application Lifecycle Management Options window opens.

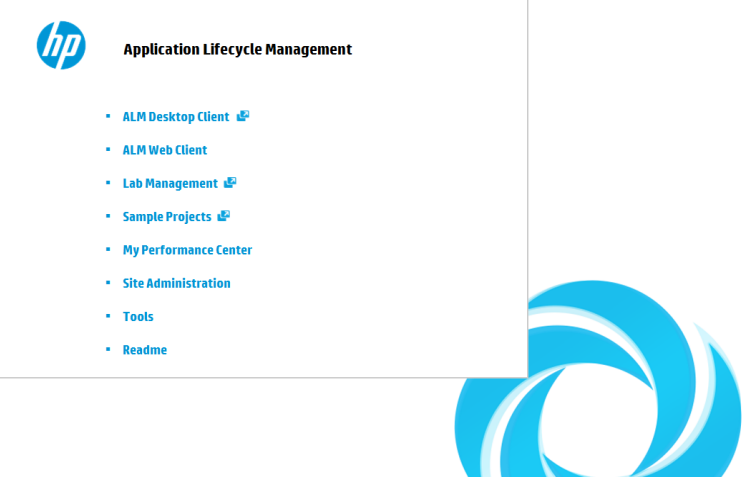

3. Open ALM.

Each time ALM is run, it checks the version. If it detects a newer version, it downloads the necessary files to your machine.

#### **Note:**

- **Windows 7/8/2008R2/2012:** If you do not have administrator privileges on your machine, and a Security Warning displays, click Don't Install. You will be redirected to the Install screen.
- **n** If file downloads are prohibited by your browser, you can install these files by using the HP ALM Client MSI Generator Add-in on the More HP Application Lifecycle Management Addins page. For more information on add-ins, refer to the *HP Application Lifecycle Management Installation Guide*.

The ALM Login window opens.

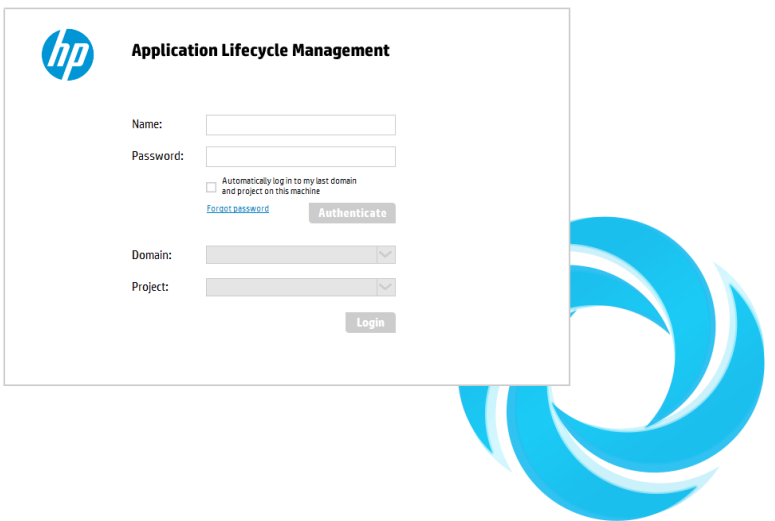

**Note:** If ALM was configured for external authentication, the Name and Password fields do not appear in this window. Continue with step 5.

4. Type a user name and authenticate.

In the **Login Name** box, type **alex\_alm**.

Skip the **Password** box. A password was not assigned.

Click the **Authenticate** button. ALM verifies your user name and password and determines which domains and projects you can access.

5. Log in to the project.

In the **Domain** list, select **DEFAULT**.

In the **Project** list, select **ALM\_Demo**. If more than one **ALM\_Demo** project is listed, contact your ALM site administrator to determine which project to use.

Click the **Login** button.

The first time you run ALM, the Welcome page opens. From the Welcome page, you can directly access the ALM documentation and feature movies.

When you log in to a project, the ALM main window opens and displays the module in which you were last working. In the upper-right corner of the window, the domain name, project name, and your user name are displayed.

## <span id="page-13-0"></span>ALM Window

In this exercise, you will explore the ALM modules and their common elements. You will also learn how to navigate the online help.

#### **To explore the ALM window:**

1. Explore the ALM modules.

Click the following sidebar buttons:

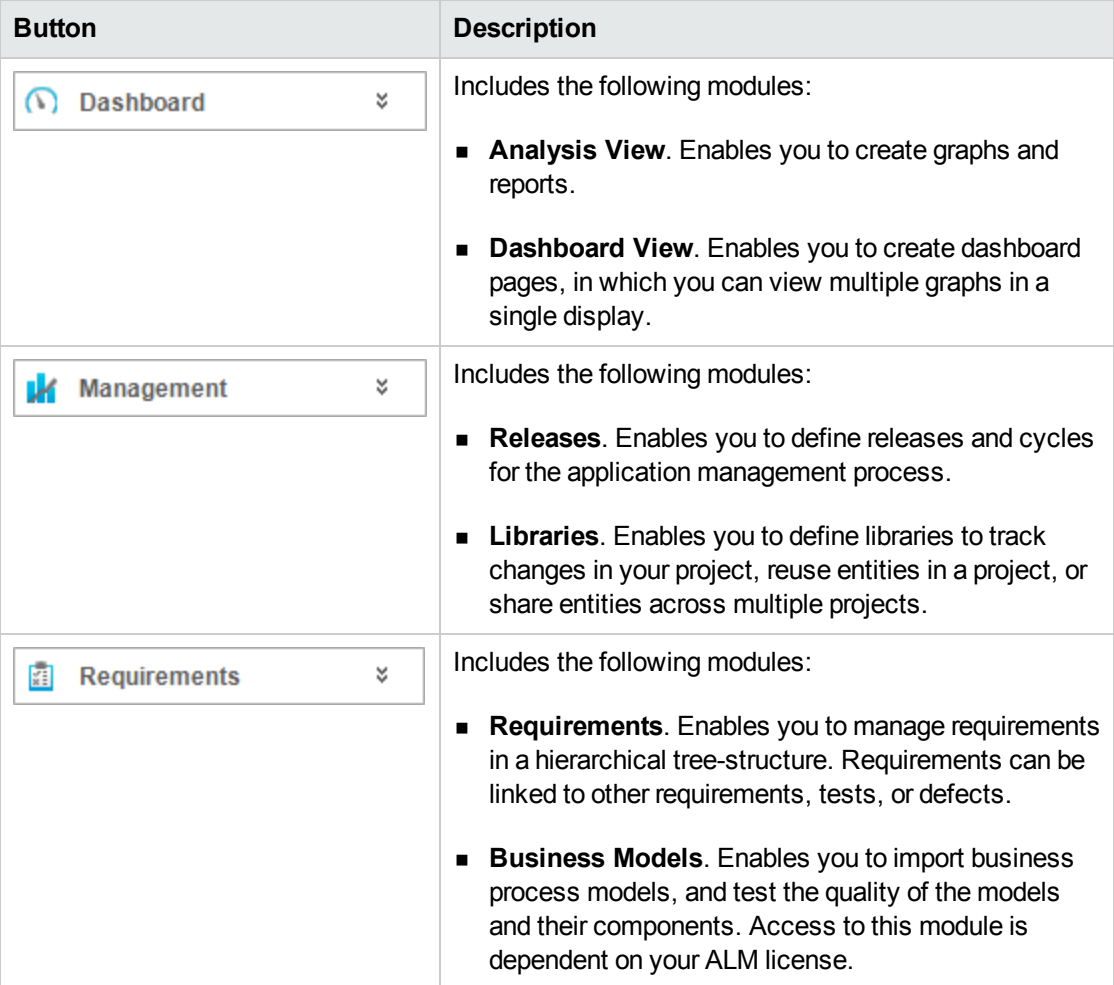

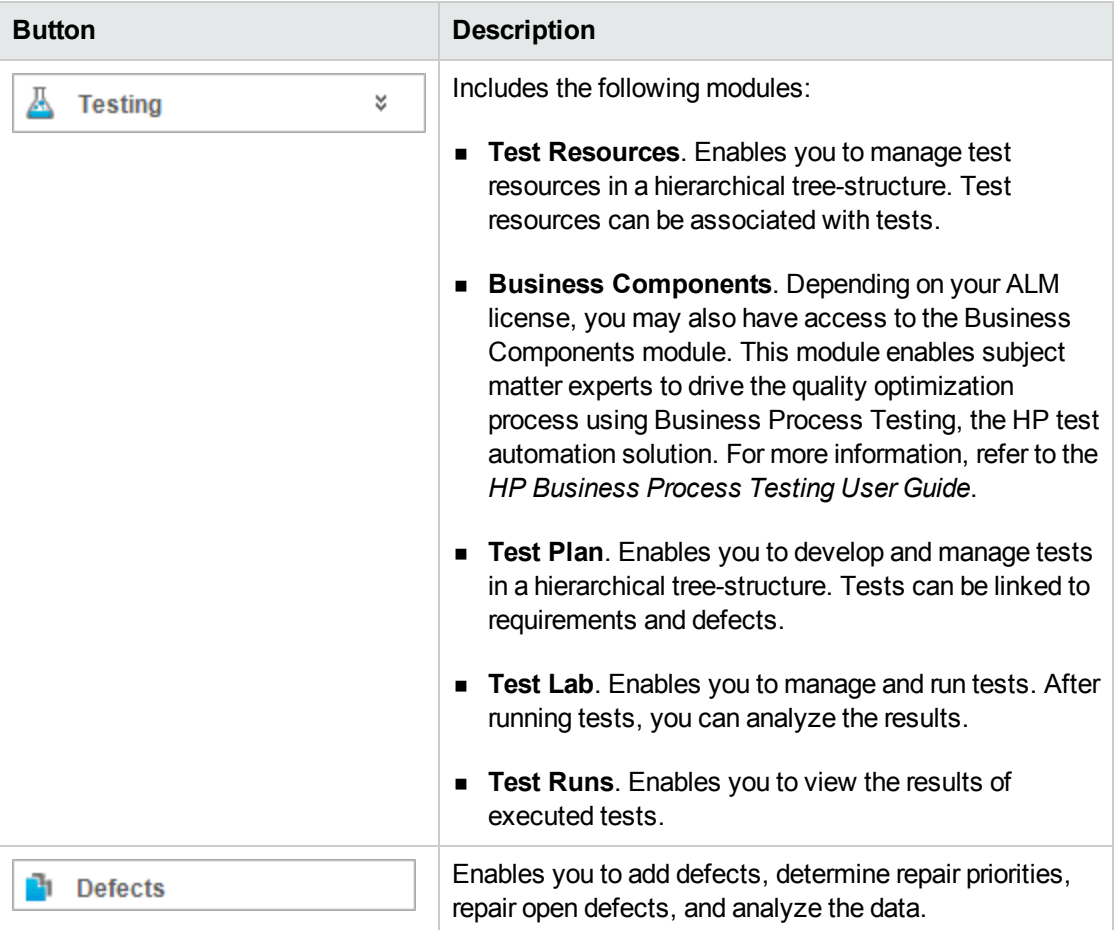

2. Explore the common ALMelements.

All the ALM modules have common elements. For example, click the **Defects** sidebar button.

Each of the ALM modules contains the following key elements:

<sup>n</sup> **ALM common toolbar**. This toolbar is accessible from all modules and contains the following buttons:

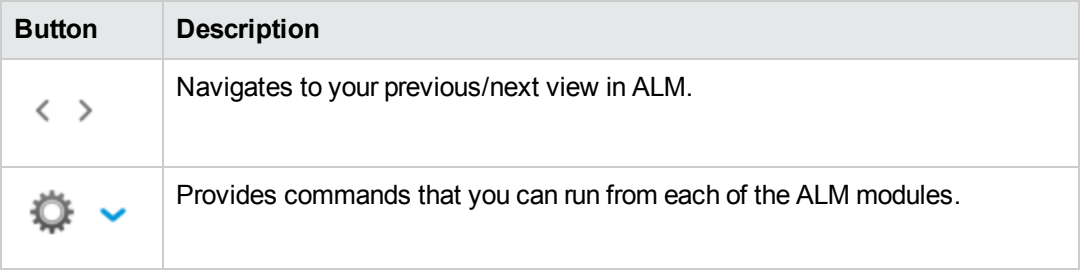

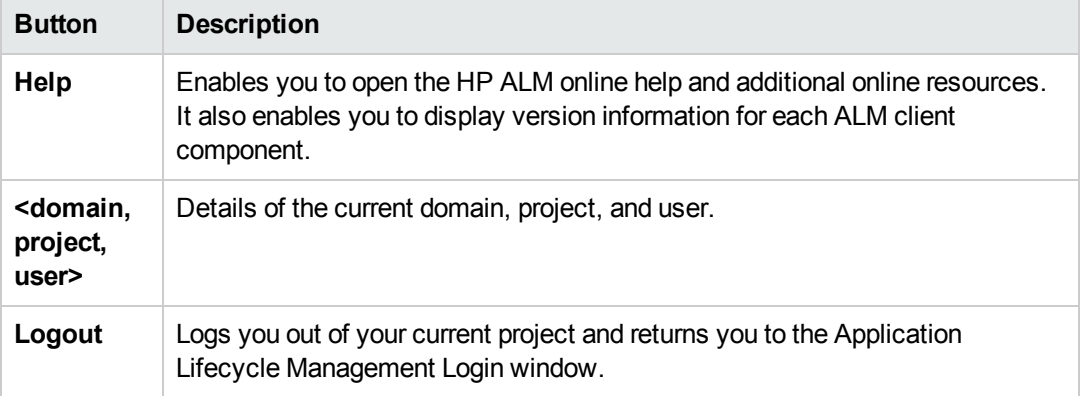

- **n** Module menu bar. Displays the menus from which you select commands in the current ALM module.
- **Module toolbar**. This is located below the menu bar. It contains buttons for frequently used commands in the current ALM module.
- 3. View ALM help topics.
	- a. To view the help topic of the Defects module window, click the **Defects** sidebar button. The

Defects module is displayed. Click  $\boxed{?}$ . The help topic opens in a separate window.

b. To view the Application Lifecycle Management Documentation Library home page, in the **Contents** tab, click **Home**. The ALMhome page opens.

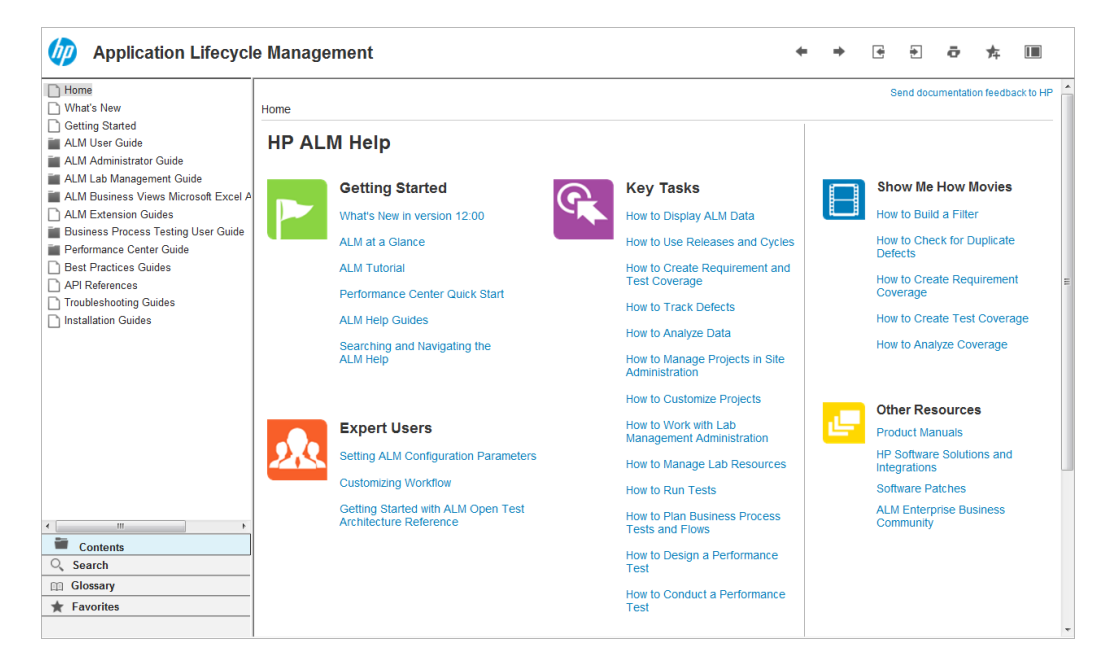

The ALM Help consists of guides and references, available online, in PDF format, or both.

- c. Under the **Contents** tab, click the **Using The ALM Help** link. The HP ALM Help section links to the key tasks, movies, and other resources.
- <span id="page-16-0"></span>d. Click the **Close** (x) button.

## The Mercury Tours Sample Web Site

Mercury Tours is the sample Web application used in this tutorial. It simulates a Web-based application for reserving flights, hotel rooms, car rentals, cruises, and vacation deals. Before continuing with the tutorial, familiarize yourself with this application.

#### **To explore Mercury Tours:**

1. Open the Mercury Tours application.

Open a separate instance of your Web browser, and go to the following URL: <http://newtours.demoaut.com/>

The Mercury Tours home page opens.

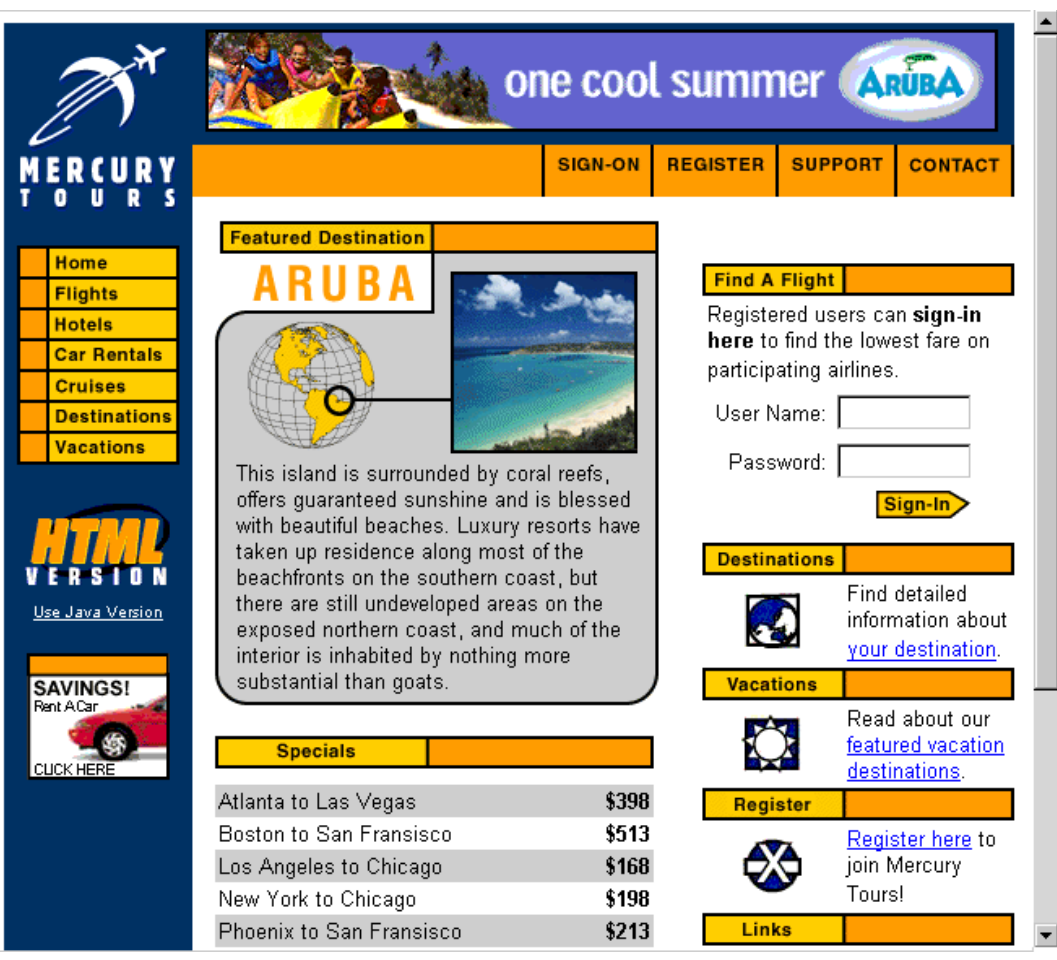

2. Register with Mercury Tours.

a. Click **Register**. The Register page opens.

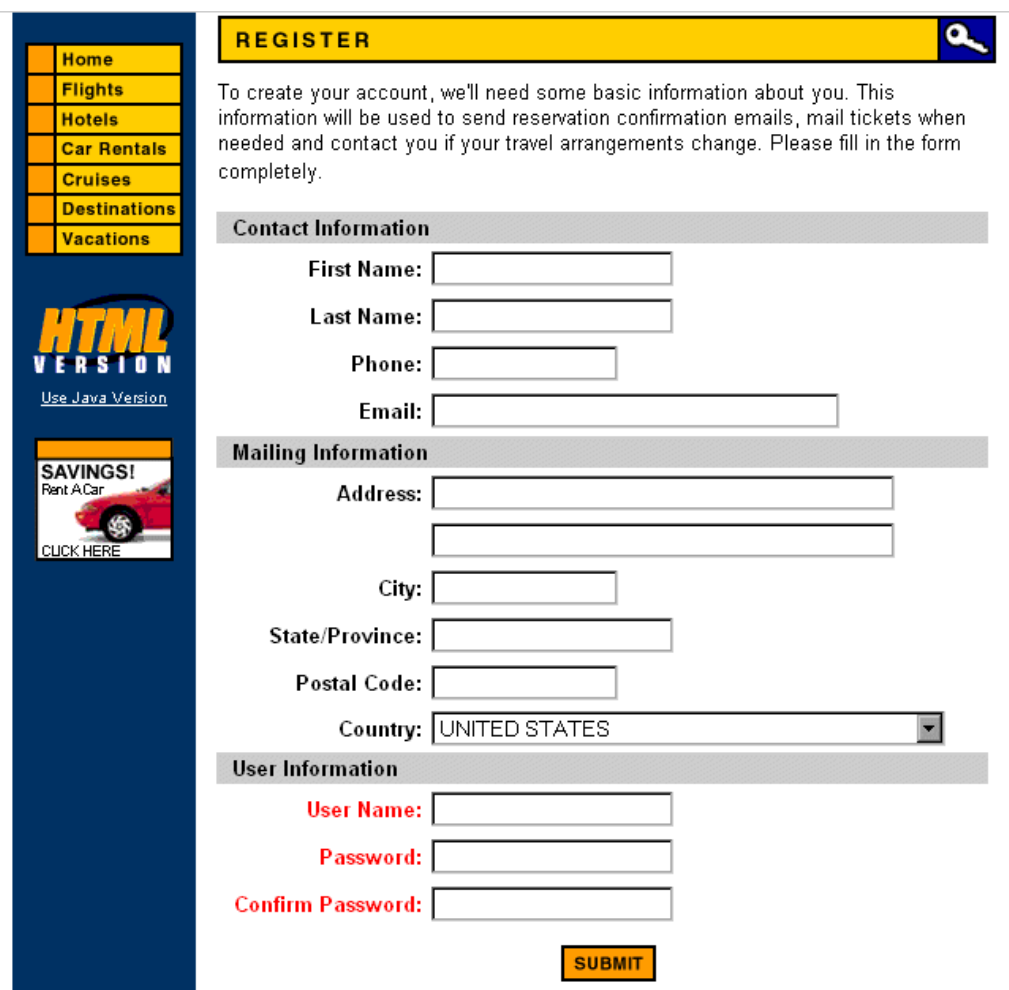

- b. Under **User Information**, enter any user name and password, and confirm your password. (Other information is not required.)
- c. Click **Submit**. Mercury Tours confirms your registration.
- 3. Log on to Mercury Tours.

a. Click **Sign-on**. The Sign-on page opens.

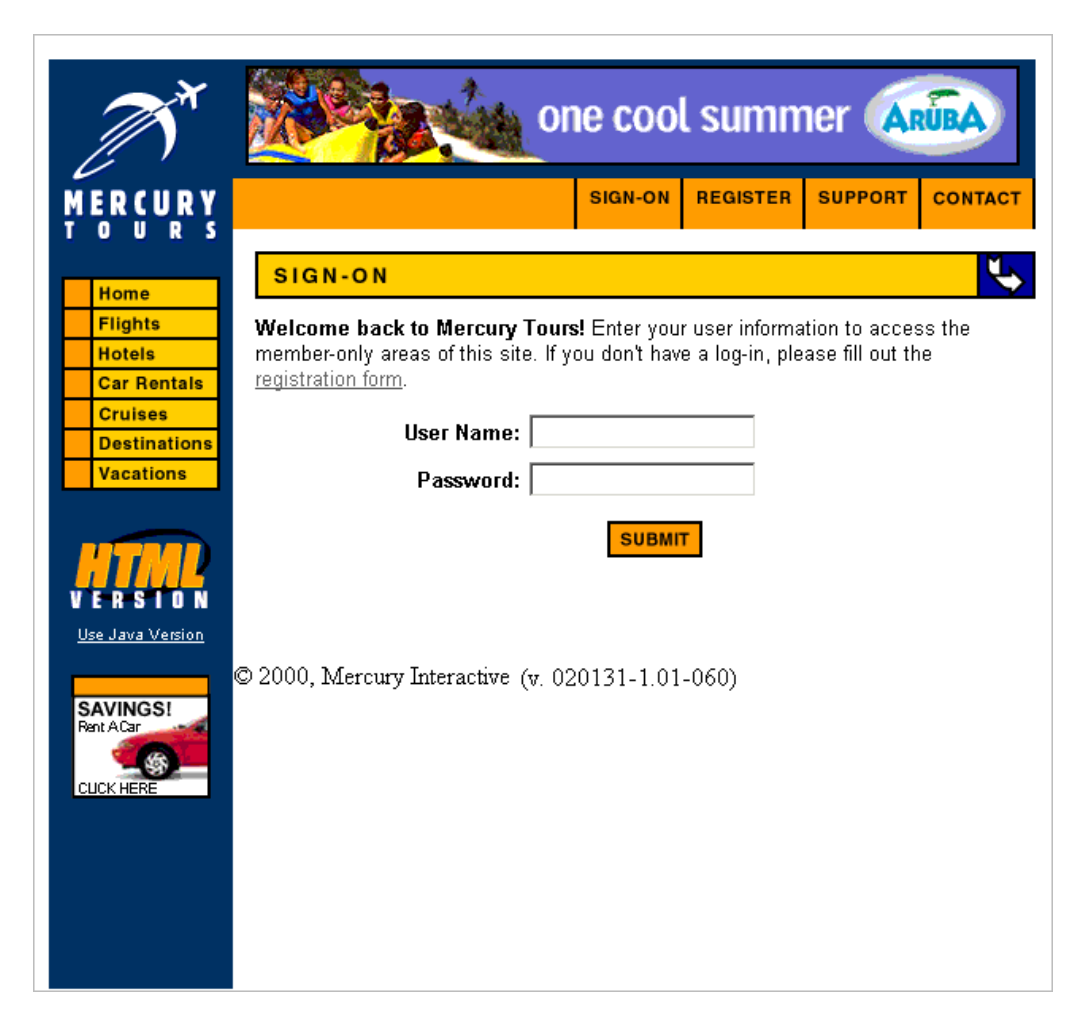

b. Type your registered user name and password. Click Submit. The Flight Finder page opens.

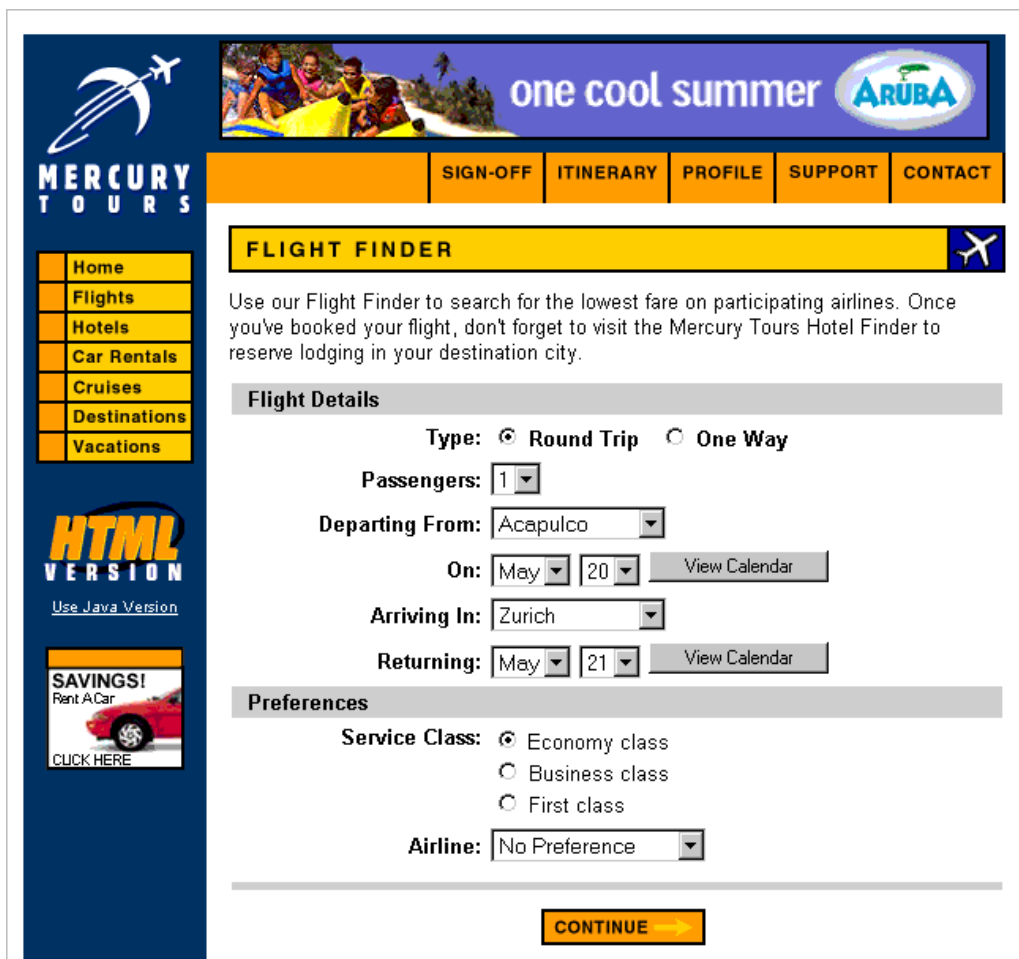

4. Reserve a flight.

Follow the on-screen instructions to reserve a flight.

5. End your Mercury Tours session.

Click **Sign-off**.

# <span id="page-21-0"></span>Chapter 2: Specifying Releases and Cycles

You begin the application lifecycle management process by specifying releases and cycles. A release represents a group of changes in one or more applications that will be available for distribution at the same time. Each release can contain a number of cycles. A cycle represents a development and QA cycle based on the project timeline. The releases and cycles have defined start and end dates.

You can organize and track your upcoming releases by defining a hierarchical release tree containing releases and cycles. In this lesson, you will add a release to an existing release tree, and then add cycles to the release.

**Note:** This lesson is not available for HP ALM Essentials Edition, HP Quality Center Community Edition, and HP Quality Center Express Edition.

In this lesson, you will learn about:

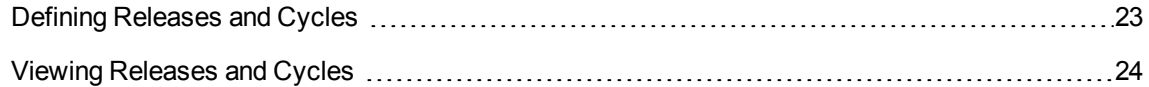

## <span id="page-22-0"></span>Defining Releases and Cycles

In this exercise, you will define a release and then add cycles to the release. Releases and cycles each have start dates and end dates. The date range for a cycle must be contained within the date range of the release.

#### **To define a release and its cycles:**

1. Open the ALM\_Demo project.

If the **ALM\_Demo** project is not already open, log in to the project. For more information, see ["Starting](#page-10-1) ALM" on page 11.

2. Display the Releases module.

On the ALM sidebar, under Management, select **Releases**.

- 3. Create a new release folder.
	- a. In the releases tree, select the root **Releases** folder. Click the **New Release Folder** button. The New Release Folder dialog box opens.
	- b. In the **Release Folder Name** box, type Service Packs.
	- c. Click **OK**. The **Service Packs** release folder is added to the releases tree.
	- d. In the **Description** box in the right pane, type the following description for the release folder: This folder contains service pack releases.
- 4. Add a release.
	- a. In the releases tree, make sure that the new **Service Packs** release folder is selected.
	- b. Click the **New Release** button. The New Release dialog box opens.
	- c. In the **Name** box, type Service Pack 1.
	- d. In the **Start Date** box, click the down arrow and select yesterday's date. In the **End Date** box, click the down arrow and select the date two months from today's date.
	- e. In the **Description** box, type the following description for the release: This release is the first service pack release.
	- f. Click **OK**. The **Service Pack 1** release is added to the **Service Packs** release folder.
- 5. Add a cycle to the release.
	- a. In the releases tree, make sure that the **Service Pack 1** release is selected.
	- b. Click the **New Cycle** button. The New Cycle dialog box opens.
	- c. In the **Name** box, type Cycle 1 New Features.
	- d. In the **Start Date** box, click the down arrow and select yesterday's date. In the **End Date** box, click the down arrow and select the date a month from today's date.
	- e. In the **Description** box, type the following description for the cycle: This cycle tests new features added for this service pack.
	- f. Click **OK**. The **Cycle 1 - New Features** cycle is added to the **Service Pack 1** release.
- 6. Add a second cycle to the release.
	- a. In the releases tree, right-click the **Service Pack 1** release and choose **New Cycle**. The New Cycle dialog box opens.
	- b. In the **Name** box, type Cycle 2 Full.
	- c. In the **Start Date** box, click the down arrow and select the date one month and a day from today's date. In the **End Date** box, click the down arrow and select the date two month from today's date.
	- d. In the **Description** box, type the following description for the cycle: This cycle fully tests all application features.
	- e. Click **OK**. The **Cycle 2 - Full** cycle is added to the **Service Pack 1** release.

### <span id="page-23-0"></span>Viewing Releases and Cycles

You can view the status of your releases and cycles. ALM shows a high-level overview of the progress of the currently selected release or cycle. It also shows the number of defects opened over the course of the currently selected release or cycle. You can also view the number of outstanding defects.

In this exercise you will learn how to display the progress and graphs of a selected release and cycle.

#### **To view releases and cycles:**

1. Make sure the **Releases** module is displayed.

On the ALM sidebar, under **Management**, select **Releases**.

2. Display the Progress graph for the Service Pack 1 release.

In the releases tree, select the **Service Pack 1** release, located in the **Service Packs** release folder. In the right pane, click the **Status** tab. The Progress tab is displayed by default.

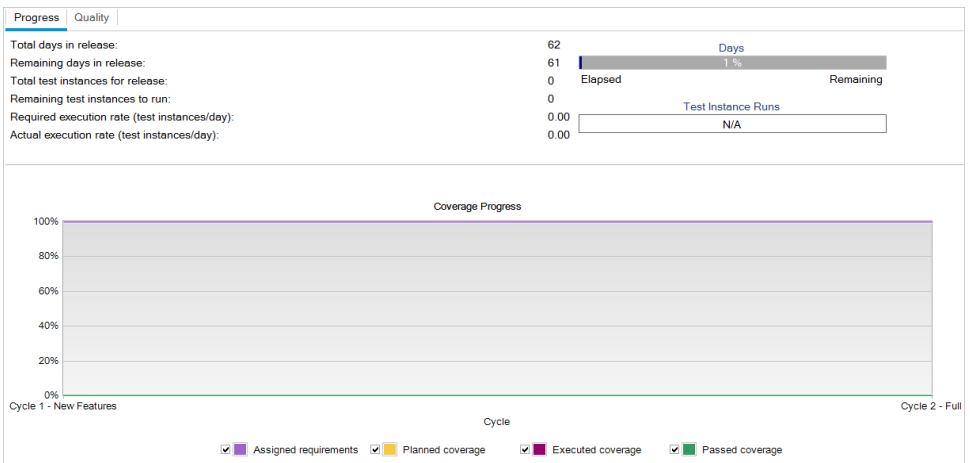

The Progress tab displays the progress of the release based on requirement coverage, elapsed and remaining time, and actual and remaining test instances to run. As you have not yet created requirements or tests, the information in the Coverage Progress graph indicates 0% progress.

3. Display the Progress graph for a cycle.

In the releases tree, select the **Cycle 1 - New Features** cycle, located in the **Service Pack 1** release.

In the right pane, click the **Progress** tab. You can see that the information available is similar to that available for the release, but at the cycle level. As in the case of the release, you have not yet created requirements and tests, therefore the information in the Coverage Progress graph indicates 0% progress.

# <span id="page-25-0"></span>Chapter 3: Specifying Requirements

Requirements describe in detail what needs to be solved or achieved to meet the objectives of your application under development.

You define the requirements in ALM by creating a requirements tree in the Requirements module. This is a hierarchically graphical representation of your requirements. You can group and sort requirements in the tree, monitor the progress in meeting requirements, and generate detailed reports and graphs.

In this lesson, you will create requirements in an existing requirements tree. You will then assign the requirements to a cycle in the releases tree. You will also learn how to convert requirements to tests.

In this lesson, you will learn about:

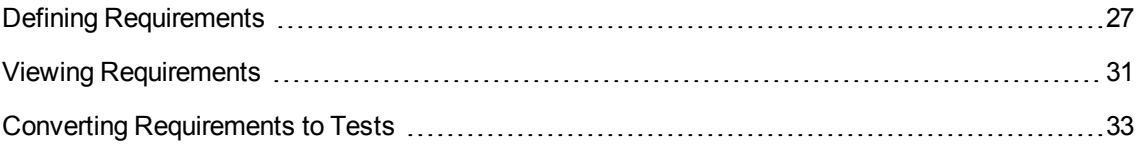

## <span id="page-26-0"></span>Defining Requirements

In this exercise, you will define requirements for testing the functionality of reserving cruises in Mercury Tours.

**Note:** If you are using HP ALM Essentials Edition, HP Quality Center Community Edition, or HP Quality Center Express Edition, multiple requirement types are not supported. In addition, fields and commands related to cycles and releases are not available.

#### **To define a requirement:**

1. Open the ALM\_Demo project.

If the **ALM\_Demo** project is not already open, log in to the project. For more information, see ["Starting](#page-10-1) ALM" on page 11.

- 2. Display the Requirements module.
	- a. On the ALM sidebar, under **Requirements**, select **Requirements**.
	- b. Choose **View > Requirements Tree** to display requirements in a tree.
- 3. Select the Mercury Tours Application requirement.

Expand the **Requirements** root requirement and select the **Mercury Tours Application** requirement.

- 4. Create a new requirement.
	- a. Click the **New Requirement** button. The New Requirement dialog box opens.

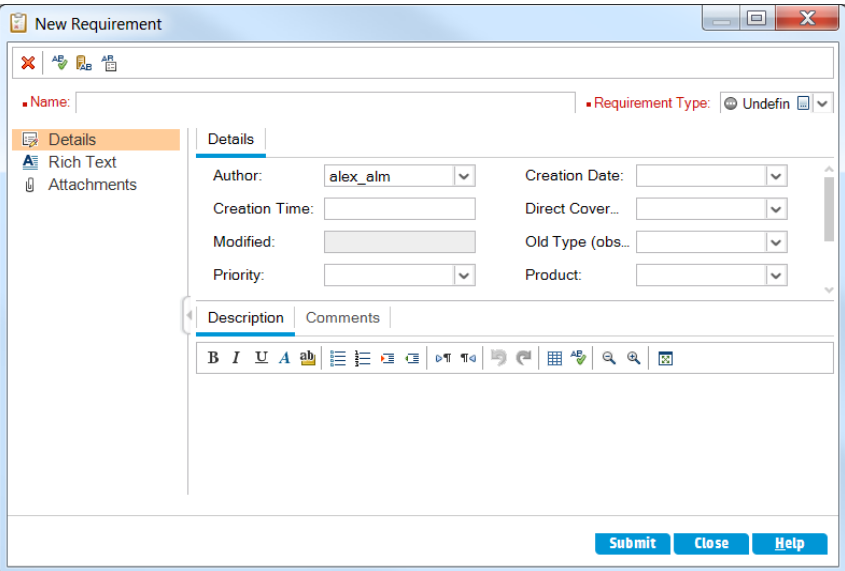

- b. In the **Name** box, type Cruise Reservation.
- c. In the **Requirement Type** box, select **Functional**. Each requirement belongs to a requirement type. The requirement type to which a requirement belongs determines which fields are available for the requirement. Your project administrator can modify existing types and add new types.

**Note:** If you are using HP ALM Essentials Edition, HP Quality Center Community Edition, or HP Quality Center Express Edition, ignore this step.

d. In the Details tab, type or select the following:

Priority: 4-Very High

Product: Mercury Tours Web Site

- e. Click **Submit**.
- f. Click **Close** to close the New Requirement dialog box. The **Cruise Reservation** requirement is added to the requirements tree under the **Mercury Tours Application** requirement.
- 5. Add the Cruise Search child requirement.
	- a. In the requirements tree, make sure that the new **Cruise Reservation** requirement is selected.
- b. Click the **New Requirement** button to add a requirement below **Cruise Reservation**. The New Requirement dialog box opens.
- c. In the **Name** box, type Cruise Search.
- d. In the **Requirement Type** box, select **Functional**.

**Note:** If you are using HP ALM Essentials Edition, HP Quality Center Community Edition, or HP Quality Center Express Edition, ignore this step.

e. In the Details tab, type or select the following:

Priority: 4-Very High

Product: Mercury Tours Web Site

- f. Click **Submit**.
- g. Click **Close** to close the New Requirement dialog box. The **Cruise Search** requirement is added as a child of the **Cruise Reservation** requirement.
- 6. Add the Cruise Booking child requirement.
	- a. In the requirements tree, make sure that the **Cruise Reservation** requirement is selected.
	- b. Click the **New Requirement** button to add a requirement below **Cruise Reservation**. The New Requirement dialog box opens.
	- c. In the **Name** box, type Cruise Booking.
	- d. In the **Requirement Type** box, select **Functional**.

**Note:** If you are using HP ALM Essentials Edition, HP Quality Center Community Edition, or HP Quality Center Express Edition, ignore this step.

e. In the Details tab, type or select the following:

Priority: 4-Very High

Product: Mercury Tours Web Site

- f. Click **Submit**.
- g. Click **Close** to close the New Requirement dialog box. The **Cruise Booking** requirement is added as a child of the **Cruise Reservation** requirement.

7. Assign the requirements to a cycle.

**Note:** If you are using HP ALM Essentials Edition, HP Quality Center Community Edition, or HP Quality Center Express Edition, ignore this step.

- a. In the requirements tree, select **Cruise Reservation**.
- b. Choose **Requirements > Assign to Cycle**. The Select Cycles dialog box opens.

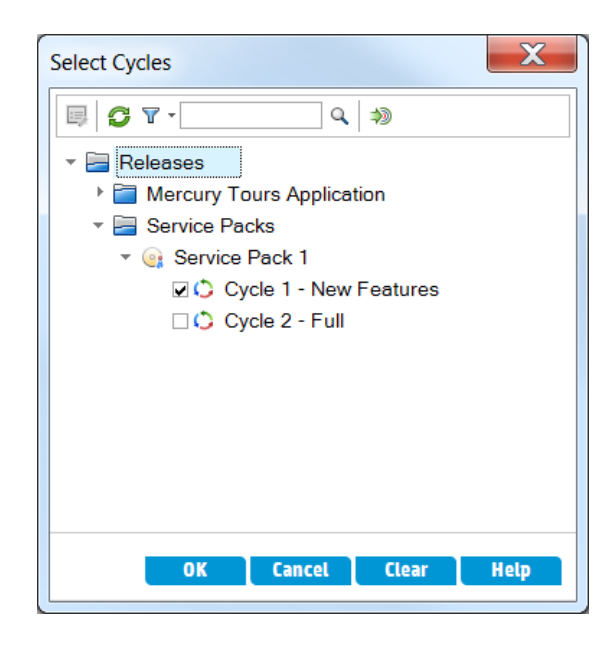

- c. Locate the **Service Packs** releases folder. Under **Service Pack**, select the check box for the **Cycle 1 - New Features** cycle.
- d. Click **OK** to close the releases tree.
- e. Click **Yes** to assign the requirement and its sub-requirements to the cycle.
- 8. Assign additional requirements to a cycle.

**Note:** If you are using HP ALM Essentials Edition, HP Quality Center Community Edition, or HP Quality Center Express Edition, ignore this step.

- a. In the requirements tree, under **Mercury Tours Application**, select **Online Travel Booking Services**.
- b. Choose **Requirements > Assign to Cycle**. In the Select Cycles dialog box, locate the **Service Packs** releases folder. Under **Service Pack 1**, select the check box for the **Cycle 1 - New Features** cycle. Click **OK**.
- c. **Version Control**: If the Check Out dialog box opens, click **OK**.
- <span id="page-30-0"></span>d. Click **Yes** to assign the requirement and its sub-requirements to the cycle.

### Viewing Requirements

You can change the way requirements are displayed. In this exercise, you will learn how to zoom in and out of the requirements tree, rearrange the requirement order, and display and filter requirements in the requirements grid.

#### **To view requirements:**

- 1. Make sure the **Requirements** module is displayed.
	- a. If the Requirements module is not displayed, on the ALM sidebar, under **Requirements**, select **Requirements**.
	- b. Choose **View > Requirements Tree** to display requirements in a tree..
- 2. Zoom in and out of the requirements tree.
	- a. Select **Cruise Reservation** in the requirements tree.
	- b. To zoom in, click **Zoom** and choose **Zoom In**. The requirements tree displays only the child requirements of **Cruise Reservation**.

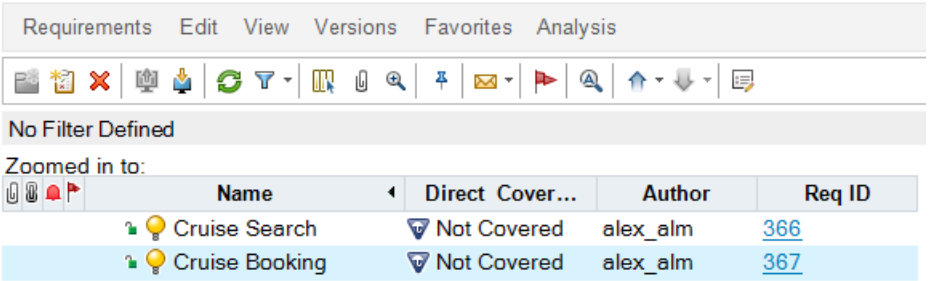

- c. To reverse the zoom-in action and display the entire requirements tree, click **Zoom** and choose **Zoom Out To Root**.
- 3. Rearrange the order of requirements in the requirements tree.

ALM adds requirements to the requirements tree in order of creation. To rearrange the order, select the **Cruise Search** requirement and click the **Move Down** button. The Cruise Search requirement moves down below the Cruise Booking requirement.

4. View requirements in the requirements grid.

Choose **View > Requirements Grid** to display requirements in a flat nonhierarchical view. Each line in the grid displays a separate requirement.

- 5. Define a filter to view requirements created on a specific date.
	- a. Click the **Filter** button. The Filter dialog box opens.

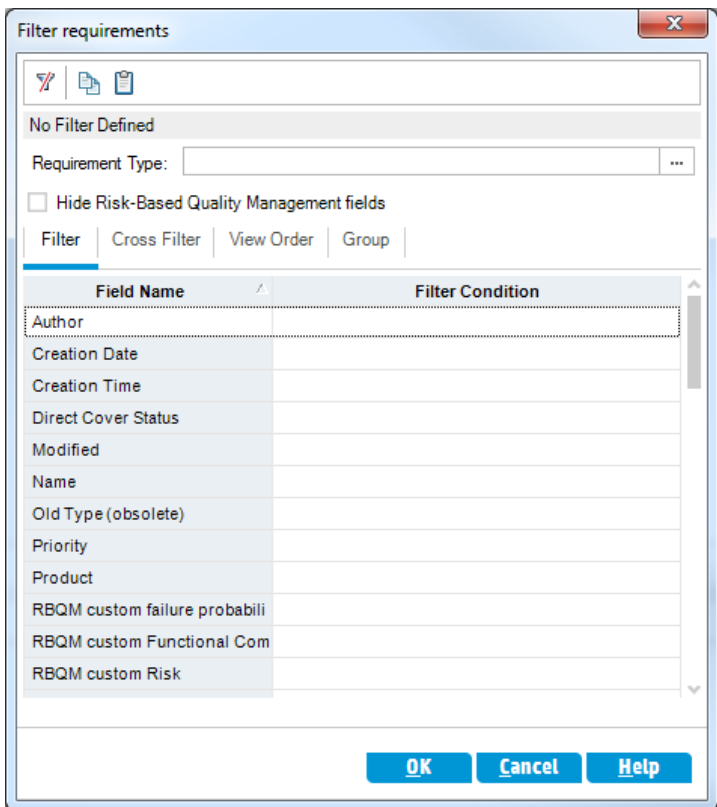

b. For the **Creation Date** field, click the **Filter Condition** box. Click the down arrow button. The Select Filter Condition dialog box opens, displaying today's date in the calendar.

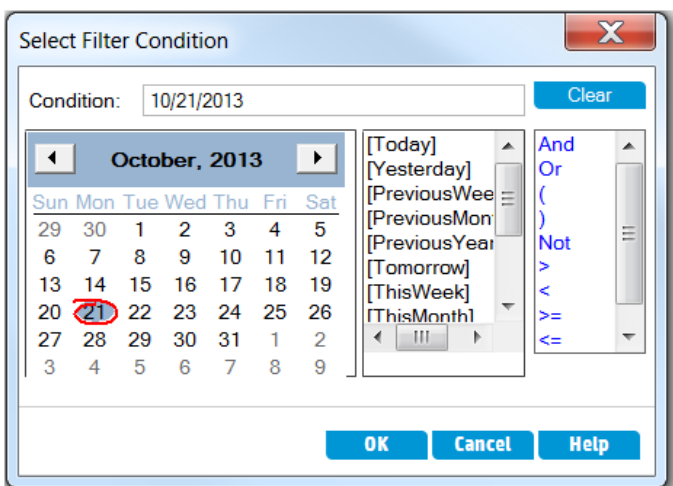

- c. Select the date on which you added requirements.
- d. Click **OK** to close the Select Filter Condition dialog box.
- e. Click **OK** to apply your chosen filter.
- f. The Requirements Grid displays the requirements you added.

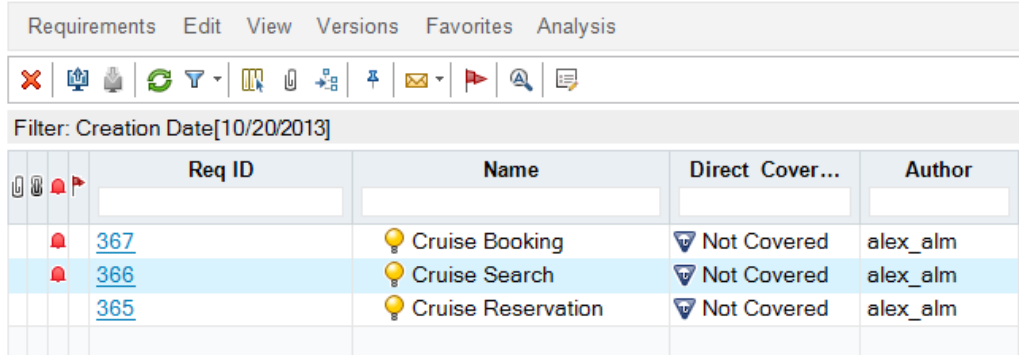

### <span id="page-32-0"></span>Converting Requirements to Tests

After you create the requirements tree, you can use the requirements as a basis for defining your test plan tree in the Test Plan module.

You can use the Convert to Tests wizard to assist you when designing your test plan tree. The wizard enables you to convert selected requirements or all requirements in the requirements tree to subjects or tests in the test plan tree.

In this exercise, you will convert the **Cruise Reservation** requirement to a subject in the test plan tree, and the child requirements of **Cruise Reservation** to tests in the Cruise Reservation subject folder.

#### **To convert a requirement to a test:**

1. Make sure the **Requirements** module is displayed.

If the Requirements module is not displayed, on the ALM sidebar, under **Requirements**, select **Requirements**.

- 2. Select a requirement.
	- a. Choose **View > Requirements Tree** to display requirements in a tree.
	- b. In the requirements tree, select **Cruise Reservation**.
- 3. Open the Convert to Tests wizard.

Choose Requirements > Convert to Tests. The Step 1 dialog box opens.

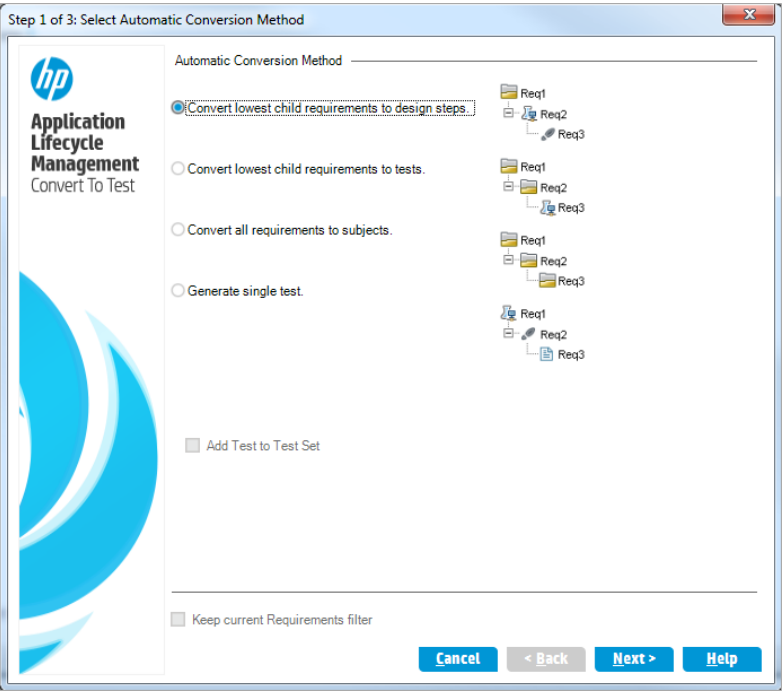

4. Choose an automatic conversion method.

Select the second option, **Convert lowest child requirements to tests**, to convert the selected requirement to a subject folder, and its subrequirements to tests.

- 5. Start the conversion process.
	- a. Click **Next** to begin converting the requirements. When the conversion process is complete, the results are displayed in the Step 2 dialog box.

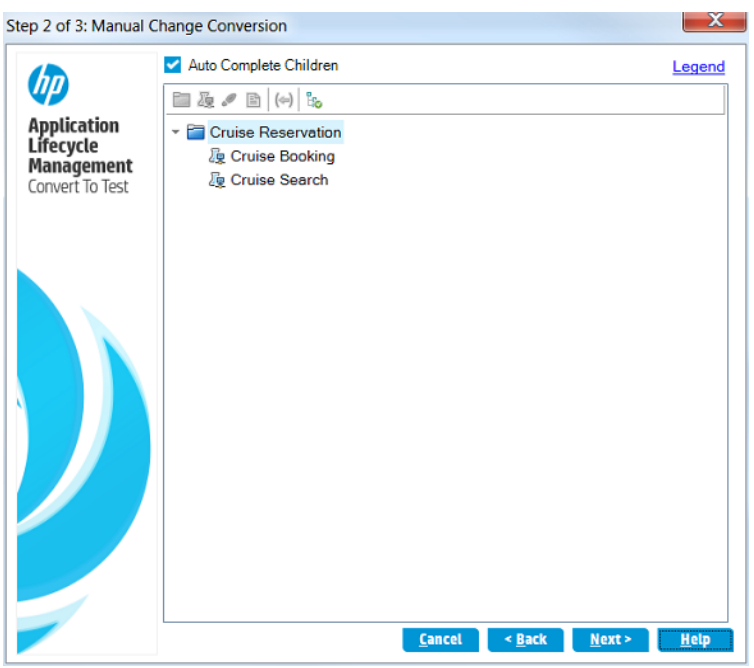

b. Click **Next**. The Step 3 dialog box opens.

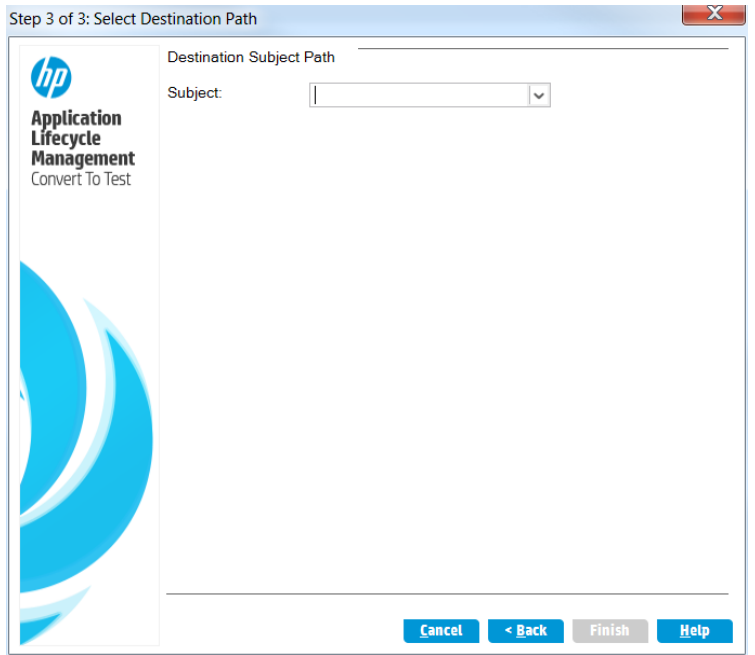

- 6. Choose the destination subject path.
	- a. In the **Subject** box, click the down arrow button. A dialog box displaying the test plan tree opens.

b. In the test plan tree, select the **Cruises** subject.

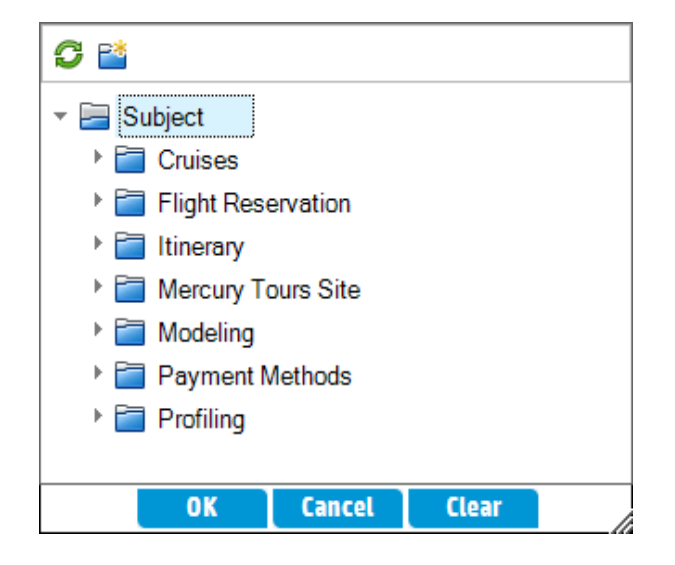

- c. Click **OK** to close the Select Destination Subject dialog box. The **Subject** box now indicates this test plan.
- 7. Finalize the conversion process.

Click **Finish**. The Required Test Fields dialog box opens and displays the missing required fields of the Cruise Booking test.

- 8. Specify the required test fields.
	- a. Select the following:

**Level**: Basic

**Priority**: 4-Very High

**Reviewed**: Reviewed

- b. Click **OK**. The Required Test Fields dialog box reopens and displays the missing required fields of the Cruise Search test.
- c. Select the same values entered for the Cruise Booking test. Click **OK**.
- d. Click **OK** to close the Convert to Tests wizard.
- 9. View the tests in the test plan tree.
	- a. On the ALM sidebar, under **Testing**, select **Test Plan**.
	- b. Choose **View > Test Plan Tree** to display the test plan tree.
	- c. Expand **Cruises**. The test plan tree displays **Cruise Reservation** under **Cruises**.
d. Expand **Cruise Reservation**. The test plan tree displays the **Cruise Booking** and **Cruise Search** tests.

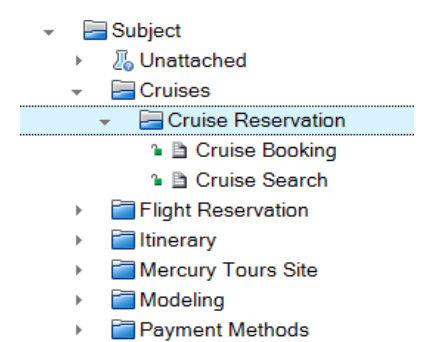

 $\triangleright$  Profiling

# Chapter 4: Planning Tests

After you define your requirements, you need to determine your testing goal and outline the strategy for achieving your goal.

After you determine your testing goal, you build a test plan tree, which hierarchically divides your application into testing units, or subjects. For each subject in the test plan tree, you define tests that contain steps. For each test step, you specify the actions to be performed on your application and the expected result.

ALM enables you to use the same test to test different use-cases, each with its own test configuration. Each test configuration uses a different set of data. You define the data by adding test parameter values for each test configuration. A test parameter is a variable that can be assigned a value.

When you create a test, a single test configuration with the same name as the test is created simultaneously. You can create as many additional test configurations as needed.

It is essential that the tests in your test plan comply with your requirements. To help ensure compliance throughout the application lifecycle management process, add coverage between tests and requirements. For finer granularity, you add coverage between test configurations and requirements.

In this lesson, you will learn about:

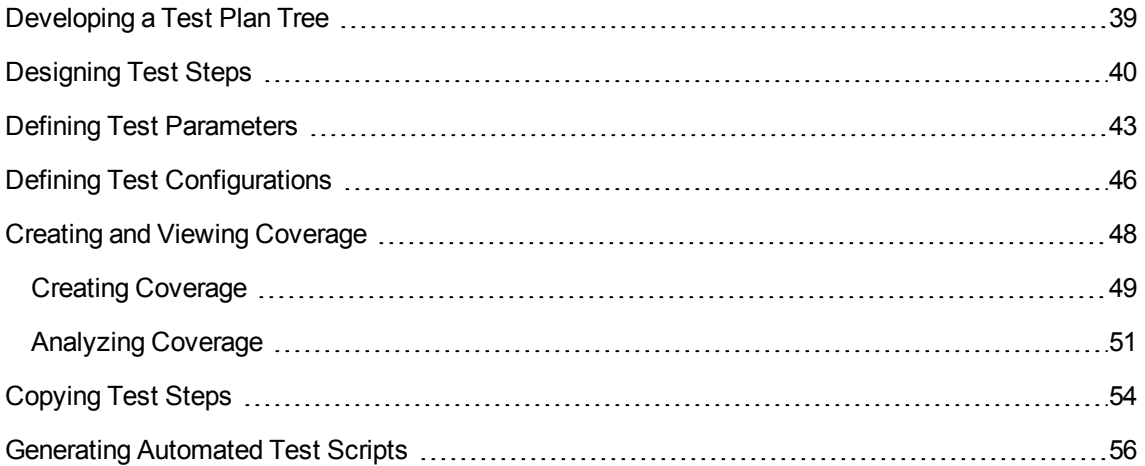

## <span id="page-38-0"></span>Developing a Test Plan Tree

The typical application is too large to test as a whole. The Test Plan module enables you to divide your application according to functionality. You divide your application into units, or subjects, by creating a test plan tree. The test plan tree is a graphical representation of your test plan, displaying your tests according to the hierarchical relationship of their functions. After you define subjects in the tree, you decide which tests to create for each subject, and add them to the tree.

In this exercise, you will add a subject and a test to the test plan tree in the Test Plan module.

#### **To develop a test plan tree:**

1. Open the ALM\_Demo project.

If the **ALM\_Demo** project is not already open, log in to the project. For more information, see ["Starting](#page-10-0) ALM" on page 11.

2. Display the Test Plan module.

On the ALM sidebar, under **Testing**, select **Test Plan**.

- 3. Add a subject folder to the test plan tree.
	- a. Select the **Subject** folder and click the **New Folder** button. The New Test Folder dialog box opens.
	- b. In the **Test Folder Name** box, type Payment Methods. Click **OK**. The new folder is added to the test plan tree.
	- c. In the **Description** tab in the right pane, type a description of the subject: This folder contains tests that verify the payment methods.
- 4. Add a test to the subject folder.
	- a. Select the Payment Methods folder and click the **New Test** button. The New Test dialog box opens.

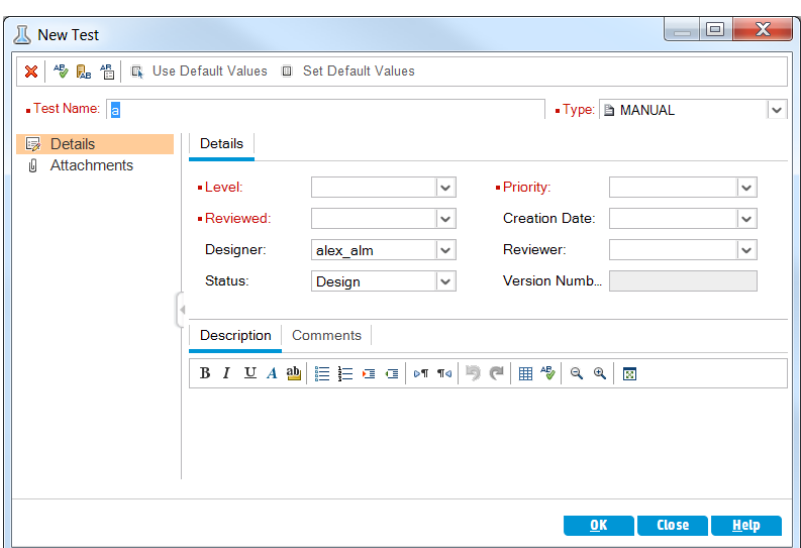

- b. In the **Test Name** box, type a name for the test: Credit Cards.
- c. In the **Type** box, select **MANUAL** to create a manual test.
- d. In the **Details** tab, select the following:

**Level**: Basic

**Reviewed**: Not Reviewed

**Priority**: 4-Very High

- e. In the **Description** tab, type a description for the test: The test verifies credit card types.
- f. Click **OK**. The new test is added to the test plan tree under the Payment Methods folder.

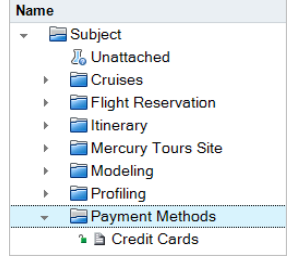

## <span id="page-39-0"></span>Designing Test Steps

After you add a test to the test plan tree and define basic test information, you define test steps detailed, step-by-step instructions that specify how to execute the test. A step includes the actions to be performed on your application and the expected results. You can create test steps for both manual

and automated tests. For manual tests, you complete test planning by designing the test steps. Using your plan, you can begin test execution immediately. For automated tests, you create automated test scripts using HP testing tools, custom testing tools, or third-party testing tools.

In this exercise, you add test steps to the **Credit Cards** test. This test verifies the credit card type used to book a flight.

#### **To design a test step:**

1. Make sure the **Test Plan** module is displayed.

If the Test Plan module is not displayed, on the ALM sidebar, under **Testing**, select **Test Plan**.

2. Display the **Credit Cards** test.

Expand the **Payment Methods** folder, and select the **Credit Cards** test.

- 3. Open the Design Step Details dialog box.
	- a. Click the **Design Steps** tab.
	- b. Click the **New Step** button. The **Design Step Details** dialog box opens.

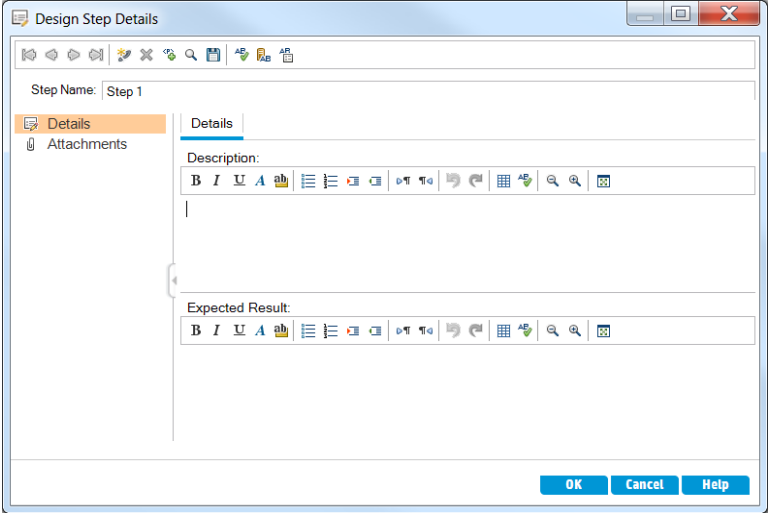

In the **Step Name** box, a step name is displayed. The default name is the sequential number of the test step.

4. Define the first test step.

In the Design Step Details dialog box, type the following:

**Step Name**: Step 1: Log in to Mercury Tours.

**Description**:

- 1. Enter URL.
- 2. Log in.

**Expected Result**: User is logged in to Mercury Tours.

5. Close the Design Step Details dialog box.

Click **OK**.

6. Add the remaining test steps.

For each of the following test steps, click the **New Step** button to open the Design Step Details dialog box, type the required information, and click **OK** to close the Design Step Details dialog box:

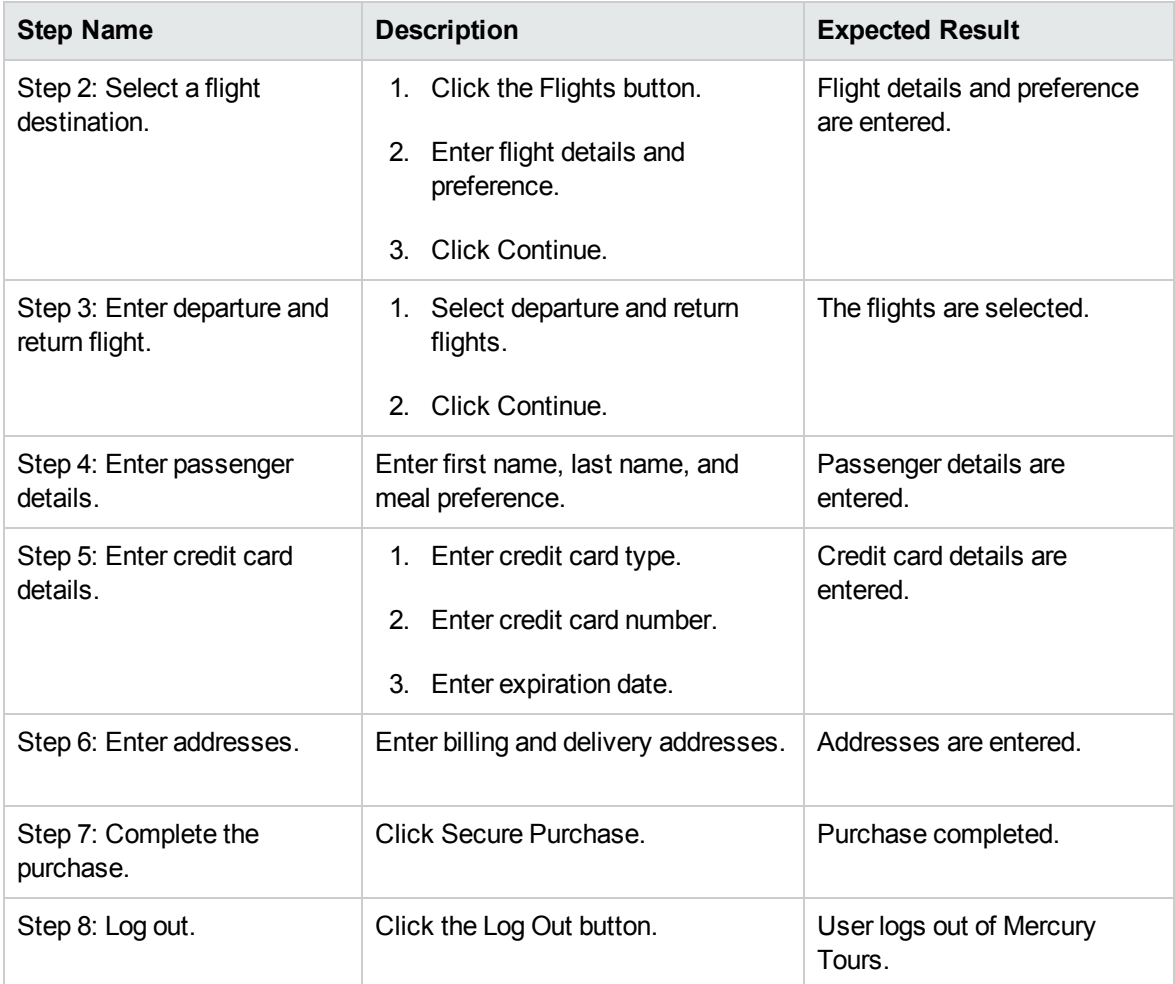

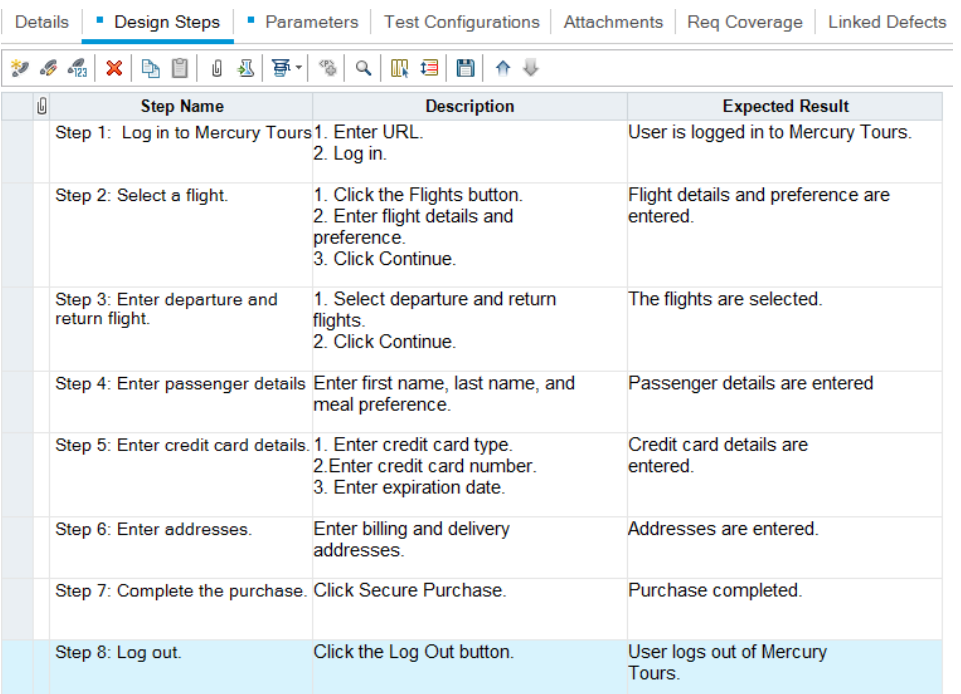

The Design Steps tab displays the design steps.

# <span id="page-42-0"></span>Defining Test Parameters

To increase the flexibility of your tests, you can add parameters to your tests. This enables you to run the same test repeatedly with different data each time.

When working with a manual test, you can add parameters to the design steps from within the test or you can add parameters by calling them from other tests. This is useful if you have common steps you often want to perform as part of other tests.

When working with an automated test, you can define parameters for a test script from within the test or you can load parameters from a shared test resource file.

When defining a test configuration, you define data by setting test parameter values for each test configuration.

In ["Designing](#page-39-0) Test Steps" on page 40, you defined steps for the **Credit Cards** test. In this exercise, you will add parameters to enhance this test.

#### **To define test parameters:**

- 1. Display the Parameters tab for the Credit Cards test.
	- a. In the test plan tree, expand the **Payment Methods** folder, and select the **Credit Cards** test.
	- b. Click the **Parameters** tab.
- 2. Add a parameter.
	- a. Click the **New Parameter** button. The Test Parameter Details dialog box opens.

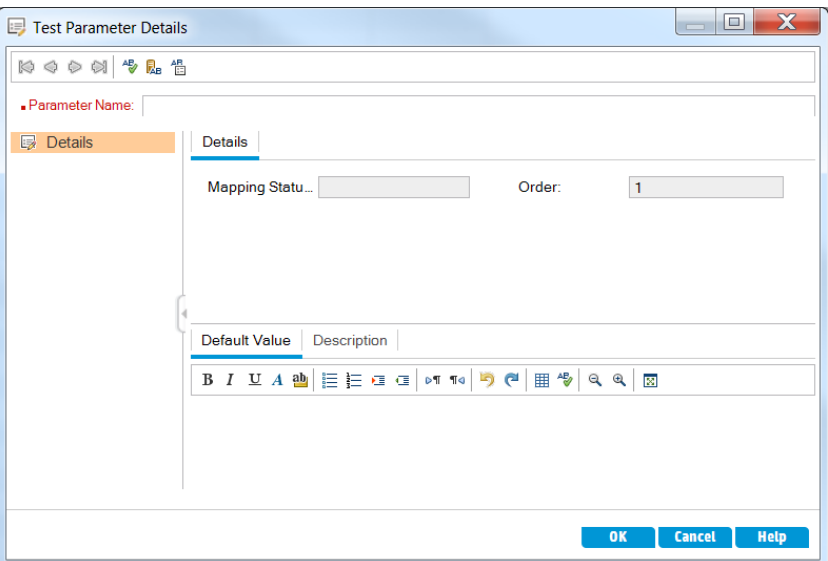

b. Type the following:

**Parameter Name**: Credit card type.

**Default Value**: American Express, Visa, or MasterCard.

- c. Click **OK** to close the Test Parameter Details dialog box. The parameter is added to the Parameters tab.
- 3. Add an additional parameter.
	- a. Click the **New Parameter** button. The Test Parameter Details dialog box opens.
	- b. Type the following:

**Parameter Name**: Credit card number.

**Default Value**:1111-2222-3333-4444.

- c. Click **OK** to close the Test Parameter Details dialog box. The parameter is added to the Parameters tab.
- 4. Assign parameters to the test steps.
	- a. Click the **Design Steps** tab.
	- b. Click the **Description** box of Step 5.

c. Place the cursor after 1. Enter credit card type and click the **Insert Parameter** button. The Parameters dialog box opens.

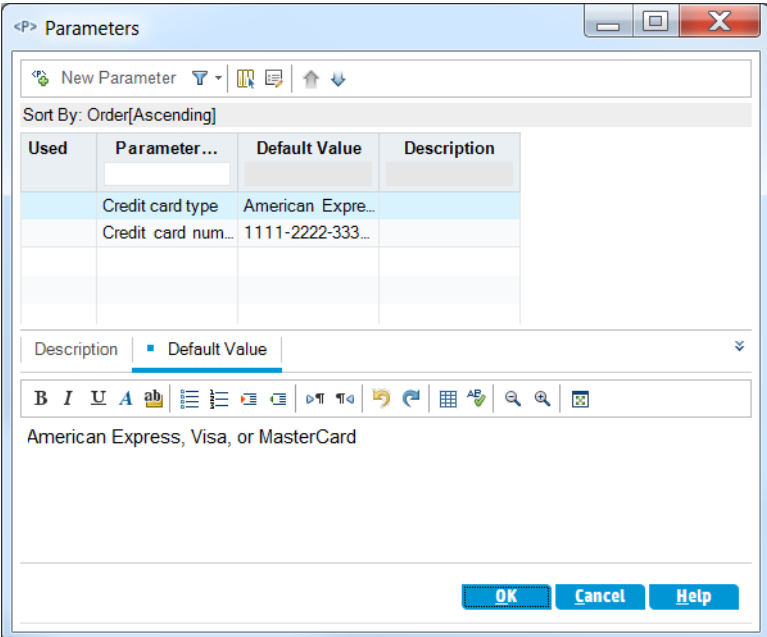

- d. Select the **Credit Card Type** parameter. Click OK.
- e. Place the cursor after 2. Enter credit card number and click the **Insert Parameter** button. The Parameters dialog box opens. Select the **Credit Card Number** parameter. Click OK.
- f. The parameters are added to your design step.

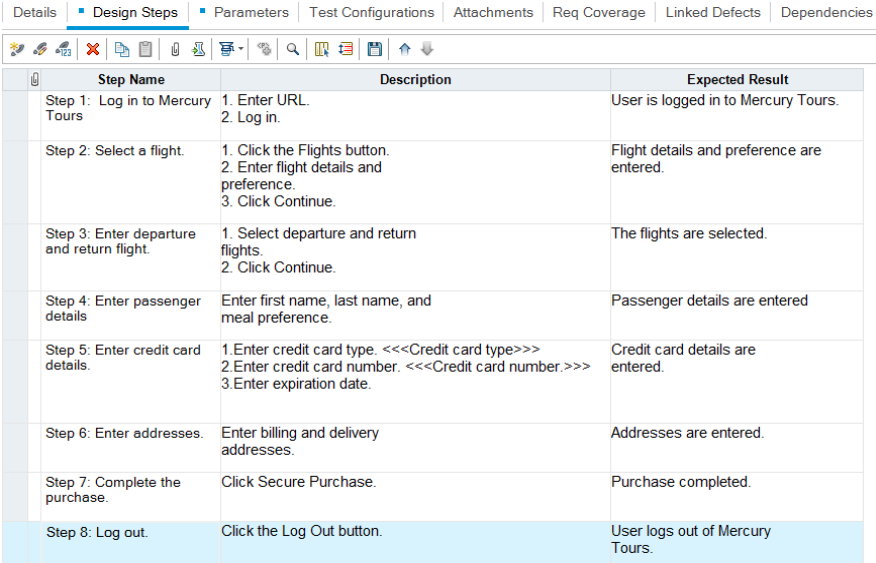

## <span id="page-45-0"></span>Defining Test Configurations

You can reuse a test to test different use-cases. For each use-case you create a test configuration that uses a different data set. When working with a manual test, the data set of a test configuration contains values for your defined test parameters. When working with a UFT or a business process test, the data set can use an external test resource file.

In the following exercise, you will create a test configuration for each of the following credit cards: American Express, Visa, and MasterCard. You will then define the actual parameter values to be used when running these instances.

#### **To define test configurations:**

- 1. Display the Test Configurations tab for the Credit Cards test.
	- a. In the test plan tree, expand the **Payment Methods** folder, and select the **Credit Cards** test.
	- b. Click the **Test Configurations** tab.

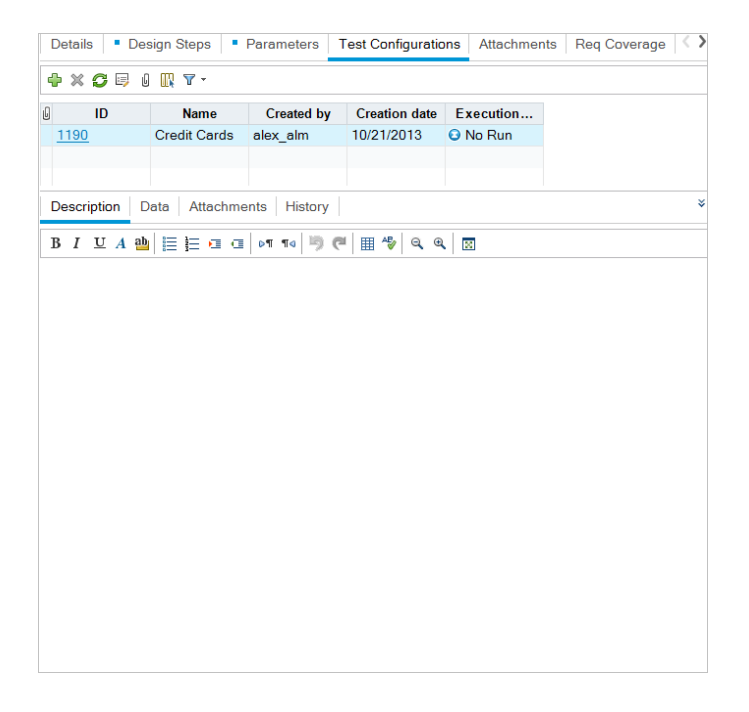

By default, ALM created the Credit Cards test configuration.

- 2. Rename the test configuration name to American Express.
	- a. Under **Name**, click **Credit Cards**. Type **American Express**.
	- b. Under **Description**, type: Test configuration for American Express.
- 3. Assign data to the test configuration.
	- a. Click the **Data** tab.
	- b. Under **Actual Value**, click the top cell. Click the arrow and click in the box. Type: 2222-3333- 4444-5555. Click **OK**.
	- c. Under **Actual Value**, click the second cell. Click the arrow and click in the box. Type: American Express. Click **OK**.

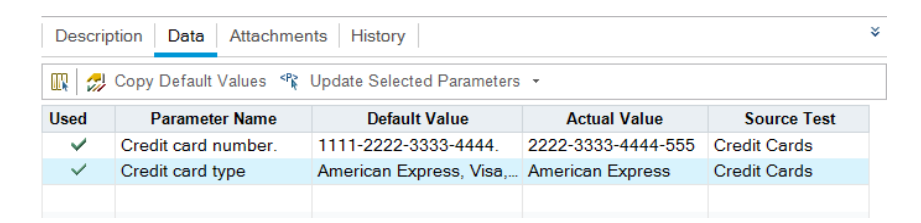

- 4. Add a new test configuration for Visa.
	- a. Click the **New Test Configuration** button. The New Test Configuration dialog box opens.
	- b. Type the following:

**Name**: Visa

**Description**: Test configuration for Visa.

- c. Click **OK**. The test configuration is added to the Test Configuration tab.
- d. Make sure the Visa test configuration is selected.
- e. Click the **Data** tab. Under **Actual Value**, click the top cell. Click the arrow and click in the box. Type: 3333-4444-5555-6666. Click **OK**.
- f. Under **Actual Value**, click the second cell. Click the arrow and click in the box. Type: Visa. Click **OK**.
- 5. Add a new test configuration for MasterCard.
	- a. Click the **New Test Configuration** button. The New Test Configuration dialog box opens.
	- b. Type the following:

**Name**: MasterCard

**Description**: Test configuration for MasterCard.

c. Click **OK**. The test configuration is added to the Test Configuration tab.

- d. Make sure the MasterCard test configuration is selected.
- e. Click the **Data** tab. Under **Actual Value**, click the top cell. Click the arrow and click in the box. Type: 4444-5555-6666-7777. Click **OK**.
- f. Under **Actual Value**, click the second cell. Click the arrow and click in the box. Type: MasterCard. Click **OK**.

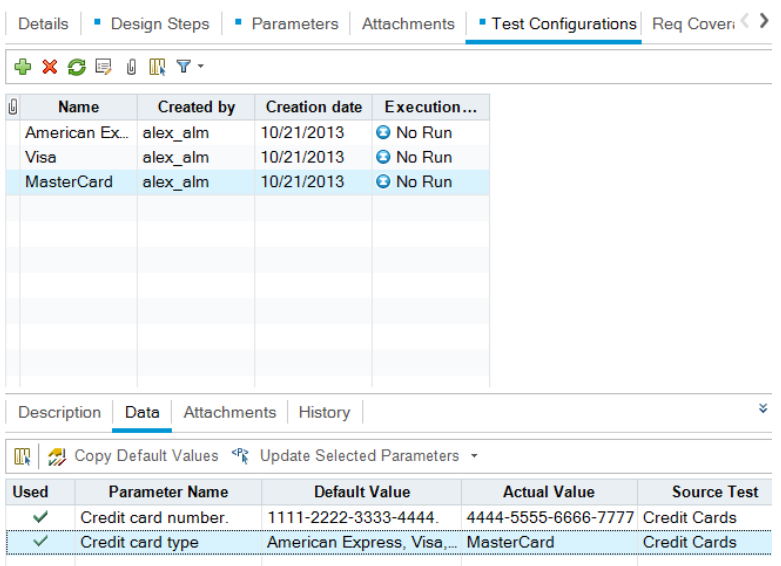

6. **Version Control**: Check in the test configurations.

Check in the test and its test configurations. In the test plan tree, rightclick the **Credit Cards** test, and select **Versions > Check In**. Click **OK** to confirm.

## <span id="page-47-0"></span>Creating and Viewing Coverage

It is essential that the tests in your test plan comply with your requirements. To help ensure compliance throughout the application lifecycle management process, you can add coverage between your tests and requirements. You can also add coverage between test configurations and requirements.

You can create coverage from the Test Plan module and the Requirements module. A test or a test configuration can cover more than one requirement, and a requirement can be covered by more than one test or test configuration.

In these exercises, you will learn about the following:

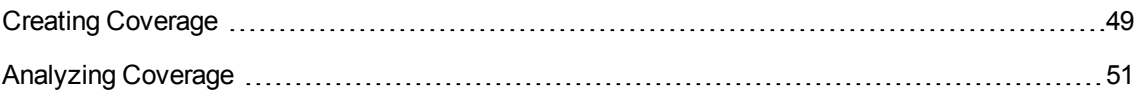

### <span id="page-48-0"></span>Creating Coverage

In this exercise, you will create the **Credit Cards** requirement and then create coverage by associating it to the **Credit Cards** test.

#### **To create coverage:**

- 1. Display the Requirements module.
	- a. On the ALM sidebar, under **Requirements**, select **Requirements**.
	- b. Choose **View > Requirement Details**. The Requirement Details view is displayed.
- 2. Create the Credit Card requirement.
	- a. Select the **Mercury Tours Application** folder.
	- b. Click the **New Folder** button. In the New Requirement Folder dialog box, type: Payments. Click **OK**.
	- c. Select the **Payments** folder and click the **New Requirement** button. The New Requirement dialog box opens.
	- d. In the **Name** box, type Credit Cards.
	- e. In the **Requirement Type** box, select **Functional**.

**Note:** If you are using HP ALM Essentials Edition, HP Quality Center Community Edition, or HP Quality Center Express Edition, ignore this step.

- f. Click **Submit**. Click **Close**. The new requirement is added to the requirements tree.
- 3. Display the Test Coverage tab.
	- a. In the requirements tree, make sure that the **Credit Cards** requirement is selected.
	- b. In the right pane, click the **Test Coverage** tab.

4. Display the Test Plan Tree pane.

Click the **Select Tests** button to show the test plan tree on the right.

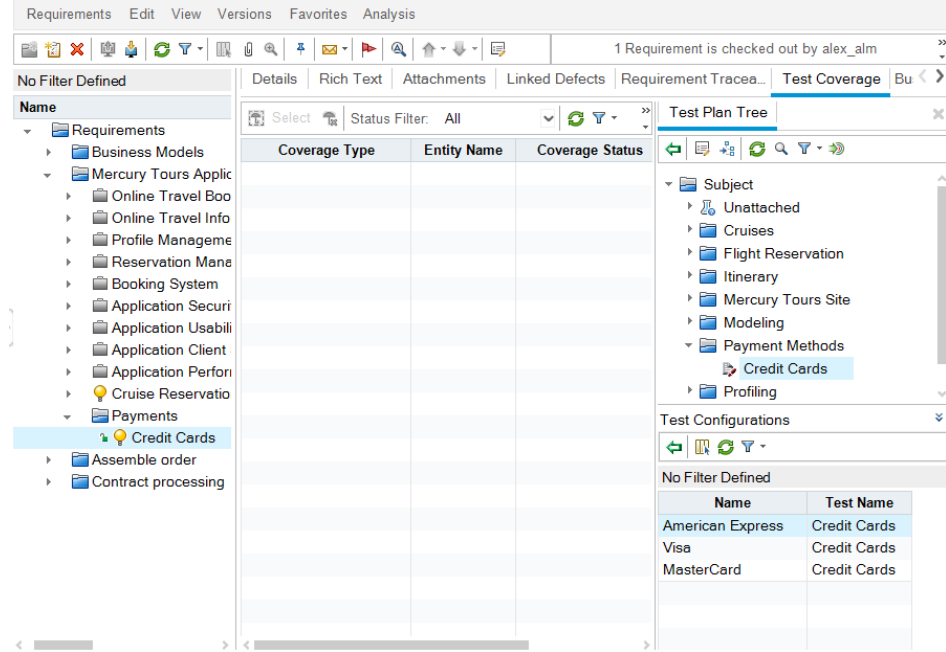

- 5. Select the Credit Cards test in the test plan tree.
	- a. In the Test Plan Tree pane, expand the **Payment Methods** folder, and select the **Credit Cards** test.
	- b. If the Test Configurations pane is not displayed, click the **Show** button on the bottom of the pane. Under the Test Configurations pane, you can see that the test contains three test configurations.
- 6. Add the test to the coverage grid.

In the Test Plan Tree pane, click the **Add to Coverage** button. The **Credit Cards** test is added to the coverage grid.

7. Display the Test Configuration Status tab.

Click the **Test Configuration Status** tab.

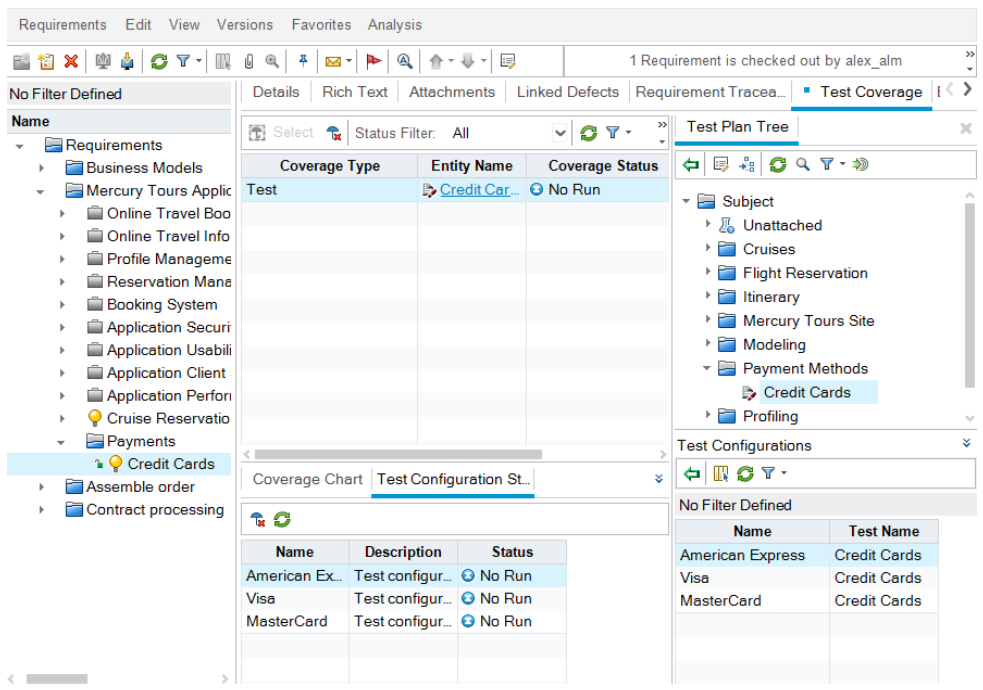

The Test Configuration Status tab shows the associated test configurations and their status.

**Tip:** To add selected configurations of a test to the requirement's test coverage, add coverage from the Test Configurations pane.

8. Hide the test plan tree.

Click the **Close** button above the tests plan tree.

- 9. **Version Control**: Check in the Payments folder and the Credit Cards requirement.
	- a. In the test plan tree, right-click the **Payments** folder, and select **Versions > Check In**. Click **OK** to confirm.
	- b. Right-click the **Credit Cards** requirement, and select **Versions > Check In**. Click **OK** to confirm.

### <span id="page-50-0"></span>Analyzing Coverage

After you create test coverage, you can use the Coverage Analysis view in the Requirements module to analyze the breakdown of child requirements according to test coverage.

In this exercise, you will analyze the **Application Client System** requirement.

#### **To analyze test coverage:**

1. Make sure that the Requirements module is displayed.

If the Requirements module is not displayed, on the ALM sidebar, under **Requirements**, select **Requirements**.

2. Display the requirements tree in Coverage Analysis view.

Choose **View > Coverage Analysis**. The Coverage Analysis view is displayed.

- 3. Display the Application Client System requirement in Coverage Analysis view.
	- a. If any filters are applied, click the **Filter** arrow and choose **Clear Filter/Sort**. Click **Yes** to confirm.
	- b. Under the **Mercury Tours Application** requirement, expand the **Application Client System** requirement and its children.

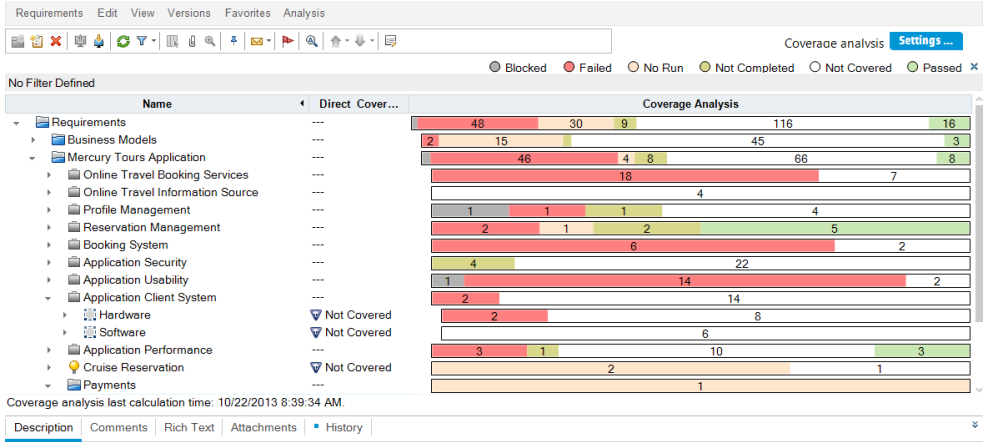

In the Coverage Analysis column, you can see graphically the number of child requirements that have a direct cover status and those that are not yet covered.

4. Display coverage analysis for the Application Client System requirement.

Right-click the **Application Client System** requirement, and choose **Coverage Analysis**. The Coverage Analysis dialog box opens.

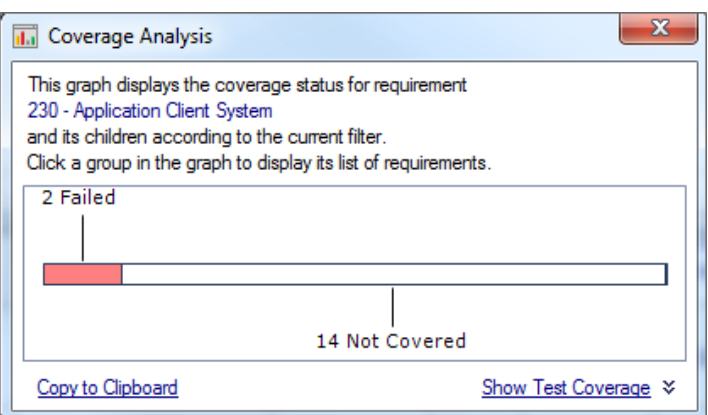

5. Display the child requirements with a "Failed" status.

Click the red **Failed** area of the graph. The child requirements with a "Failed" status are listed.…

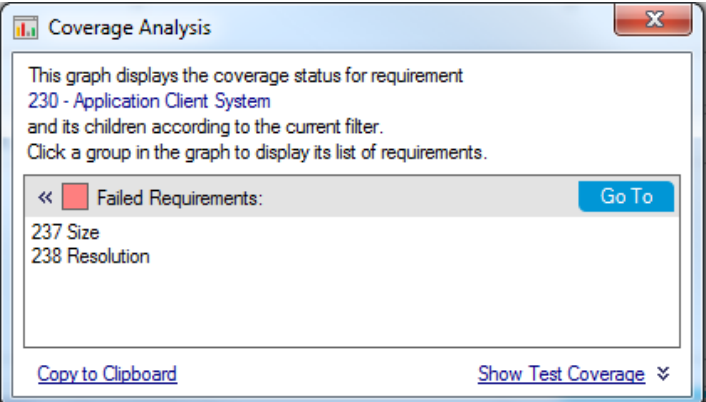

- 6. Display test coverage for the requirement.
	- a. Click the **Show Test Coverage** link to extend the Coverage Analysis dialog box and display the Test Coverage Chart.

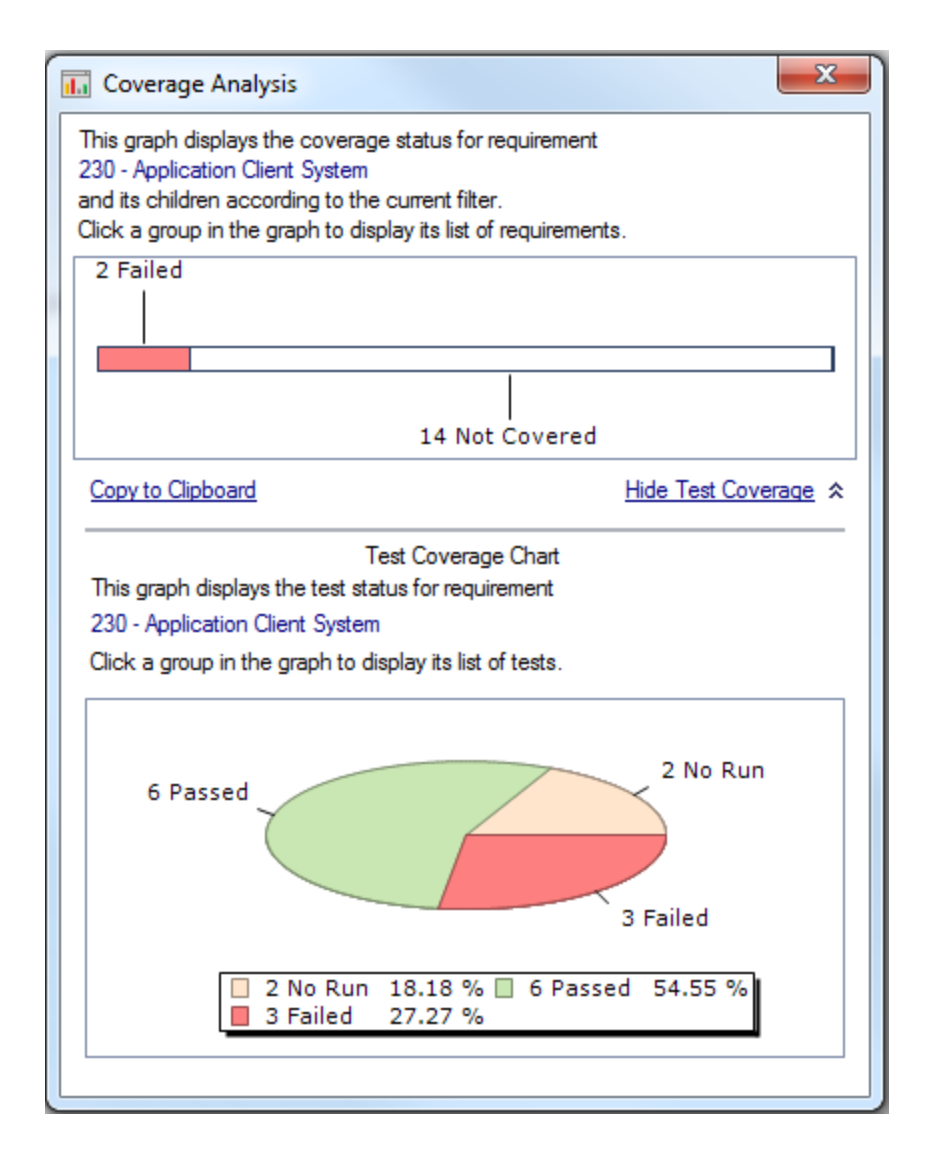

This pie chart graphically displays the full test coverage for the requirement, grouped according to test status.

- b. Click the **Passed** section of the chart to open the Tests Coverage dialog box and display the list of tests with the selected status. Close the Test Coverage dialog box.
- 7. Close the Coverage Analysis dialog box.

<span id="page-53-0"></span>Click the **Close** button.

# Copying Test Steps

You can copy steps from another test in the same project or from a different project. In this exercise, you will copy the test steps from the **HTML Page Layout** test and paste them into a newly created

test.

#### **To copy a test step:**

- 1. Display the **Test Plan** module.
	- a. On the ALM sidebar, under **Testing**, select **Test Plan**.
	- b. If the test plan tree view is not displayed, select **View > Test Plan Tree**.
- 2. Create a new test.
	- a. In the test plan tree, expand the **Mercury Tours Site** folder.
	- b. Select the **HTML Pages** folder and click the **New Test** button. The New Test dialog box opens.
	- c. In the **Test Name** box, type a name for the test: New HTML Page Layout.
	- d. In the **Type** box, select **MANUAL** to create a manual test.
	- e. In the Details tab, select the following:

**Level**: Basic

**Reviewed**: Not Reviewed

**Priority**: 4-Very High

- f. Click **OK**. The new test is added to the test plan tree under the **HTML Pages** folder.
- 3. Display the Design Steps tab for the HTML Page Layout test.
	- a. In the **HTML Pages** folder, select the **HTML Page Layout** test.
	- b. Click the **Design Steps** tab.
- 4. Select the steps that you want to copy.

Position the mouse pointer in the gray sidebar on the left. The mouse pointer changes to a pointing hand. Select all rows.

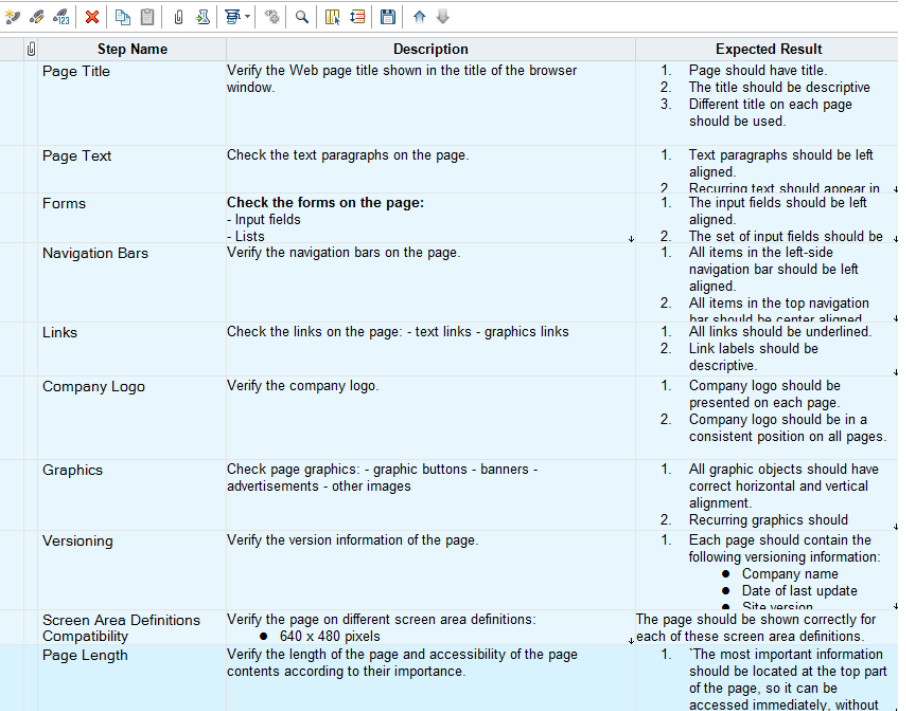

5. Copy the selected steps.

Click the **Copy Steps** button.

- 6. Paste the steps into the New HTML Page Layout test.
	- a. In the test plan tree, select the **New HTML Page Layout** test.
	- b. In the **Design Steps** tab, click the **Paste Steps** button. The test steps are copied to the Design Steps tab.

## <span id="page-55-0"></span>Generating Automated Test Scripts

Test planning involves deciding which tests to automate. If you choose to execute tests manually, the tests are ready for execution as soon as you define the test steps. If you choose to automate tests, you can generate test scripts and complete them using other HP testing tools (for example, UFT).

Consider these issues when deciding whether to automate a test.

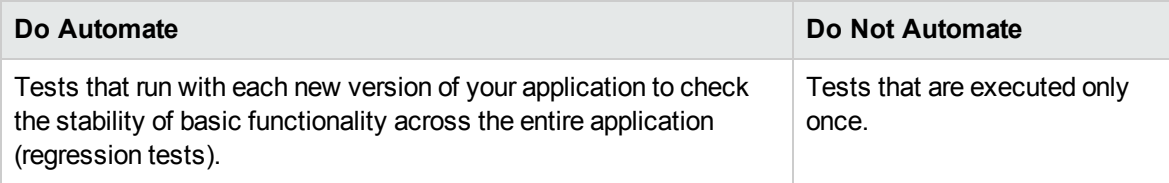

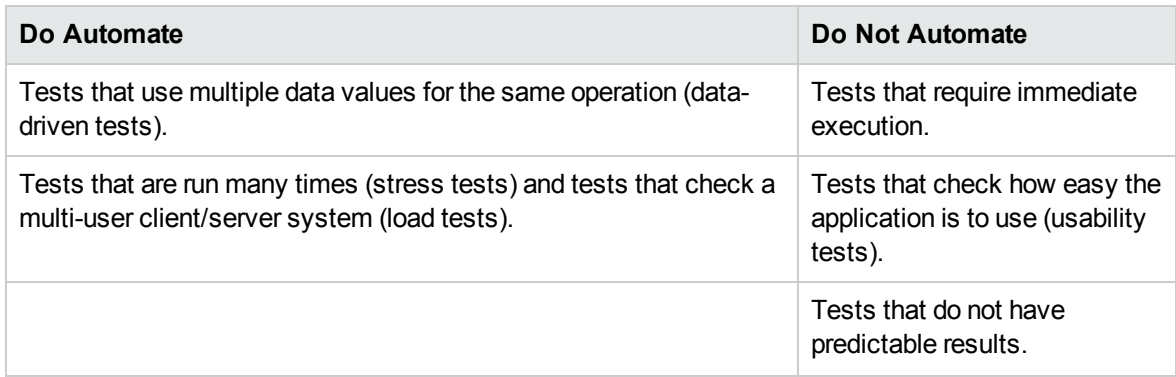

In this exercise, you will generate a UFT test script for the **Address Options** test.

**Note:** For prerequisites to working with a UFT test, see ["Before](#page-7-0) You Begin" on page 8.

#### **To generate an automated test script:**

1. Make sure the test plan tree view is displayed.

If the test plan tree view is not displayed, select **View > Test Plan Tree**.

- 2. Locate the Address Options manual test.
	- a. Select the **Subject** folder at the root of the test plan tree and choose **Edit > Find**. The Find dialog box opens.
	- b. In **Value To Find**, type Book.
	- c. In the **Search for**, select **Folders**.
	- d. Click **Find**. The Search Results dialog box opens and displays a list of possible matches.
	- e. Double-click the **Flight Reservation\Book Flight** folder to highlight the folder in the test plan tree. Click **Close** to close the Search Results dialog box.
	- f. In the test plan tree, expand the **Book Flight** folder and select the **Address Options** test.
- 3. Display the Design Steps tab.

In the right pane, click the **Design Steps** tab.

- 4. Generate a test script.
	- a. Click the **Generate Script** button.
	- b. Choose **QUICKTEST\_TEST** to generate a UFT test.
	- c. **Version Control**: If a check out message box opens, click **OK**.

The steps in the **Address Options** test are used to create the automated test script.

- 5. View the test script.
	- a. Click the **Test Script** tab.
	- b. To display and modify your test script in UFT, click the **Launch Unified Functional Testing** button.

# Chapter 5: Running Tests

Throughout the application lifecycle management process, you can run automated and manual tests to locate defects and assess the quality of your application.

You start by creating **test sets** and choosing which tests to include in each set. A test set contains a subset of the tests in an ALM project designed to achieve specific test goals.

After you define test sets, you can begin to execute your tests. Some tests can be run automatically and some can be run manually.

When you run a test automatically, ALM opens the selected testing tool, which runs the test, and imports the test results to ALM.

When you run a test manually, you execute the test steps you defined in test planning. You pass or fail each step, depending on whether the actual results match the expected output.

If you are using **ALM Edition** with the Lab Management extension enabled, you can use server-side execution to reserve testing resources for automated tests. Server-side execution occurs on remote testing hosts, can be scheduled or immediate, and does not require user intervention.

ALM enables you to control the execution of tests in a test set by setting conditions and scheduling the date and time for executing your tests.

After test execution, you can use ALM to view and analyze the results of your tests.

In this lesson, you will learn about:

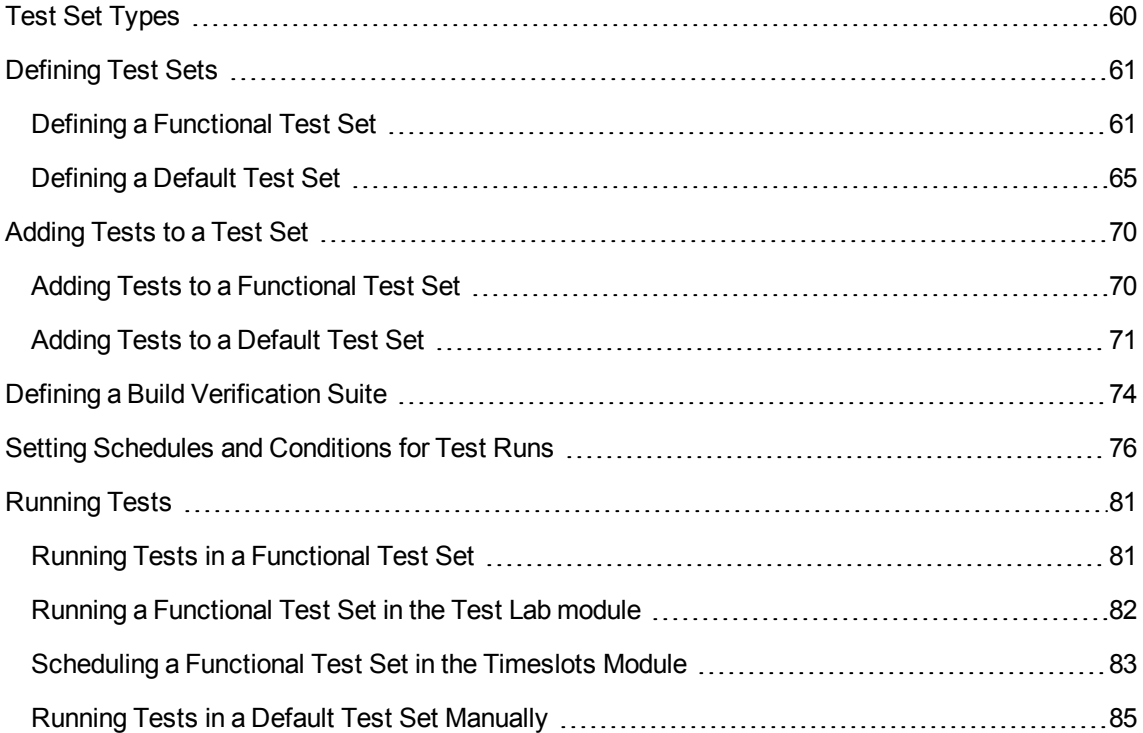

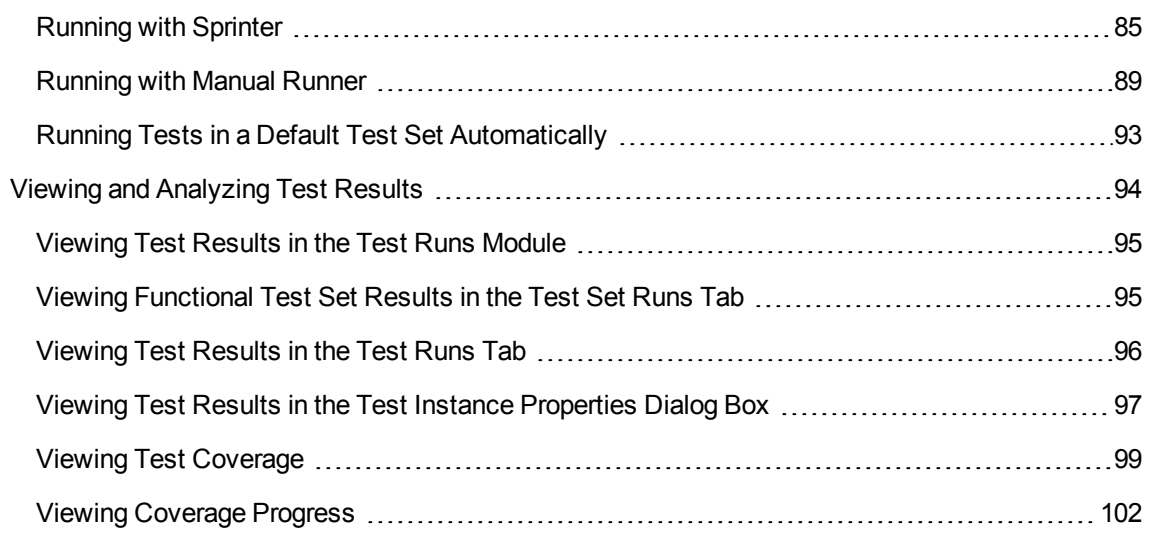

# <span id="page-59-0"></span>Test Set Types

After you design tests in the Test Plan module, you create a test sets tree in the Test Lab module. A test sets tree enables you to organize your testing needs by grouping test sets in folders and organizing them in different hierarchical levels in the Test Lab module. You assign each test set folder to a cycle. This enables you to group together test sets that will be run during the same cycle and analyze the progress of the cycle as you run your tests.

When defining a test set, you add instances of your selected tests to the test set. Each test instance contains a defined test configuration.

ALM provides the following types of test sets:

- **Functional test sets include automatic tests that check the application under test functions as** expected. Tests in a Functional test set are scheduled in a timeslot to run on a server, without requiring user supervision. **Available for**: ALM Edition with the Lab Management Extension enabled.
- **Default** test sets can include automatic and manual tests, and are used to check that the application under test functions as expected. Tests in a Default test set are controlled from the user's machine and require the supervision of the tester.
- **Performance** test sets include performance tests which check that the application under test can withstand load and demand. Tests in a Performance test set are scheduled in a timeslot to run on a server, without requiring user supervision. **Available for**: ALM Edition and Performance Center Edition only.

**Note:** For the purposes of this tutorial, we will only use Functional and Default test sets. The usage of Performance tests is covered in *HP ALM Performance Center Quick Start*.

To decide which types of test sets to create, consider the goals you defined at the beginning of the application lifecycle management process.

When creating and combining different groups of test sets, consider issues such as the current state of the application and the addition or modification of new features. Following are examples of general categories of test sets you can create:

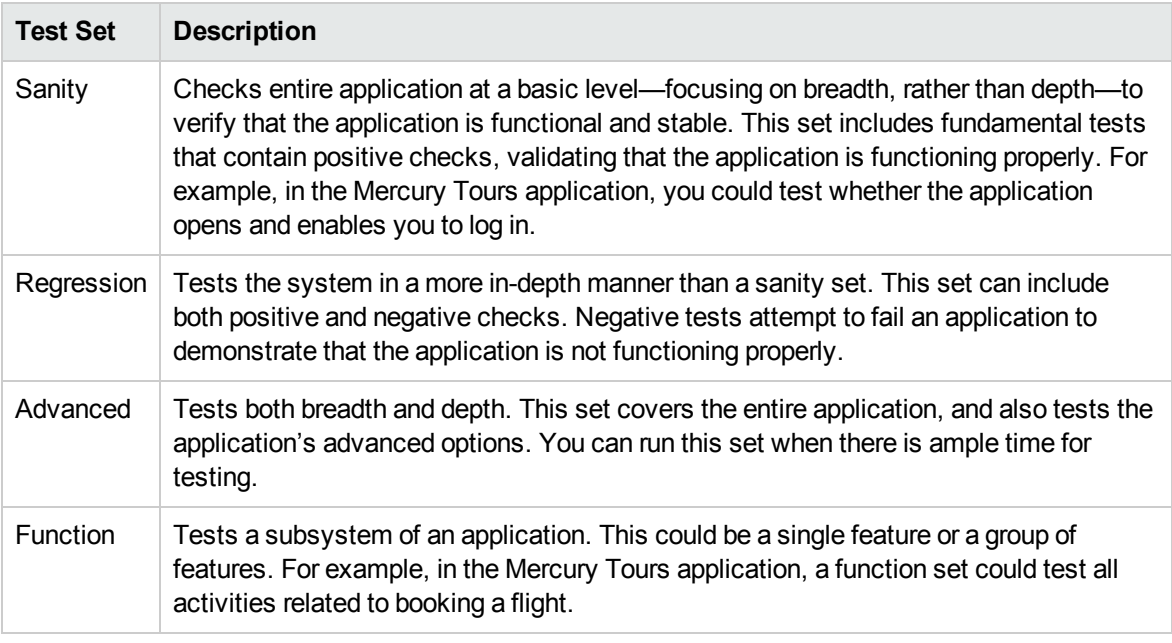

# <span id="page-60-0"></span>Defining Test Sets

In this exercise, you will define the Mercury Tours Site test set. You will also set failure rules for the test set to instruct ALM how to proceed in the event that an automated test in the test set fails. Depending on whether you are an ALM Edition user, you can either define a Functional test set or a Default test set.

#### **Note:**

- If you are using ALM Edition with the Lab Management extension enabled, define a Functional test set. See "Defining a [Functional](#page-60-1) Test Set" below.
- If you are not using ALM Edition with Lab Management, define a Default test set. See ["Defining](#page-64-0) a Default Test Set" on [page 65](#page-64-0).

### <span id="page-60-1"></span>Defining a Functional Test Set

Functional test sets contain automatic tests. Tests in a Functional test set run using automated serverside execution.

#### **To define a Functional test set:**

1. Display the **Test Lab** module.

On the ALM sidebar, under **Testing**, select **Test Lab**.

- 2. Add a folder to the test sets tree.
	- a. In the test sets tree in the left pane, select the **Root** folder.
	- b. Click the **New Folder** button. The New Test Set Folder dialog box opens.
	- c. In the **Folder Name** box, type Service Pack 1 and click **OK**.
- 3. Create subfolders for the test set folder.

Select the **Service Pack 1** folder and repeat the previous step to create two subfolders, named Cycle 1 - New Features, and Cycle 2 - Full.

- 4. Assign the test set folders to a cycle.
	- a. Right-click the **Cycle 1 - New Features** test set folder and select the **Assign to Cycle** button. The Select Cycles dialog box opens.
	- b. Expand the **Service Packs** releases folder. In the **Service Pack 1** release, select the **Cycle 1 - New Features** cycle (created in Lesson 2, ["Specifying](#page-21-0) Releases and Cycles" on page 22).
	- c. Click **OK**. The icon for the folder in the test sets tree changes to show that the folder has been assigned to a cycle.
		- $\overline{\phantom{a}}$  Root
			- $\triangleright \ \[\mathbb{F}_{\alpha}\]$  Unattached
			- **BPT** tests (Flight)
			- Mercury Tours Web Site
			- Modeling
			- Release 10.5
			- ▼ Service Pack 1 ▶ **R** Cycle 1 - New Features > Cycle 2 - Full
	- d. Right-click the **Cycle 2 - Full** test sets folder and choose **Assign to Cycle**. Assign the folder to the **Cycle 2 - Full** cycle, located in the **Service Pack 1** release in the releases tree.
- 5. Add a test set to the Cycle 1 New Features test set folder.
- a. In the test sets tree, select **Cycle 1- New Features**.
- b. Click the **New Test Set** button. The New Test Set dialog box opens.

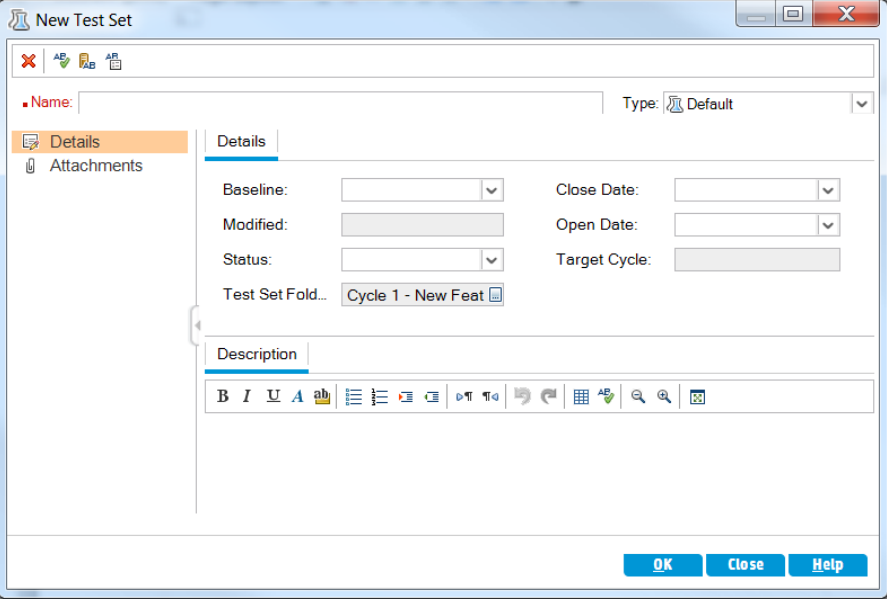

c. Enter the following:

**Name**: Mercury Tours Site

**Description**: This test set includes automatic tests that run on remote testing hosts and verify the functionality of the Mercury Tours site.

- d. Select **Functional** in the **Type** field.
- e. Click **OK**. The **Mercury Tours Site** test set is added to the test sets tree in the left pane.
- 6. Define the Mercury Tours Site test set details.
	- a. Click the test set in the test sets tree. The **Execution Grid** tab is displayed. Click on the **Details** tab.

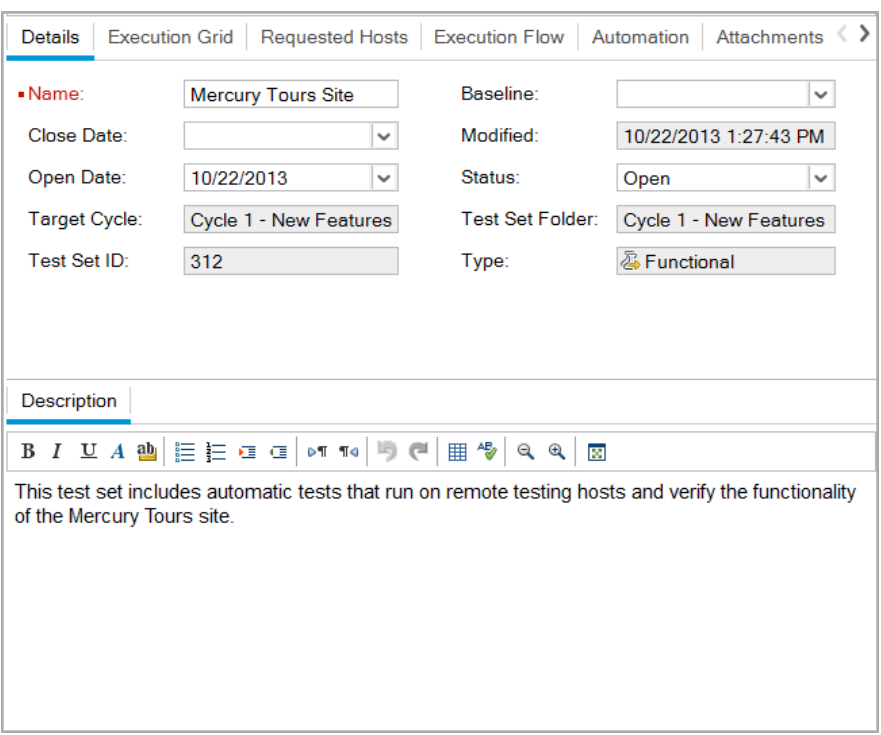

b. Select the following:

**Open Date**: Select a date from the calendar for the planned opening date for the test set. Today's date is selected by default.

**Close Date**: Select the planned closing date for the test set.

7. Set rules for the automated tests in the test set in the event of a test failure.

a. Click the **Automation** tab.

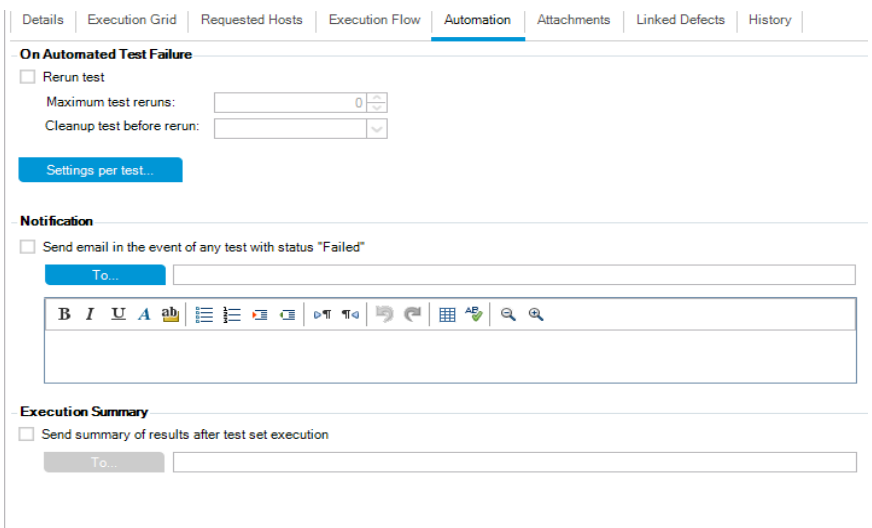

- b. In the **On Automatic Test Failure** section, perform the following:
	- <sup>o</sup> Select the **Rerun test** check box.
	- <sup>o</sup> Set **Maximum test reruns** to **1**.
- 8. Instruct ALM to send an email to specific users if certain events occur.

Under **Notification**, perform the following:

- a. Select the check box to send an email notification if any test in the test set fails.
- b. **To**: Enter your email address.
- c. **Message**: Type the following:

This test failed. Please review the test results and submit a defect.

### <span id="page-64-0"></span>Defining a Default Test Set

Default test sets contain automatic and manual tests. You start and control tests in a Default test set using your local machine.

Note: In this exercise, you define a Default test set. If you are using ALM Edition with Lab Management enabled, you already defined a Functional test set. You can proceed to ["Adding](#page-69-0) Tests to a Test Set" on [page 70](#page-69-0).

#### **To define a Default test set:**

1. Display the **Test Lab** module.

On the ALM sidebar, under **Testing**, select **Test Lab**.

- 2. Add a folder to the test sets tree.
	- a. In the test sets tree in the left pane, select the **Root** folder.
	- b. Click the **New Folder** button. The New Test Set Folder dialog box opens.
	- c. In the **Folder Name** box, type Service Pack 1 and click **OK**.
- 3. Create subfolders for the test set folder.

Select the **Service Pack 1** folder and repeat the previous step to create two subfolders, named Cycle 1 - New Features, and Cycle 2 - Full.

4. Assign the test set folders to a cycle.

**Note:** If you are using HP ALM Essentials Edition, HP Quality Center Community Edition, or HP Quality Center Express Edition, fields and commands related to cycles and releases are not available. Proceed to the next step.

- a. Right-click the **Cycle 1 - New Features** test set folder and select the **Assign to Cycle** button. The Select Cycles dialog box opens.
- b. Expand the **Service Packs** releases folder. In the **Service Pack 1** release, select the **Cycle 1 - New Features** cycle (created in Lesson 2, ["Specifying](#page-21-0) Releases and Cycles" on page 22).
- c. Click **OK**. The icon for the folder in the test sets tree changes to show that the folder has been assigned to a cycle.
	- $\overline{\phantom{a}}$  Root ▶ <sub>a</sub> Unattached **BPT** tests (Flight) Mercury Tours Web Site Modeling Release 10.5 ▼ Service Pack 1 ▶ **a** Cycle 1 - New Features ▶ Cycle 2 - Full
- d. Right-click the **Cycle 2 - Full** test sets folder and choose **Assign to Cycle**. Assign the folder to the **Cycle 2 - Full** cycle, located in the **Service Pack 1** release in the releases tree.
- 5. Add a test set to the Cycle 1 New Features test set folder.
	- a. In the test sets tree, select **Cycle 1- New Features**.
	- b. Click the **New Test Set** button. The New Test Set dialog box opens.

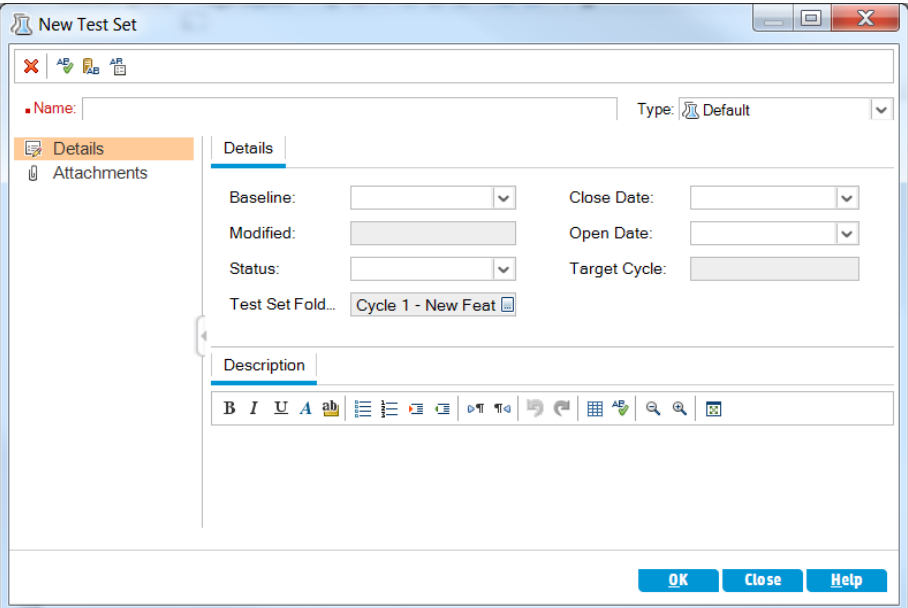

c. Enter the following:

**Name**: Mercury Tours Site

**Description**: This test set includes automatic and manual tests that verify the functionality of the Mercury Tours site.

- d. Select **Default** in the **Type** field.
- e. Click **OK**. The **Mercury Tours Site** test set is added to the test sets tree in the left pane.
- 6. Define the Mercury Tours Site test set details.
	- a. Click the test set in the test sets tree. The **Execution Grid** tab is displayed. Click on the **Details** tab.

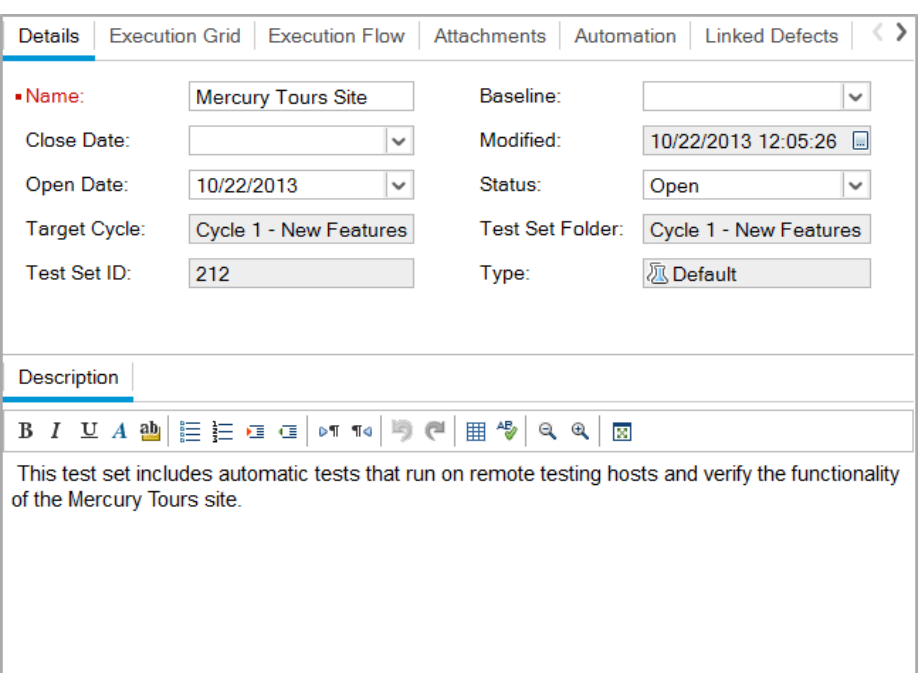

b. Select the following:

**Open Date**: Select a date from the calendar for the planned opening date for the test set. Today's date is selected by default.

**Close Date**: Select the planned closing date for the test set.

7. Set rules for the automated tests in the test set in the event of a test failure.

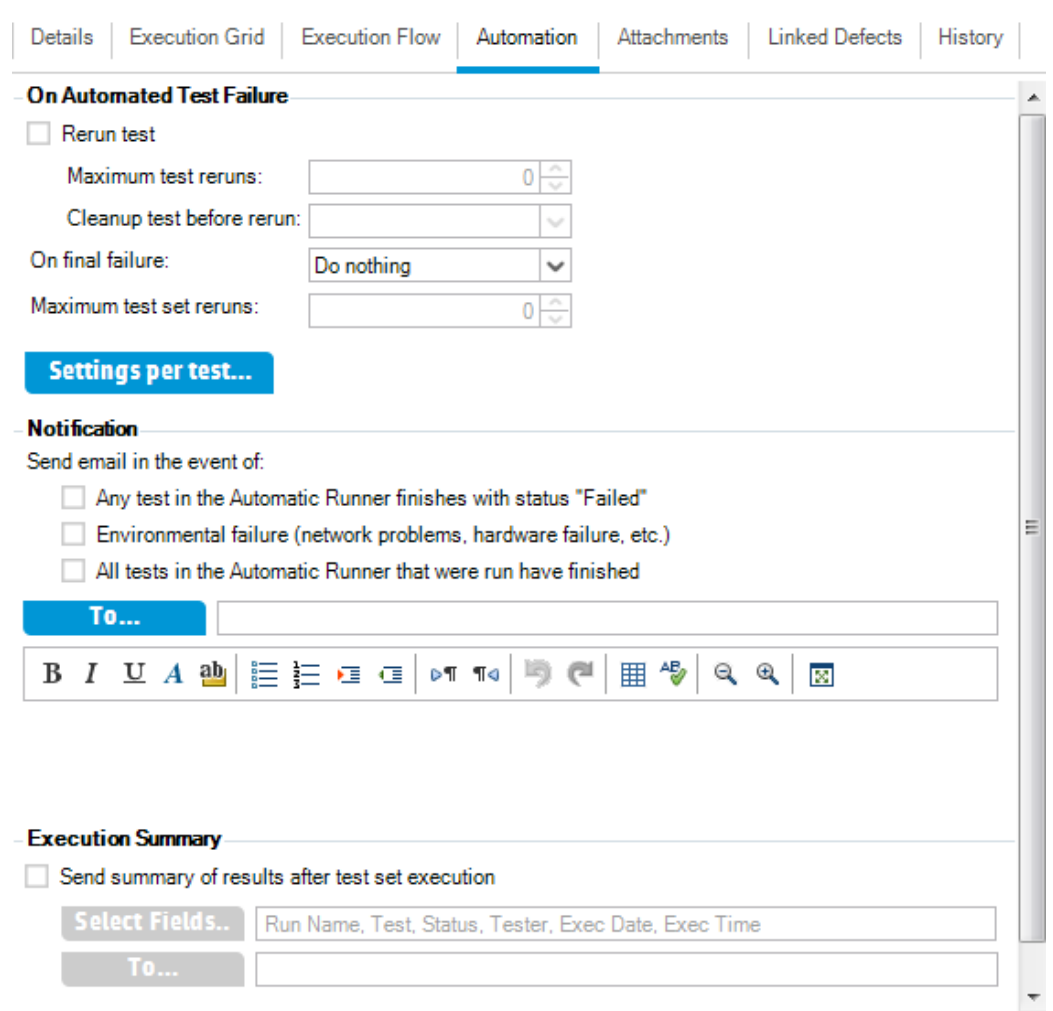

a. Click the **Automation** tab.

- b. Perform the following:
	- <sup>o</sup> **On Automatic Test Failure**: Select the **Rerun test** check box. In **Maximum test reruns**, set to **1**.
	- <sup>o</sup> **On final failure**: Make sure that the **Do nothing** option is selected.
- 8. Instruct ALM to send an email to specific users if certain events occur.

Under **Notification**, perform the following:

a. **Send email in the event of**: Select the first check box to send email notification if any test in the test set fails.

- b. **To**: Enter your email address.
- c. **Message**: Type the following:

This test failed. Please review the test results and submit a defect.

## <span id="page-69-0"></span>Adding Tests to a Test Set

After you define a test set, select tests for inclusion in the test set. ALM adds instances of the selected tests to the test set. Each instance contains a defined test configuration. In this exercise, you will add tests to the **Mercury Tours Site** test set.

#### **Note:**

- If you are using ALM Edition with Lab Management enabled, add a test to your Functional test set. See "Adding Tests to a [Functional](#page-69-1) Test Set" below.
- If you are not using ALM Edition with Lab Management, add a test to your Default test set. See ["Adding](#page-70-0) Tests to a Default Test Set" on the next page.

### <span id="page-69-1"></span>Adding Tests to a Functional Test Set

In this exercise, you add an automatic test to the **Mercury Tours Site** test set.

#### **To add automatic tests to a Functional test set:**

- 1. Display the **Execution Grid** tab.
	- a. If the Test Lab module is not displayed, on the ALM sidebar, under **Testing**, select **Test Lab**.
	- b. Click the **Execution Grid** tab if it is not yet displayed.
- 2. Select the Mercury Tours Site test set.

In the test sets tree, expand the **Cycle 1 - New Features** test set folder under **Service Pack 1**. Select the **Mercury Tours Site** test set.

3. Display the right pane if it is not already displayed.

Click the **Select Tests** button. The right pane displays the Test Plan Tree and Requirements Tree tabs.

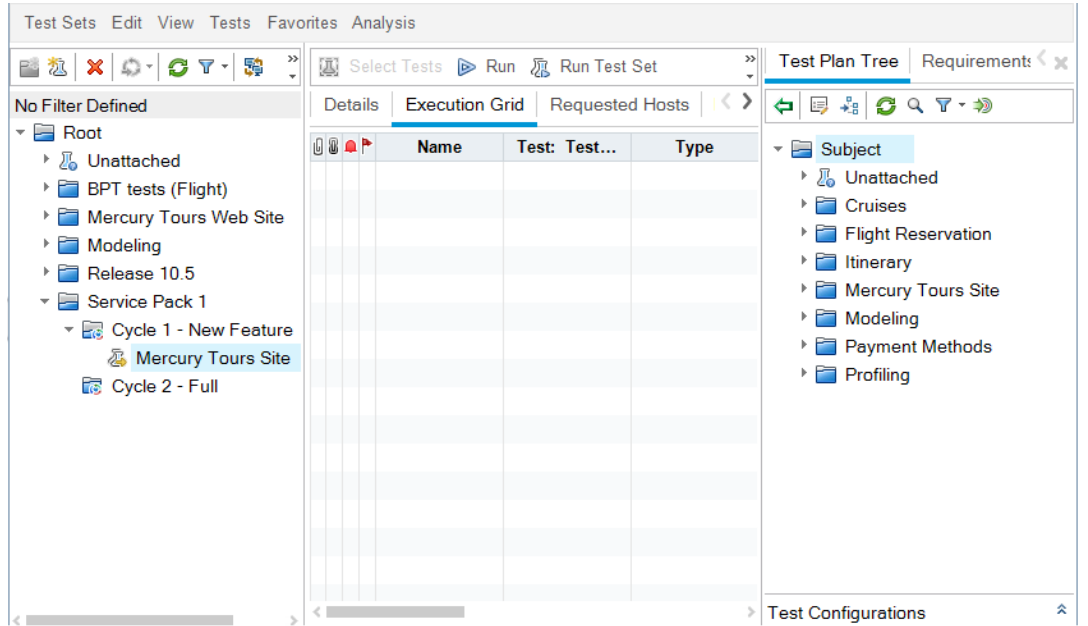

The **Test Plan Tree** tab enables you to select tests from the test plan tree to add to the test set. The **Requirements Tree** tab enables you to select tests covering requirements to add to the test set.

- 4. Add the **Number of Passengers** test to the test set.
	- a. Under the **Flight Reservation** folder, expand the **Flight Finder** folder.
	- b. Drag the **Number of Passengers** test from the test plan tree to the Execution Grid to add it to the test set.
- 5. Close the right pane.

<span id="page-70-0"></span>Click the **Close** button.

### Adding Tests to a Default Test Set

**Note:** In this exercise, you add tests to a Default test set. If you are using ALM Edition with Lab Management, you already added tests to a Functional test set. Proceed to ["Defining](#page-73-0) a Build [Verification](#page-73-0) Suite" on page 74.

#### **To add manual tests to a Default test set:**

- 1. Display the **Execution Grid** tab.
	- a. If the Test Lab module is not displayed, on the ALM sidebar, under **Testing**, select **Test Lab**.
	- b. Click the **Execution Grid** tab if it is not yet displayed.
- 2. Select the Mercury Tours Site test set.

In the test sets tree, expand the **Cycle 1 - New Features** test set folder under **Service Pack 1**. Select the **Mercury Tours Site** test set.

3. Display the right pane if it is not already displayed.

Click the **Select Tests** button. The right pane displays the Test Plan Tree and Requirements Tree tabs.

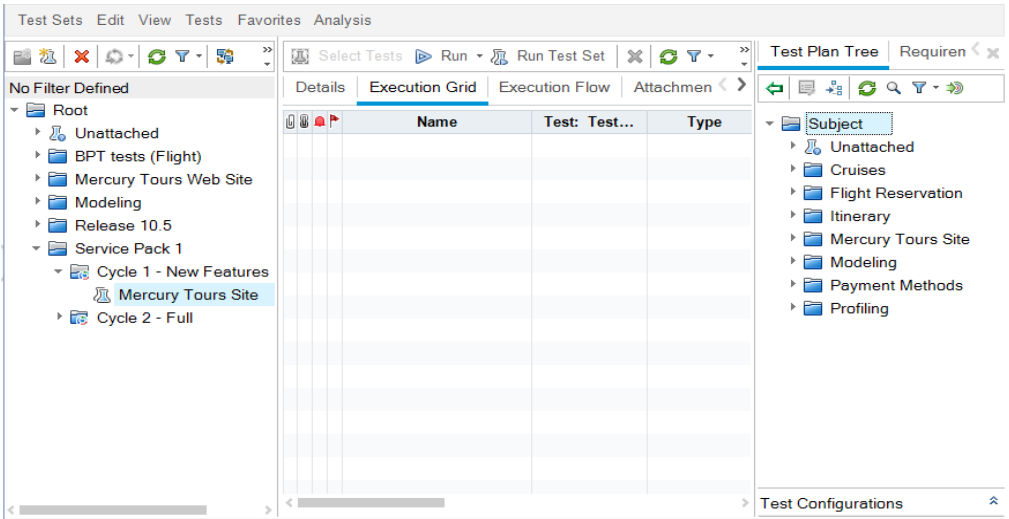

The **Test Plan Tree** tab enables you to select tests from the test plan tree to add to the test set. The **Requirements Tree** tab enables you to select tests covering requirements to add to the test set.

- 4. Add the **Credit Card** test to the test set.
	- a. In the **Test Plan Tree** tab, expand the **Payment Methods** folder and select the **Credit Cards** test.
b. If the Test Configurations pane is not displayed, click the **Show** button on the bottom of the pane. Under the Test Configurations pane, you can see the three test configurations for the selected test.

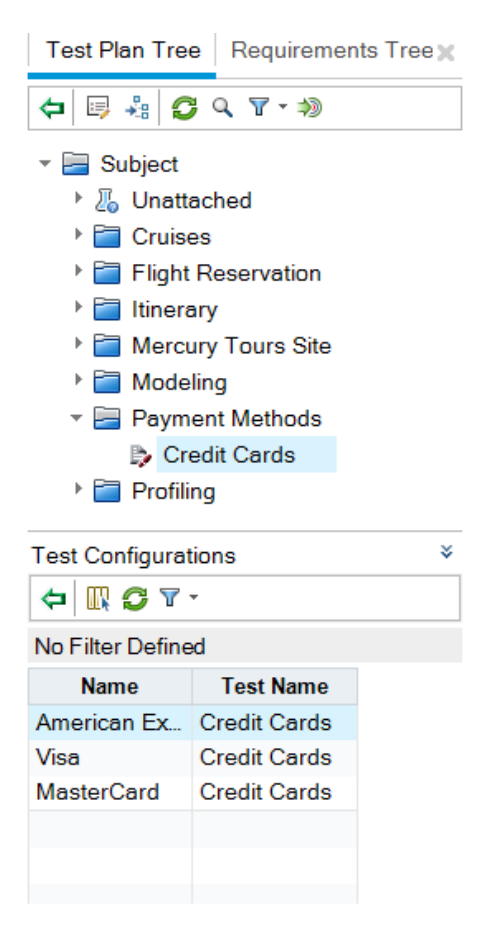

- c. To include all test configurations, in the Test Plan Tree tab, click the **Add Tests to Test Set** button. The instances are added to the test set.
- 5. Add several tests from the Book Flight folder to the test set.
	- a. Under the **Flight Reservation** folder, expand the **Book Flight** folder.
	- b. Select the **Passenger Name** test.
	- c. Press the CTRL key and select the following tests: **Credit Card Number**, **Credit Card Expiration Date**, **Credit Card Owner**, and **Billing And Delivery Address**. Click the **Add Tests to Test Set** button. The Parameter Values dialog box opens.
	- d. Click **Close**. The instances are added to the test set.
- 6. Add the Number of Passengers test to the test set.
	- a. Under the **Flight Reservation** folder, expand the **Flight Finder** folder.
	- b. Drag the **Number of Passengers** test from the test plan tree to the Execution Grid to add it to the test set.
- 7. Close the right pane.

Click the **Close** button.

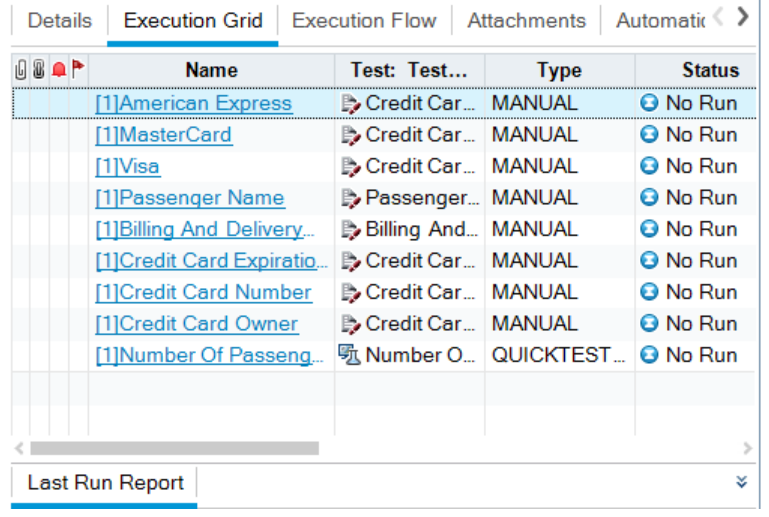

# Defining a Build Verification Suite

**Note:** The Build Verification module is available only if you are using ALM Edition with the Lab Management extension enabled. If you are not using ALM Edition with Lab Management, proceed to "Setting Schedules and [Conditions](#page-75-0) for Test Runs" on page 76.

The Build Verification module enables you to define a group of Functional test sets bundled together with a single Performance test. This group of test sets is called a build verification suite. When run together, the build verification suite checks the overall status of your build.

You can create a small suite to run immediately after a build in the middle of the day, create a suite with a few Functional test sets to run once every hour, or create a large suite to run for several hours every night.

Build verification suites are a key component in HP's Continuous Delivery solution. They facilitate an automated, end-to-end deployment and testing framework that makes application development more efficient, reliable, and quick.

In this exercise, you will create a build verification suite that includes Functional test sets.

### **To define a build verification suite:**

1. Display the **Build Verification** module.

On the ALM sidebar, under **Testing**, select **Build Verification**.

- 2. Add a folder to the Build Verification Suites tree.
	- a. In the Build Verification Suites tree in the left pane, select the root **Build Verification Suites** folder.
	- b. Click the **New Folder** button. The New Build Verification Suite Folder dialog box opens.
	- c. In the **Folder Name** box, type Mercury Tours Build Verification and click **OK**.
- 3. Add a build verification suite to the Mercury Tours Build Verification set folder.
	- a. In the build verification suites tree, select **Mercury Tours Build Verification**.
	- b. Click the **New Build Verification Suite** button. The New Build Verification Suite dialog box opens.

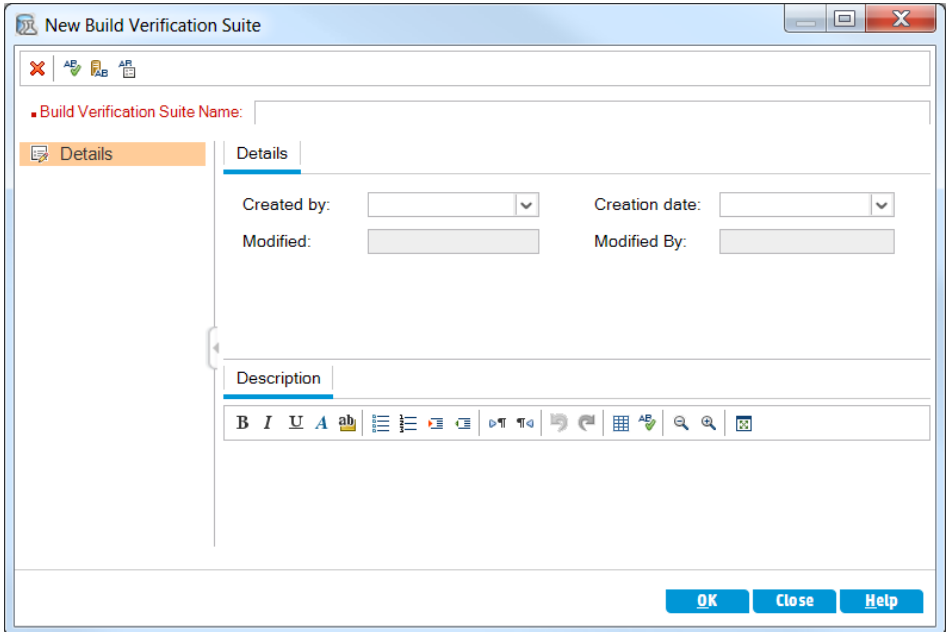

c. Type the following:

**Name**: Mercury Tours Verification - Hourly

**Description**: This build verification suite includes test sets that run on an hourly basis to verify the stability of the Mercury Tours site functionality.

- d. Click **OK**. The **Mercury Tours Verification - Hourly** build verification suite is added to the test sets tree in the left pane.
- 4. Open the Functional Test Sets tab.

In the build verification suites tree, select **Mercury Tours Verification - Hourly**. Select **Functional Test Sets** from the tabs in the right pane.

5. Add a Functional test set to the build verification suite.

Click the **Select Test Sets** button. The right pane displays the Test Sets Tree tab. The Test Sets Tree tab enables you to select test sets from the test set tree to add to the build verification suite.

Add the **Mercury Tours Site** test set to the build verification suite.

- a. Under the **Service Pack 1** folder, expand the **Cycle 1 - New Features** folder.
- b. Drag the **Mercury Tours Site** test set from the test sets tree to the Functional Test Sets tab to add it to the build verification suite.

<span id="page-75-0"></span>You can now schedule a timeslot to run this build verification suite.

# Setting Schedules and Conditions for Test Runs

The Execution Flow tab enables you to specify a date and time to execute a test instance and set conditions for it. A **condition** is based on the results of another specified test instance in the Execution Flow. By setting conditions, you can postpone the execution of a test instance until another specified test instance finishes running or passes. You can also set the sequence in which to execute the test instances.

For example, you can determine that Test 2 will run only if Test 1 passed, and Test 3 will run only if Test 2 passed. Test 1 is scheduled to run at 9:00 AM on a specified date. The Execution Flow displays the tests and their conditions in a diagram.

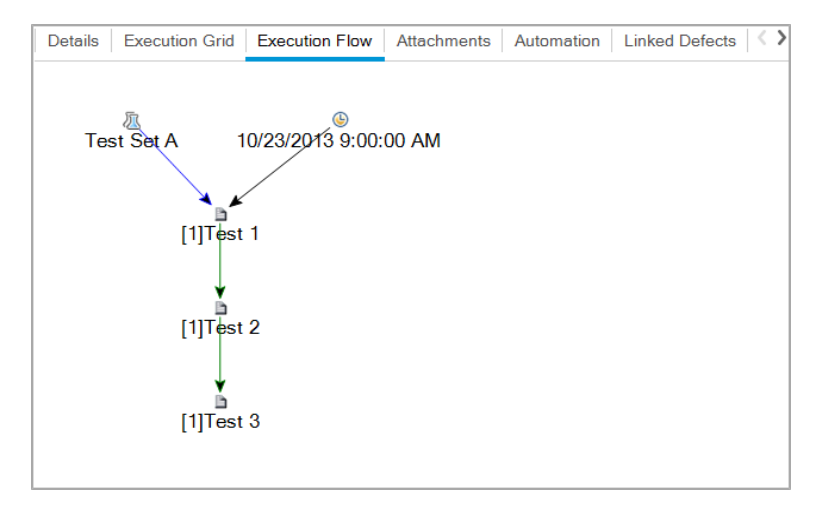

A blue line **Arrow indicates that the test instance is to be executed after the previous test** instance, with no conditions. A green line **Arrow indicates that the test instance is to be** executed only if the previous test instance has status **Passed**. A black line *executed* only if the previous test instance has status **Passed**. A black line indicates that the test instance is to be executed only if the previous test instance has finished running. When a test instance is time-dependent, a Time Dependency  $\bullet$  icon is added to the diagram.

In this exercise, you will create a new Default test set and add to it three test instances that verify the login procedure on the Sign-On page of the Mercury Tours site. Then, you will set the conditions for each instance and specify when each one is to be run.

### **To schedule a test run in the Execution Flow tab:**

1. Make sure the Test Lab module is displayed.

On the ALM sidebar, under **Testing**, select **Test Lab**.

- 2. Create a new test set.
	- a. In the test sets tree, choose the **Service Pack 1** folder and click the **New Test Set** button. The New Test Set dialog box opens.
	- b. Type the following:

**Name**: Test Run Schedule

**Description**: This test set is used to explain how to schedule a test run.

- c. Click **OK**. The **Test Run Schedule** test set is added to the test sets tree in the left pane.
- 3. Add tests from the Sign-On/Sign-Off folder to the Test Run Schedule test set.
	- a. Click the **Execution Flow** tab. If the right pane is not already displayed, click the **Select Tests** button. The Test Plan Tree tab and the Requirements Tree tab are displayed.
	- b. In the Test Plan Tree tab, under the **Profiling** folder, expand the **Sign-On/Sign-Off** folder.
	- c. Press the CTRL key and select the following tests: **Sign-On Page**, **Sign-On User Name**, and **Sign-On Password**. Click the **Add Tests to Test Set** button. The Parameter Values dialog box opens.

d. Click **Close**. The test instances are added to the test set.

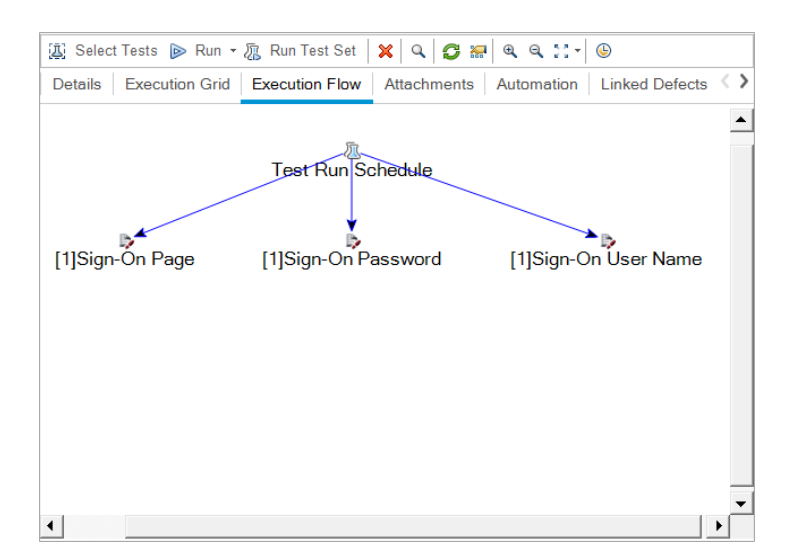

- 4. Add an execution condition to the Sign-On User Name test.
	- a. In the Execution Flow tab diagram, right-click the **Sign-On User Name** test instance and choose **Test Run Schedule**. The Run Schedule dialog box opens and displays the Execution Conditions tab.

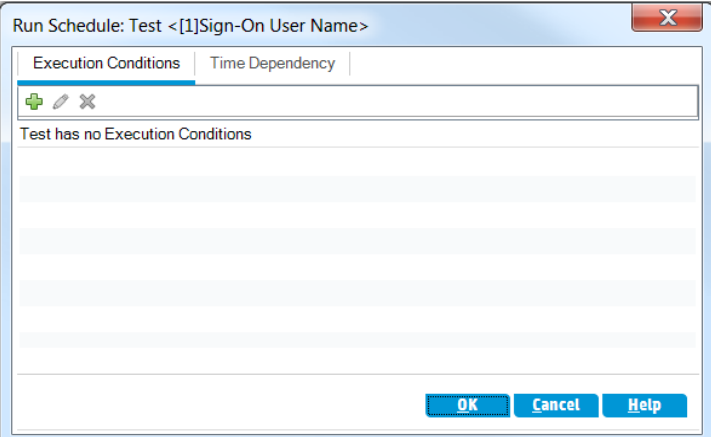

b. Click **New Execution Condition**. The New Execution Condition dialog box opens.

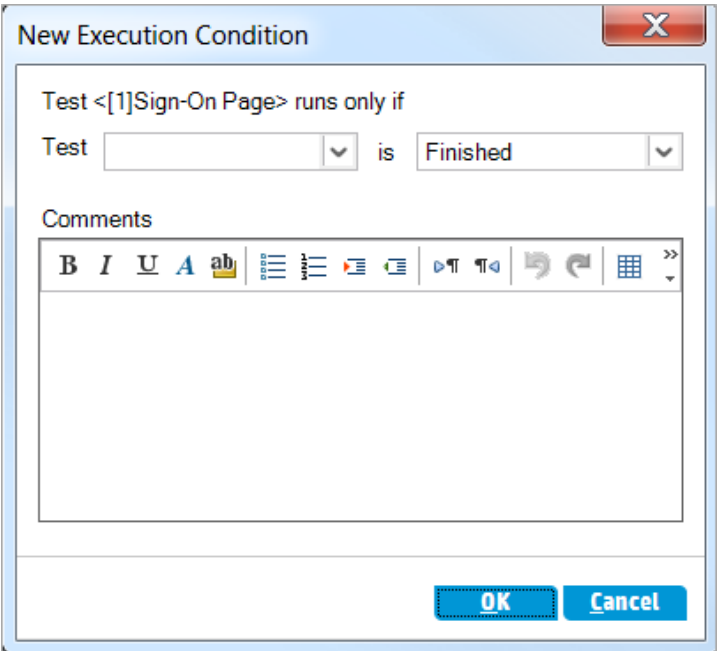

- c. In the **Test** dropdown list, select **[1]Sign-On Page**.
- d. Select **Passed** from the list on the right to instruct ALM to execute the **Sign-On User Name** test instance only if the **Sign-On Page** test instance finishes executing and passes.
- e. Click **OK**. The condition is added to the Run Schedule dialog box.

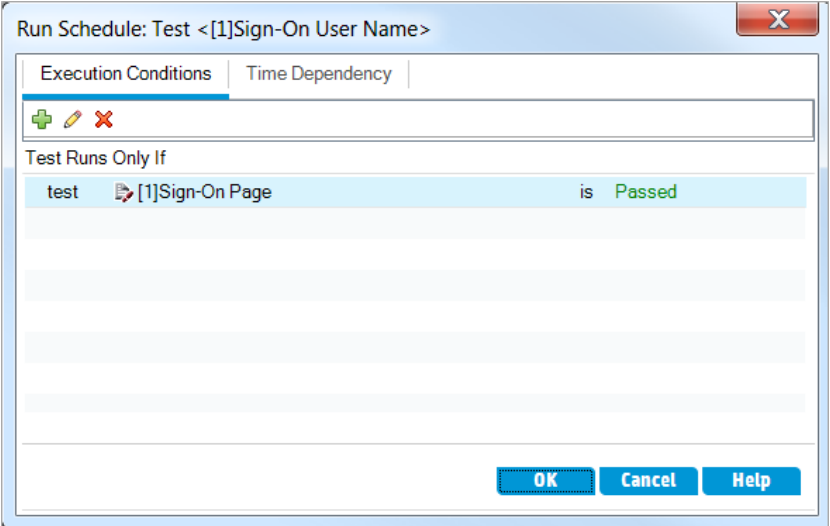

5. Add a time dependency condition to the Sign-On User Name test instance.

a. Click the **Time Dependency** tab.

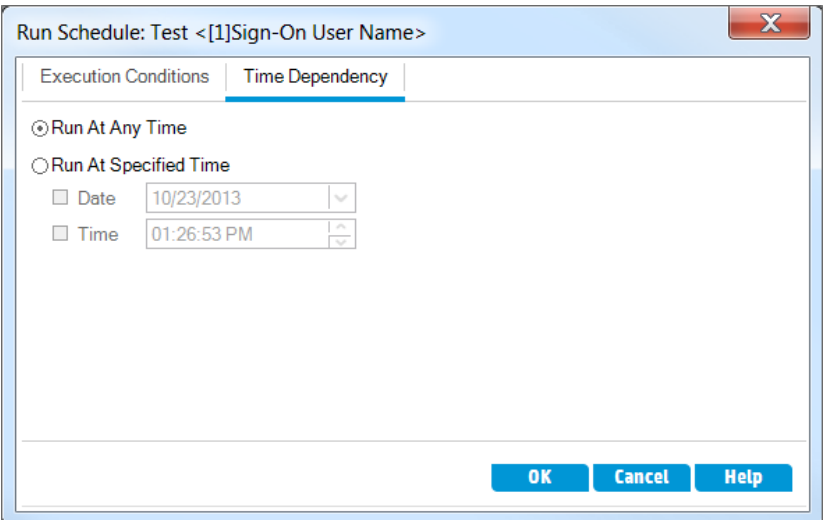

- b. Click **Run At Specified Time**. Select the **Date** check box and select tomorrow's date.
- c. Click **OK** to close the Run Schedule dialog box. Your conditions are displayed in the Execution Flow diagram.

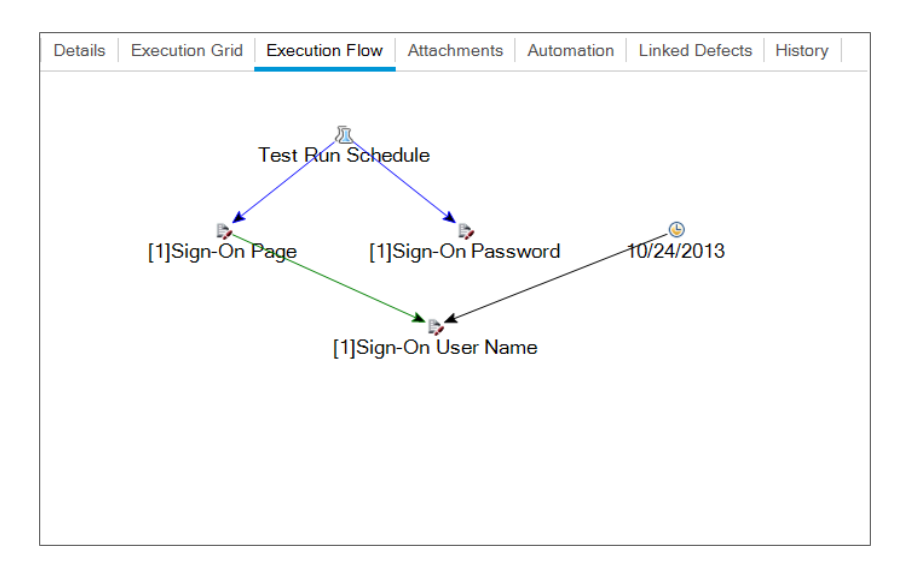

6. Add an execution condition to the Sign-On Password test.

Add the same execution condition as described in Step 4 for the **Sign-On Password** test. This time select **Sign-On User Name** from the **Test** box in the New Execution Condition dialog box.

- 7. Add a time dependency condition to the Sign-On Password test.
	- a. Add the same time dependency condition as described in Step 5 for the **Sign-On Password** test.

b. Click **OK** to close the Run Schedule dialog box. Your conditions are displayed in the Execution flow diagram.

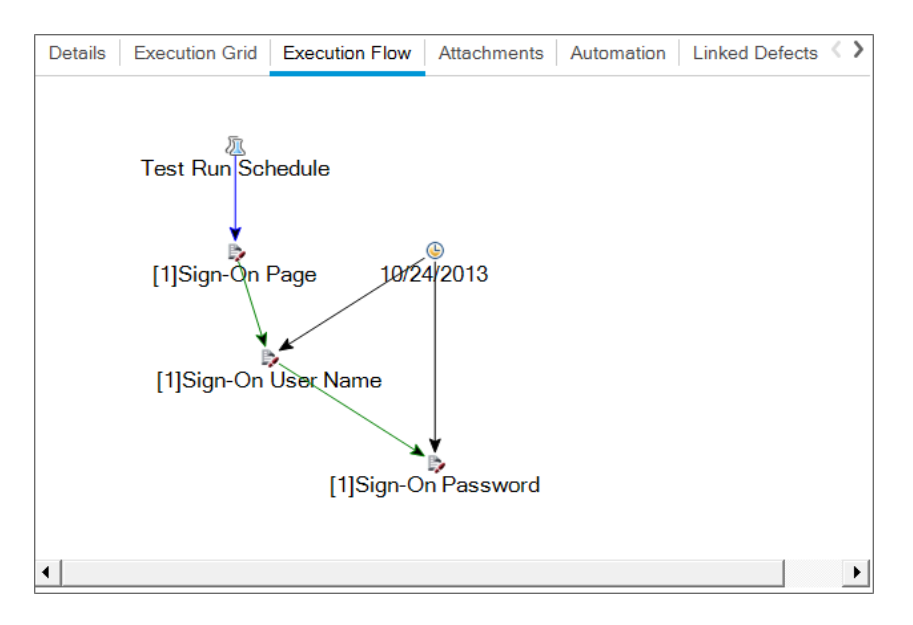

# Running Tests

In this exercise, you will define the Mercury Tours Site test set. You will also set failure rules for the test set to instruct ALM how to proceed in the event that an automated test in the test set fails. Depending on whether you are an ALM Edition user, you can either define a Functional test set or a Default test set.

### **Note:**

- If you are using ALM Edition with the Lab Management extension enabled, run a test in your Functional test set. See "Running Tests in a [Functional](#page-80-0) Test Set" below
- If you are not using ALM Edition with Lab Management, run a test in your Default test set. See "Running Tests in a Default Test Set [Manually"](#page-84-0) on page 85 and ["Running](#page-92-0) Tests in a Default Test Set [Automatically"](#page-92-0) on page 93.

### <span id="page-80-0"></span>Running Tests in a Functional Test Set

When you run tests from a Functional test set, ALM uses Lab Management to execute the tests on remote testing hosts equipped with the testing tools. Lab Management updates ALM with the results of your tests. You can run all tests in a Functional test set or run specific tests. You can use the Execution Grid tab to run a test set immediately. You can also use the Timeslots module to reserve resources for a test to run in the future.

You can run build verification suites in the same way as test sets. You use the Build Verification module to run a build verification suite immediately, and you use the Timeslots module to reserve resources for a build verification suite to run in the future.

In these exercises, you will learn about the following:

- "Running a [Functional](#page-81-0) Test Set in the Test Lab module" below
- <span id="page-81-0"></span>• ["Scheduling](#page-82-0) a Functional Test Set in the Timeslots Module" on the next page

### Running a Functional Test Set in the Test Lab module

You can run tests from a Functional test set immediately using the Execution Grid.

In this exercise, you will run the **Mercury Tours Site** test set in the Test Lab module.

### **To run a Functional test set in the Test Lab module:**

1. Make sure the Test Lab module is displayed.

On the ALM sidebar, under **Testing**, select **Test Lab**.

2. Select the Mercury Tours Site test set.

In the test set tree, expand the **Cycle 1 - New Features** test set folder under **Service Pack 1**. Select the **Mercury Tours Site** test set.

3. Open the Run Functional Test Set dialog box.

Click the **Run Test Set** button. The Run Functional Test Set dialog box opens.

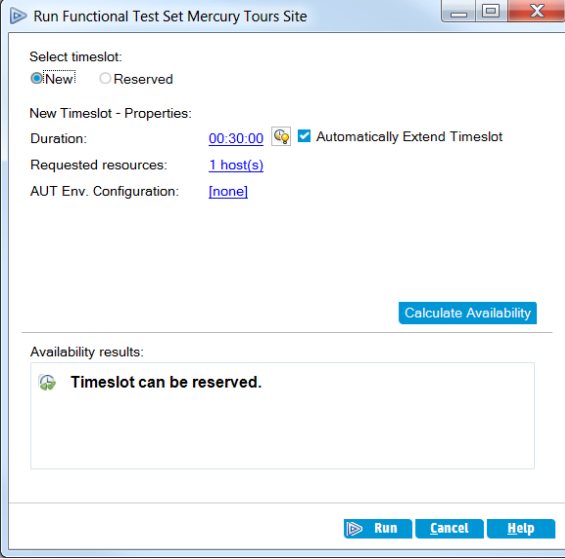

4. Run the test set.

Click the **Run** button. ALM uses Lab Management to execute your test on a testing host with the required testing tool.

5. View the progress of the run.

ALM opens the Execution Report page, which displays the current state and results of the tests you executed. You can refresh the page, stop tests, and view an Event Log for the entire run.

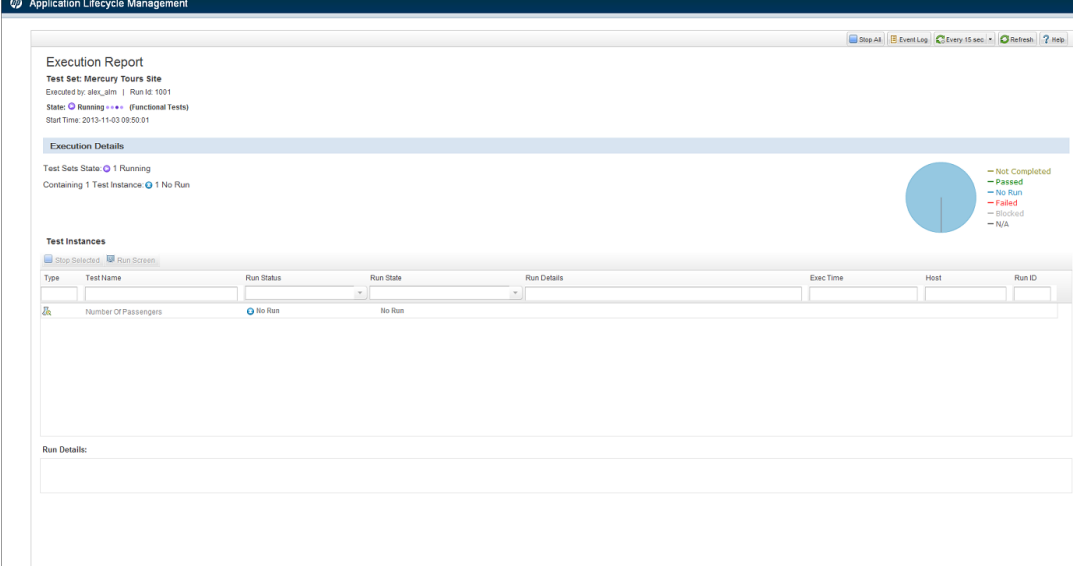

6. Close the Execution Report.

<span id="page-82-0"></span>After the test run is complete, close the Execution Report page.

### Scheduling a Functional Test Set in the Timeslots Module

You can reserve resources for the execution of a Functional test set using the Timeslots module.

In this exercise, you schedule the **Mercury Tours Site** test set in the Timeslots module.

### **To schedule a Functional test set in the Timeslots module:**

1. Make sure the Timeslots module is displayed.

On the ALM sidebar, under **Testing**, select **Timeslots**.

2. Create a new Timeslot.

On the Timeslots toolbar, click the **New Timeslot** button. The Timeslot Reservation dialog box opens.

- 3. Schedule your Functional test set.
	- a. In the **Run** field, select **Functional Test Set**.
	- b. In the **Start** field, select **Automatically**.
	- c. In the **Name** field, type Mercury Tours Nightly.
	- d. Click the **[none]** link in **Select a test set**, and select the **Mercury Tours Site** test set.
	- e. Use the **Start Time** and **End Time** fields to schedule the test set to run from 20:00 to 22:00.
	- f. A host is automatically added to the **Requested Hosts** grid.
	- g. Click the **Calculate Availability** button to check that the timeslot is valid.

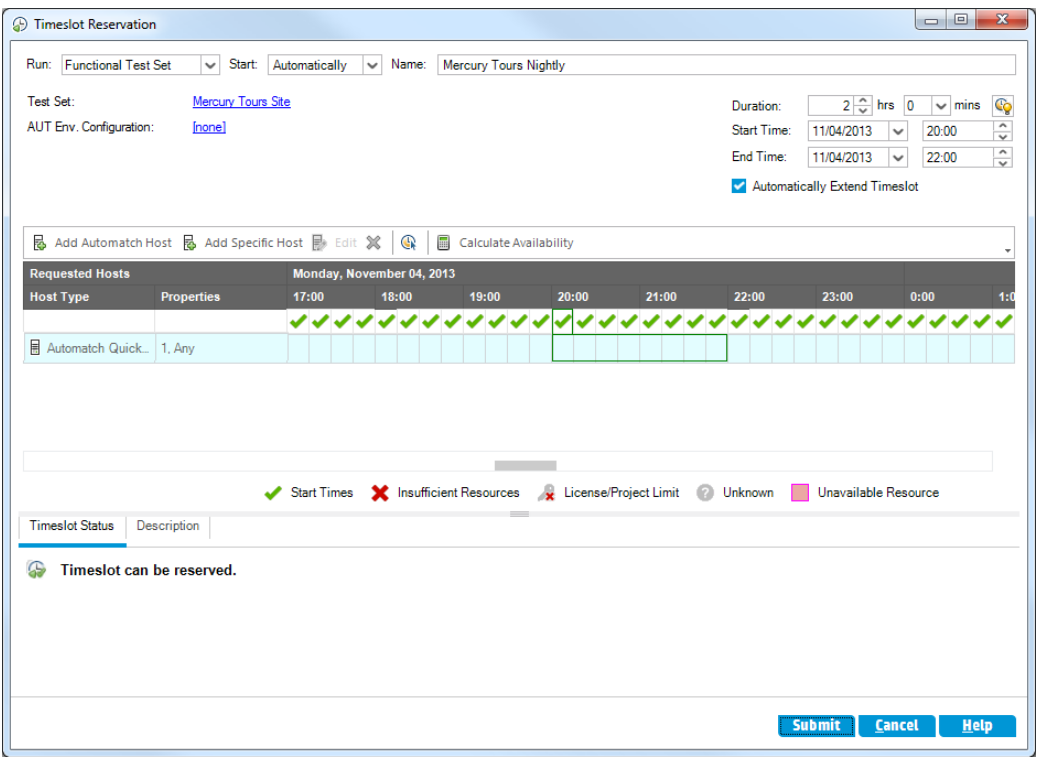

4. Submit the timeslot.

Click **Submit**.

# <span id="page-84-0"></span>Running Tests in a Default Test Set Manually

When you run a test manually, you follow the test steps and perform operations on your application. Then, you compare the expected results with the actual outcome and record the results. You can execute a manual test as many times as needed. The results are stored separately for each run.

**Note:** In these exercises, you run Default test sets. If you are using ALM Edition with Lab Management, you already ran a Functional test set. To continue in the tutorial, proceed to ["Viewing](#page-93-0) and [Analyzing](#page-93-0) Test Results" on page 94.

You can run both manual and automated tests manually as part of a Default test set. You can also choose to run a single test or to run an entire test set.

You run manual tests in ALM using HP Sprinter, HP's solution for manual testing. If you are not working with Sprinter, you run tests manually using Manual Runner.

In these exercises, you will learn about the following:

- ["Running](#page-84-1) with Sprinter" below
- <span id="page-84-1"></span>• ["Running](#page-88-0) with Manual Runner" on page 89

### Running with Sprinter

Sprinter provides advanced functionality and tools to assist you in the manual testing process. Sprinter is fully integrated with ALM, enabling you to get the maximum benefit from both solutions.

### **Note:**

- <sup>l</sup> Sprinter functionality is not available with HP Quality Center Community Edition or Performance Center Edition.
- For information on installing Sprinter, see ["Before](#page-7-0) You Begin" on page 8.

In this exercise, you will run the **Credit Cards** test. This test contains three test configurations. For the purpose of this exercise, you will perform the steps without testing them against the Mercury Tours application.

### **To run a test using Sprinter:**

- 1. Open Sprinter.
	- a. If the Test Lab module is not displayed, on the ALM sidebar, under **Testing**, select **Test Lab**.
	- b. Click the **Execution Grid** tab.

c. Click the **Run** arrow and select **Run with Sprinter**. HP Sprinter opens.

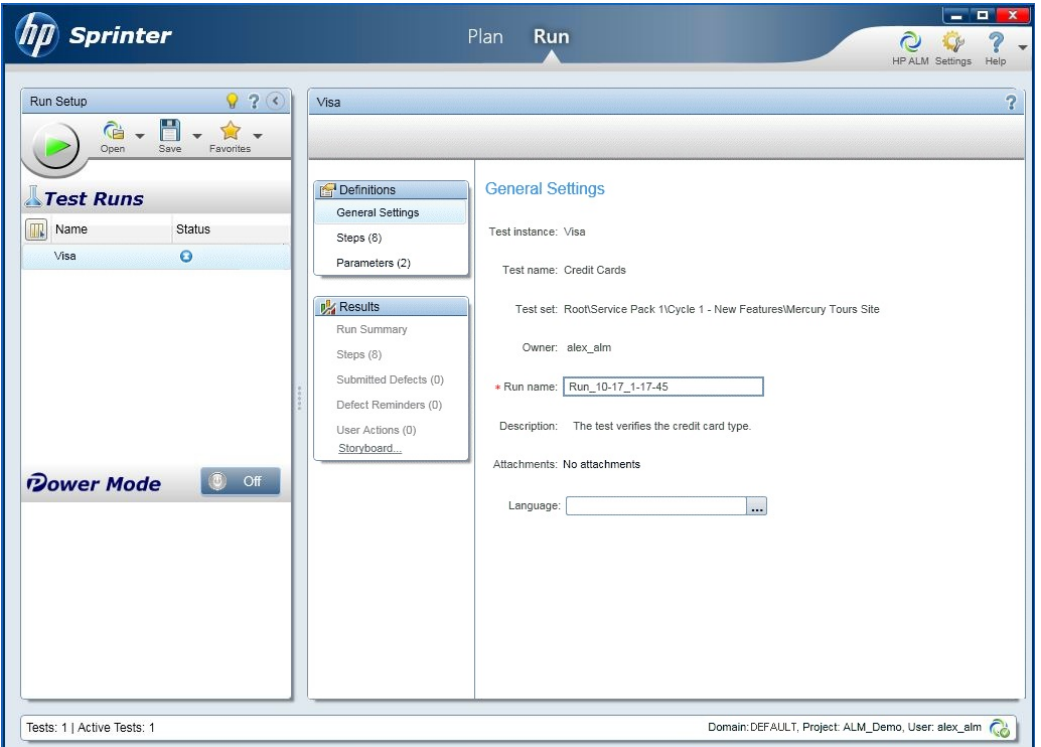

- 2. Select the instances to run from the test set.
	- a. Click the **Open HP ALM Tests** button. The Open dialog box opens.
	- b. In the left pane, expand the **Root** folder. Under **Service Pack 1**, expand **Cycle 1 - New Features**. Select the **Mercury Tours Site** test set. The test set is displayed.

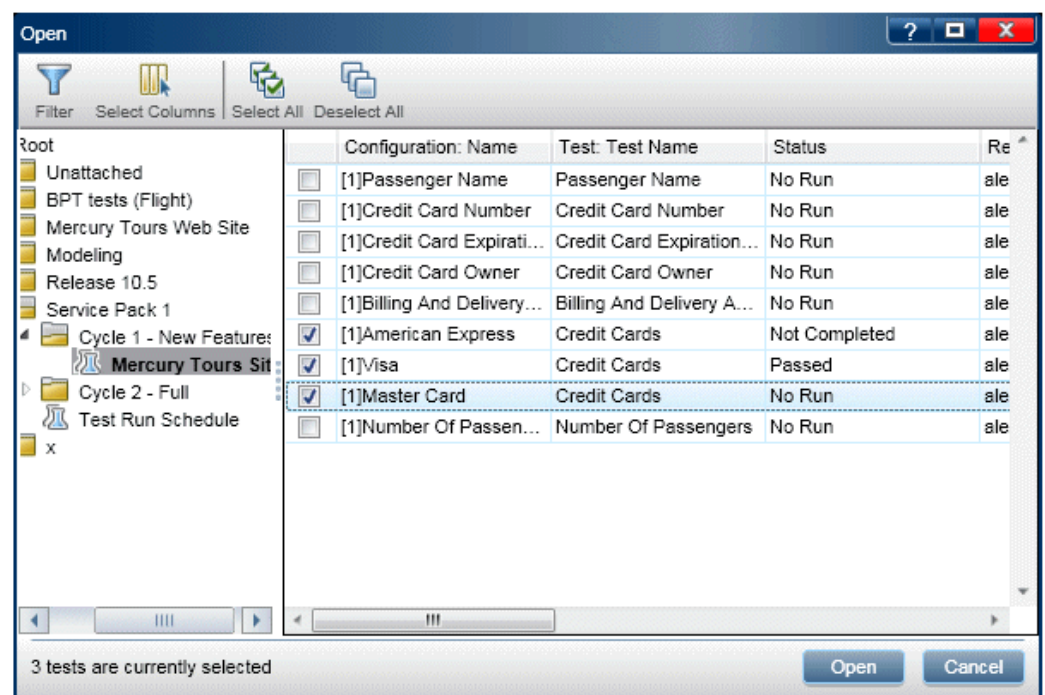

- c. Select **American Express**, **Visa**, and **MasterCard** check boxes. Click **Open**.
- 3. Display the test steps to run the American Express instance.

Click the **Run the Active Test** button. The Steps pane is displayed.

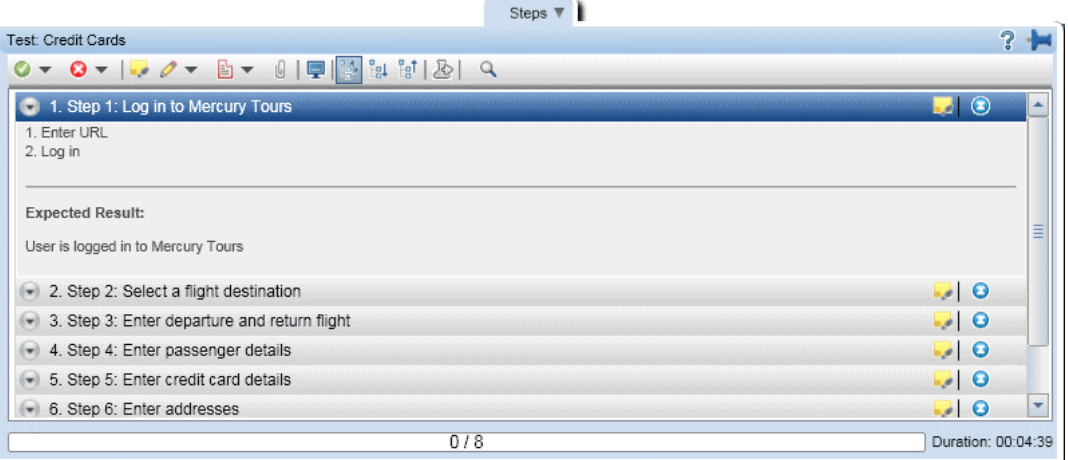

- 4. Perform the first step.
	- a. Click the **Actual Result** button. In the Actual Result dialog box, type: The Mercury Tours site opens. Click **OK**.
- b. Click the **Passed Selected Step** button.
- 5. Perform the second step.
	- a. Click the **Actual Result** button. In the Actual Result dialog box, type: Flight details and preference are entered. Click **OK**.
	- b. Click the **Passed Selected Step** button.
- 6. Pass the remaining steps.

Click the **Passed Selected Step** arrow and select **Pass All**.

7. Continue on to the Visa instance.

Click **Next Test**. Sprinter advances to the next instance in the test list.

8. Pass all steps of the Visa instance.

Click the **Passed Selected Step** arrow and select **Pass All**.

9. Continue on to the MasterCard instance.

Click **Next Test**. Sprinter advances to the next instance in the test list.

10. Pass all steps of the MasterCard instance.

Click the **Passed Selected Step** arrow and select **Pass All**.

11. Fail the last step on the MasterCard instance.

Select **Step 8** and click the **Fail Selected Step** button.

- 12. End the run and view run results.
	- a. In the upper-right side of your screen, click **Run Control**. The Run Control pane opens.
	- b. Click the **End Run** button.

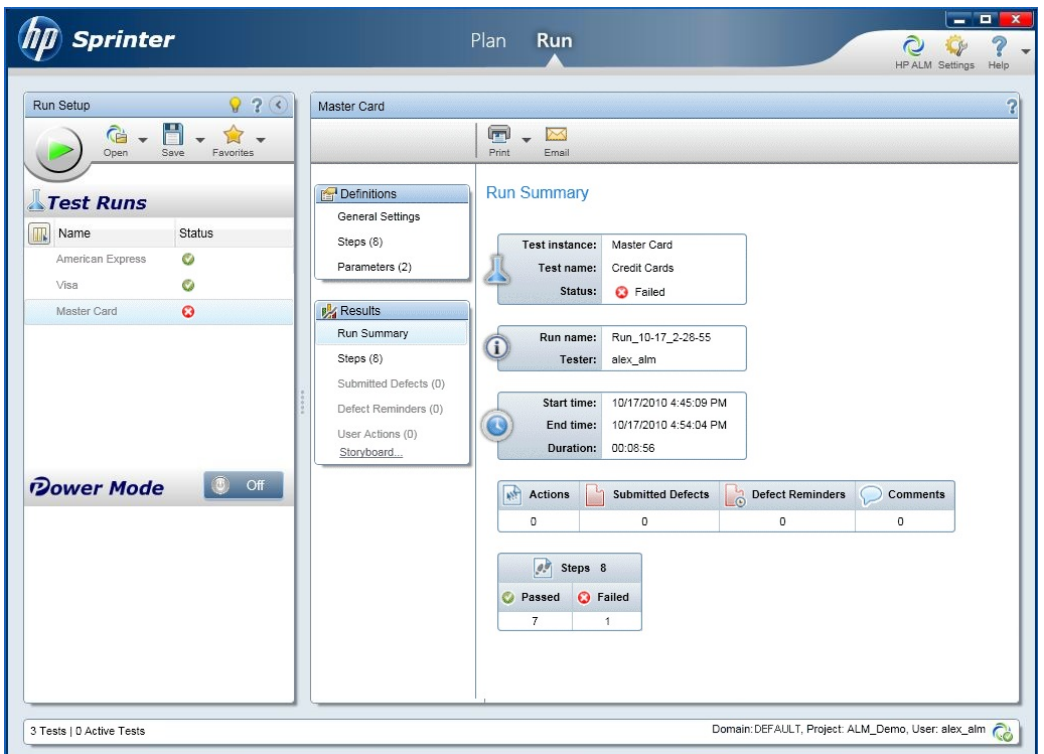

- c. Under **Tests**, you view the run results.
- 13. View results in the Execution Grid tab.

### Close **Sprinter**.

The test run results are displayed in the execution grid. The Last Run Report pane displays run results of each test step.

### <span id="page-88-0"></span>Running with Manual Runner

If Sprinter is not installed you can run tests manually using Manual Runner.

In this exercise, you will run the **Credit Cards** test. This test contains three test configurations. For the purpose of this exercise, you will perform the steps without testing them against the Mercury Tours application.

To run a test using Manual Runner:

- 1. Make sure the **Cycle 1 - New Features** test set folder is displayed in the Execution Grid.
	- a. If the Test Lab module is not displayed, on the ALM sidebar, under **Testing**, select **Test Lab**.
	- b. In the test set tree, expand the **Cycle 1 - New Features** test set folder under **Service Pack 1**.

Select the **Mercury Tours Site** test set.

- c. Click the **Execution Grid** tab.
- 2. Select the instances to run from the test set.

Press the CTRL key and select the following instances in the Execution Grid: **American Express**, **Visa**, and **MasterCard**.

3. Open Manual Runner.

Click the **Run** arrow and select **Run with Manual Runner**. The Manual Runner dialog box opens.

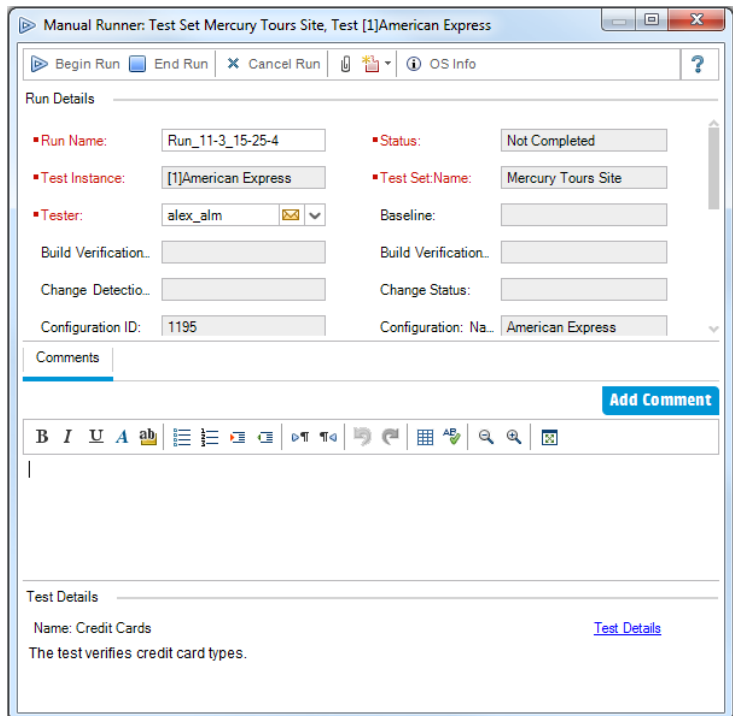

4. Start the test run.

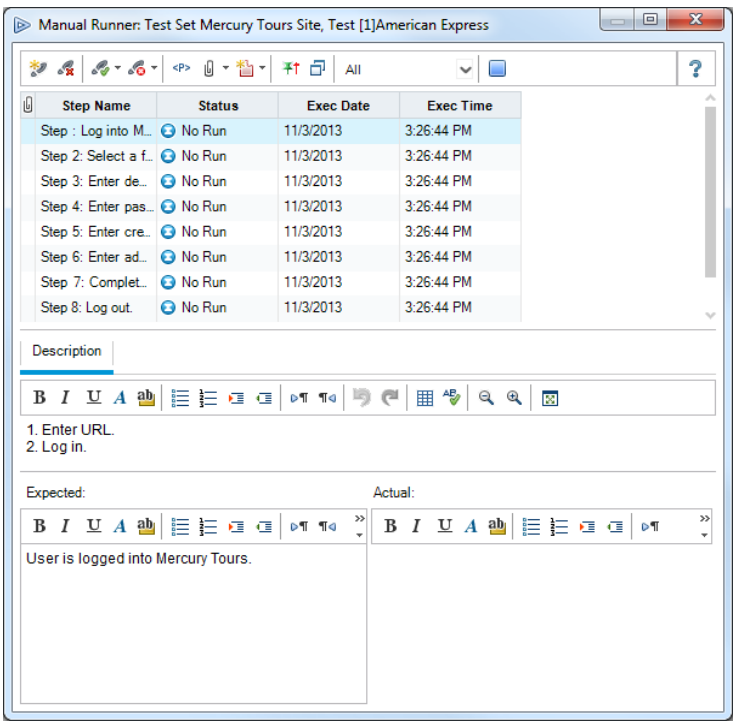

Click the **Begin Run** button. The Manual Runner dialog box opens.

- 5. Perform the first step.
	- a. In the **Actual** box, type: The Mercury Tours site opens.
	- b. Click the **Pass Selected** button. Step 2 is displayed.
- 6. Perform the second step.
	- a. In the **Actual** box, type: Flight details and preference are entered.
	- b. Click the **Pass Selected** button. Step 3 is displayed.
- 7. Pass the remaining steps.

Click the **Passed Selected** arrow and select **Pass All**.

8. End the run.

Click the **End Run** button to end your test run.

9. Continue on to the Visa instance.

Click the **Begin Run** button. The Manual Runner dialog box opens. Note the name of the instance in the title bar.

10. Pass all steps of the Visa instance.

Click the **Passed Selected** arrow and select **Pass All**.

11. End the run.

Click the **End Run** button to end your test run.

12. Continue on to the MasterCard instance.

Click the **Begin Run** button. The Manual Runner dialog box opens. Note the name of the instance in the title bar.

13. Fail all steps of the MasterCard instance.

Click the **Fail Selected** arrow and select **Fail All**.

14. End the run.

Click the **End Run** button to end your test run.

15. View the run results in the Execution Grid.

Following the execution of your tests, you can view the run results of your last run in the Execution Grid.

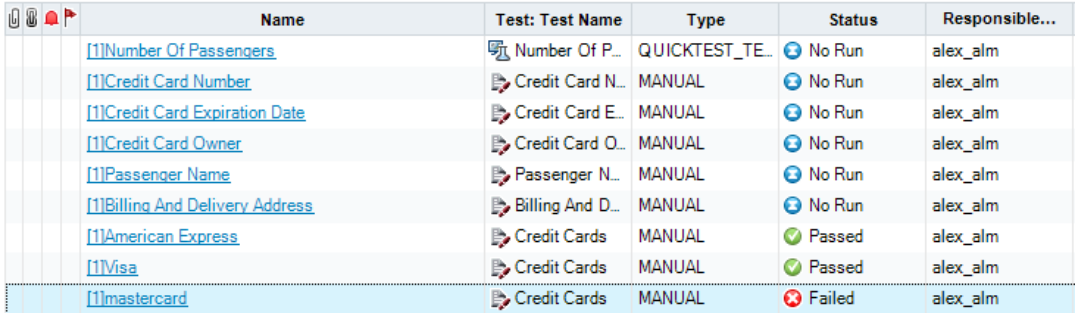

- 16. View the results of each test step in the Last Run Report pane.
	- a. Select one of the recently run instances. If the Last Run Report pane is not displayed, click the **Show** button on the bottom of the pane. The Last Run Report pane is displayed below the Execution Grid.

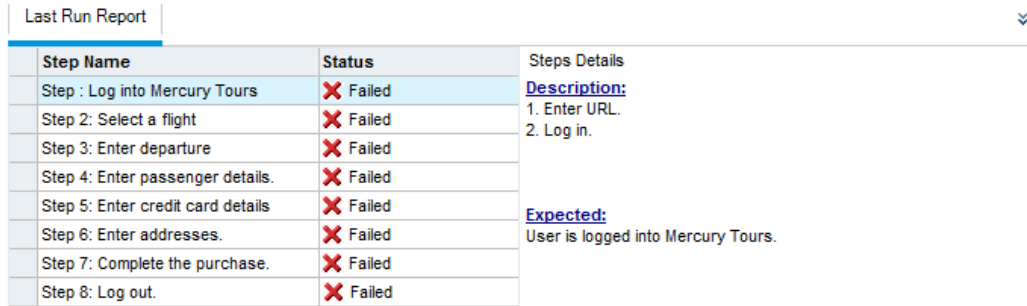

<span id="page-92-0"></span>b. Click each step to view its description, as well as the expected and actual results.

### Running Tests in a Default Test Set Automatically

When you run an automated test from a Default test set, ALM automatically opens the selected testing tool, which runs the test on your local machine or on remote hosts, and imports the results to ALM.

You can run all tests in a test set or run specific tests. You can run tests from the Execution Grid tab or the Execution Flow tab.

In this exercise, you will run a UFT test.

**Note:** For prerequisites to running a UFT test, see ["Before](#page-7-0) You Begin" on page 8.

### **To run a test automatically:**

1. Make sure the Test Lab module is displayed.

On the ALM sidebar, under **Testing**, select **Test Lab**.

- 2. Select the **Number of Passengers** test.
	- a. In the test sets tree, expand the **Mercury Tours Web Site** test set folder. Under **Functionality And UI**, select the **Mercury Tours Functionality** test set.
	- b. Click the **Execution Grid** tab.
	- c. Select the **Number of Passengers** test.
- 3. Open the Automatic Runner dialog box.

Click the **Run** button. The Automatic Runner dialog box opens and displays the selected test.

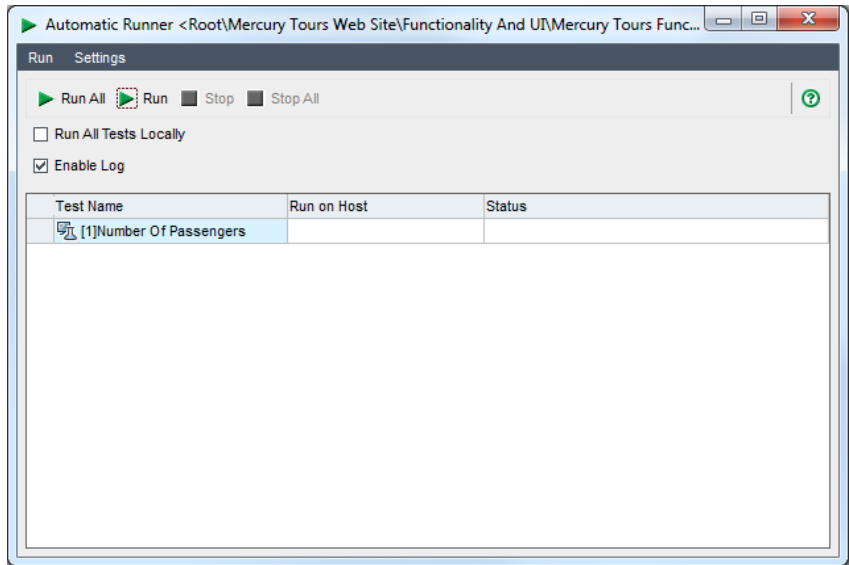

4. Set the test run settings.

Select the **Run All Tests Locally** check box to run the test on your local computer.

5. Run the test.

Click the **Run** button. ALM opens the selected testing tool automatically and runs the test. You view the test execution progress in the **Status** column.

6. Close the Automatic Runner dialog box.

After the test run is complete, choose **Run > Exit**.

7. View a summary of test results in the Execution Grid.

The Execution Grid displays the updated status for the test run. Results for each test step appear in the Last Run Report pane.

8. Close UFT.

<span id="page-93-0"></span>In UFT, choose **File > Exit**.

# Viewing and Analyzing Test Results

ALM provides a number of features that enable you to view and analyze the results of your tests.

### This section includes:

- ["Viewing](#page-94-0) Test Results in the Test Runs Module" below
- "Viewing Test Results in the Test Instance [Properties](#page-96-0) Dialog Box" on page 97
- "Viewing Test [Coverage"](#page-98-0) on page 99
- **.** "Viewing Coverage [Progress"](#page-101-0) on page 102

You can also use ALM reports and graphs to further analyze your test results. For more information, see ["Analyzing](#page-123-0) ALM Data" on page 124.

### <span id="page-94-0"></span>Viewing Test Results in the Test Runs Module

You can view results for a test in the Test Runs module. You can use the grid to compare the results of recent test runs with previous test runs.

In the below exercise, you will learn how to view test run information in the Test Runs module.

# Viewing Functional Test Set Results in the Test Set Runs Tab

If you are using ALM Edition with Lab Management enabled, you can view the results of your Functional test set runs in the Test Set Runs tab.

### **To view test set results in the Test Set Runs tab:**

1. Make sure the Test Runs module is displayed.

On the ALM sidebar, under **Testing**, select **Test Runs**.

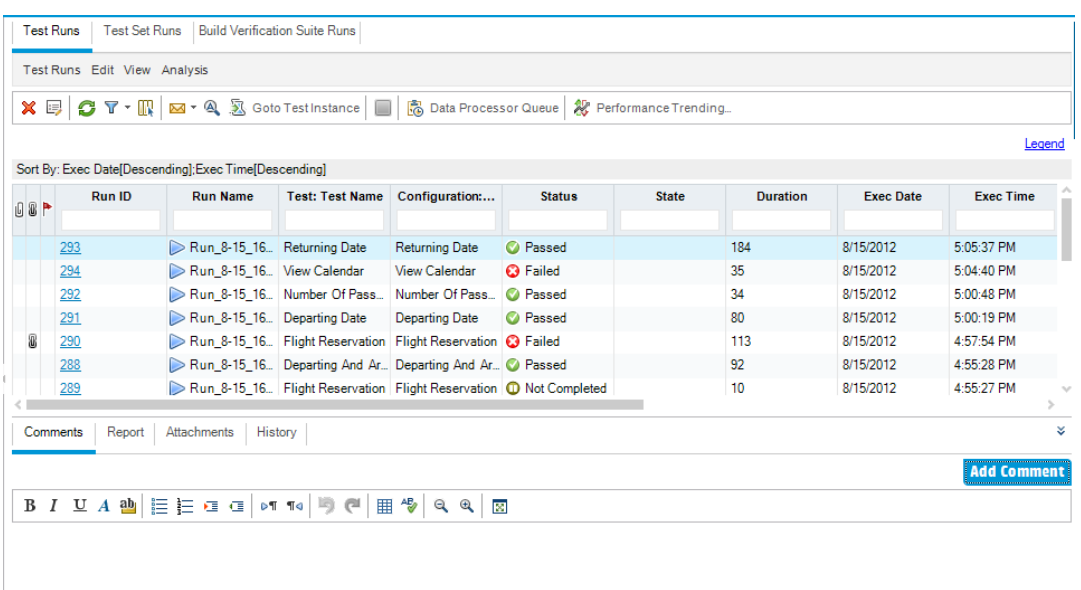

2. View detailed test results from the Test Set Run Details dialog box.

Click the **Test Set Runs** tab. Select the **Mercury Tours Site** test set run in the grid and click the **Test Set Run Details** button. The Test Set Run Details dialog box opens, containing details about the test set run.

3. Close the Test Set Run Details dialog box.

Click the **Close** button.

4. View test run information in the Execution Report page.

Select the **Mercury Tours Site** test run and click the **Show Report** button. The **Execution Report** page opens. The Execution Report page displays information about the overall test set run and detailed information about each test instance run.

### Viewing Test Results in the Test Runs Tab

In this exercise, you view the results of individual test instance runs.

### **To view test results in the Test Runs tab:**

1. Make sure the Test Runs module is displayed.

On the ALM sidebar, under **Testing**, select **Test Runs**.

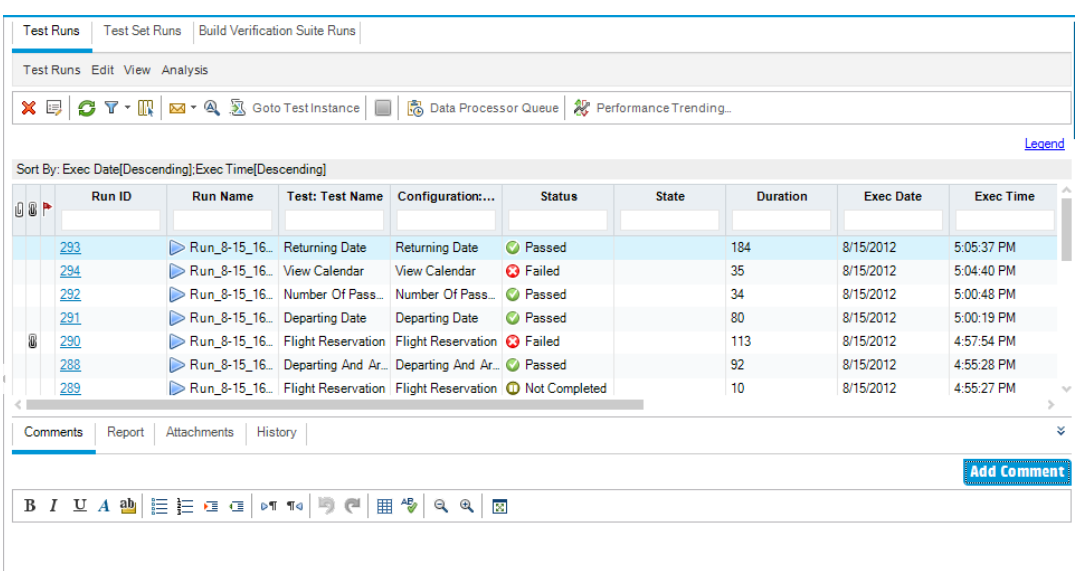

2. View detailed test results from the Test Run Details dialog box.

Make sure the **Test Runs** tab is displayed. Select the **American Express** test run and click the **Test Run Details** button. The Test Run Details dialog box opens.

- 3. View other test run information in the Test Run Details dialog box.
	- a. Click **Report** to display results and test step details of the run.
	- b. Click **Linked Defects** to list the defects linked to the run.
	- c. Click **History** to list the changes made to the run.
- <span id="page-96-0"></span>4. Close the Test Set Run Details dialog box.

Click the **Close** button.

# Viewing Test Results in the Test Instance Properties Dialog Box

You can view results for a test in the Test Instance Properties dialog box. This includes details of a test's runs, attachments, linked defects, and history.

### **To view test results in the Test Instance Properties dialog box:**

1. Make sure the Test Lab module is displayed.

On the ALM sidebar, under **Testing**, select **Test Lab**.

- 2. Make sure the **Cycle 1 - New Feature**s test set folder is displayed.
	- a. In the test set tree, expand the **Cycle 1 - New Features** test set folder under **Service Pack 1**. Select the **Mercury Tours Site** test set.
	- b. Click the **Execution Grid** tab.
- 3. Select American Express in the Execution Grid.

In the Execution Grid tab, select **American Express**.

4. View detailed test results from the Test Instance Details dialog box.

Click the **Test Instance Details** button. The Test Instance Details dialog box opens.

5. View test run information.

Click **Runs**. The run details are displayed.

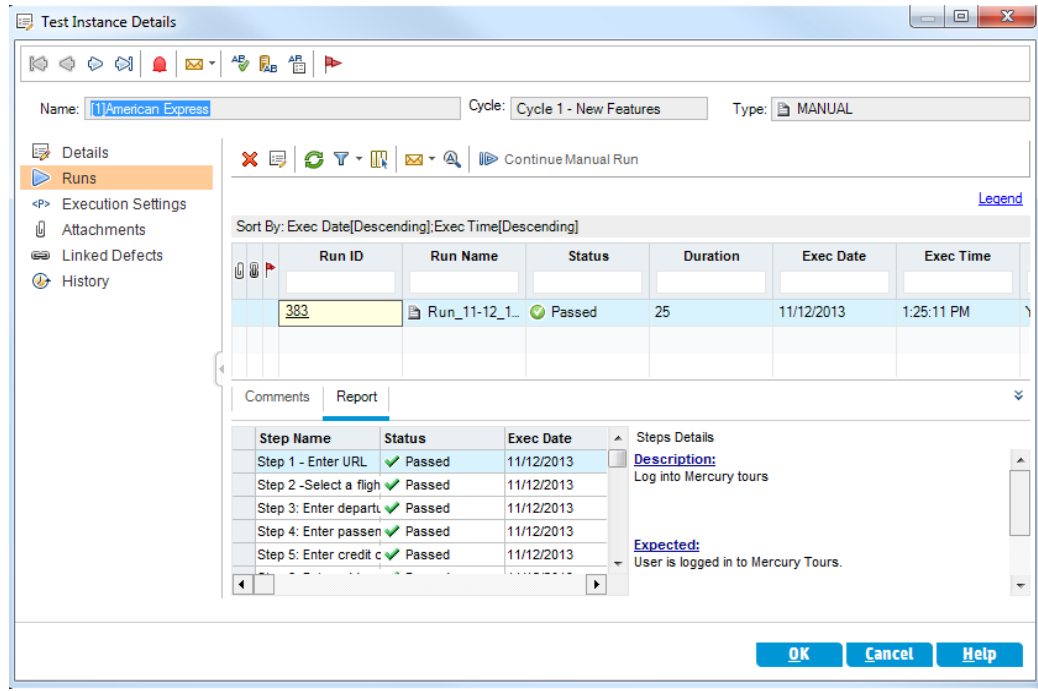

6. View other test run information in the Test Instance Details dialog box.

- a. Click **Execution Settings** to view parameters used to run the instance. Note that any changes that you make are implemented in the next test run.
- b. Click **Linked Defects**. This view lists the defects linked to the currently selected test instance. You can view, add, and remove defect links.
- c. Click **History** to view a list of changes made to the test run fields.
- 7. Close the Test Instance Details dialog box.

<span id="page-98-0"></span>Click the **Close** button.

### Viewing Test Coverage

You previously saw how you can use the Coverage Analysis view to analyze the breakdown of child requirements according to their tests coverage (see ["Analyzing](#page-50-0) Coverage" on page 51).

In this exercise, you will learn how to filter the tests included in the coverage analysis by cycle.

**Note:** This exercise is not available for HP ALM Essentials Edition.

#### **To view test coverage:**

- 1. Display the Coverage Analysis view in the Requirements module.
	- a. On the ALM sidebar, under **Requirements**, select **Requirements**.
	- b. Choose **View > Coverage Analysis**. The Coverage Analysis view is displayed.
- 2. Filter the coverage analysis by cycle.
	- a. On the upper-right side of the window, click the **Settings** button. The Analysis Settings dialog box opens.
	- b. Select **Execution Analysis**. Click the arrow. In the releases tree, expand the release folder **Service Packs** and the release **Service Pack 1**. Select the **Cycle 1 - New Features** check box and click **OK**.
	- c. Click **OK** to close the Analysis Settings dialog box.

d. Expand the **Payments** requirement. In the Coverage Analysis column, you can see that the requirement has failed. This is because the Credit Cards test that covers the requirement failed.

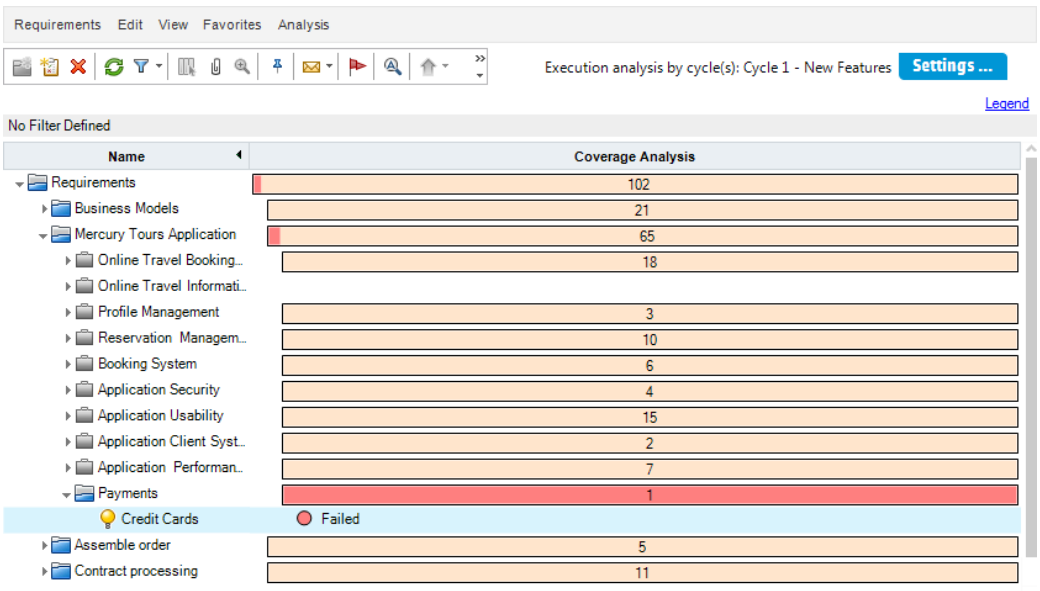

Coverage analysis last calculation time: 11/12/2013 14:04:03.

- 3. Display test coverage details for the Credit Cards requirement.
	- a. Right-click the **Credit Cards** requirement, and choose **Coverage Analysis**. The Coverage Analysis dialog box opens.

b. Click the **Show Test Coverage** link to extend the Coverage Analysis dialog box and display the Test Coverage Chart.

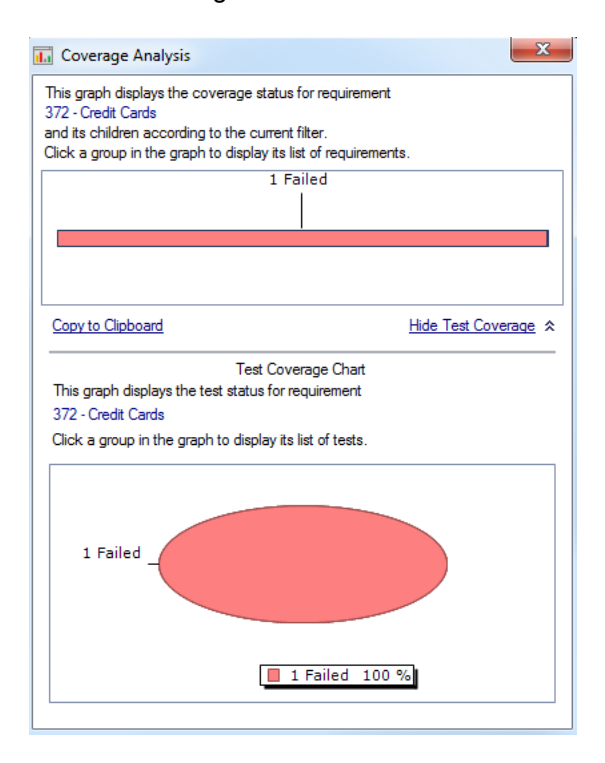

c. This pie chart graphically displays the full test coverage for the requirement, grouped according to test status.

d. Click the pie chart to open the Test Coverage dialog box.

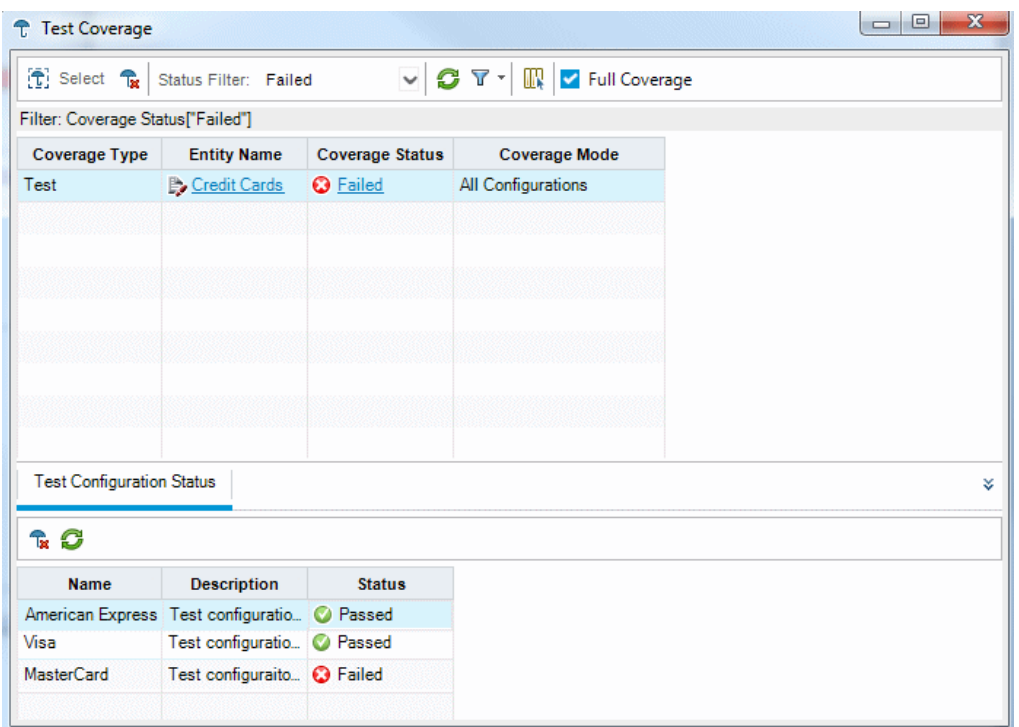

The dialog box shows the failed test together with the test run status of each test configuration.

- e. Close the Test Coverage dialog box.
- 4. Close the Coverage Analysis dialog box.

<span id="page-101-0"></span>Click the **Close** button.

### Viewing Coverage Progress

You were previously introduced to the Progress tab in the [Releases](#page-23-0) module (see "Viewing Releases and [Cycles"](#page-23-0) on page 24).

In this exercise, you will view the graphs and statistics that now reflect the results of tests you ran in previous exercises.

**Note:** This exercise is not available for HP ALM Essentials Edition.

#### **To view coverage progress:**

1. Display the Releases module.

On the ALM sidebar, under **Management**, select **Releases**.

2. View the effect of your test runs on the Progress tab.

In the releases tree, expand the release folder **Service Packs** and the release **Service Pack 1**. Select **Cycle 1 - New Features** and click the **Progress** tab.

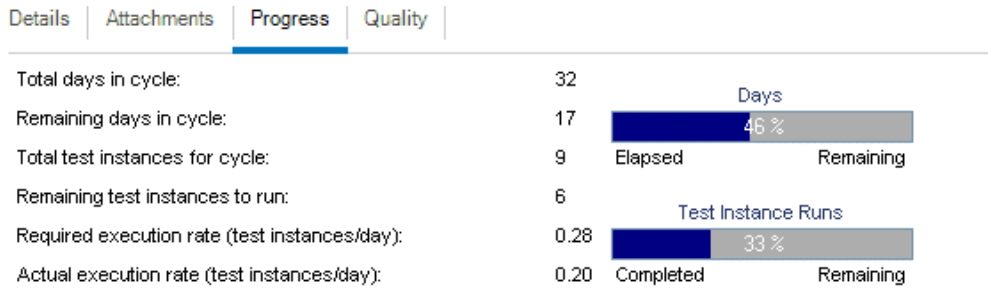

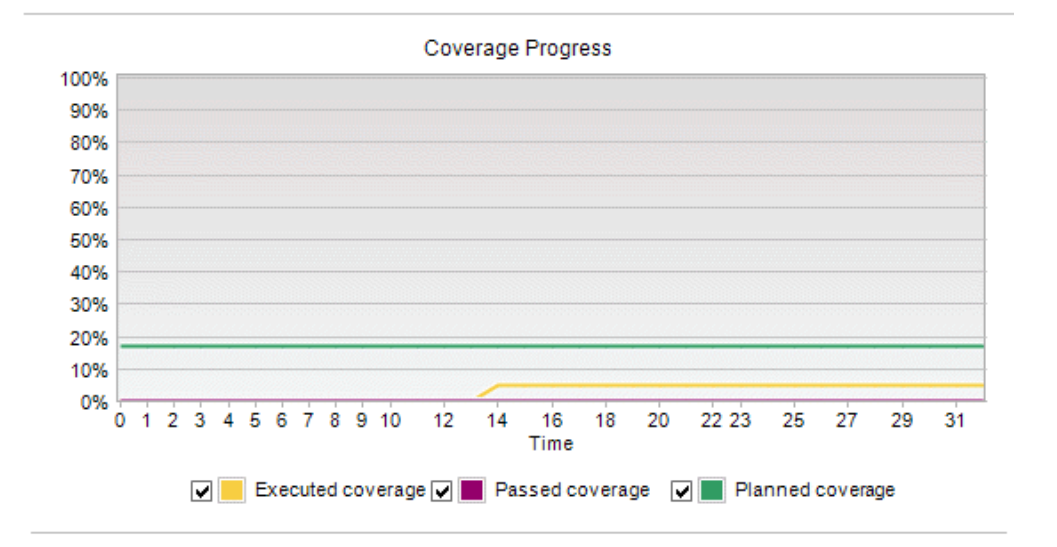

The top pane shows information such as the total and remaining days in the cycle, total test instances for the cycle, and actual and remaining test instances to run.

The bottom pane displays the Coverage Progress graph. **Planned coverage** indicates the percentage of tests planned to be run each day within a cycle. **Executed coverage** indicates the percentage of tests that ran each day within a cycle. **Passed coverage** indicates the percentage of tests that ran successfully each day within a cycle.

# Chapter 6: Adding and Tracking Defects

Locating and repairing defects is an essential phase in application development. Defects can be detected and submitted by users in all stages of the application lifecycle management process. Using ALM, you can submit defects detected in the application and track them until they have been repaired and retested.

In this lesson, you will learn about:

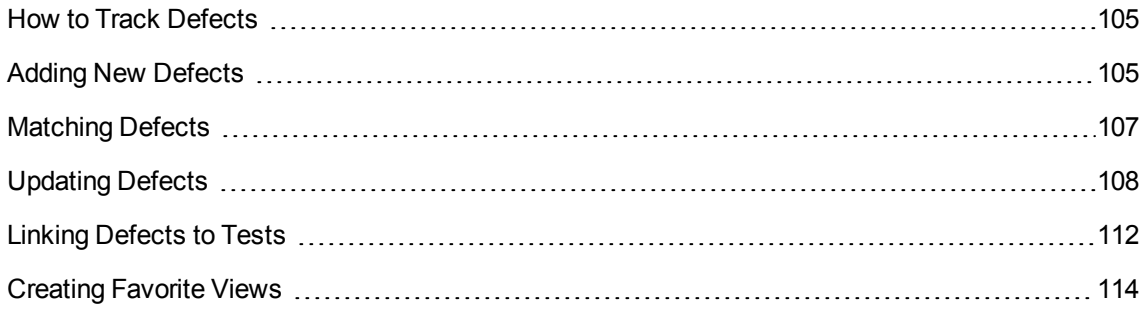

# <span id="page-104-0"></span>How to Track Defects

When you submit a defect to an ALM project, it is tracked through these stages: New, Open, Fixed, and Closed. A defect may also be Rejected or it may be Reopened after it is fixed.

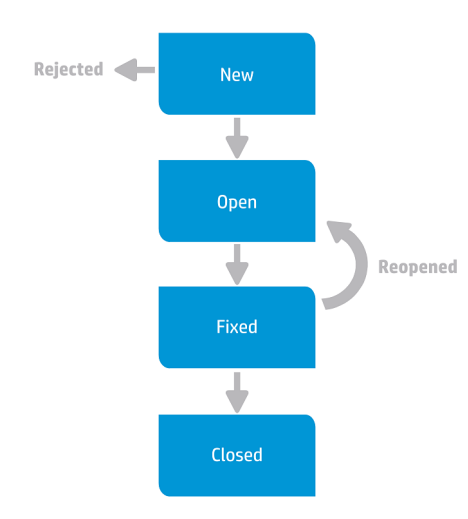

When you initially report the defect to an ALM project, it is assigned the status **New**, by default. A quality assurance or project manager reviews the defect and determines whether or not to consider the defect for repair. If the defect is denied, it is assigned the status **Rejected**. If the defect is accepted, the quality assurance or project manager determines a repair priority, changes its status to **Open**, and assigns it to a member of the development team. A developer repairs the defect and assigns it the status **Fixed**. You then retest the application, making sure that the defect does not recur.

<span id="page-104-1"></span>If the defect recurs, the quality assurance or project manager assigns it the status **Reopened**. If the defect is repaired, the quality assurance or project manager assigns it the status **Closed**.

# Adding New Defects

You can add a new defect to an ALM project at any stage of the application lifecycle management process. In this exercise, you will submit a defect connected to the **Flight Confirmation** test.

**To add a defect:**

1. Open the ALM\_Demo project.

If the **ALM\_Demo** project is not already open, log in to the project. For more information, see ["Starting](#page-10-0) ALM" on page 11.

2. Display the Defects module.

On the ALM sidebar, select **Defects**. The Defects Grid displays defect data in a grid. Each row in the grid displays a separate defect record.

3. Open the New Defect dialog box.

Click the **New Defect** button. The New Defect dialog box opens.

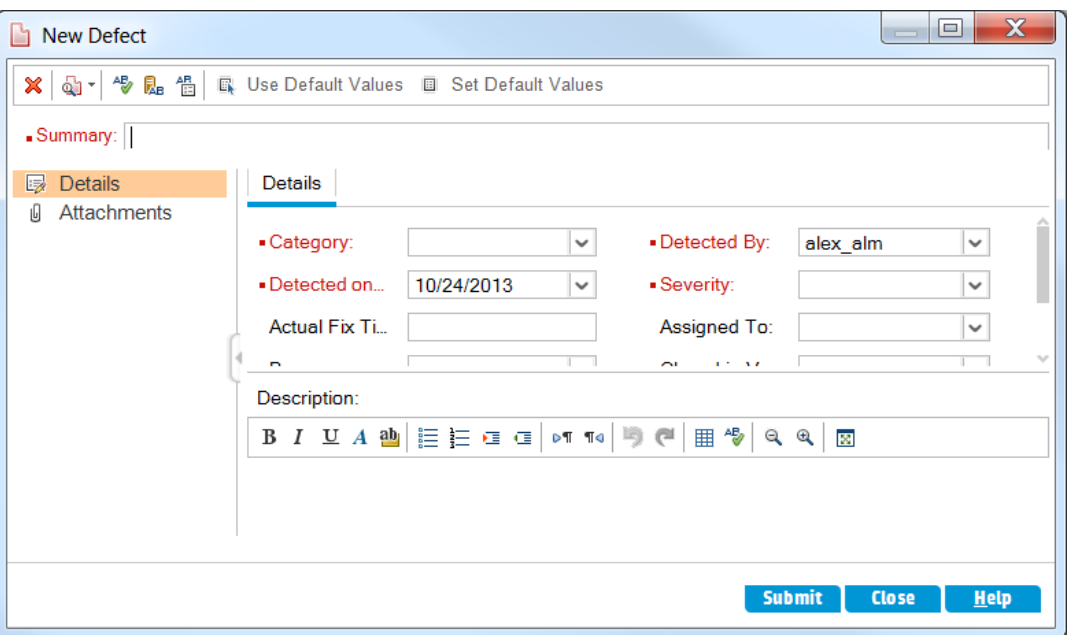

4. Describe the defect.

Enter the following data in the specified fields. Scroll down the dialog box as necessary.

**Summary**: Missing information on Flight Confirmation page.

**Category**: Defect

**Severity**: 2-Medium

**Subject**: Flight Reservation > Flight Confirmation

**Description**: The defect was detected on the Flight Confirmation page. Passenger details and meal preferences are not displayed

5. Determine the cycle in which the defect was detected.

**Note:** If you are using HP ALM Essentials Edition, HP Quality Center Community Edition, or HP Quality Center Express Edition, proceed to Step 6.

- a. In the **Detected in Cycle** box, click the arrow. The releases tree opens. Expand the tree. In the **Mercury Tours Application** releases folder, in the **Release 10.5** release, select the **Cycle 1 - New Features** cycle.
- b. Click **OK** to close the releases tree.

You can see that ALM automatically assigns the value **Release 10.5** to the **Detected in Release** field. This is because **Cycle 1 - New Features** is part of the **Release 10.5** release.

- 6. Attach the URL address for the Mercury Tours page where the defect was detected.
	- a. On the New Defect dialog box sidebar, click **Attachments**. The Attachment page opens.
	- b. Click the **URL** button. The Attach Uniform Resource Locator (URL) dialog box opens.
	- c. Type the URL address of the Mercury Tours page:

<http://newtours.demoaut.com/>

- d. Click **OK**. A link to the Mercury Tours page is displayed above the **Description** box.
- 7. Add the defect to the ALM project.
	- a. Click the **Submit** button. The defect is added to the Defects Grid.
	- b. Click **Close** to close the New Defect dialog box.

# <span id="page-106-0"></span>Matching Defects

Identifying matching defects enables you to eliminate duplicate or similar defects in your project. Each time you add a new defect, ALM stores lists of keywords from the **Summary** and **Description** fields. When you search for similar defects, keywords in these fields are matched against other defects. Note that keywords must be more than two characters long, and letter case does not affect your results.

In this exercise, you will match defects by comparing a selected defect with all other existing defects in the **ALM\_Demo** project.

### **To match defects:**

1. Make sure that the Defects module is displayed.

If the Defects module is not displayed, on the ALM sidebar, select Defects.

- 2. Select the Defect.
	- a. If a filter is applied to the grid, click the **Set Filter/Sort** arrow and choose **Clear Filter/Sort** to clear the filter.
- b. In the Defects Grid, select the defect you added in "Adding New Defects" on [page 105](#page-104-1).
- 3. Find similar defects.

Click the **Find Similar Defects** button. The results are displayed in the Similar Defects pane at the bottom of the window, sorted by the percentage of detected similarity. Note that there are no duplicate defects in the project for the selected defect.

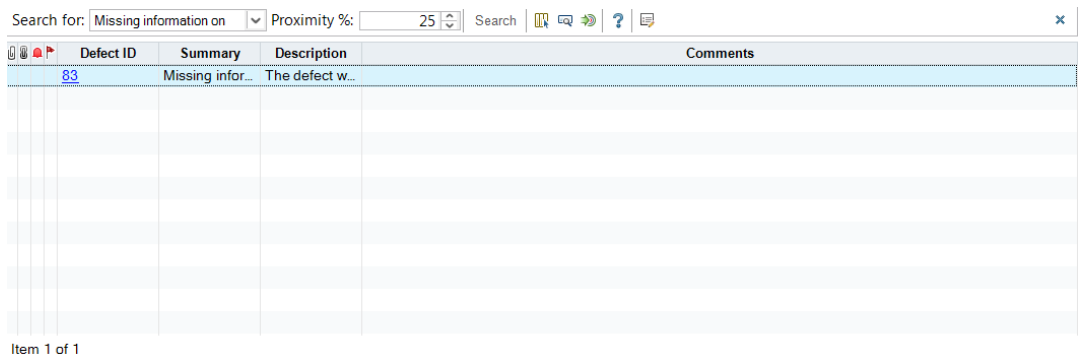

<span id="page-107-0"></span>Close the Similar Defects pane.

# Updating Defects

Tracking the repair of defects in a project requires that you periodically update defects. You can do so directly in the Defects Grid or in the Defect Details dialog box. The ability to update some defect fields depends on your permission settings. After you have updated defects, you can view the quality status of your release in the Releases module.

In this exercise, you will update your defect information by changing the severity of a defect, assigning the defect to a cycle, and adding a comment. You will then see how updating defects is reflected in the Quality tab of the Releases module.

In addition, you will practice updating multiple records simultaneously.

**Note:** If you are using HP ALM Essentials Edition, HP Quality Center Community Edition, or HP Quality Center Express Edition, fields and commands related to cycles and releases are not available.

### **To update defects:**

1. Make sure that the Defects module is displayed.

If the Defects module is not displayed, on the ALM sidebar, select Defects.

2. Open the Defect Details dialog box.
In the Defects Grid, select the defect you added in "Adding New Defects" on [page 105](#page-104-0). Click the **Defect Details** button. The Defect Details dialog box opens.

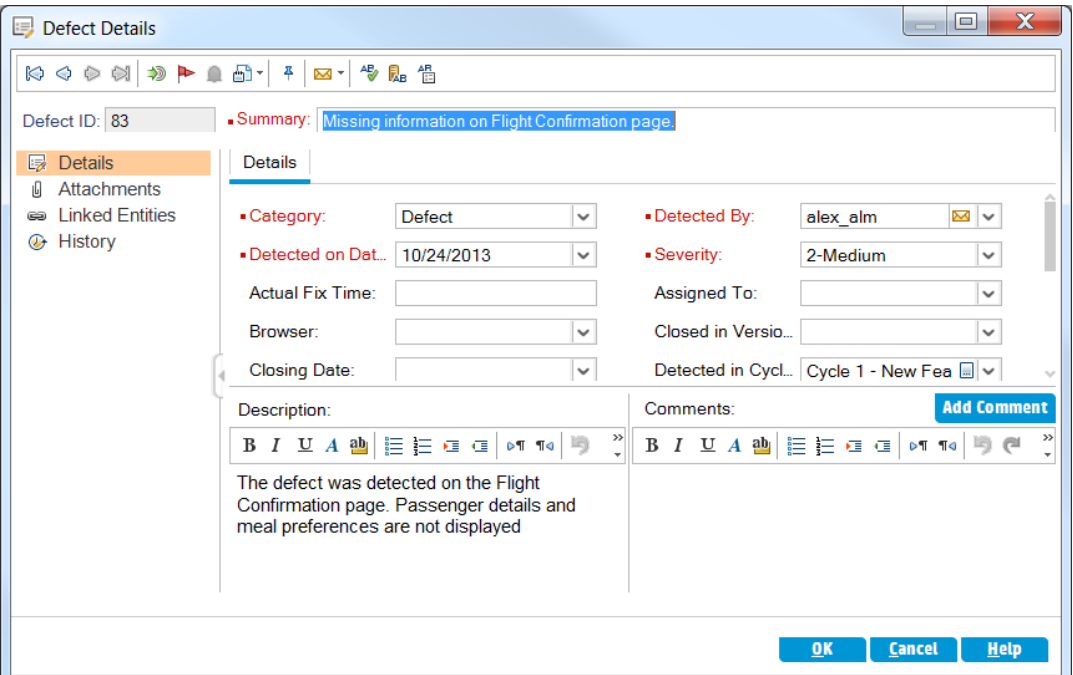

3. Change the severity level of the defect.

In the Severity box, select 5-Urgent.

**Note:** If you are using HP ALM Essentials Edition, HP Quality Center Community Edition, or HP Quality Center Express Edition, proceed to Step 5.

- 4. Determine the cycle in which the defect will be fixed.
	- a. In the **Target Cycle** box, click the arrow. The releases tree opens. Expand the tree. In the **Mercury Tours Application** releases folder, in the **Release 10.5** release, select the **Cycle 4 a - Full cycle**.
	- b. Click **OK** to close the releases tree.

You can see that ALM automatically assigns the value **Release 10.5** to the **Target Release** field. This is because the **Cycle 4 a - Full cycle** is part of the Release 10.5 release.

- 5. Add a new comment to explain the change in the severity level.
	- a. Click the **Add Comment** button. A new section is added to the **Comments** box, displaying your user name and the current date.
- b. Type: This defect should be fixed in the next service pack.
- 6. View the Attachments.

Click **Attachments** on the sidebar. Note that the URL attachment is listed.

7. View Linked Entities.

Click **Linked Entities** on the sidebar to view entities that have been linked to the defect. Linked entities can include requirements, tests, test sets, test instances, runs, run steps, and other defects. There are currently no linked entities. You will learn how to link a defect to a test in "Linking Defects to Tests" on [page 112.](#page-111-0)

8. View the History.

Click **History** on the sidebar to view the history of changes made to the defect. For each change, the grid displays the date and time of the change and the name of the user who made the change. You can expand a change to view a list of fields modified during the change. For each field, the grid displays the old value and the new value.

9. Close the Defect Details dialog box.

Click **OK** to exit the dialog box.

10. Update defects directly in the Defects Grid.

**Note:** If you are using HP ALM Essentials Edition, HP Quality Center Community Edition, or HP Quality Center Express Edition, ignore this step.

- a. In the Defects Grid, select defect 35.
- b. Click the **Detected in Cycle** box and click the arrow. In the releases tree, expand the release folder **Mercury Tours Application** and the release **Release 10.5**. Select the **Cycle 1 - New Features** cycle and click **OK**.
- c. Drag the horizontal scroll bar to the right until the **Target Cycle** column comes into view. Click the **Target Cycle** box, and click the arrow. In the releases tree, expand the release folder **Mercury Tours Application** and the release **Release 10.5**. Select the **Cycle 1 - New Features** cycle and click **OK**.
- 11. Update multiple records simultaneously.
	- a. In the Defects Grid, select defect 35.
	- b. Hold down the CTRL key, and select defect 36. Now both defects 35 and 36 are selected.
	- c. Select **Edit > Update Selected**. The Update Selected dialog box opens.

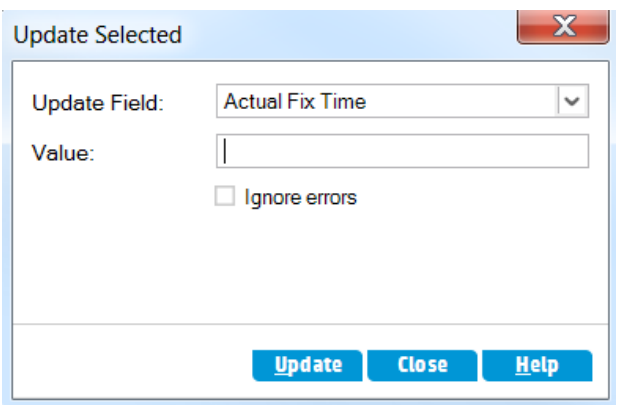

- d. Click the arrow adjacent to the **Update Field** box, and select **Assigned To**. Notice that the **Value** box displays the **Assigned To** value of the defect you selected last.
- e. Click the arrow adjacent to the **Value** box. The users list opens.

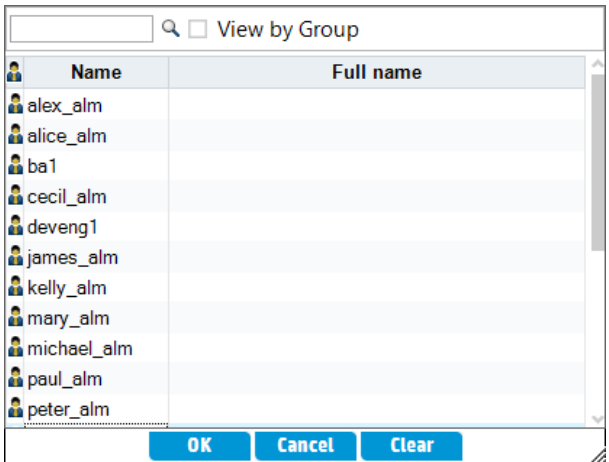

- f. In the users list, select **michael\_alm**, and click **OK**.
- g. In the Update Selected dialog box, click **Update**.
- h. After the update completes, an Information dialog box displays a summary of the update. Click **OK**, then close the Update Selected dialog box.
- 12. View the number of defects opened in **Cycle 1 - New Features** on the Quality tab.

**Note:** If you are using HP ALM Essentials Edition, HP Quality Center Community Edition, or HP Quality Center Express Edition, ignore this step.

a. On the ALM sidebar, under **Management**, select **Releases**. On the Releases tree, expand the release folder **Mercury Tours Application** and the release **Release 10.5**, and select the cycle **Cycle 1 - New Features**. Click the **Quality** tab.

- b. In the **Defect Opening Rate** graph, you can see the defects detected in **Cycle 1 - New Features** according to defect severity.
- c. In the **Outstanding Defects** graph, you can see the outstanding defects in **Cycle 1 - New Features** according to defect status.

# <span id="page-111-0"></span>Linking Defects to Tests

You can link a test in your test plan to a specific defect in the Defects Grid. This is useful, for example, when a new test is created specifically for a known defect. By creating linkage, you can determine if the test should be run based on the status of the defect. Note that you can also link the defect to other entities, such as requirements.

A defect can be linked directly or indirectly to an entity. When you add a defect link to an entity, ALM adds a direct link to this entity and indirect links to other related entities.

The following diagram illustrates the flow of indirect linkage:

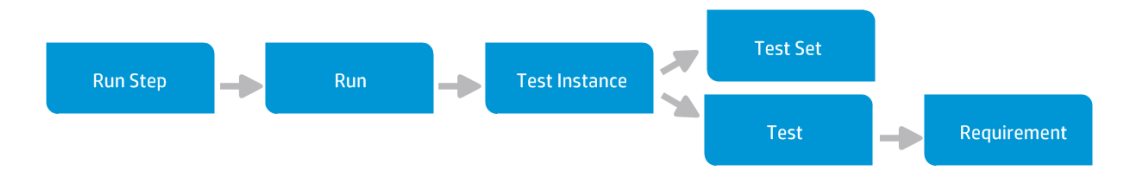

For instance, when you link a defect to a run step, it adds an indirect link to its run, test instance, test set, and test. If the same test is covered by a requirement, an indirect link is also added to the requirement. Note that the indirect linkage is a one-directional flow. For example, if you link a defect to a run, it is not indirectly linked to its run steps.

In this exercise, you will link your defect to the **Flight Confirmation** test in the Test Plan module, and view the linked test in the Defects Grid.

### **To link a defect to a test:**

1. Display the Test Plan module.

On the ALM sidebar, under **Testing**, select **Test Plan**.

2. Select the Flight Confirmation test.

In the test plan tree, under **Flight Reservation**, expand the **Flight Confirmation** test subject, and select the **Flight Confirmation** test. Click the **Linked Defects** tab.

- 3. Add a linked defect.
	- a. In the Linked Defects tab, click the **Link Existing Defect** arrow and choose **Select**. The Defects to Link dialog box opens.

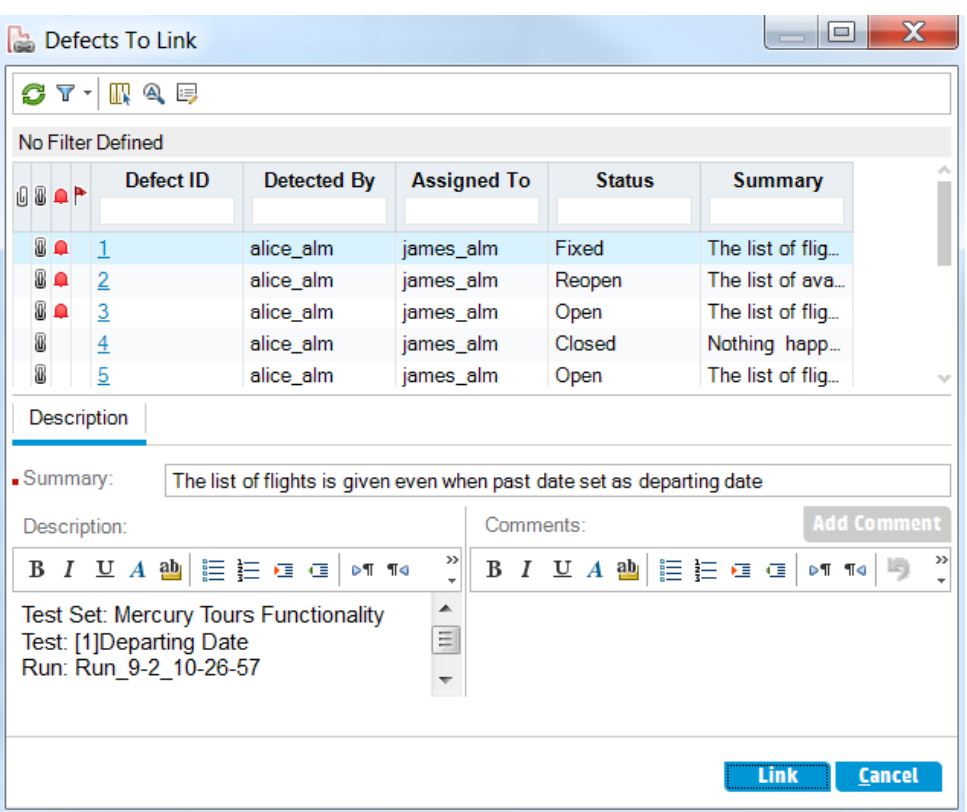

b. Select the defect you added in "Adding New Defects" on [page 105](#page-104-0) and click the **Link** button. Your defect is added to the Linked Defects grid.

**Tip:** If you cannot find your defect in the Defects to Link dialog box, click the **Set Filter/Sort** arrow and choose **Clear Filter/Sort** to clear the filter that is applied to the grid.

- 4. View the linked test in the Defects Grid.
	- a. On the ALM sidebar, select **Defects**.
	- b. In the Defects Grid, click the defect ID of the defect you added in "Adding New [Defects"](#page-104-0) on [page 105](#page-104-0). The Defect Details dialog box opens.
	- c. Click **Linked Entities** on the sidebar, and select the **Others** tab. The **Flight Confirmation** test is linked to your defect.
	- d. Click **OK** to close the Defect Details dialog box.

## Creating Favorite Views

A favorite view is a view of an ALM window configured with the settings you applied to it. For example, in the Defects Grid, you may want to apply a filter to display only the defects that were detected by you, are assigned to you, or have the status "Not Closed".

In this exercise, you will create a favorite view in the Defects Grid.

#### **To create a favorite view:**

1. Make sure that the Defects module is displayed.

If the Defects module is not displayed, on the ALM sidebar, select **Defects**.

- 2. Define a filter to view defects you detected that are not closed.
	- a. Click the **Set Filter/Sort** button. The Filter defects dialog box opens.

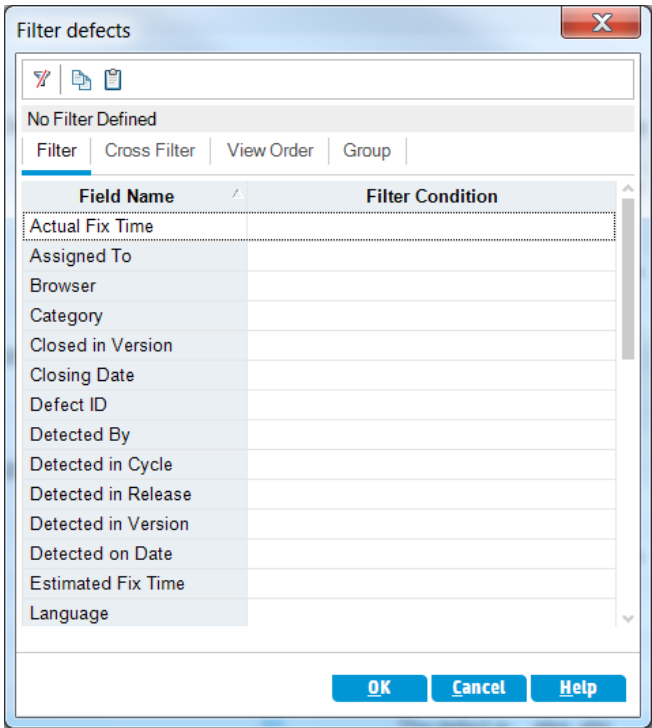

b. For the **Detected By** field, click the **Filter Condition** box. Click the arrow. The Select Filter Condition dialog box opens.

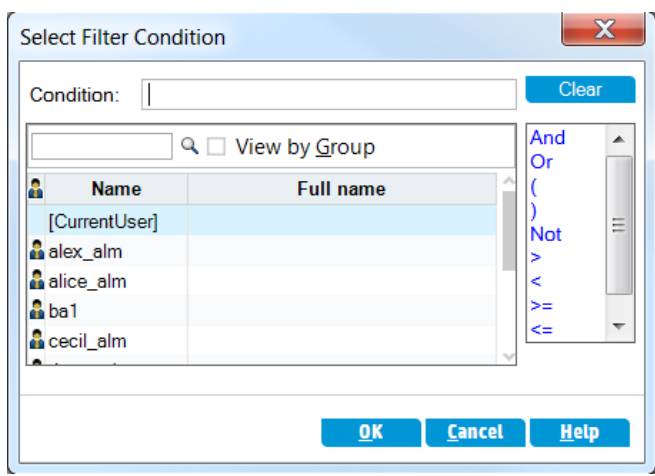

- c. Under **Name**, select the **[CurrentUser]** variable, or select your ALM login name from the list. Click **OK** to close the Select Filter Condition dialog box.
- d. For the **Status** field, click the **Filter Condition** box. Click the arrow. The Select Filter Condition dialog box opens.
- e. In the right pane, click the logical expression **Not**.
- f. In the left pane, select **Closed**.

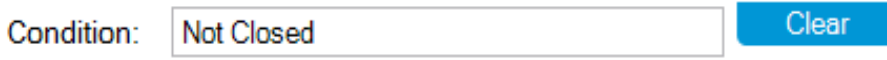

- g. Click **OK** to close the Select Filter Condition dialog box.
- h. Click **OK** to apply your chosen filter. The Defects Grid displays the defects you detected that are not closed.
- 3. Add a favorite view.
	- a. In the **Favorites** menu, select **Add to Favorites**. The Add Favorite dialog box opens.

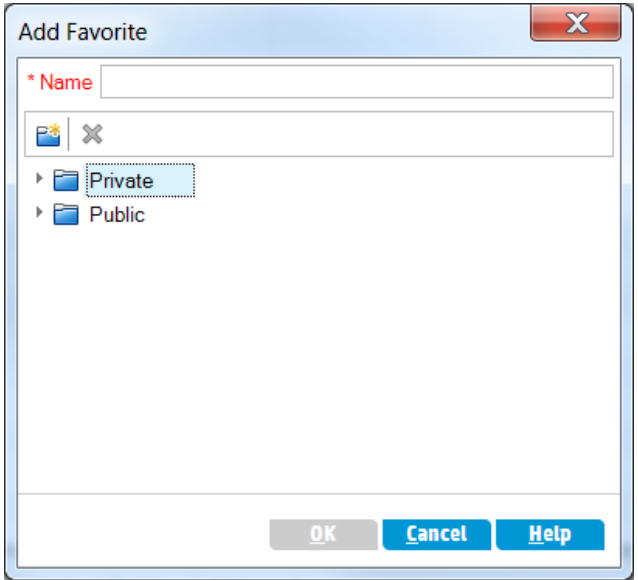

- b. In the **Name** box, type: My detected defects (status 'Not Closed').
- c. You can add a favorite view to either a **public** folder or a **private** folder. Views in the public folder are accessible to all users. Views in the private folder are accessible only to the person who created them. Select **Private**.
- d. Click **OK**. The new favorite view is added to your private folder, and is displayed in the list of recently used favorite views, located under the Private and Public folders.

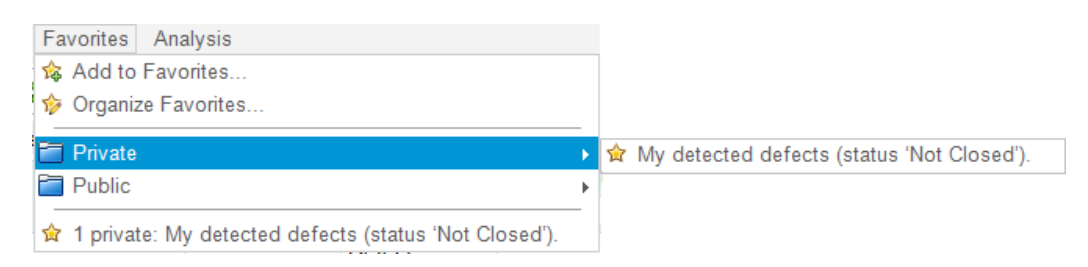

4. Organize favorites.

a. In the **Favorites** menu, select **Organize Favorites**. The Organize Favorites dialog box opens.

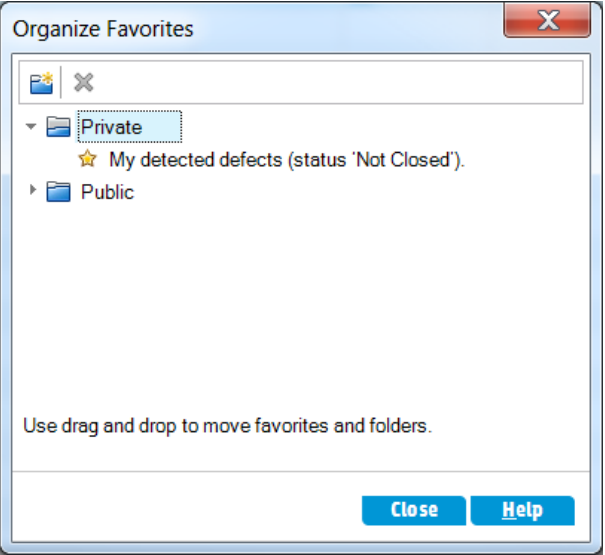

- b. Double-click the **Public** folder.
- c. Click the **New Folder** button. The New Favorite Folder dialog box opens.
- d. In the **Favorite Folder Name** box, type QA defects, and click **OK**. The **QA defects** folder is added as a sub-folder to the **Public** folder.
	- $\overline{\phantom{a}}$  Private
		- My detected defects (status 'Not Closed').
	- $\overline{\phantom{a}}$  Public
		- **QA Defects**
		- **食 QA Bug Verification**
		- QA Team Member My Fixed and Rejected defects
		- R&D Team Member Defects Assigned to Me
- e. Drag the following favorites into the **QA defects** folder:
	- <sup>o</sup> **QA Bug Verification**
	- <sup>o</sup> **QA Team Member - My Fixed and Rejected defects**
- f. Click **Yes** to confirm, and close the Organize Favorites dialog box.

# Chapter 7: Alerting on Changes

You can instruct ALM to create alerts automatically and send emails to notify those responsible when certain changes occur in your project that may impact the application lifecycle management process. You can also add your own follow-up alerts.

To generate automatic notification alerts, your ALM project administrator must activate alert rules in Project Customization. Alert rules are based on associations you make in ALM between requirements, tests, and defects. When an entity in your project changes, ALM alerts any associated entities that may be impacted by the change. The alerts can be seen by all users. ALM also notifies the person responsible for the entity at the time of the change of any associated entities that may be impacted by the change.

ALM also enables you to add your own follow-up flag to a specific requirement, test, test instance, or defect to remind you to follow up on an issue. When the follow-up date arrives, ALM sends you an email reminder.

In this lesson, you will learn about:

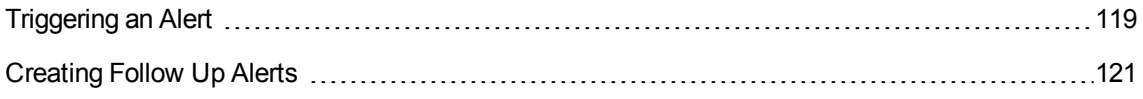

# <span id="page-118-0"></span>Triggering an Alert

When a requirement, test, test instance, or defect in your project changes, ALM can notify those responsible for any associated entities. You can associate tests with requirements (see ["Creating](#page-47-0) and Viewing [Coverage"](#page-47-0) on page 48) and defects with other ALM entities (see ["Linking](#page-111-0) Defects to Tests" on [page 112](#page-111-0)). In addition, you can create traceability links between requirements. For more information on creating traceability links between requirements, see the *HP Application Lifecycle Management User Guide*.

ALM can generate alerts for these changes:

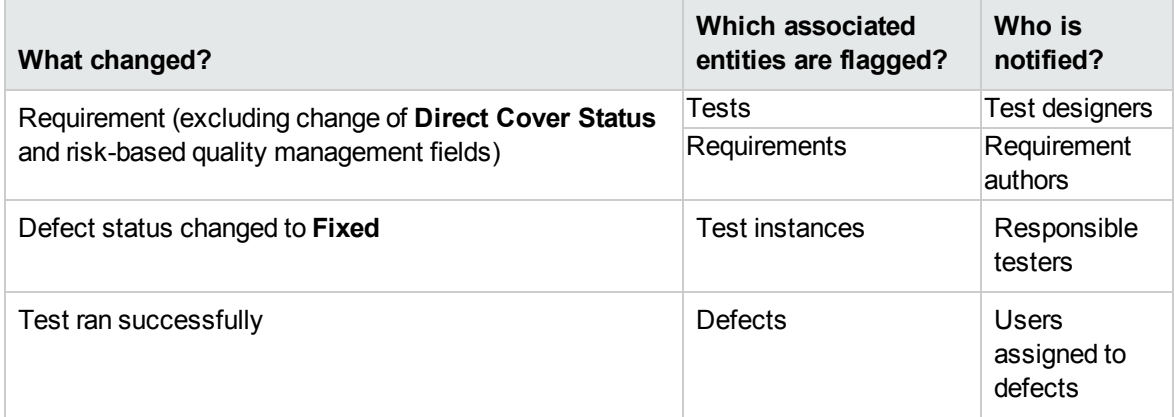

In this exercise, you will trigger alerts for tests by changing the associated requirement. You will modify the **View Reservations** requirement and then you will view the flagged tests.

### **To trigger an alert:**

- 1. Display the requirements tree.
	- a. On the ALM sidebar, under **Requirements**, select **Requirements**.
	- b. In the Requirements module, select **View > Requirement Details**.
- 2. Select the requirement that you want to change.

Under **Reservation Management**, select the **View Reservations** requirement.

3. View the associated tests.

To view the tests that will be impacted by the change, click the **Test Coverage** tab. The tab displays the associated tests.

4. Change the priority of the View Reservations requirement.

- a. Click the **Details** tab.
- b. Click the down arrow adjacent to the **Priority** box and select **5-Urgent**.

**Note: Version Control**: If you are prompted to check out the requirement, click **OK**.

This change causes ALM to generate alerts for the tests associated with the requirement. ALM also sends email notification to the designers of the associated tests.

**Note: Version Control**: Check in the new version of the requirement. Right-click the requirement, and select **Versions > Check In**. Click **OK** to confirm.

- 5. View the alert for the Flight Confirmation test.
	- a. In the **Test Coverage** tab, click the link to the **Flight Confirmation** test. The test is highlighted in the test plan tree.

**Tip:** If you cannot find the test in the test coverage grid, click the **Set Filter/Sort** arrow and choose **Clear Filter/Sort** to clear the filter that is applied to the grid.

### b. Click the **Refresh All** button.

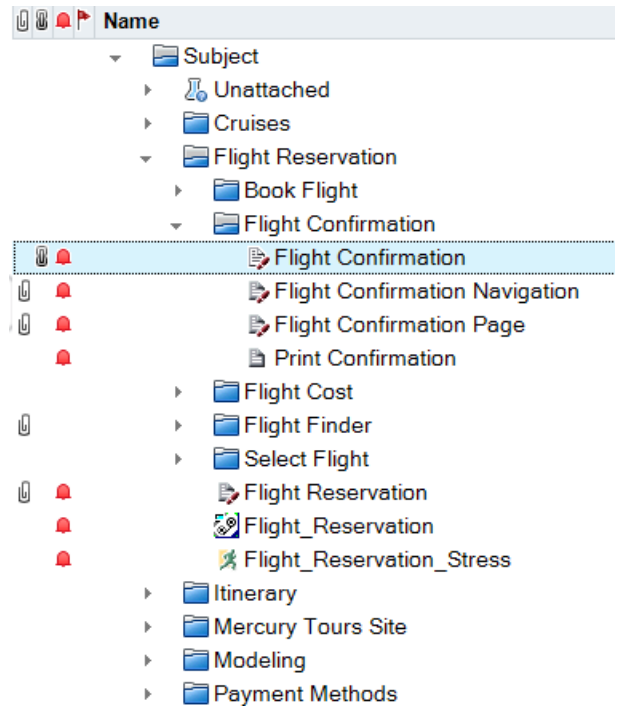

The **Flight Confirmation** test has an alert flag **A**, indicating that a change was made to an associated requirement.

c. Click the **Alerts** flag for the **Flight Confirmation** test. The Alerts dialog box opens.

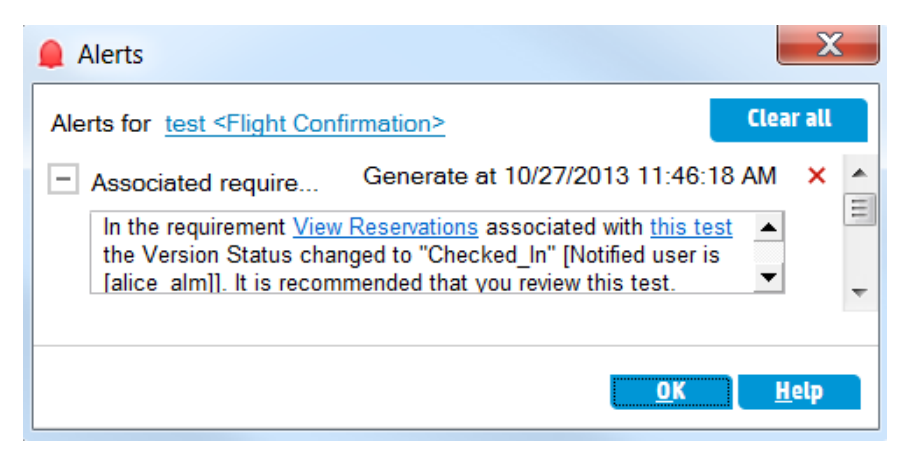

The alert indicates the requirement and the change that triggered the alert. It also indicates the name of the person to whom ALM sends email notification of this change.

**Note: Version Control**: The alert states that the version status has changed to **Checked In**. It does not indicate which fields have been modified. You can then compare the new version with the previous version.

- d. Click **OK**.
- 6. View the alerts of the other associated tests.

In the test plan tree, view the alerts of the following tests: **Itinerary > Itinerary Page** and **Itinerary > View Reservations > Review Reservations**.

# <span id="page-120-0"></span>Creating Follow Up Alerts

ALM enables you to add your own alerts to remind you to follow up on outstanding issues. In this exercise, you will add a follow-up flag to a defect whose status you want to check one week from today.

When you add a follow-up flag, ALM also adds an information bar that reminds you about the follow-up alert. When the follow-up date arrives, ALM sends you an email reminder, and changes the flag icon from gray to red.

Follow-up flags are specific to your user name, meaning that only you can see your follow-up alerts.

### **To create a follow up alert:**

1. Display the Defects module.

On the ALM sidebar, select **Defects**.

2. Select the defect that you want to flag with a follow up reminder.

In the Defects Grid, select a defect.

- 3. Create the follow up alert.
	- a. Click the **Flag for Follow Up** button. The Flag For Follow Up dialog box opens.

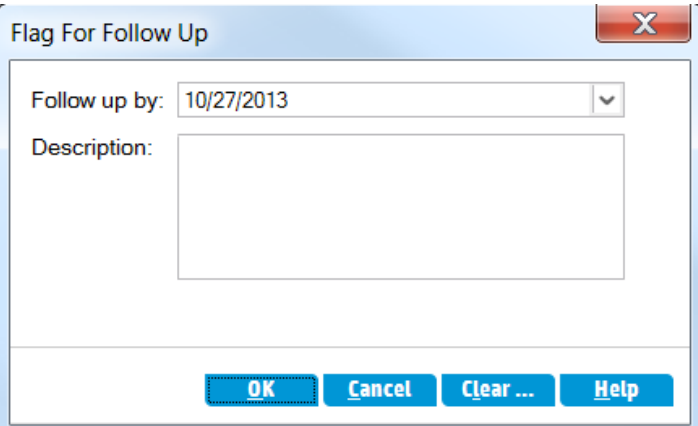

b. Perform the following:

**Follow up by:** Select the date one week from today.

**Description**: Type: Remind me about this defect on this date.

c. Click **OK**. The flag icon is added to the defect record.

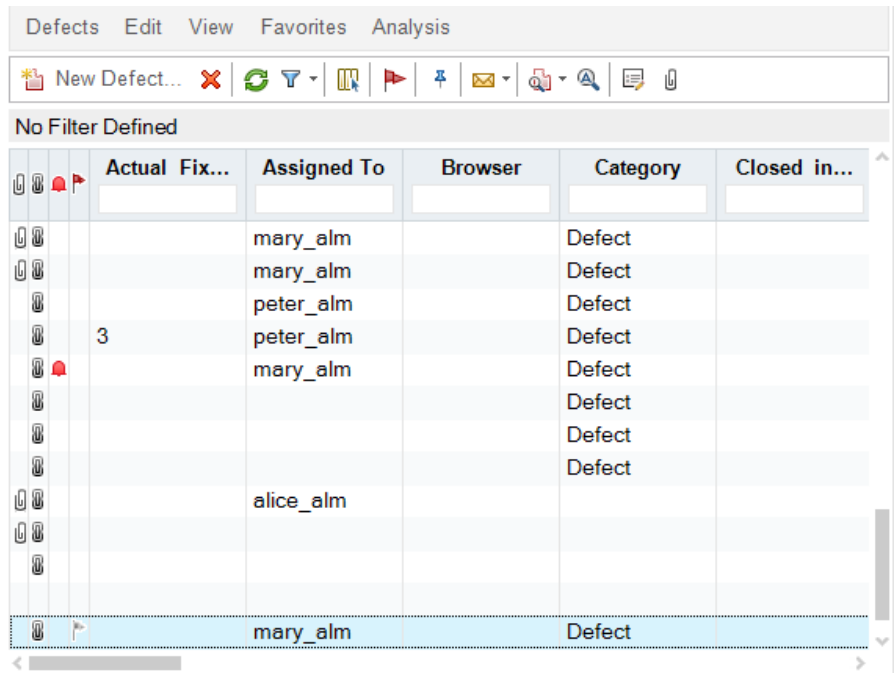

# Chapter 8: Analyzing ALM Data

ALM reports and graphs help you assess your application lifecycle management process. You can generate reports and graphs at any time during the process.

Project reports enable you to design and generate versatile reports containing information from the ALM project.

You can create graphs or project reports either in the Analysis View module, or during your work in the Requirements, Test Plan, Test Lab, Business Components, or Defects modules. In either case, you can save the graphs and reports in the Analysis View module for future reference.

Using the Dashboard View module, you can also create dashboard pages that display multiple graphs side-by-side.

In this lesson, you will learn about:

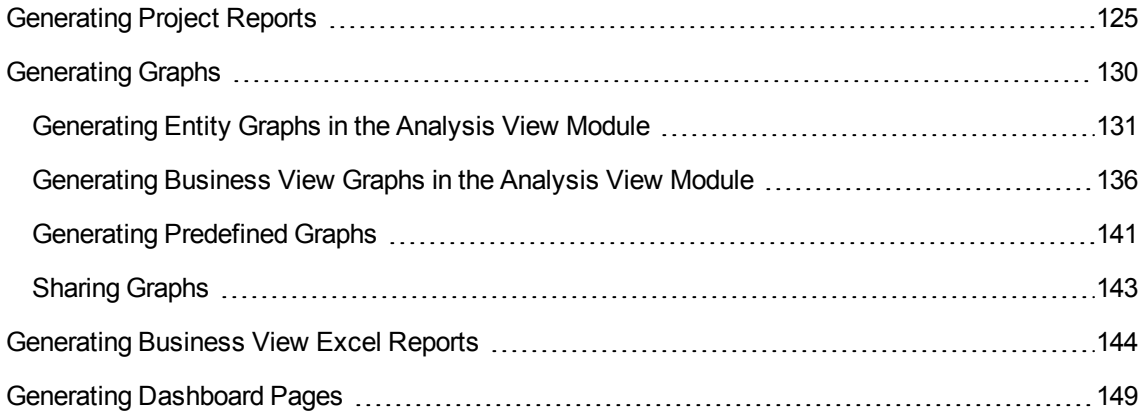

## <span id="page-124-0"></span>Generating Project Reports

Project reports enable you to compile versatile reports of project data.

In a project report, you define sections and sub-sections, each listing records of a specified ALM entity.

To each report section, you assign a template that determines the fields and layout of the section. You also assign document and style templates that determine the overall report appearance.

In this exercise, you will create a report of tests with their linked defects.

### **To generate a project report:**

1. Open the ALM\_Demo project.

If the **ALM\_Demo** project is not already open, log in to the project. For more information, see ["Starting](#page-10-0) ALM" on page 11.

2. Display the Analysis View module.

On the ALM sidebar, under **Dashboard**, select **Analysis View**.

- 3. Add a folder to the Private root folder.
	- a. In the tree, select the **Private** folder.
	- b. Click the **New Folder** button. The New Folder dialog box opens.
	- c. Under **Folder Name**, type My\_Analysis\_Items.
	- d. Click **OK**. The new folder is added as a sub-folder of the Private folder. The Details tab displays the folder name and the user who created the folder.
	- e. In the **Description** tab, type This folder includes my demo analysis items.
- 4. Create a project report.
	- a. Click the **New Item** button and select **New Project Report**. The New Project Report dialog box opens.
	- b. In the **Project Report Name** box, type Reviewed tests and linked defects.
	- c. Click OK. A new project report is added to the folder you created. Notice that the **induct**ion represents a project report.

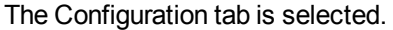

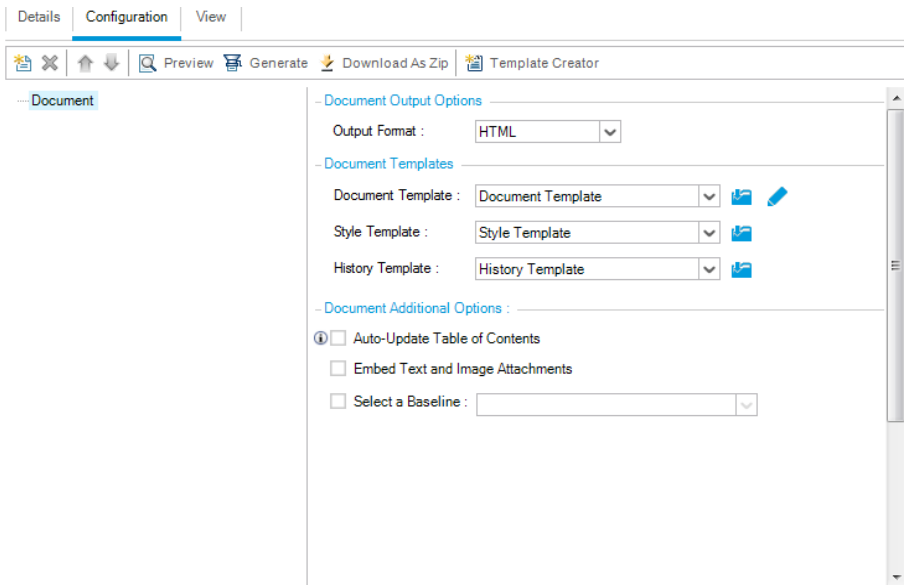

- 5. Add a main section to report.
	- a. Click the **Add Report Section** button. The Add Report Section dialog box opens.
	- b. Under **Type**, select **Tests**. The default section name Tests displays in the **Name** field.

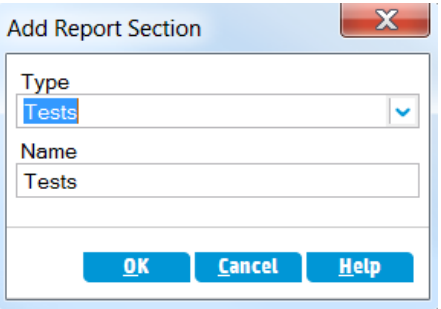

- c. Click **OK**. The Tests section is added to the report tree, under the **Document** root folder.
- 6. Add a sub-section to the report.
	- a. In the report tree, right-click the **Tests** section, and select **Add Report Section**.

In the Add Report Section dialog box, you can select an entity related to the main section.

b. Under **Type**, select **Defects**. The **Relationship** field describes the nature of the relationship between the tests and defects. The default section name Linked Defects displays in the **Name** field.

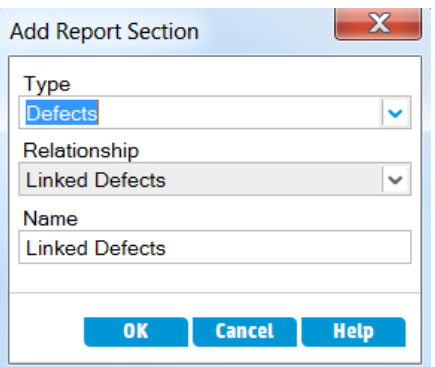

- c. Click **OK**. The **Linked Defects** section is added to the report tree, under the **Tests** section.
- 7. Configure document settings.
	- a. In the report tree, select the **Document** root node.

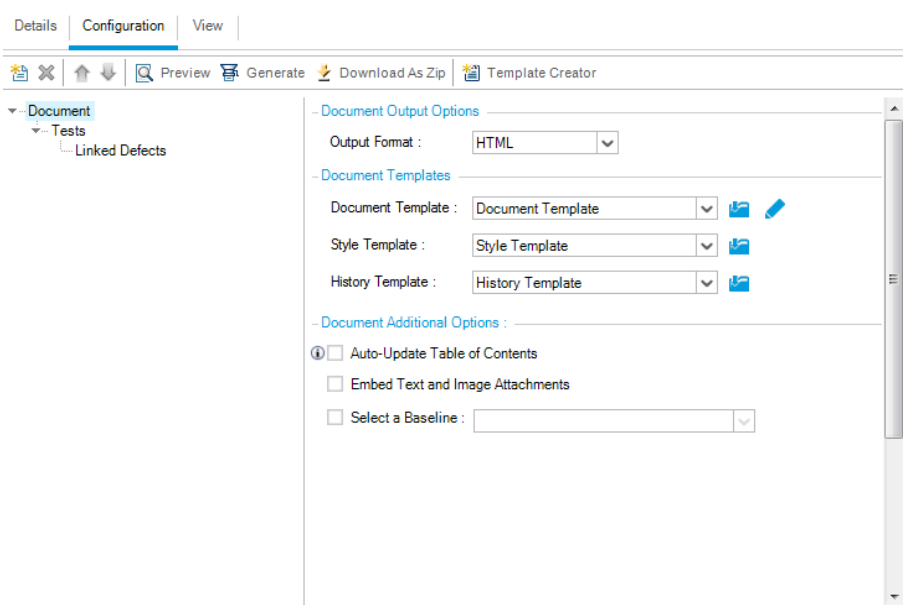

- b. In the right pane, in the **Output Format** field, select **PDF**.
- c. Under **Document Templates**, you assign templates that affect different areas of the report.

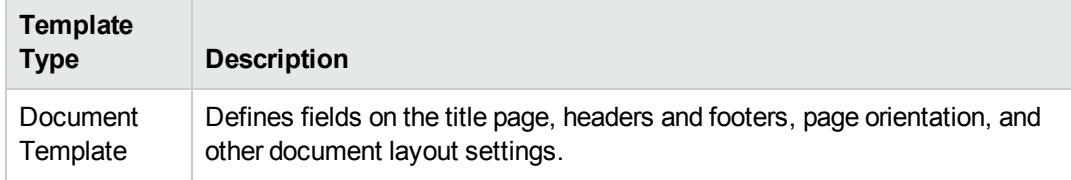

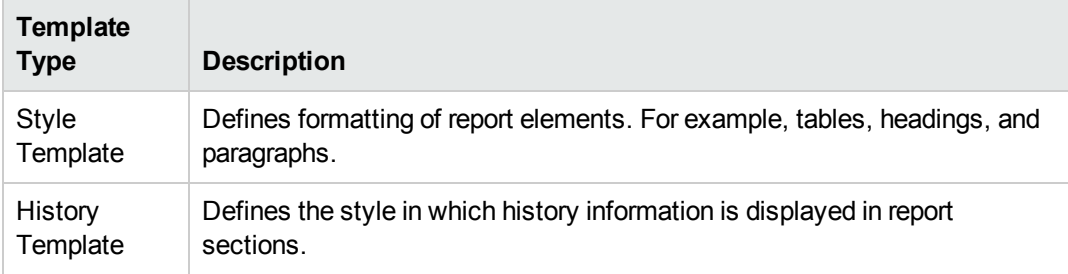

Default templates are assigned to the different template types. Additional templates can be designed by the project administrator in Project Customization.

d. Click the **Edit Document Field Values** button alongside the Document Template field. The Edit Document Template Field Values dialog box opens.

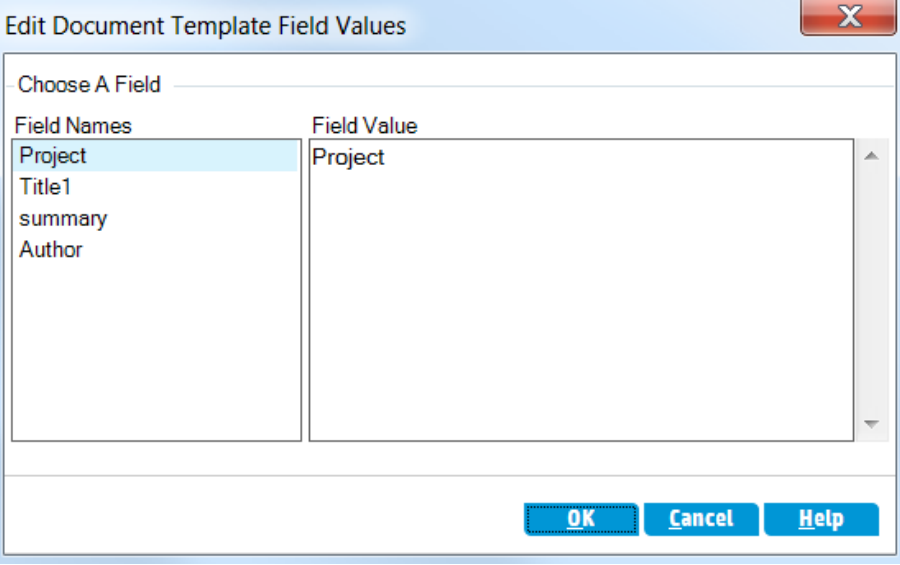

The dialog box enables you to type values for fields in areas such as the title page, headers and footers, as defined in the document template.

e. For each field name, type the following values:

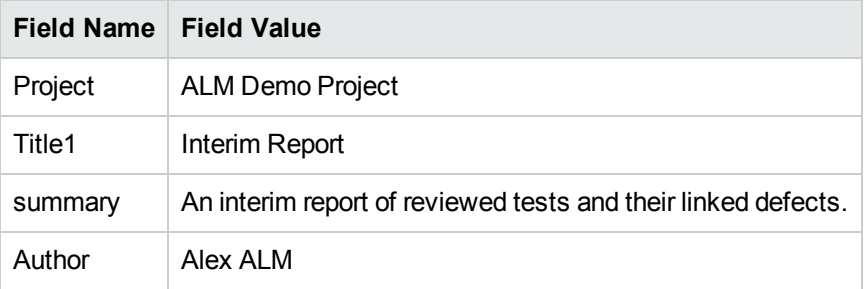

- f. Click **OK**.
- 8. Configure the Tests report section.
	- a. In the report tree, select the **Tests** section.

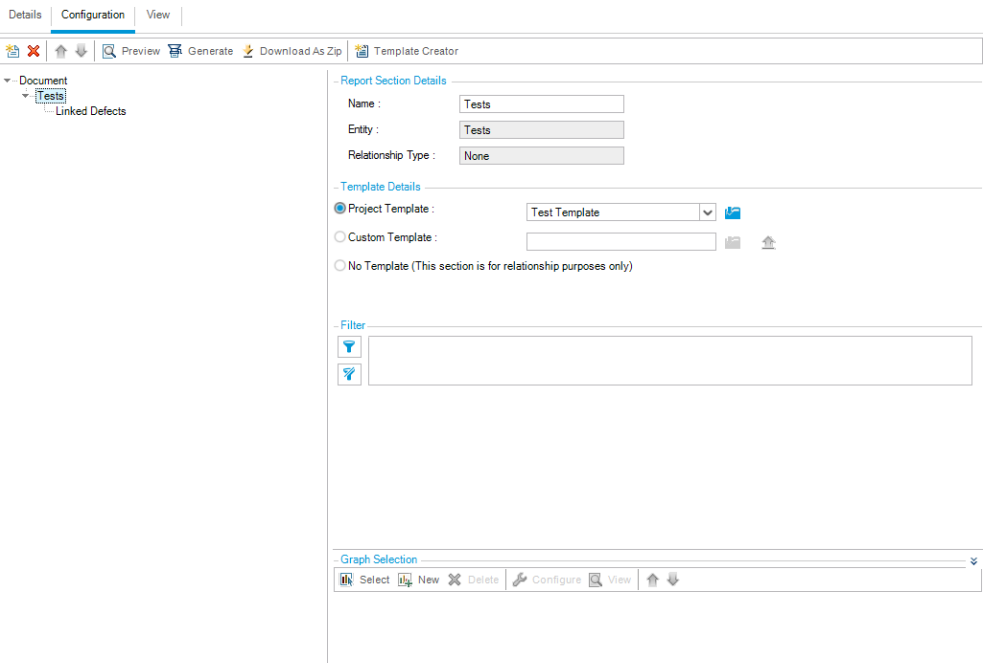

- b. Under **Report Section Details**, in the **Name** field, rename the section Reviewed Tests. The section name is used as the section title in the report.
- c. Under **Template Details**, make sure **Project Template** is selected.
- d. Click the arrow, and select **Test Template created by Alice**. The template you assign to the section determines the section format, and the entity fields displayed in the section.
- e. Under Filter, click the **Set Filter/Sort** button. The Filter Tests dialog box opens.
- f. Click the arrow adjacent to the **Reviewed** field.
- g. In the Select Filter Condition dialog box, select **Reviewed**, and click **OK**.
- h. Click **OK** to close the Filter Tests dialog box.
- 9. Configure the Linked Tests report section.
	- a. Select the **Linked Defects** section.
	- b. Click the arrow alongside **Project Template**, and select **Defect Tabular Template**. Tabular templates display records in rows of a table.

10. Generate the report.

Click **Generate**. A dialog box opens, displaying the progress of the report generation.

<span id="page-129-0"></span>When the report is ready, a PDF reader opens, displaying the report results.

# Generating Graphs

You can create graphs in the Analysis View module, that display data from the Requirements, Test Plan, Test Lab, Business Components, and Defects modules. You can also create predefined graphs directly from the Requirements, Test Plan, Test Lab, Business Components, and Defects modules. In either case, you can use a graph wizard to guide you through the stages of creating a graph.

You can create two types of graphs, entity graphs or business view graphs. Entity graphs display data directly from the various modules. Business view graphs are based on project entities, and ensure that only information that is relevant to a business consumer is contained in the graph.

After creating a graph, you can share the graph for viewing in a Web browser outside ALM.

This section includes:

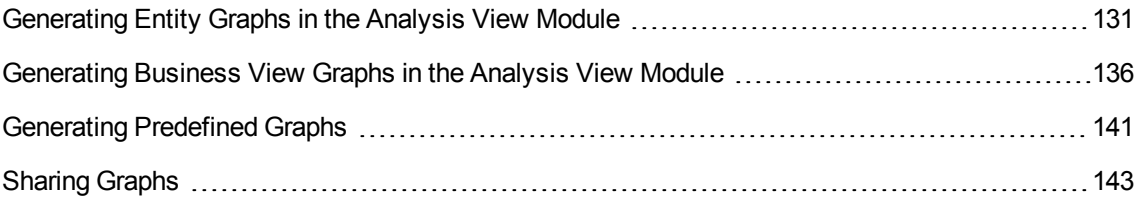

### <span id="page-130-0"></span>Generating Entity Graphs in the Analysis View Module

In the Analysis View module, you can create graphs and configure them according to your specifications. You can also create a graph using the graph wizard. The graph wizard takes you through the steps involved in creating a graph and defining its settings.

You create graphs in either a public folder or a private folder. Graphs in a **public** folder are accessible to all users. Graphs in a **private** folder are accessible only to the user who created them.

In this exercise, you will use the graph wizard to generate an entity graph that summarizes the defects by status and priority level.

### **To generate an entity graph in the Analysis View module:**

1. Make sure the Analysis View module is displayed.

If the Analysis View module is not displayed, on the ALM sidebar, under **Dashboard**, select **Analysis View**.

2. Open the graph wizard.

Click the **New Item** button and select **Graph Wizard**. The graph wizard opens to the Select Graph Type page.

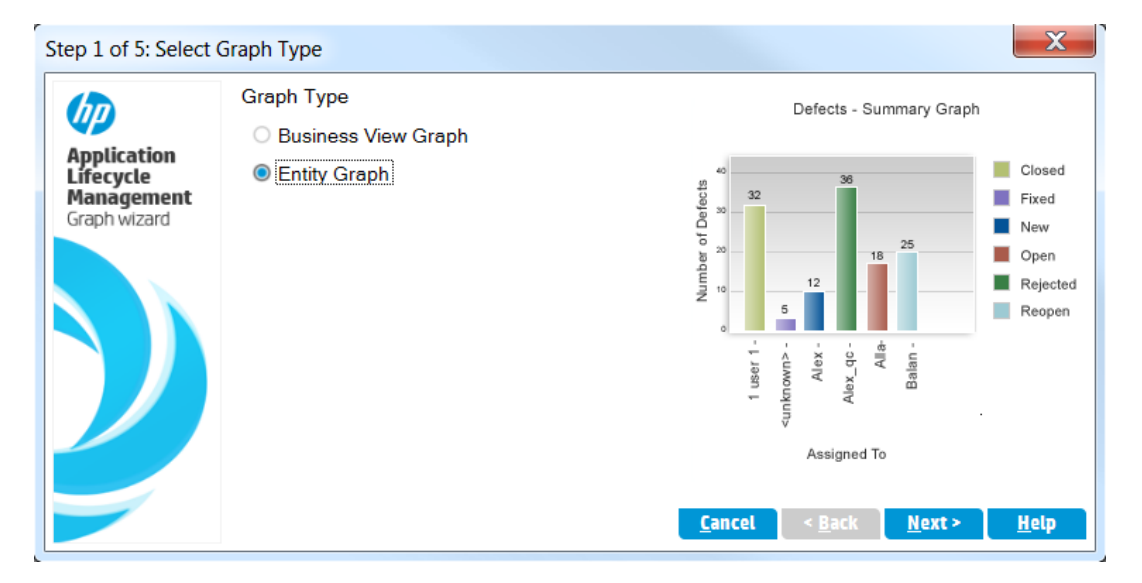

3. Select the graph type.

Select **Entity Graph**.

4. Select the entity type.

a. Click **Next**. The Select Entity Type page opens.

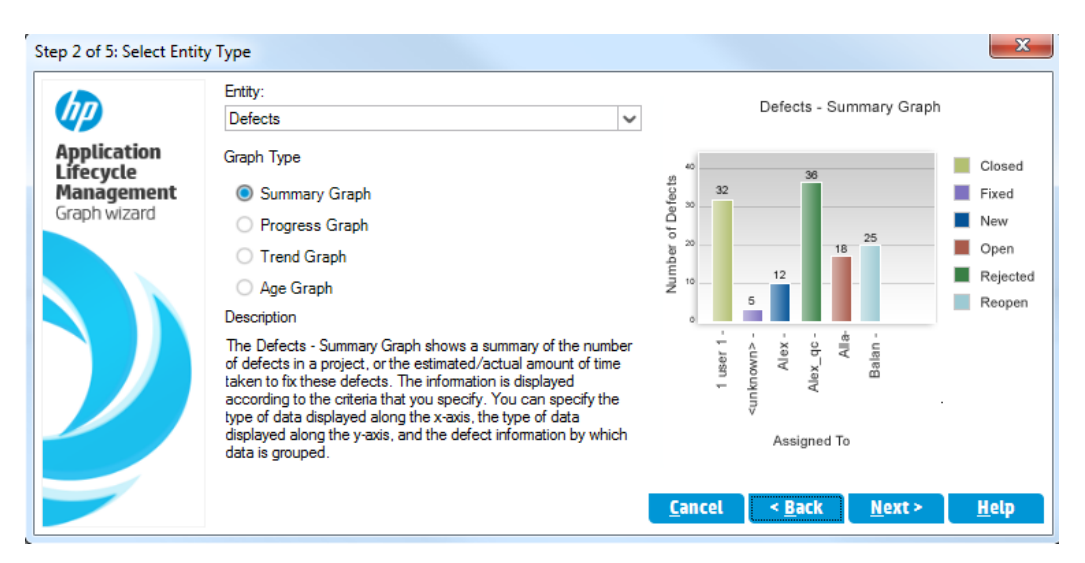

- b. Under **Entity**, select **Defects**.
- c. Under **Graph Type**, make sure **Summary Graph** is selected.
- 5. Select the projects to include.

**Note:** If you are using HP ALM Essentials Edition, HP Quality Center Community Edition, or HP Quality Center Express Edition, ignore this step.

a. Click **Next**. The Select Projects page opens.

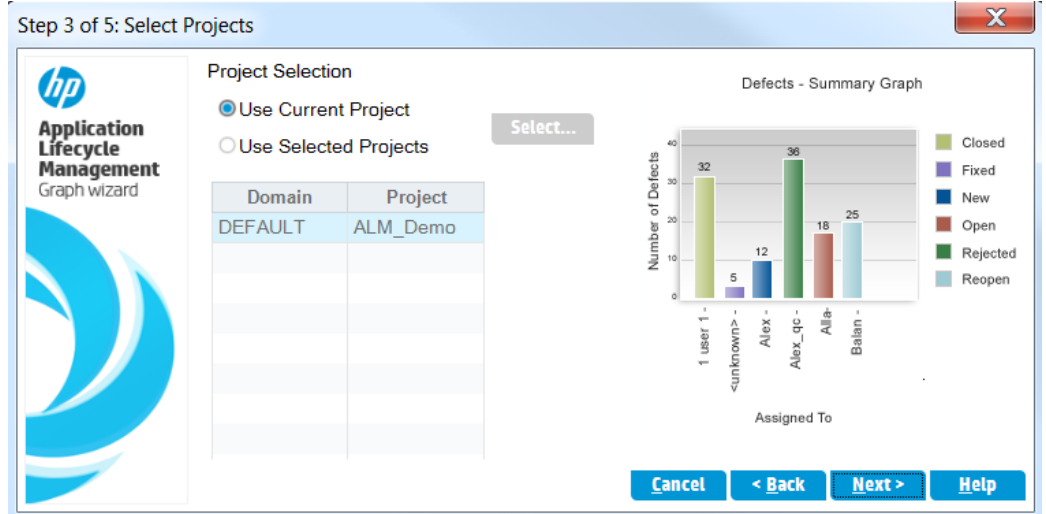

- b. You can include data from multiple projects in the graph. For this exercise, we will use only the current project. Make sure **Use Current Project** is selected.
- 6. Define a filter to view defects with high to urgent priority.
	- a. Click **Next**. The Select Filter page opens.

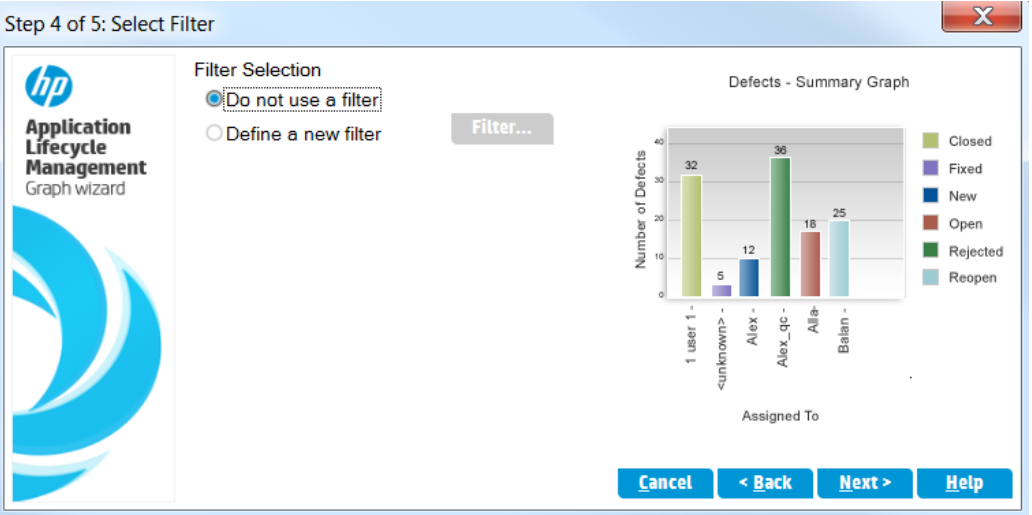

- b. Under **Filter Selection**, select **Define a new filter**. Click the **Filter** button. The Filter defects dialog box opens.
- c. Click the down arrow adjacent to the **Priority** field. The Select Filter Condition dialog box opens.
- d. In the right pane, select the logical expression >=.
- e. In the left pane, select **3-High**. The condition appears as follows:

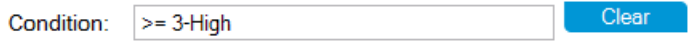

- f. Click **OK** to close the Select Filter Condition dialog box.
- 7. Define a filter to view defects that are not closed.
	- a. Click the down arrow adjacent to the **Status** field. The Select Filter Condition dialog box opens.
	- b. In the right pane, select the logical expression **Not**.
	- c. In the left pane, select **Closed**. The condition appears as follows:

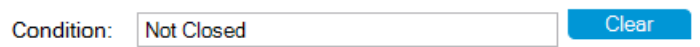

- d. Click **OK** to close the Select Filter Condition dialog box.
- e. Click **OK** to close the Filter defects dialog box.
- 8. Set the graph attributes.
	- a. Click **Next**. The Select Graph Attributes page opens.

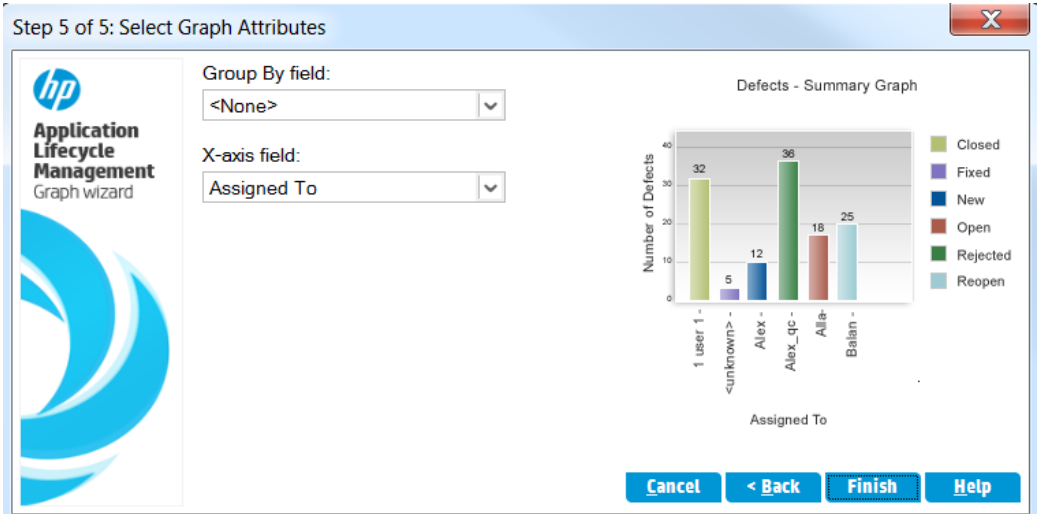

- b. Under **Group By field**, make sure that it is set to **<None>**.
- c. Under **X-axis field**, select **Priority** to view the number of defects by priority.
- 9. Generate the Graph.

Click **Finish**. The graph is displayed in the graph window.

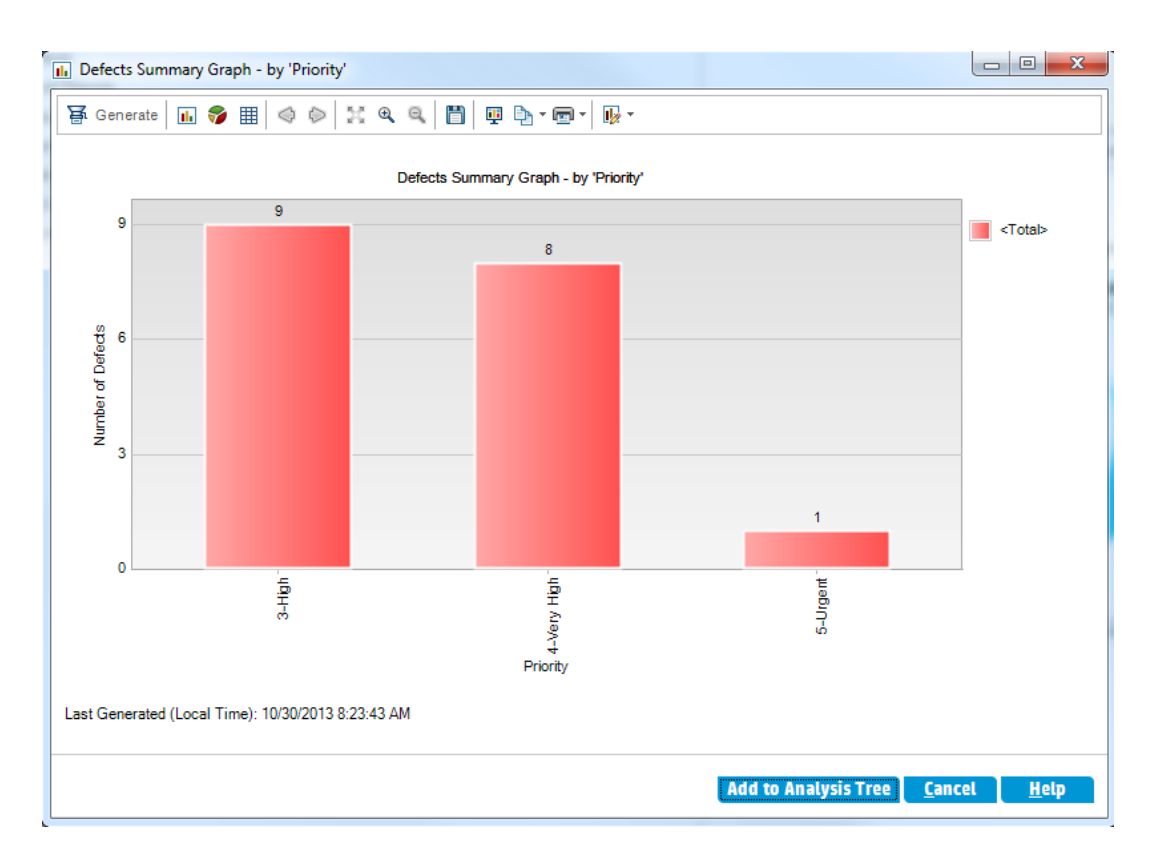

The graph shows a summary of defects with **High** to **Urgent** priority, whose status is not **Closed**.

- 10. Save the graph in the Analysis View module.
	- a. Click **Add to Analysis Tree**. The New Graph dialog box opens.

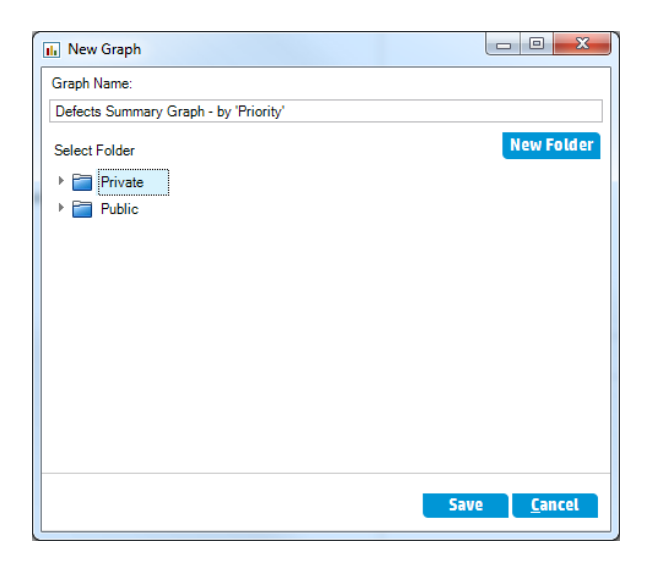

b. Expand the **Private** folder, and select **My\_Analysis\_Items**.

- c. Click **Save**. The Defects Summary graph is saved in the analysis tree, and displayed in the View tab.
- 11. Display additional defect details.
	- a. Click a bar in the graph. The Drill Down Results dialog box opens and displays the defects that belong to the bar.

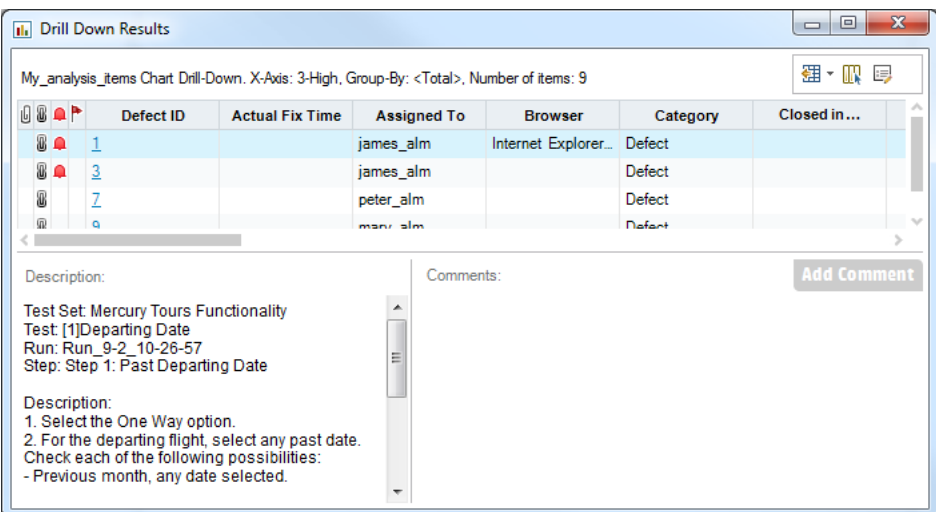

- b. Close the Drill Down Results dialog box.
- 12. Display other graph views.
	- a. Click the **Pie Chart** button to display the graph as a pie chart.
	- b. Click the **Data Grid** button to display the data as a grid.

## <span id="page-135-0"></span>Generating Business View Graphs in the Analysis View Module

In this exercise, you will use the graph wizard to generate a business view graph that summarizes the requirements by status and priority level.

### **To generate a business view graph in the Analysis View module:**

1. Make sure the Analysis View module is displayed.

If the Analysis View module is not displayed, on the ALM sidebar, under **Dashboard**, select **Analysis View**.

2. Open the graph wizard.

Click the **New Item** button and select **Graph Wizard**. The graph wizard opens to the Select Graph Type page.

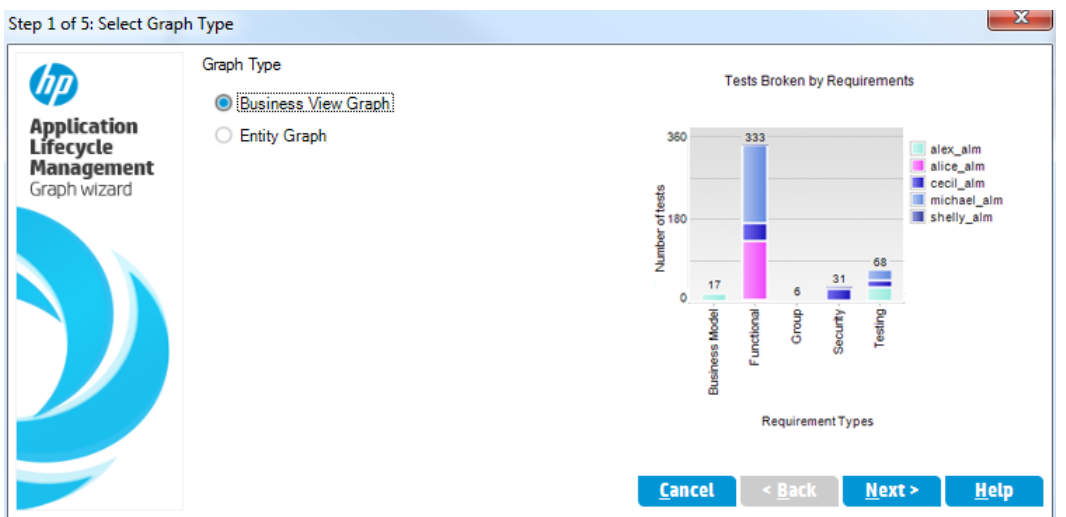

3. Select the graph type.

### Select **Business View Graph**.

- 4. Select the business view.
	- a. Click **Next**. The Select Business View page opens.

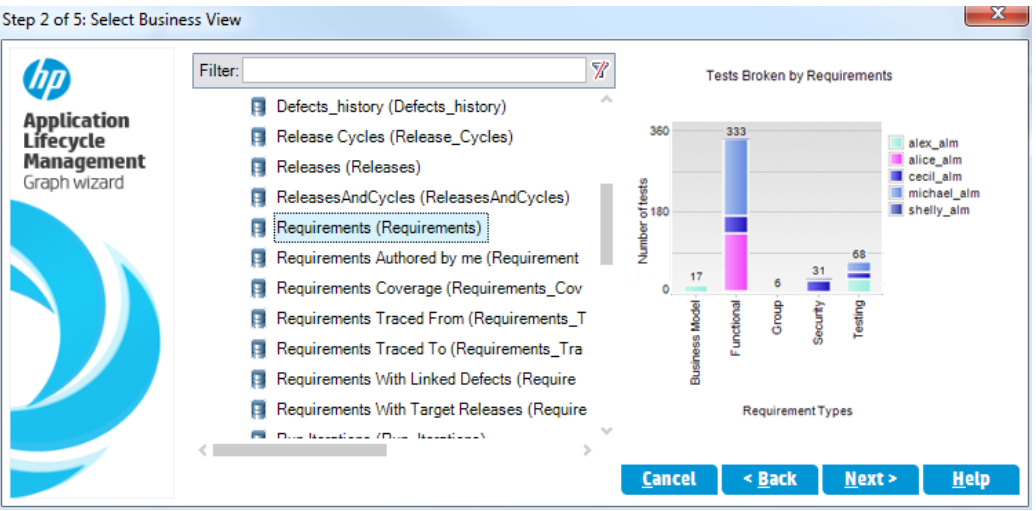

- b. Select **Requirements**.
- 5. Select the projects to include.

**Note:** If you are using HP ALM Essentials Edition, HP Quality Center Community Edition, or HP Quality Center Express Edition, ignore this step.

a. Click **Next**. The Select Projects page opens.

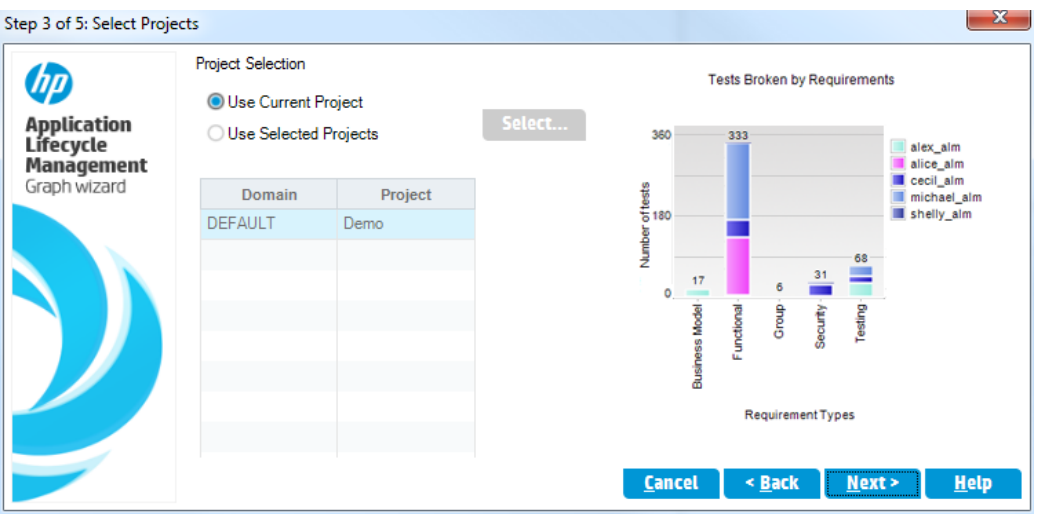

- b. You can include data from multiple projects in the graph. For this exercise, we will use only the current project. Make sure **Use Current Project** is selected.
- 6. Define a filter to view requirements with high to urgent priority.
	- a. Click **Next**. The Select Filter page opens.

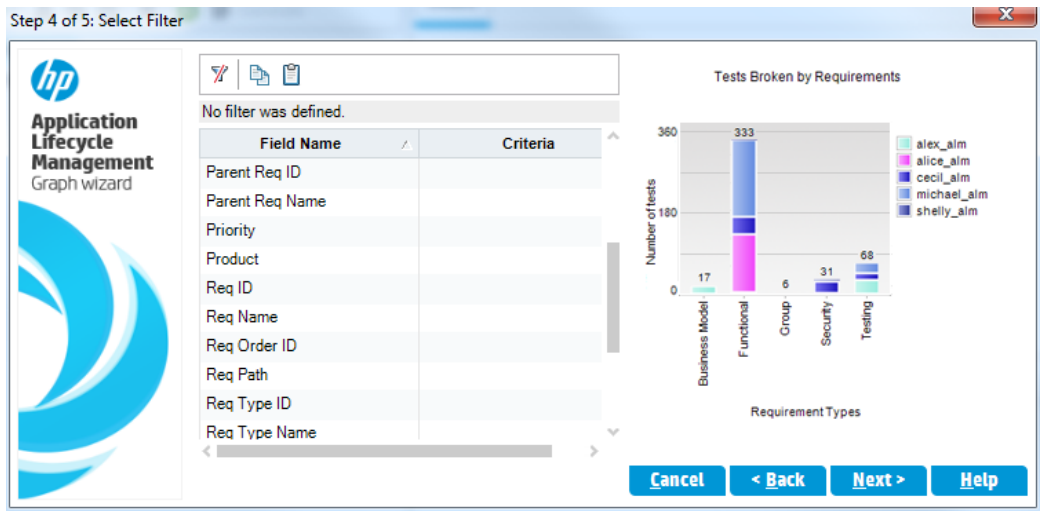

b. Click the down arrow in the Criteria column adjacent to the **Priority** field. The Select Filter Condition dialog box opens.

- c. In the right pane, select the logical expression >=.
- d. In the left pane, select **3-High**. The condition appears as follows:

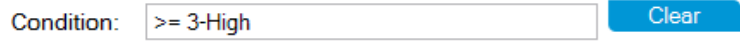

- e. Click **OK** to close the Select Filter Condition dialog box.
- 7. Define a filter to view defects that are not closed.
	- a. Click the down arrow in the Criteria column adjacent to the **Reviewed** field. The Select Filter Condition dialog box opens.
	- b. In the left pane, select **Not Reviewed**. The condition appears as follows:

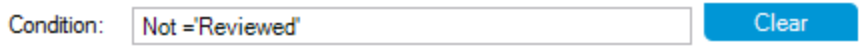

- c. Click **OK** to close the Select Filter Condition dialog box.
- 8. Set the graph attributes.
	- a. Click **Next**. The Select Graph Attributes page opens.

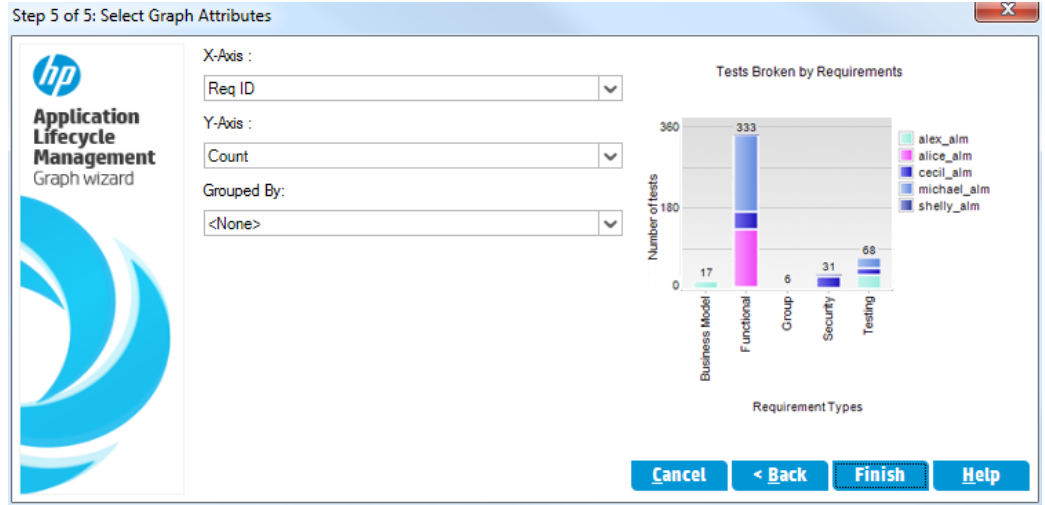

- b. Under **X-axis**, select **Priority** and under Y-axis, select **Count** to view the number of requirements by priority.
- c. Under **Grouped By**, make sure that it is set to **<None>**.
- 9. Generate the Graph.

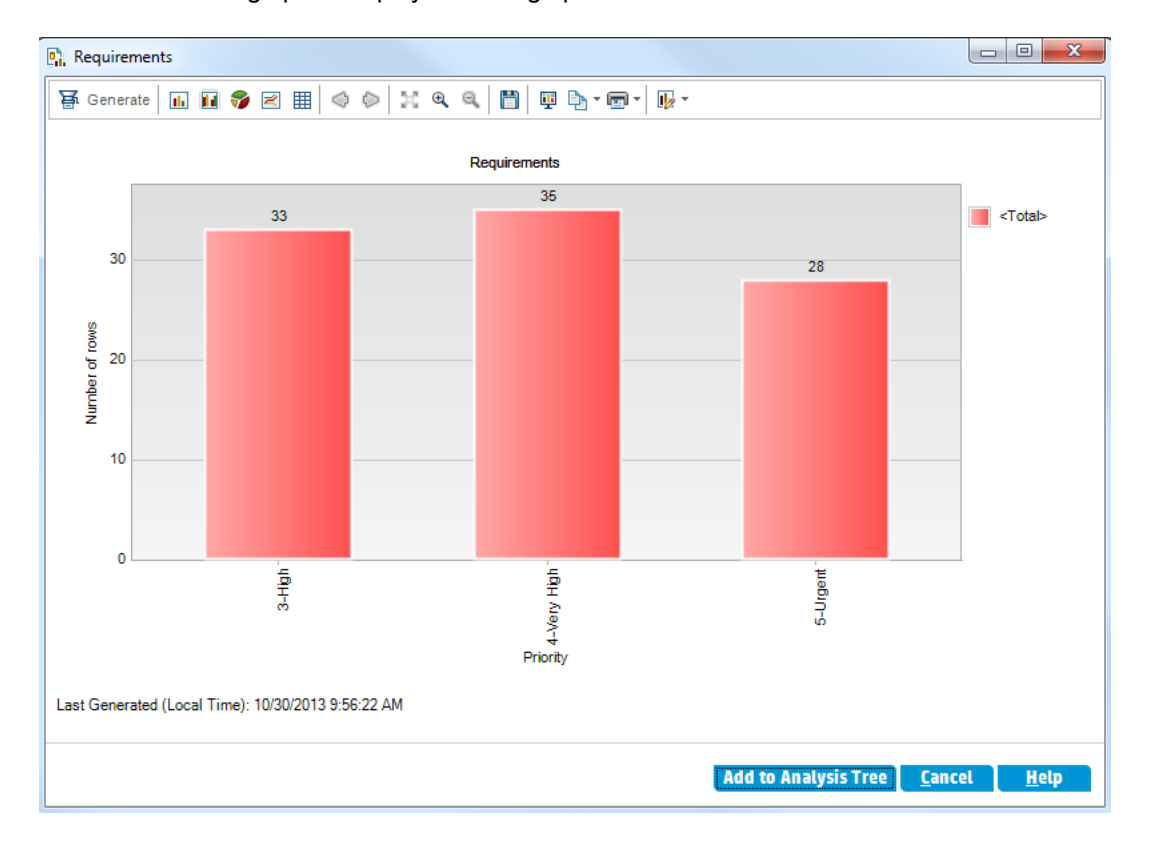

Click **Finish**. The graph is displayed in the graph window.

The graph shows a summary of requirements with **High** to **Urgent** priority that have not been reviewed.

10. Save the graph in the Analysis View module.

a. Click **Add to Analysis Tree**. The New Business View Graph dialog box opens.

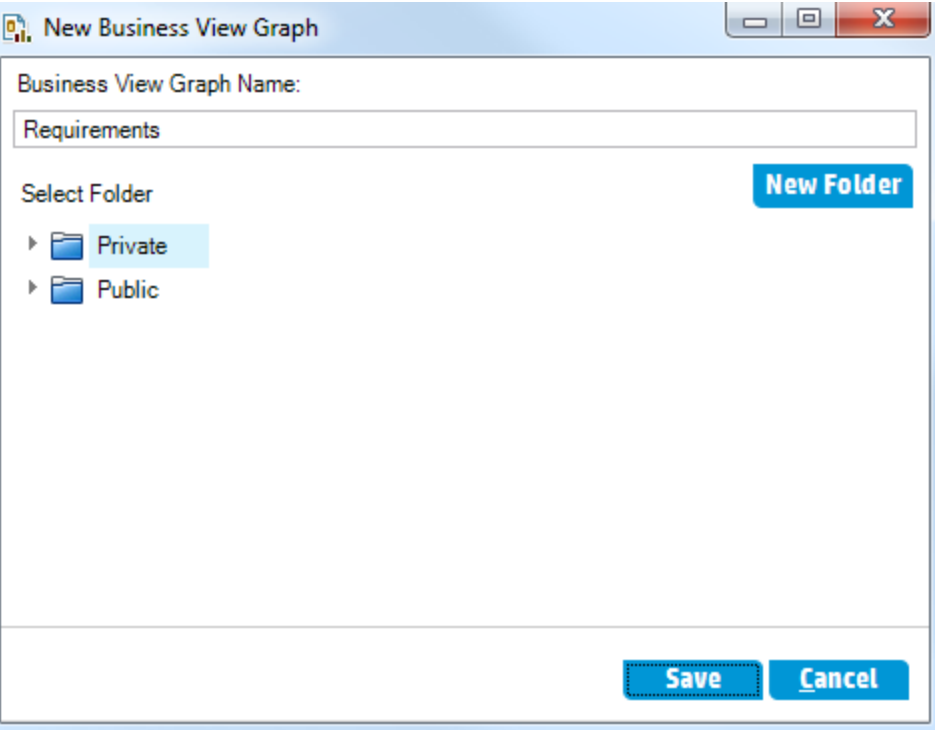

- b. Expand the **Private** folder, and select **My\_Analysis\_Items**.
- c. Click **Save**. The Requirements graph is saved in the analysis tree, and displayed in the View tab.
- 11. Display other graph views.
	- a. Click the **Pie Chart** button to display the graph as a pie chart.
	- b. Click the **Data Grid** button to display the data as a grid.

### <span id="page-140-0"></span>Generating Predefined Graphs

You can create predefined graphs during your work in the Requirements, Test Plan, Test Lab, Business Components, and Defects modules. Predefined graphs enable you to create several types of graphs in each module, using the existing module filter. You can use predefined graphs for one-time reference, or save them in the Analysis View module, where you can continue to configure their data and appearance.

In this exercise, you will generate a summary graph from the Defects module.

### **To generate a predefined graph:**

1. Display the Defects module.

On the ALM sidebar, select **Defects**.

2. Clear the Defects grid filter.

Click the **Set Filter/Sort** arrow, and choose **Clear Filter/Sort** to clear the filter that is applied to the grid.

3. Generate a report.

Choose **Analysis > Graphs > Defects Summary - Group by Status**. The graph window opens, displaying the selected graph.

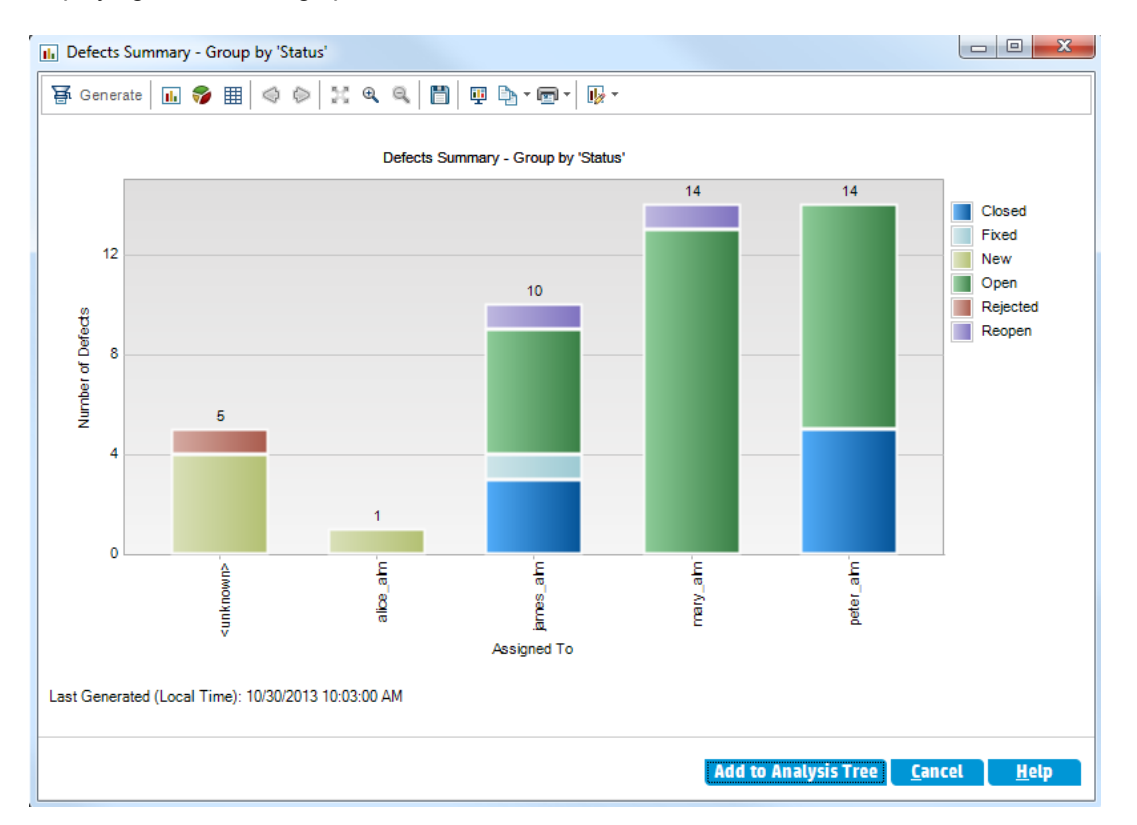

The graph shows the number of defects that exist in your project, according to the people to whom they are assigned. Defects in the graph's columns are grouped according to their status.

4. Close the graph window.

Click the **Cancel** button.

### <span id="page-142-0"></span>Sharing Graphs

You can allow ALM users or others to view read-only versions of graphs outside ALM. Each time you access the graph outside ALM, it displays the most up-to-date information.

In this exercise, you will share the Defects Summary graph you created in the Generating Entity Graphs in the Analysis View Module exercise.

#### **To share a graph:**

1. Display the Analysis View module.

On the ALM sidebar, under **Dashboard**, select **Analysis View**.

- 2. Share the Defects Summary graph.
	- a. In the **Private** folder, under **My\_Analysis\_Items**, select **Defects Summary Graph - Group by 'Priority'**.
	- b. Right-click and select **Share Analysis Item**. The Share Analysis Item dialog box opens.

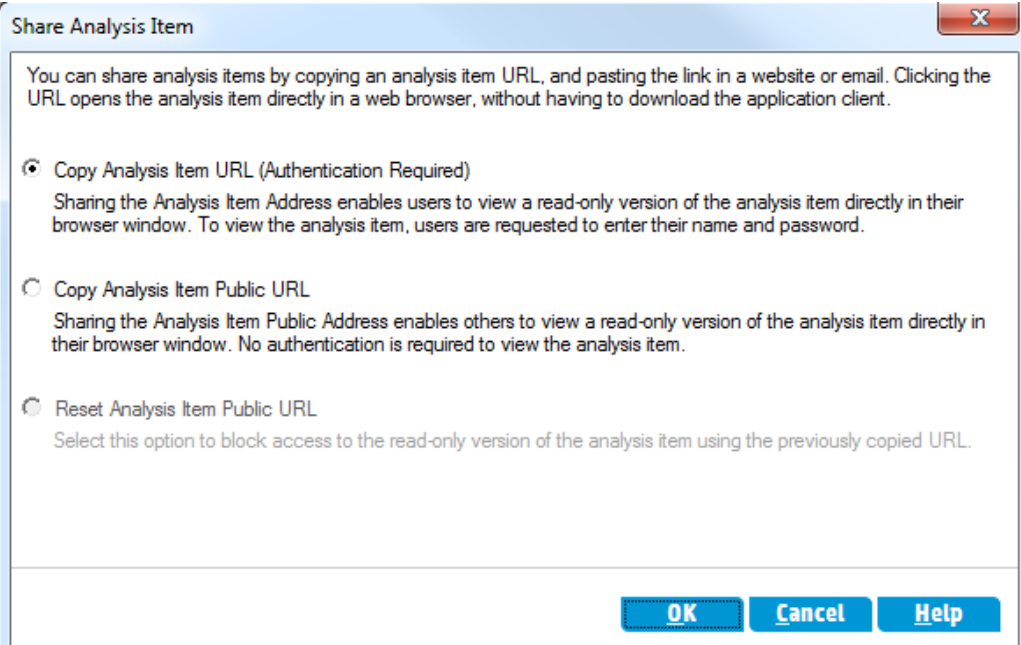

- c. Select **Copy Analysis Item Public URL**. This option allows others to view the graph without entering ALM user credentials.
- d. Click **OK**. A URL of the graph is saved to the clipboard.
- 3. View the graph outside ALM.

a. Open a Web browser window.

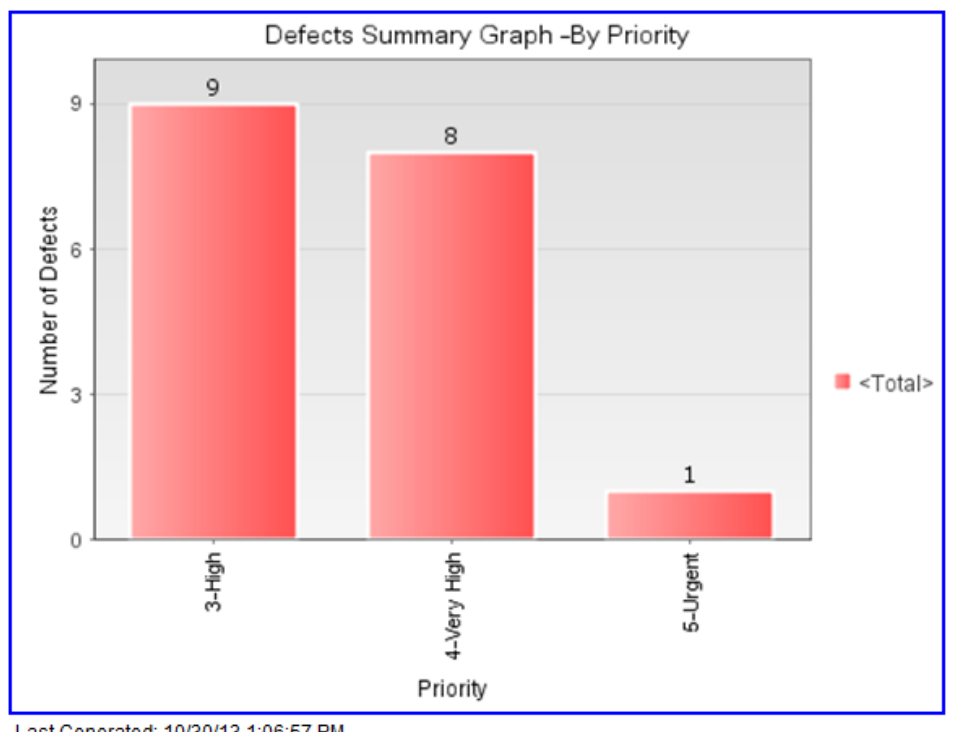

b. In the address bar, paste the clipboard content, and press ENTER. The graph is displayed in the Web browser.

Last Generated: 10/30/13 1:06:57 PM Go to graph in Application Lifecycle Management

Below the graph, the **Last Generated** date and time is displayed, and a link to the item in ALM.

# <span id="page-143-0"></span>Generating Business View Excel Reports

You can create Excel reports based on business views. A business view is a data layer that exists on top of the database and which reflects only those project entity fields that represent information that is useful from a business perspective. Business views can be based on single entities, such an Baselines or Defects, while others can represent more complex relationships between entities, such as Defects With Linked Requirements.The reports are created and configured in Microsoft Excel, and uploaded to the Analysis View module.

In this exercise, you will use Microsoft Excel to generate a business view Excel report that summarizes the defects by status and priority level.

**Note:** The HP ALM Business Views Microsoft Excel Add-in supports only Microsoft Excel 2010
(32-bit) and Microsoft Excel 2013 (32-bit). If you are using a different version of Microsoft Excel, proceed to ["Generating](#page-148-0) Dashboard Pages" on page 149.

#### **To generate a business view Excel report in the Analysis View module:**

1. Make sure the Analysis View module is displayed.

If the Analysis View module is not displayed, on the ALM sidebar, under **Dashboard**, select **Analysis View**.

- 2. Create a new business view Excel report.
	- a. In the **Private** folder, select the **My\_Analysis\_Items** folder.
	- b. Click the **New Item** button and select **New Business View Excel Report**. The New Business View Excel Report dialog box opens.
	- c. In the **Business View Excel Report Name** box, type High Priority Open Defects.
	- d. Click **OK**. A new business view Excel report is added to the folder you created. Notice that the  $\mathbf k$  icon represents a business view Excel report.

The Configuration tab is selected.

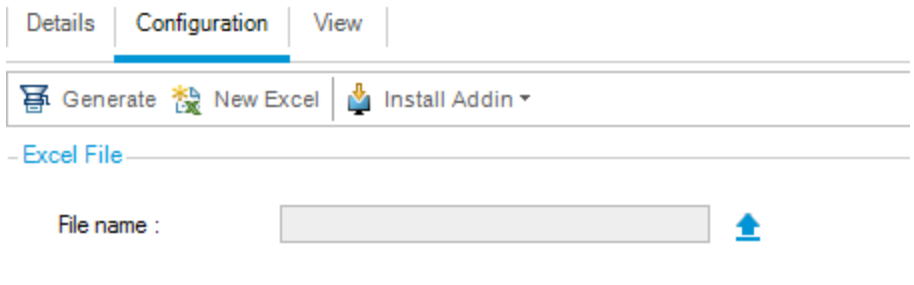

- (i) Excel report cannot be generated until an excel file is uploaded.
- 3. Open Excel.
	- a. Click **Install Addin**. The HP ALM Business Views Microsoft Excel Add-in is installed in Excel.
	- b. Click **New Excel**. Microsoft Excel opens with the HP ALM tab in the ribbon.
	- c. In the **HP ALM** tab, click **Login**. The ALM login window opens. Log in exactly as you logged in to ALM at the beginning of the tutorial.
- 4. Generate the business view report in Excel.
	- a. Click **Add**. The Add Worksheet dialog box opens.

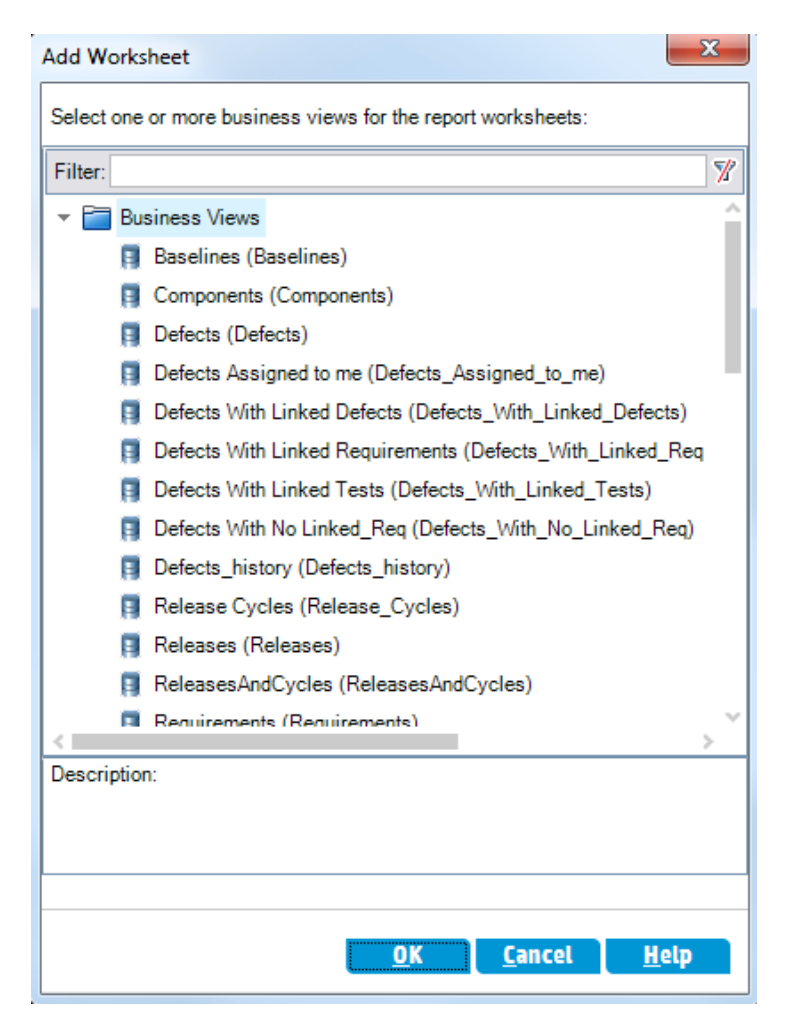

- b. Select **Defects**.
- c. Click **OK**. A new business view Excel worksheet is added and the Worksheet Configuration

pane is opened.

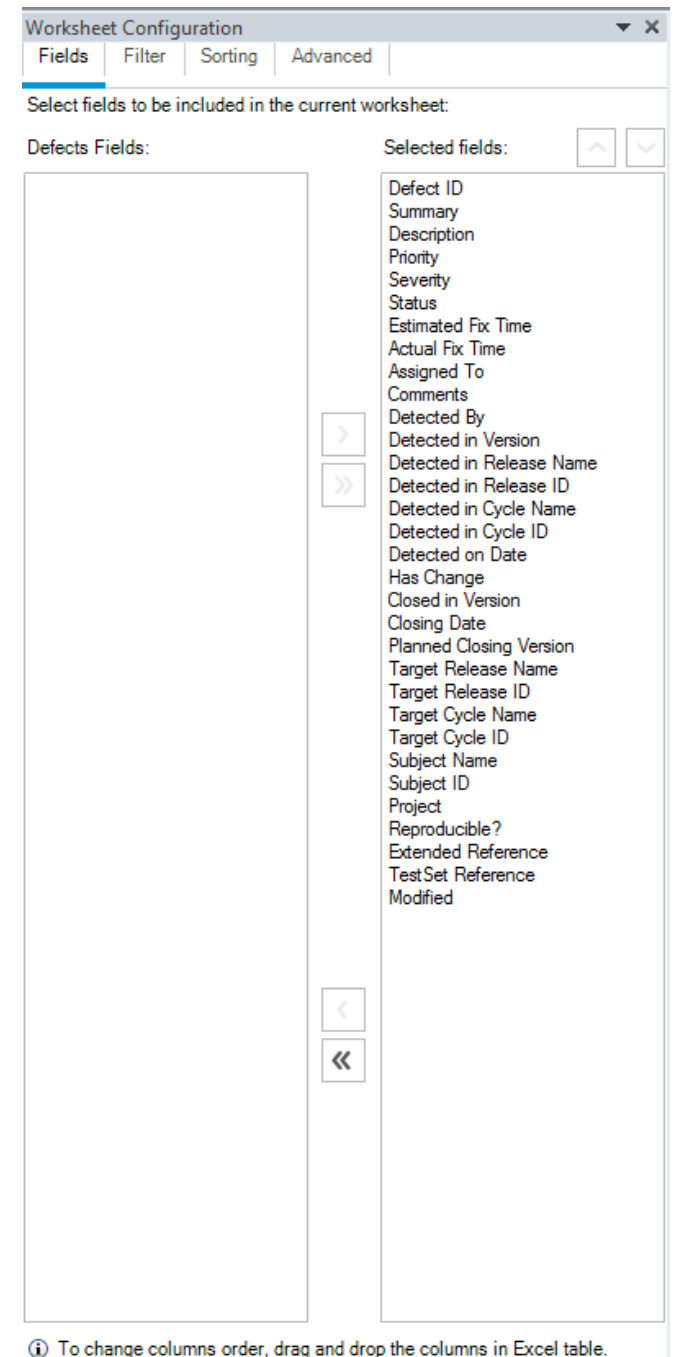

5. Configure the business view report.

- a. In the **Filter** tab, select **Priority** in the **Field Name** column.
- b. In the associated **Criteria** column, click the arrow. The Select Filter Condition dialog box opens.
- c. Click **4-Very High**, **Or**, and **5-Urgent**.
- d. Click **OK**.
- e. Select **Status** in the **Field Name** column.
- f. In the associated **Criteria** column, click the arrow. The Select Filter Condition dialog box opens.
- g. Click **Not**, **Closed**, **And**, **Not**, and **Rejected**.
- h. Click **OK**. The business view Excel report shows only those defects whose priority is **Very High** or **Urgent** and whose status is not **Closed** and not **Rejected**.
- 6. Save the new report in ALM.
	- a. Click **Save** and select **Save to ALM**. The Save Business View Excel Report dialog box opens.

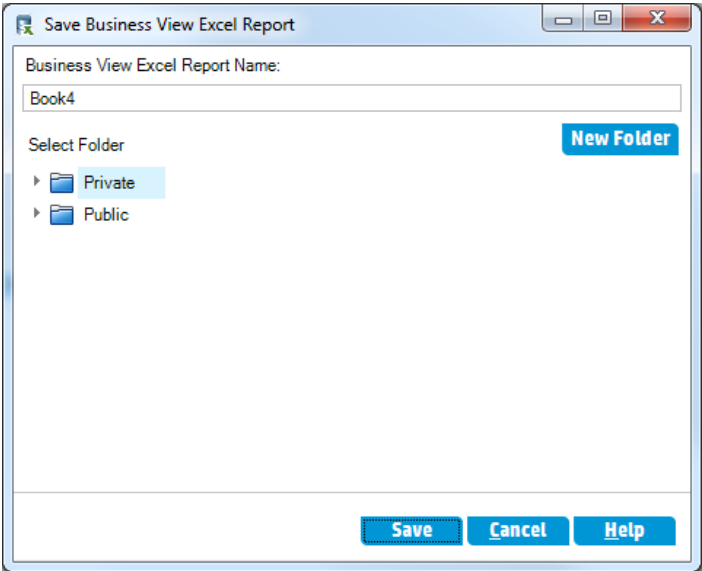

- b. In the Select Folder box, browse to the **My\_Analysis\_Items** folder and select the High Priority Open Defects report. The Business View Excel Report Name box is automatically valued with High Priority Open Defects.
- c. Click **Save**.
- d. Click **Yes** in the Replace Confirm message. The report is saved to ALM.
- 7. Generate the report in ALM.
	- a. Return to the Analysis View module in ALM.
	- b. Click **Refresh**. The High Priority Open Defects report is selected with the Configuration tab open.
	- c. Click **Generate**. The Download Excel File dialog box opens.
	- d. Browse to the location on your client machine where you want to save the Excel report, enter High Priority Open Defects in the **File name** field, and click **Save**.

The report opens in Excel with the latest data included.

### <span id="page-148-0"></span>Generating Dashboard Pages

Using the Dashboard module, you can arrange and view multiple graphs on a single dashboard page. You select the graphs to include in the dashboard page from the graphs in the analysis tree. You can arrange and resize the graphs on the page.

You create dashboard pages in either a public folder or a private folder. Dashboard pages in a **public** folder are accessible to all users. Dashboard pages in a **private** folder are accessible only to the user who created them.

In this exercise, you will create a dashboard page for the defect graphs in the public folder.

#### **To generate a dashboard page:**

1. Display the Dashboard View module.

On the ALM sidebar, under **Dashboard**, select **Dashboard View**.

- 2. Add a page to the Public folder.
	- a. In the tree, select the **Public** folder.
	- b. Click the **New Page** button. The New Dashboard Page dialog box opens.
	- c. In the **Dashboard Page Name** field, type Summary of Defects page.
	- d. Click **OK**.A dashboard page is added to the dashboard tree under the Public folder.
- 3. Select the graphs that you want to include in the dashboard page.
	- a. Click the **Configuration** tab.
	- b. In the Graphs Tree pane, expand the **Public** folder.

c. Expand the **Defects** folder. The folder includes four graphs.

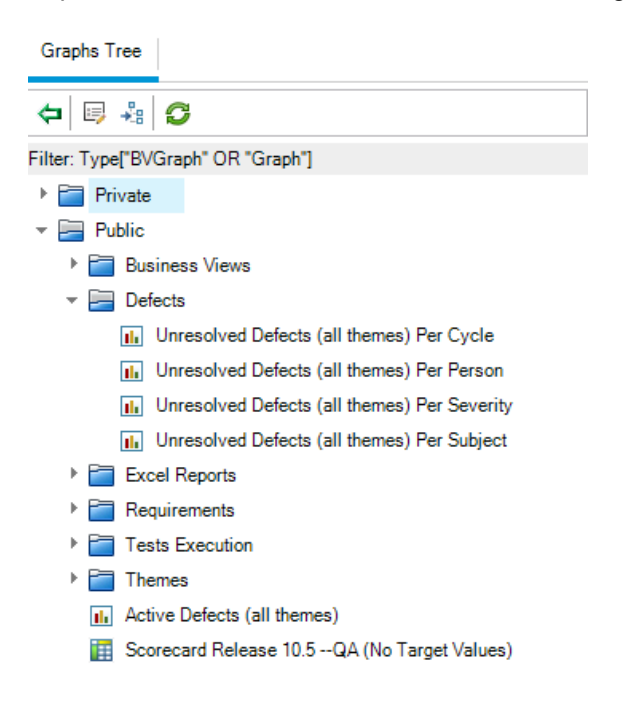

d. Double-click the first graph. A placeholder for the graph is created in the Configuration tab displaying the graph's title.

e. Add the other three graphs to the dashboard page.

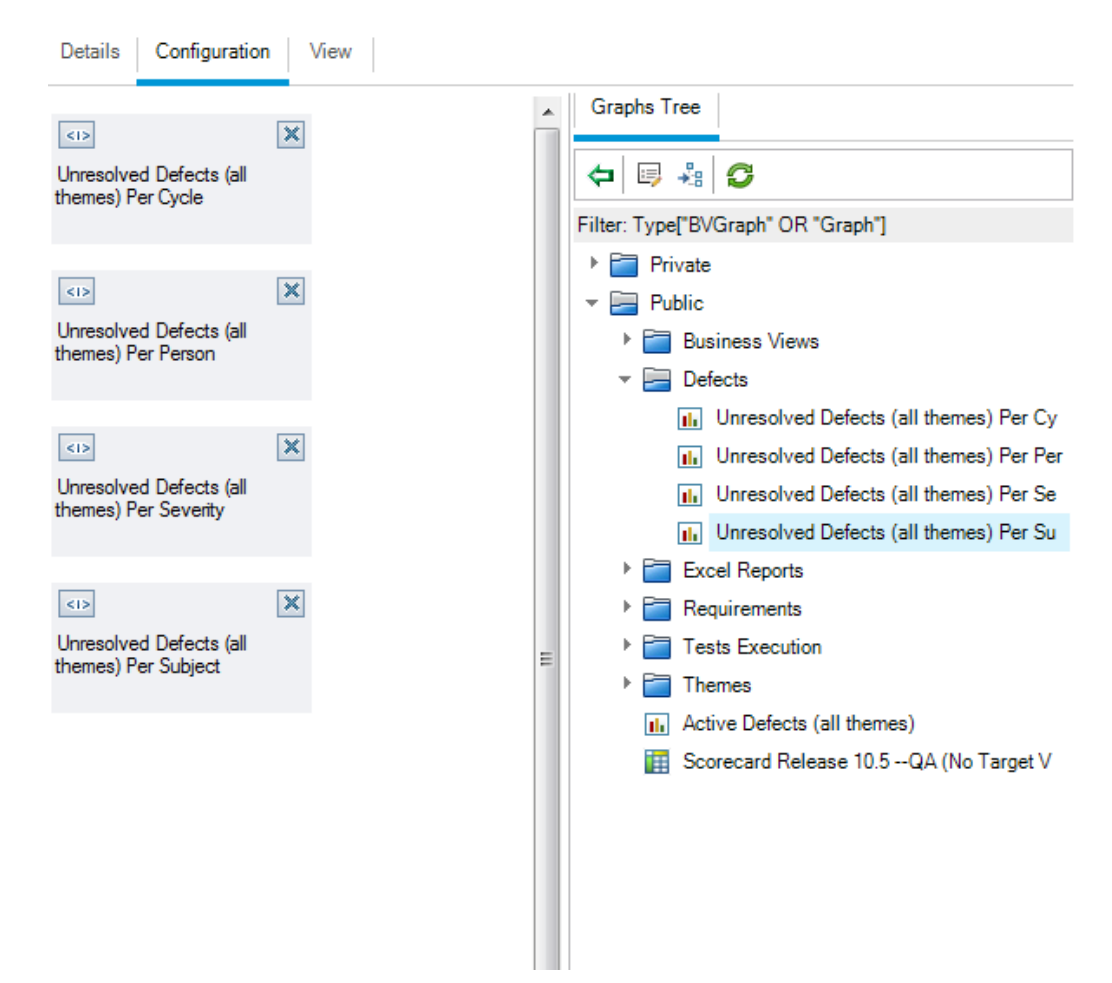

4. Rearrange the dashboard page.

- a. Select the second placeholder and drag it upwards so that it is alongside the first placeholder.
- b. Select the fourth placeholder and drag it upwards so that it is alongside the third placeholder.

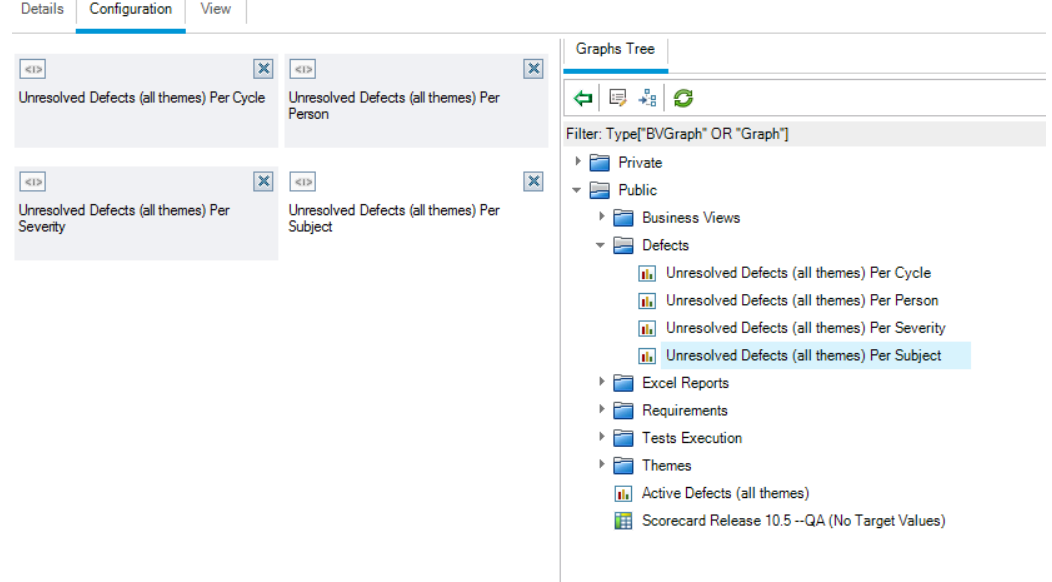

5. View the dashboard page.

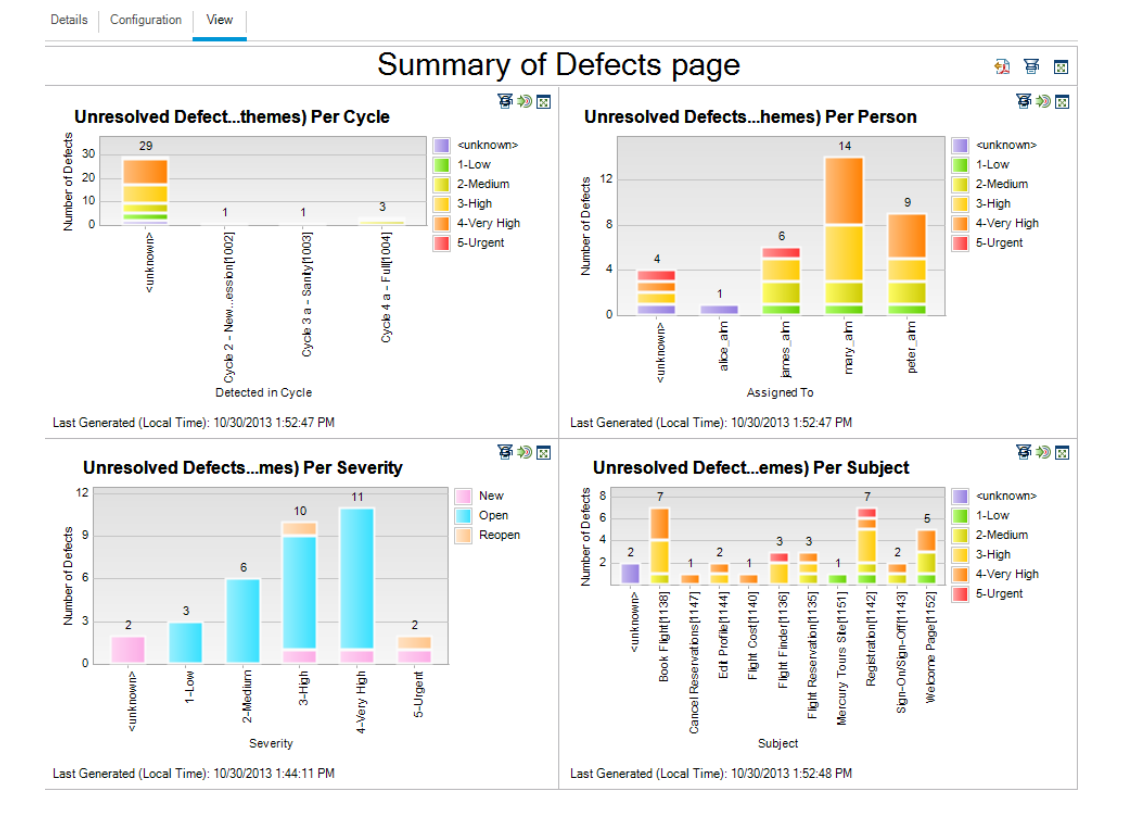

a. Click the **View** tab. ALM generates and displays the graphs in the View tab.

The dashboard page displays the unresolved defects per cycle, per person, per severity, and per subject.

- b. To view the dashboard page in full-screen mode, click the **View Page in Full Screen** button, located in the upper-right corner of the page.
- c. To return to the standard view, click the **Close** button, located in the upper-right corner of the page.

## Chapter 9: Creating Libraries and Baselines

A library represents a set of entities in a project and the relationships between them. The entities in a library can include requirements, tests, test resources, and business components. A baseline is a snapshot of the library at a specific point in time. Baselines enable you to keep track of changes made to your project over time.

You create libraries in the Libraries module.

You can compare baselines at all stages of the application lifecycle management process. For example, you can compare two baselines in a library to review changes made to tests in the library over time. You can also compare a baseline to the current entities in the library.

In this lesson, you will create a library of tests and requirements. You will then compare two baselines in the library to review changes made to tests in the library over time.

**Note:** This lesson is not available for HP ALM Essentials Edition, HP Quality Center Community Edition, and HP Quality Center Express Edition.

In this lesson, you will learn about:

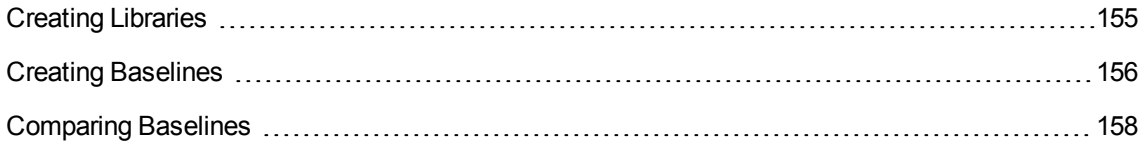

### <span id="page-154-0"></span>Creating Libraries

In this exercise, you will add a library of tests and requirements to ALM. To perform this exercise you must log in as alex\_alm.

#### **To create a library:**

1. Make sure to log in to ALM\_Demo as alex\_alm.

Open the HP ALM Login window. In the **Login Name** box, type alex\_alm. Skip the **Password** box.

For more information, see ["Starting](#page-10-0) ALM" on page 11.

2. Display the Libraries module.

On the ALM sidebar, under **Management**, select **Libraries**.

- 3. Create a library folder.
	- a. In the libraries tree, select the root **Libraries** folder. Click the **New Folder** button. The New Library Folder dialog box opens.
	- b. In the **Library Folder Name** box, type Folder1.
	- c. Click **OK**. The **Folder1** folder is added to the libraries tree.
	- d. In the **Description** box in the right pane, type the following description for the library folder: This folder contains a library of tests and requirements.
- 4. Add a library to your library folder.

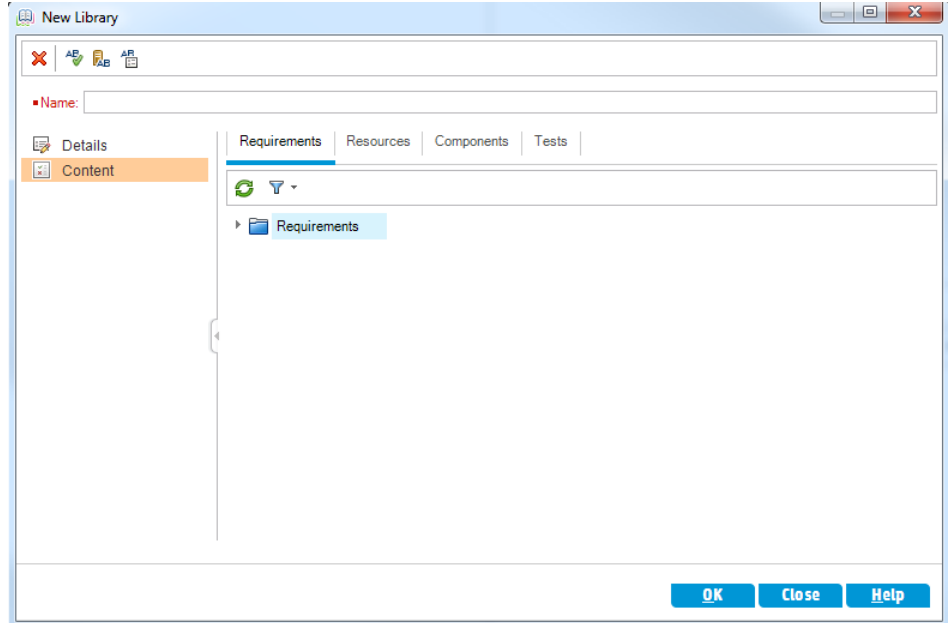

a. Click the **Create Library** button. The New Library dialog box opens on the Content page.

- b. In the **Name** box, type Library1.
- c. In the **Requirements** tab, expand the **Requirements** root folder. Select the check box adjacent to the **Mercury Tours Application** folder, to include the folder in the library.
- d. Click the **Tests** tab. Make sure the **Tests in selected folders** option is selected. Expand the **Subject** root folder, and select the **Mercury Tours Site** folder to include in the library.
- e. Click **Details** on the sidebar. In the **Description** box, type This library includes tests and requirements.
- <span id="page-155-0"></span>f. Click **OK**. The new library is added to the libraries tree.

### Creating Baselines

A baseline is a snapshot of your library at a specific point in time. You can use a baseline to mark any significant milestone in the application lifecycle management process. A baseline includes all the entities defined in the library, including requirements, tests, test resources, and business components. Baselines also include the relationships between the entities in the library, such as traceability and coverage. Baselines enable you to keep track of changes made to your project over time.

In the following exercise, you will create an initial baseline that will later be compared to another baseline to evaluate the impact of changes.

#### **To create a baseline:**

1. Make sure the Libraries module is displayed.

If the Libraries module is not displayed, on the ALM sidebar, under **Management**, select **Libraries**.

- 2. Add a baseline to your library.
	- a. In the libraries tree, select the **Library1** library.
	- b. Click the **Create Baseline** button. The Baseline Verification dialog box opens, and a verification process begins.

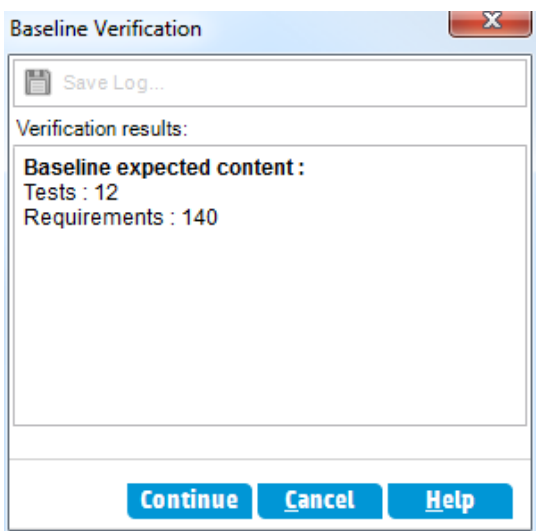

The Verification results window displays the results of the library size verification. The process checks that the size of the library does not exceed the limit defined in Site Administration.

- c. Click **Continue**. The New Baseline dialog box opens.
- d. In the **Baseline Name** field, type Baseline1. Click **OK**. The baseline is added to the libraries tree, and the creation process begins.

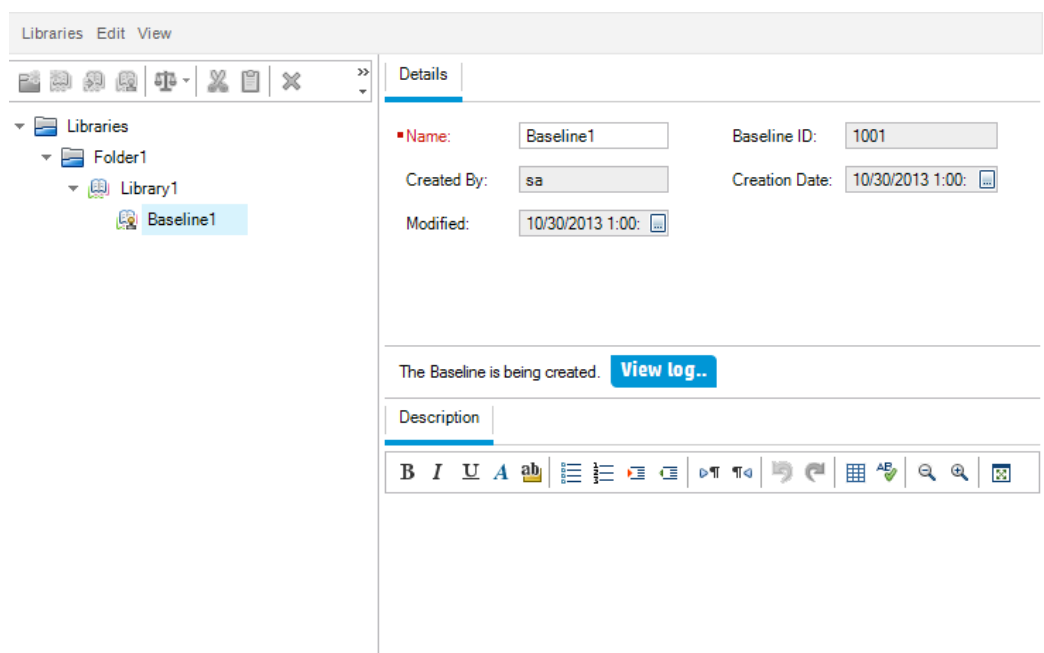

The baseline is created in a background process, and may take some time. You can continue working in ALM during the baseline creation process.

- e. In the Details tab, click the **Description** pane and type Baseline of tests and requirements.
- 3. View the baseline log file.

In the Details tab, click the **View Log** button. The Log: Create Baseline dialog box opens and displays the progress. Click **Close** to close the dialog box.

<span id="page-157-0"></span>The **View Log** button is no longer displayed.

### Comparing Baselines

You can compare two baselines in a library. For example, you can compare baselines at different stages of development to assess the impact of changes made to requirements in your project. You can then update the relevant tests in your project accordingly.

You can also compare a baseline to the current entities in the library. For example, suppose you create a baseline at the start of a new release. Over time, changes are made to requirements in the library. To determine whether product development is proceeding as planned, you can compare requirements in the initial baseline with the current requirements in the library.

In the following exercise, you will add test coverage to a requirement and then create another baseline. You will then compare your two baselines to evaluate the impact of the changes.

#### **To compare baselines:**

- 1. Modify a requirement.
	- a. On the ALM sidebar, under **Requirements**, select **Requirements**.
	- b. Select **View > Requirement Details**.
	- c. In the requirements tree, under **Mercury Tours Application**, expand **Application Usability**. Select **Keyboard Support**.
	- d. Click the **Test Coverage** tab. The Test Coverage tab displays coverage for this requirement.
	- e. If the Test Plan Tree tab on the right is not displayed, click the **Select Tests** button.
	- f. In the Test Plan Tree tab, expand the **Mercury Tours Site** and **HTML Pages** subject folders.
	- g. Double-click the **HTML Page Source** test. The test is added to the coverage grid.
- 2. Create a new baseline.

Repeat Steps 1 and 2 in "Creating [Baselines"](#page-155-0) on page 156. Name your new baseline Baseline2.

- 3. Select a baseline with which to compare.
	- a. In the libraries tree, select **Baseline1**. Click the **Compare To** button, and select **Select Baseline** to compare the baseline with another baseline. The Select Baseline dialog box opens.
	- b. Click the arrow and select **Baseline2** from the list. Click **OK**.
	- c. Click **OK** to close the Select Baseline dialog box. Click **Yes** to close the Warning dialog box. The Compare Baselines Tool dialog box opens.

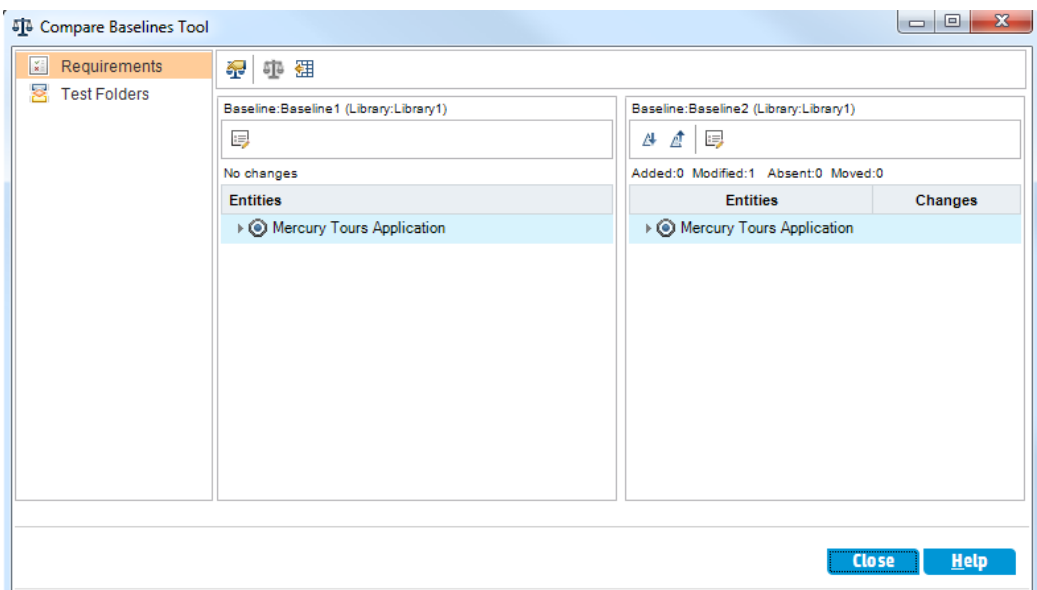

The baselines are displayed in separate panes, with the more recently created baseline displayed in the right pane. In each pane, the library's entities are displayed in the same hierarchical tree structure as defined in the specific module.

4. View requirement changes between the baselines.

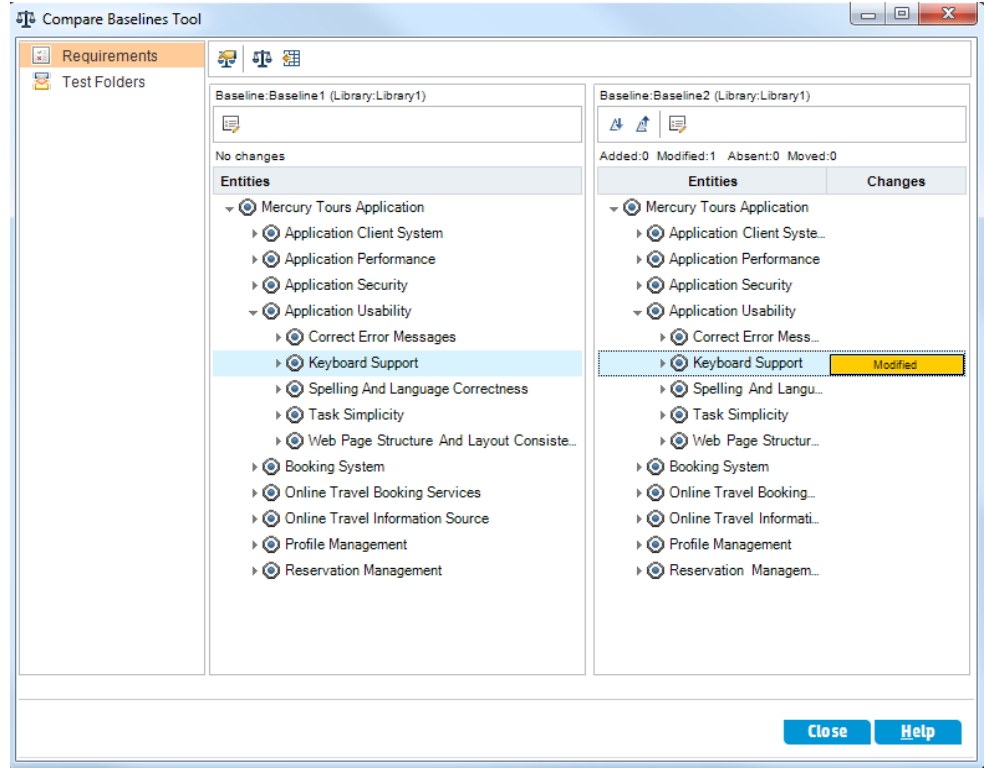

a. Click the **Go To Next Change** button in the right pane to view the change.

Differences between the two baselines are indicated in the **Changes** column. The tool indicates that there is a difference in the **Keyboard Support** requirement between the baselines.

- b. To compare the modified requirement between baselines, select **Keyboard Support** and click the **Compare Entities** button on the toolbar. The Compare Entities dialog box opens.
- c. Click the **Test Coverage** button on the sidebar.

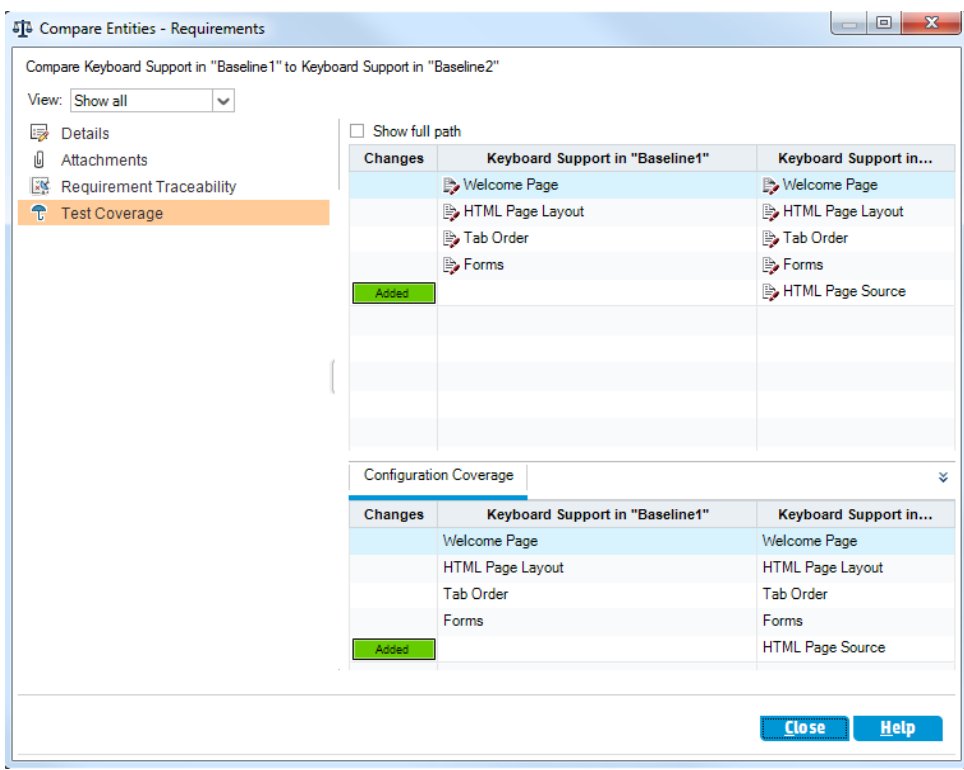

The Test Coverage view displays details of the entity in each baseline.

d. Click **Close**.

# Chapter 10: Customizing Projects

In the previous lessons, you learned how to use ALM to help you manage all phases of the application lifecycle management process, including specifying releases and cycles, specifying requirements, planning tests, running tests, and tracking defects.

In this lesson, you will learn how to customize your ALM project to meet the needs of your team. You can control access to a project by defining the users who can access the project and by specifying the types of tasks each user can perform. When new members are added to your team, you assign them to the projects that they will be using, and specify the tasks that they can perform.

You can also customize your ALM project by modifying system fields or by adding user-defined fields. **System fields** are ALM default fields. You cannot add or delete system fields, you can only modify them. **User fields** are fields that you can define. You can add, modify, and delete user-defined fields.

Fields can be associated with system and user-defined lists. A list contains the values that the user can enter in a field. For example, if you are running tests on two different database servers, you can add a **Database** field to your project. You can then create a selection list containing the values **Oracle** and **Microsoft SQL**, and associate the list with the **Database** field.

In this lesson, you will learn about:

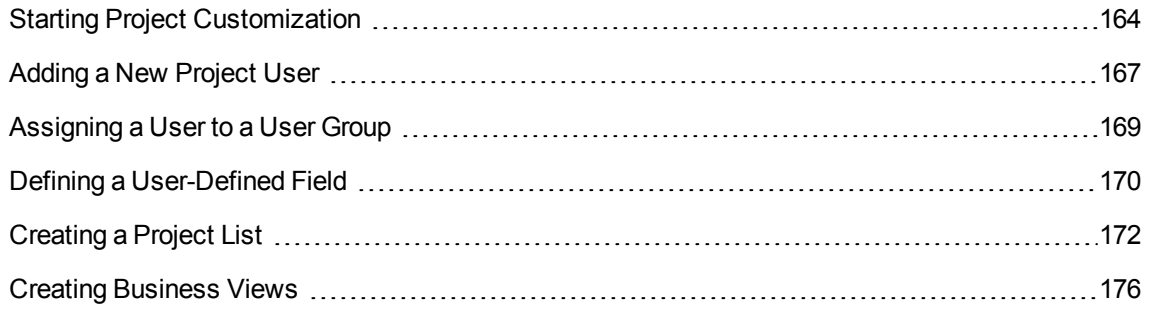

### <span id="page-163-0"></span>Starting Project Customization

You customize your ALM projects using the Project Customization window. In this exercise, you will log in to the Project Customization window with project administrator privileges.

### **To start project customization:**

1. Open the HP ALM Login window.

Make sure that the ALM Login window is open. For more information, see ["Starting](#page-10-0) ALM" on [page 11](#page-10-0).

- 2. Type a user name with project administrator privileges and authenticate.
	- a. In the **Login Name** box, type alex\_alm.
	- b. Skip the **Password** box. A password was not assigned to this user name.
	- c. Click the **Authenticate** button. ALM verifies your user name and password and determines which domains and projects you can access.
- 3. Log in to the project.
	- a. In the **Domain** list, select **Default**.
	- b. In the **Project** list, select **ALM\_Demo**.
	- c. Click the **Login** button.

The ALM main window opens and displays the module in which you were last working.

- 4. Open the Project Customization window.
	- a. On the ALM masthead, click **and select Customize**. The Project Customization window opens.

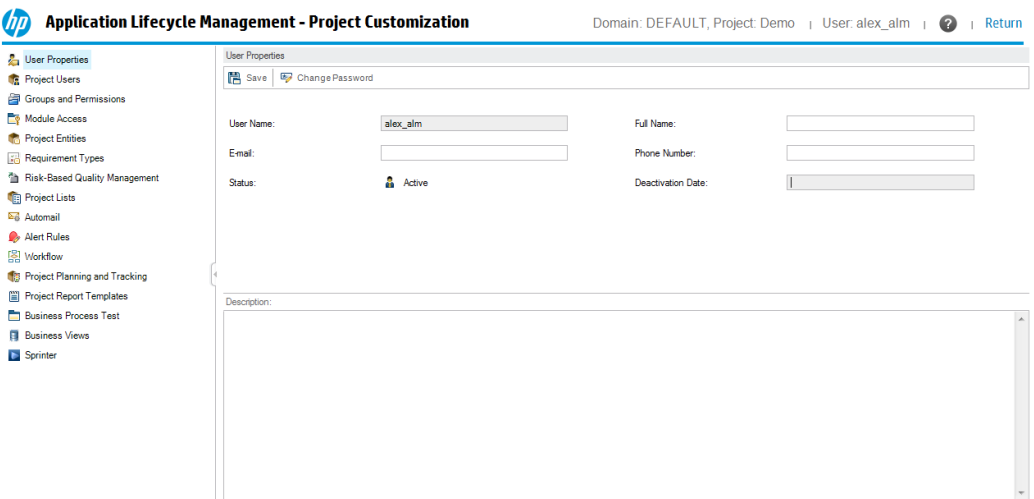

By default, the Project Customization window contains the following links:

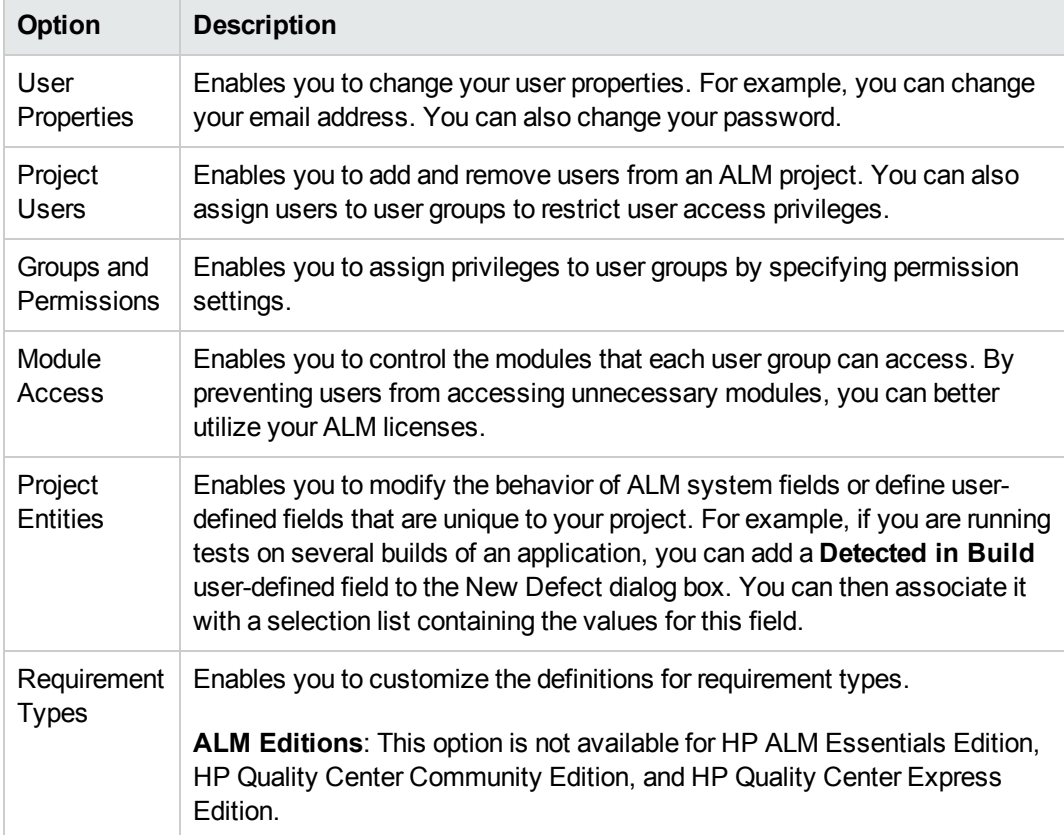

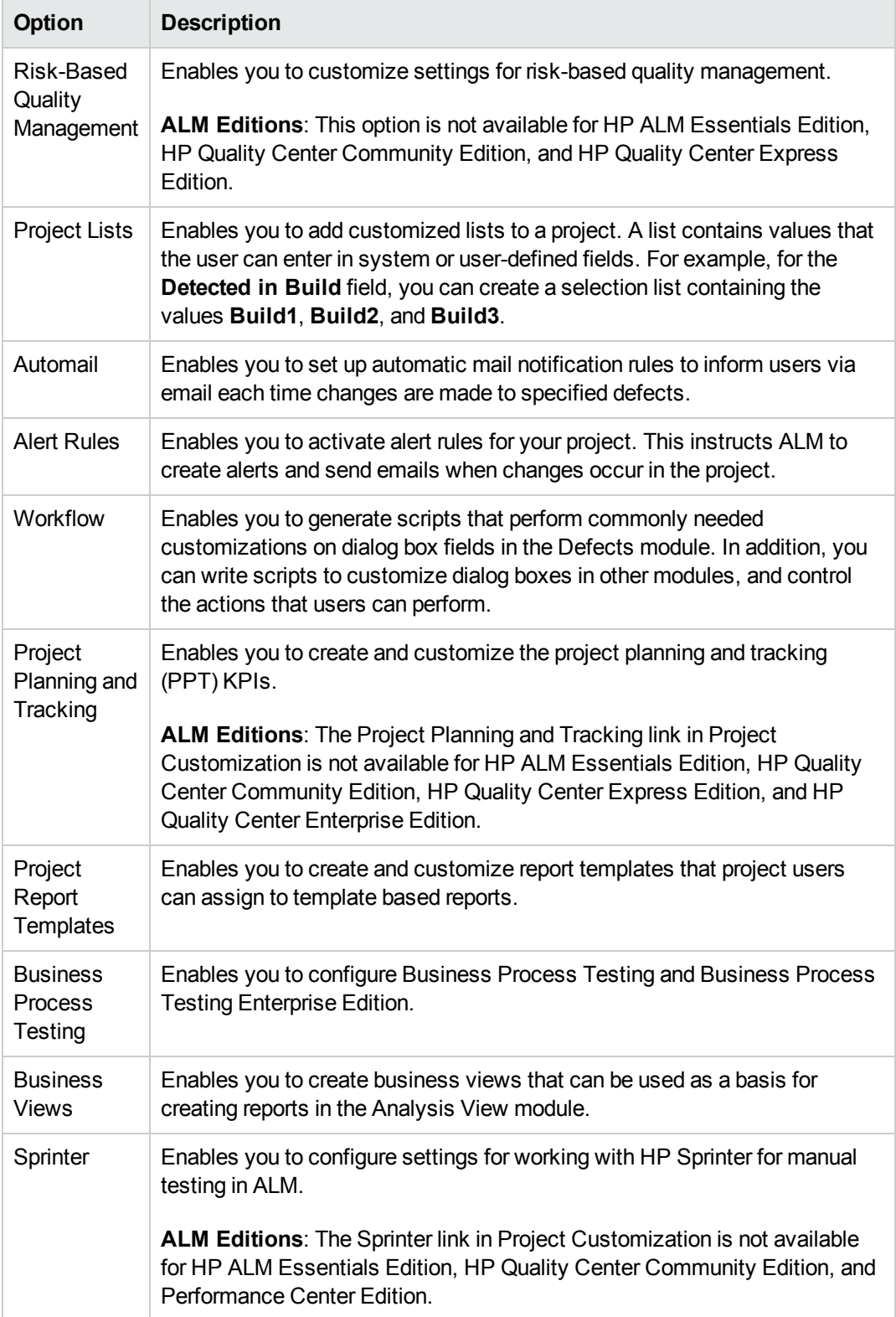

### <span id="page-166-0"></span>Adding a New Project User

You can control access to an ALM project by defining the users who can log in to the project, and by specifying the types of tasks each user may perform.

For each project, you select project users from the ALM site users list. This list is created in Site Administration.

From Project Customization, you add users to a project and assign them to user groups. Each user group has access to certain ALM tasks.

In this exercise, you will add a new project user to the ALM\_Demo project.

**Note:** For the purpose of the exercise, we will first remove a user from the project, and then add the user to the project again.

**To add a new project user:**

1. Make sure that you are logged in to ALM as a project administrator.

For more information on how to open the Project Customization window, see ["Starting](#page-163-0) Project [Customization"](#page-163-0) on page 164.

2. Open the Project Users page.

In the Project Customization window, click the **Project Users** link. The Project Users page opens and displays a list of users that have been assigned to the project.

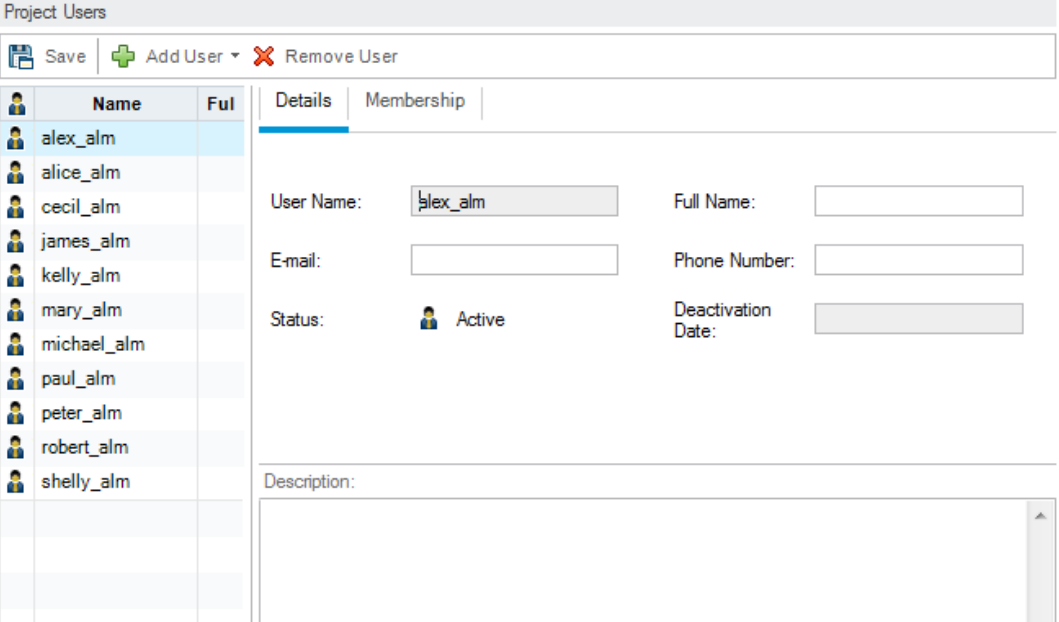

3. Remove a user.

In the Project Users list, select **cecil\_alm**, and click **Remove User**. Click **Yes** to confirm.

- 4. Add a new user name.
	- a. Click the **Add User** down arrow.

You can add an existing user from the list of site users by typing the user's name or by selecting the user from the list of site users. You can also create a new user and add the new user to the project.

b. Select **Add User by Name**. The Add User dialog box opens.

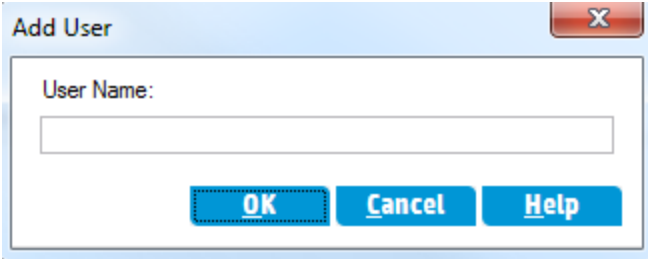

c. In the **User Name** box, type **cecil\_alm** and click **OK**.

The new user is added to the Project Users list and the user properties are displayed in the Details tab. User personal settings are defined in Site Administration.

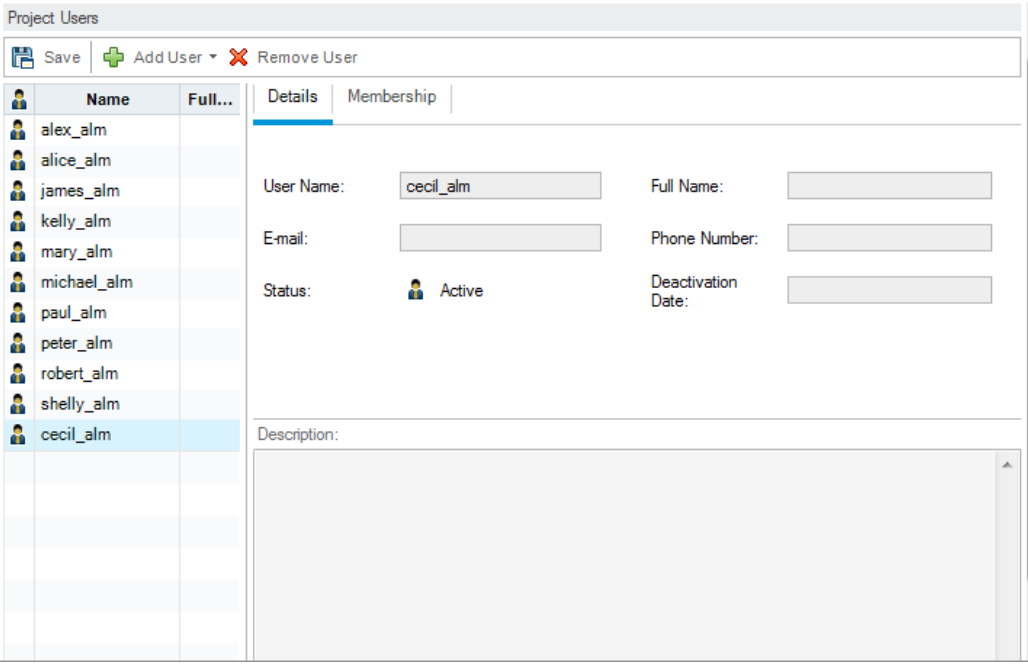

### <span id="page-168-0"></span>Assigning a User to a User Group

To enable users to do their job, and to protect a project from unauthorized access, ALM enables you to assign each user to a specific user group. Each group has access to certain ALM tasks. You can use the predefined user groups with their default permissions or you can customize your own user groups with unique sets of permissions.

In this exercise, you will assign the new user cecil\_alm to the QATester user group.

#### **To assign a user to a user group:**

1. Make sure that the Project Users page is displayed.

If the Project Users page is not already open, click the **Project Users** link in the Project Customization window.

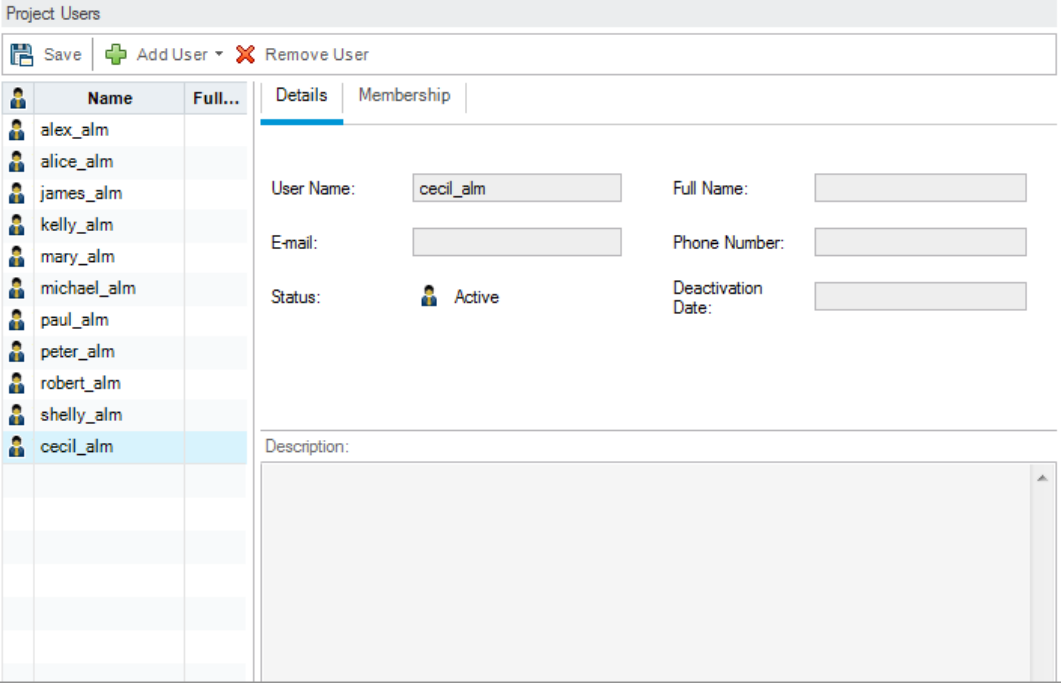

2. Select cecil\_alm from the Project Users list.

In the **Project Users** list, select **cecil\_alm**.

3. Display user's membership in user groups.

Click the **Membership** tab. The user groups to which cecil\_alm belongs and does not belong are displayed.

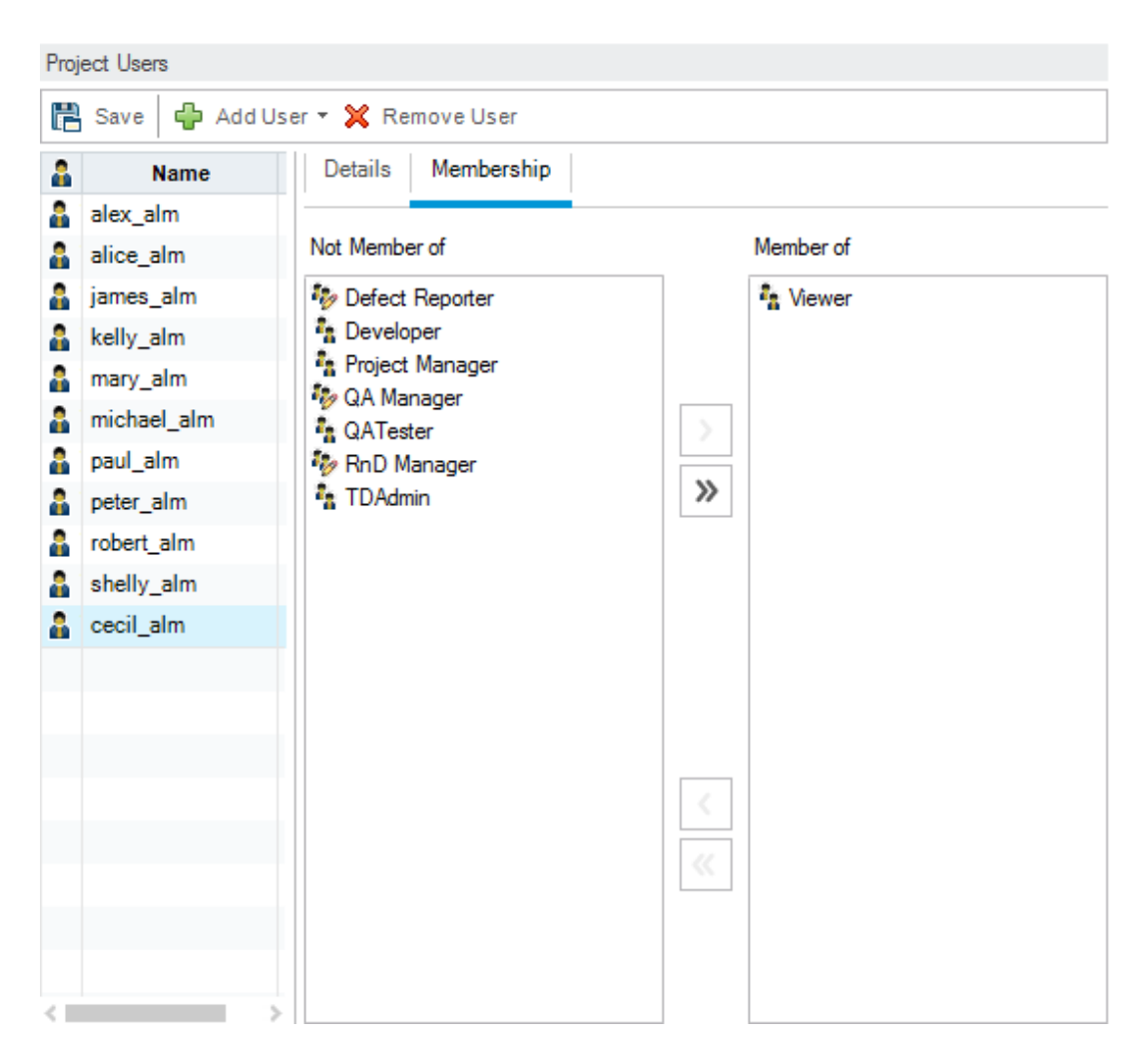

4. Assign cecil\_alm to the QATester group.

Under **Not Member of**, select **QATester** and click the right arrow button to move the group to **Member of**.

- 5. Remove cecil\_alm from the Viewer group.
	- a. Under **Member of**, select **Viewer** and click the left arrow button to move the group to **Not Member of**.
	- b. Click **Save** to save the changes to the Project Users page. Click **OK**.

### <span id="page-169-0"></span>Defining a User-Defined Field

You can define user-defined fields that are unique to your project, or modify the behavior of ALM system fields.

The fields are stored in ALM project entities. For example, the Defect entity contains data entered in the Defects module.

In the following exercise, you will add the **Database** user-defined field to the **Defect** entity. This field indicates the server database in use when testing an application.

#### **To add a user-defined field:**

1. Make sure that the Project Customization window is displayed.

For more information on how to open the Project Customization window, see ["Starting](#page-163-0) Project [Customization"](#page-163-0) on page 164.

2. Open the Project Entities page.

In the Project Customization window, click the **Project Entities** link. The Project Entities page opens.

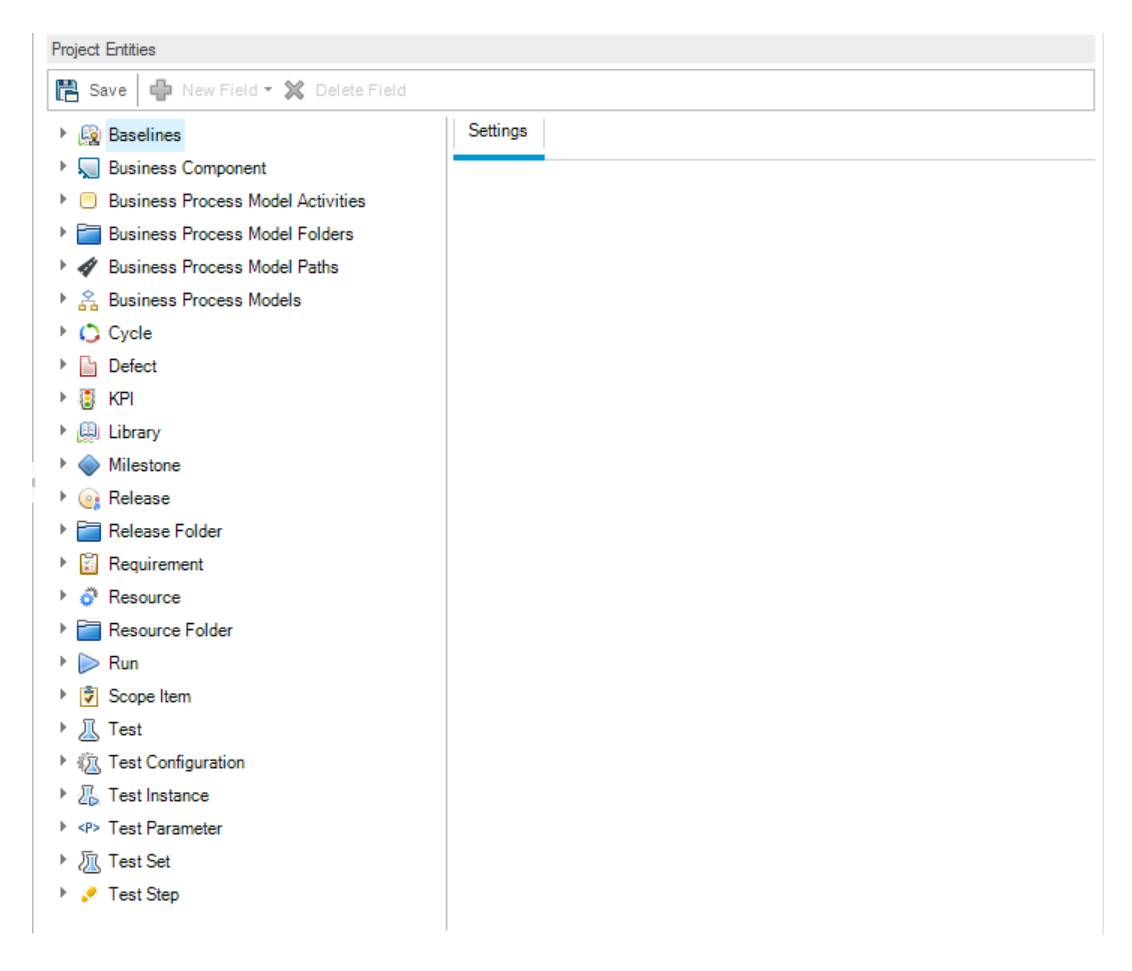

3. Add a new user-defined field to the Defect entity.

- a. Under **Project Entities**, expand **Defect**.
- b. Click the **User Fields** folder and click the **New Field** button. A new field is added under the User Fields folder.

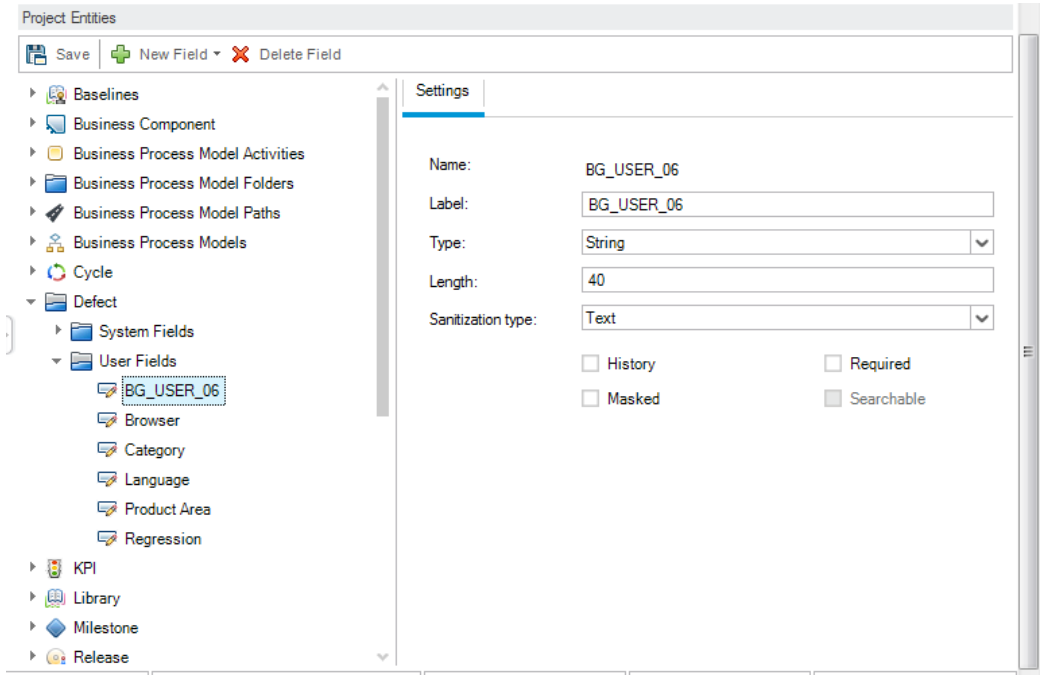

**BG\_USER\_nn** indicates a user-defined field under the Defect entity.

- 4. Rename the default field name.
	- a. In the **Label** box, instead of the default name, type Database.
	- b. Click **Save**.
	- c. Click **OK**.

### <span id="page-171-0"></span>Creating a Project List

You can associate fields with system and user-defined lists. A list contains values that the user can enter in a field.

In the previous exercise you added the Database field. In the following exercise you will create a list and assign it to the Database field. You will then open the New Defect dialog box to view the new field.

#### **To create a project list:**

1. Make sure that the Project Customization window is displayed.

For more information on how to open the Project Customization window, see ["Starting](#page-163-0) Project [Customization"](#page-163-0) on page 164.

2. Open the Project Lists page.

In the Project Customization window, click the **Project Lists** link. The Project Lists page opens.

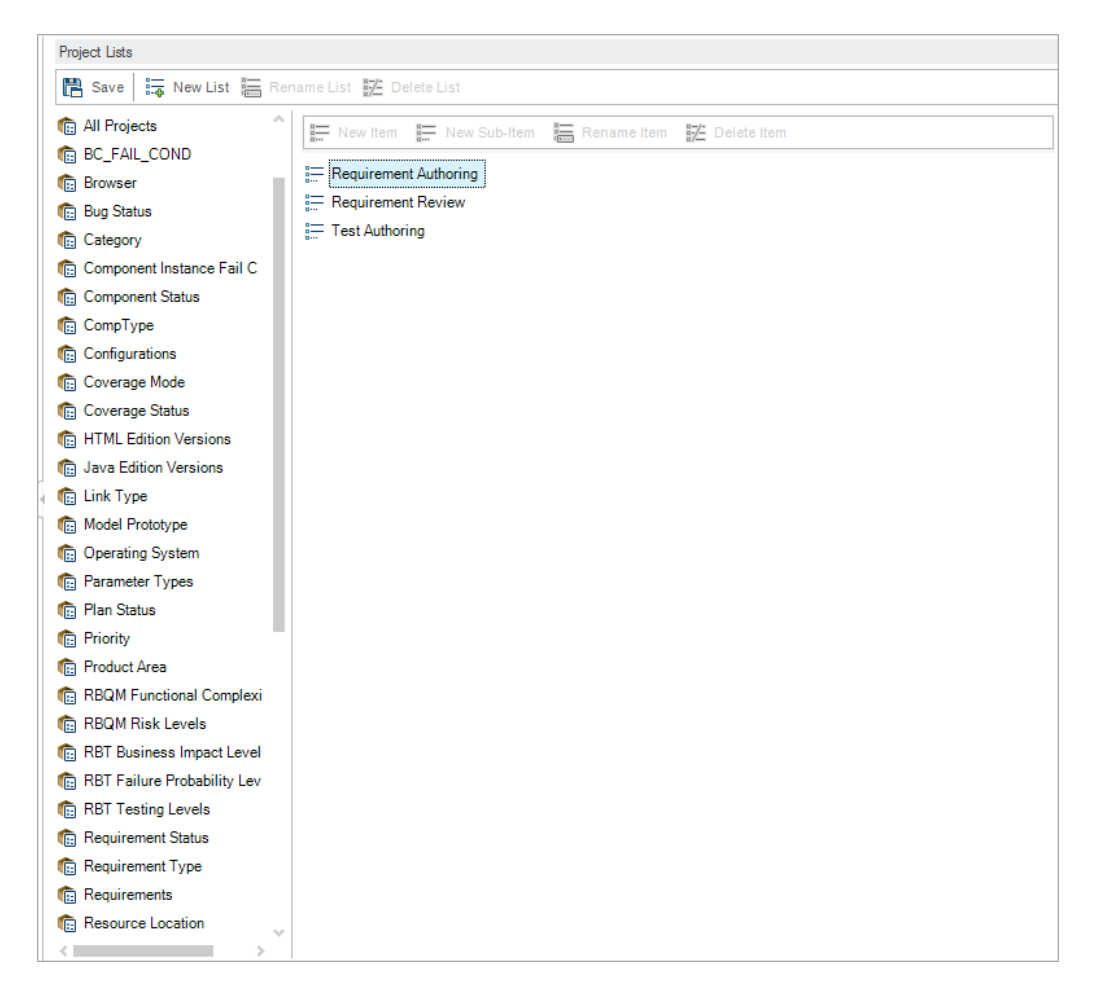

- 3. Create a new list.
	- a. Click **New List**. The New List dialog box opens.
	- b. In the **List Name** box, type DB. Click **OK** to close the New List dialog box.
- 4. Add Items to your list.
- a. Click **New Item**. The New Item dialog box opens. Type **Oracle** and click **OK**.
- b. Repeat the same procedure and add **MS SQL** to the DB list.

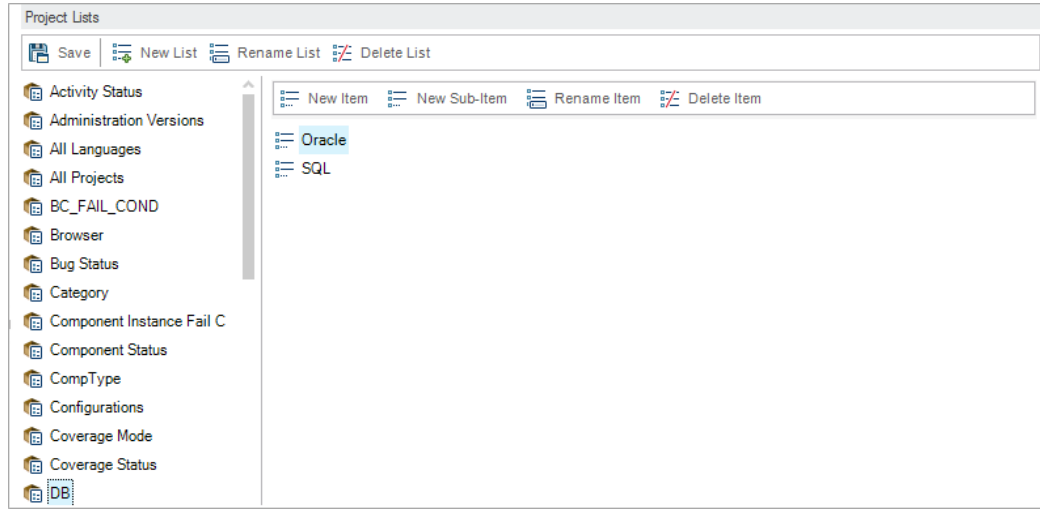

- c. Click **Save** to save the changes to the Project Lists page. Click **OK**.
- 5. Assign the list to the Database field.
	- a. In the Project Customization window, click the **Project Entities** link. The Project Entities page opens.
	- b. Under **Project Entities**, expand **Defect**.
	- c. Expand the **User Fields** folder and select **Database**.

d. Under **Settings**, in the **Type** list, select **Lookup List** to set the field type as a drop-down list. The **Lookup list** section is displayed below the field settings.

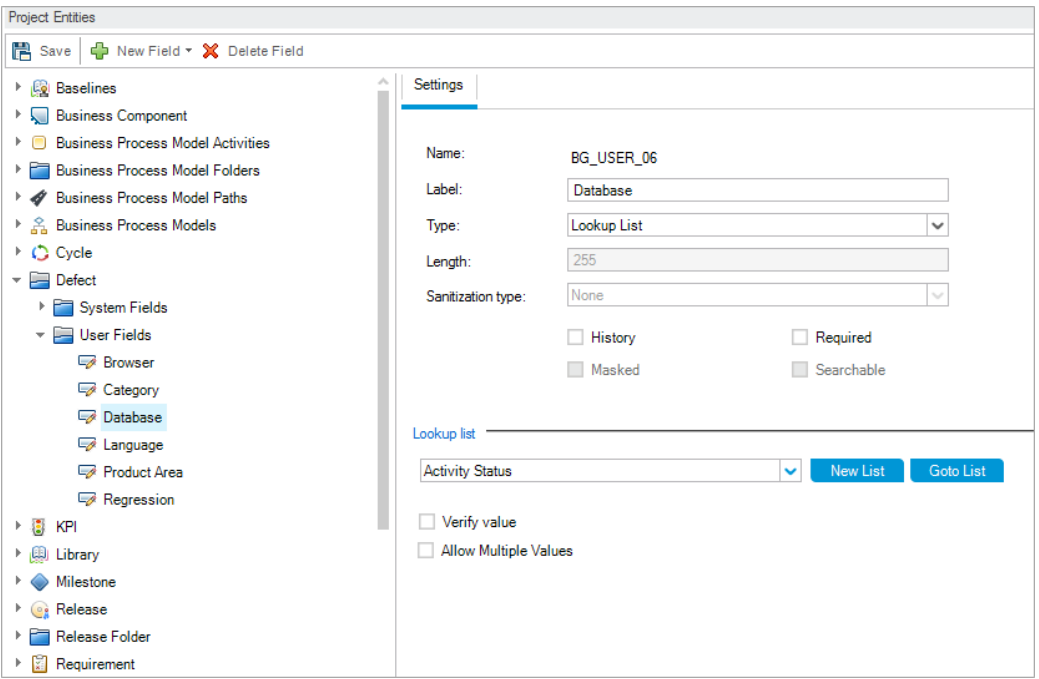

- e. Under **Lookup List**, select the **DB** list.
- f. Click **Save** to save the changes to the Project Entities page. Click **OK**.
- 6. View the new user-defined field in the New Defect dialog box.
	- a. Click the **Return** button located on the upper-right corner of the window.
	- b. In the Customization Changes dialog box, select **Major Change**, and click **OK**. The Project Customization window closes, and you return to your ALM project.
	- c. In the Defects module, click the **New Defect** button. The New Defect dialog box opens.

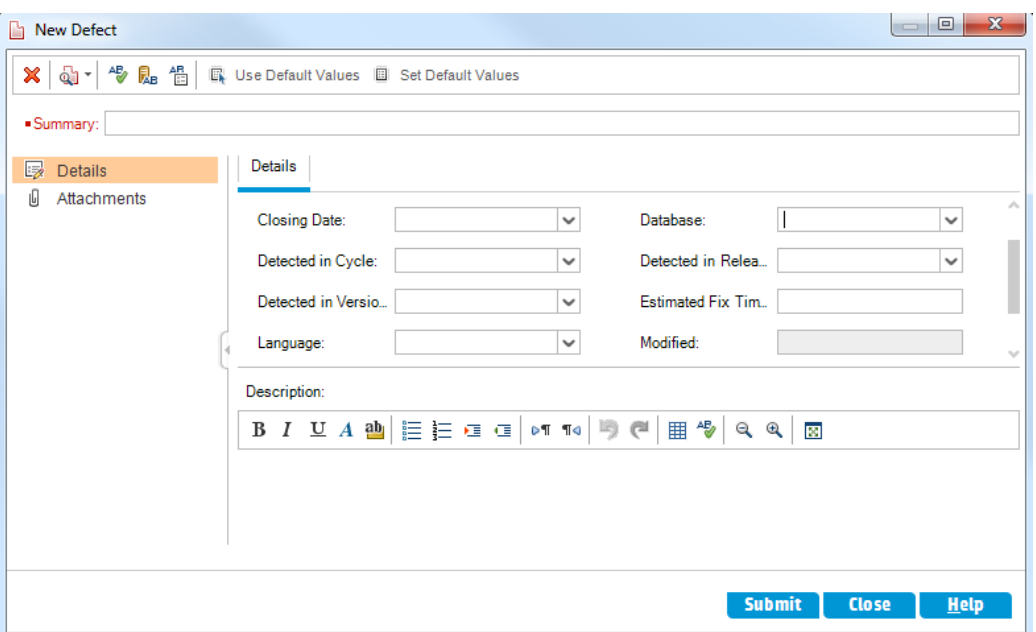

The **Database** field is displayed in the New Defect dialog box. You may need to drag the scroll bar down to display the field.

<span id="page-175-0"></span>d. Click the down arrow and view the database types you defined. Click **Close**.

### Creating Business Views

Business views are a semantic data layer that can be used as a basis for the various ALM reporting tools. Business views are based on project entities, and ensure that only information that is relevant to a business consumer is contained in the report.

In the following exercise you will create a business view for creating graph reports.

#### **To create a business view:**

1. Make sure that the Project Customization window is displayed.

For more information on how to open the Project Customization window, see ["Starting](#page-163-0) Project [Customization"](#page-163-0) on page 164.

2. Open the Business Views page.

In the Project Customization window, click the **Business Views** link. The Business Views page opens.

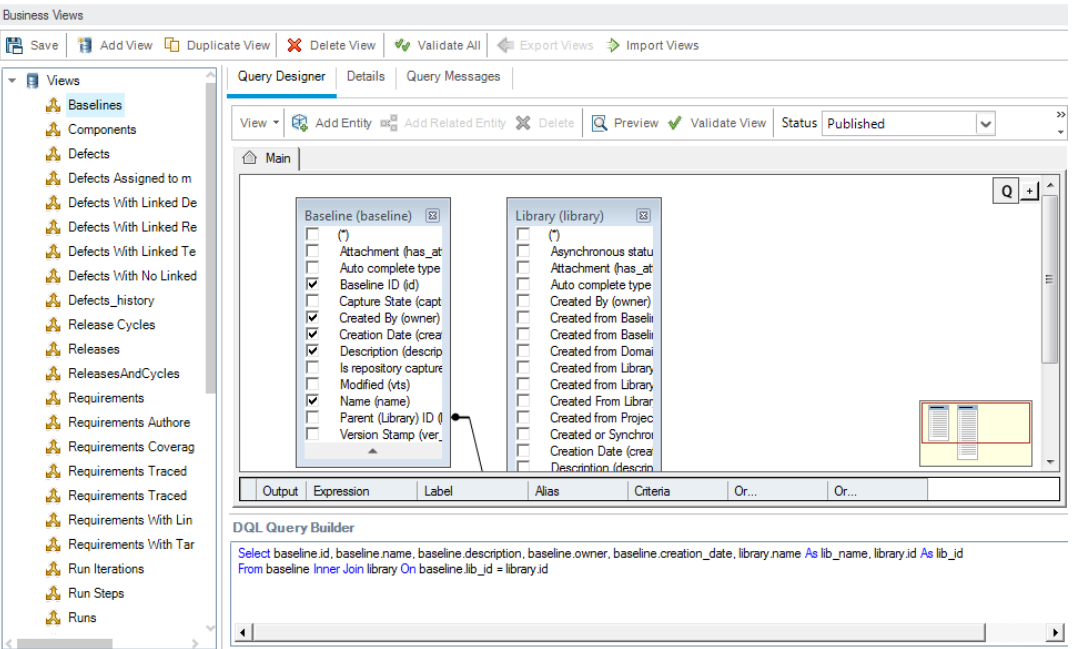

- 3. Create a new business view.
	- a. Click **Add View**. The New View dialog box opens.
	- b. In the **Label** box, type Mercury Tour Defects. In the **Technical Name** box, type MT\_Defects. Click **OK** to close the New View dialog box.
- 4. Add project entities to your business view.
	- a. Click **Add Entity** in the Query Designer tab. The Model tree opens in the right pane. The Model tree displays all project entities and fields in the current project.
	- b. Select the **Defect** entity and click the **Add** arrow to move it to the Main pane.
- 5. Define relationships between the project entities.
	- a. In the Main pane, select the **Defect** entity.
	- b. Click **Add Related Entity**. The Add Related Entity dialog box opens.
	- c. In **Target Entity**, click the arrow and select **Requirement**. The **Relation Name** field is automatically valued with **Linked Requirements**.

### d. Click **OK**.

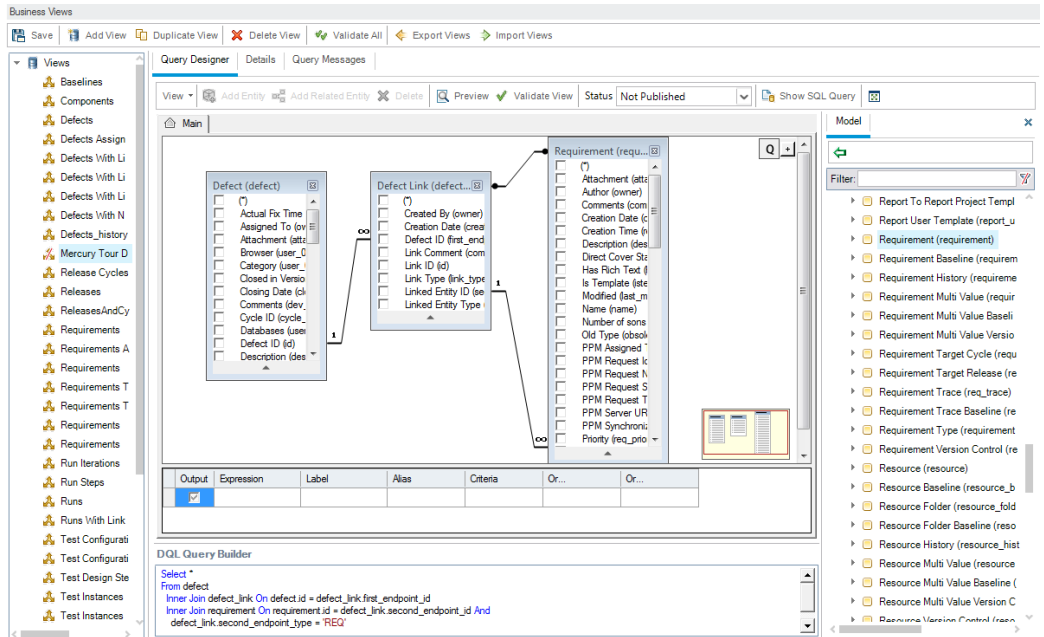

- 6. Preview the new business view.
	- a. Click **Validate**. Any validation warning or error messages are shown in the bottom pane.
	- b. Click **Preview**. The Query Results are shown in the bottom pane.
	- c. Change the **Status** to Published.
	- d. Click **Save**.

# Chapter 11: Conclusion

ALM helps you organize and manage all phases of the application lifecycle management process, including defining releases, specifying requirements, planning tests, executing tests, and tracking defects. Throughout each phase, you can analyze data by generating detailed reports and graphs.

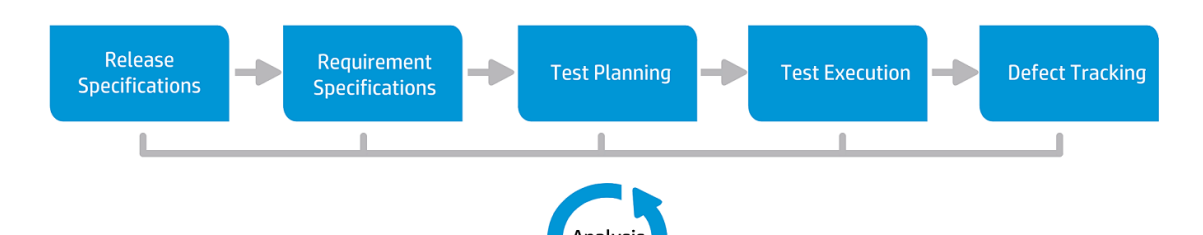

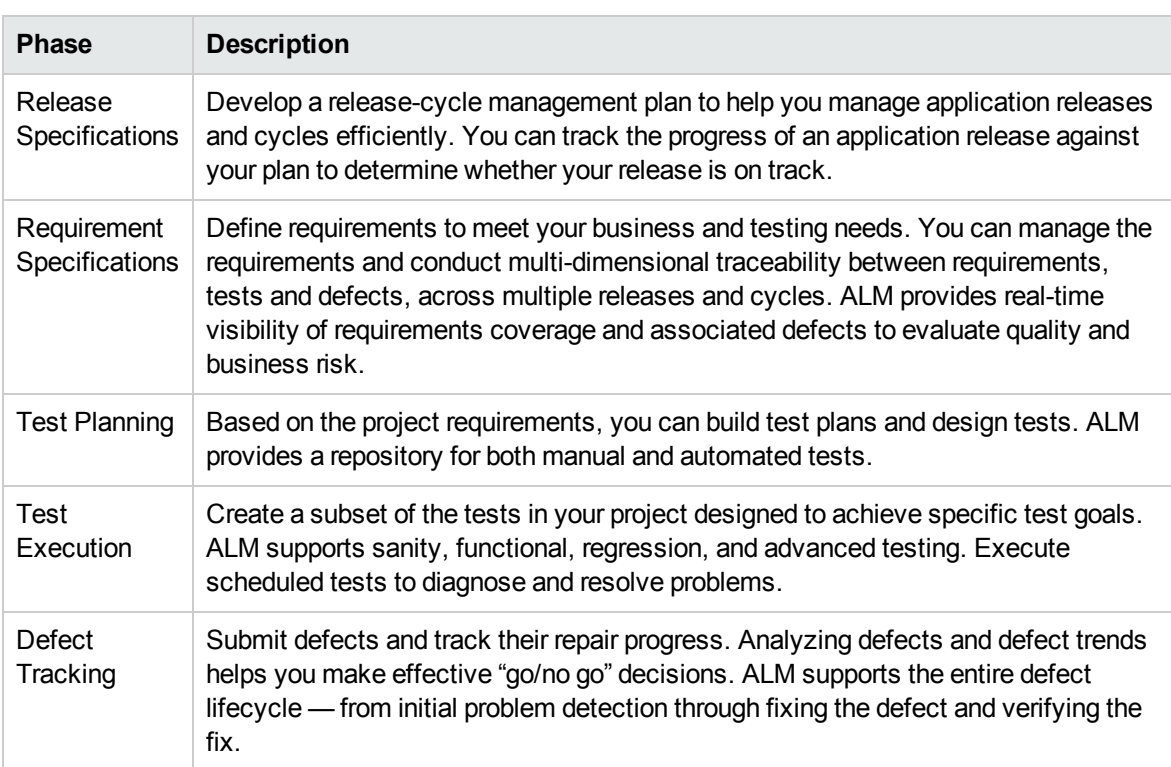

# Send Documentation Feedback

If you have comments about this document, you can contact the [documentation](mailto:SW-Doc@hp.com?subject=Feedback on Tutorial (ALM 12.20)) team by email. If an email client is configured on this system, click the link above and an email window opens with the following information in the subject line:

#### **Feedback on Tutorial (ALM 12.20)**

Just add your feedback to the email and click send.

If no email client is available, copy the information above to a new message in a web mail client, and send your feedback to SW-Doc@hp.com.

We appreciate your feedback!
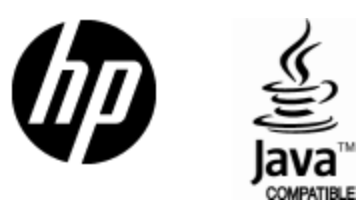

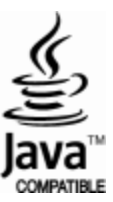